# COREMEDIA CONTENT CLOUD

## Studio Developer Manual

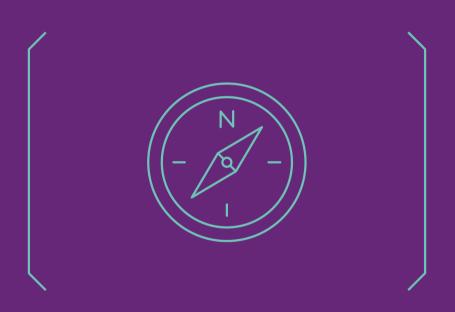

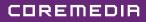

#### Copyright CoreMedia GmbH © 2024

CoreMedia GmbH

Altes Klöpperhaus, 5. OG

Rödingsmarkt 9

20459 Hamburg

#### International

All rights reserved. No part of this manual or the corresponding program may be reproduced or copied in any form (print, photocopy or other process) without the written permission of CoreMedia GmbH.

#### Germany

Alle Rechte vorbehalten. CoreMedia und weitere im Text erwähnte CoreMedia Produkte sowie die entsprechenden Logos sind Marken oder eingetragene Marken der CoreMedia GmbH in Deutschland. Alle anderen Namen von Produkten sind Marken der jeweiligen Firmen.

Das Handbuch bzw. Teile hiervon sowie die dazugehörigen Programme dürfen in keiner Weise (Druck, Fotokopie oder sonstige Verfahren) ohne schriftliche Genehmigung der CoreMedia GmbH reproduziert oder vervielfältigt werden. Unberührt hiervon bleiben die gesetzlich erlaubten Nutzungsarten nach dem UrhG.

#### Licenses and Trademarks

All trademarks acknowledged. July 10, 2024 [Release 2310]

| 1. Introduction                                                | 1        |
|----------------------------------------------------------------|----------|
| 1.1. Audience                                                  | 2        |
| 1.2. Typographic Conventions                                   | 3        |
| 1.3. CoreMedia Services                                        | 5        |
| 1.3.1. Registration                                            | 5        |
| 1.3.2. CoreMedia Releases                                      | 6        |
| 1.3.3. Documentation                                           | 7        |
| 1.3.4. CoreMedia Training                                      | . 10     |
| 1.3.5. CoreMedia Support                                       |          |
| 1.4. Changelog                                                 | . 13     |
| 2. Overview                                                    |          |
| 2.1. Architecture                                              |          |
| 2.2. Technologies                                              |          |
| 3. Deployment                                                  |          |
| 3.1. Connecting to the Repository                              | 20       |
| 3.2. Control Room Configuration                                |          |
| 3.3. Basic Preview Configuration                               |          |
| 3.4. Editorial Comments Database Configuration                 |          |
| 3.5. Development Setup                                         |          |
| 4. Quick Start                                                 |          |
| 4.1. Setting Up the Workspace and IDE                          |          |
| 4.2. Building Studio Server                                    |          |
| 4.3. Building Studio Client                                    |          |
| 4.4. Creating a Simple Studio Client Extension                 |          |
| 5. Concepts and Technology                                     |          |
| 5.1. Ext JS Primer                                             |          |
| 5.1.1. Components                                              |          |
| 5.1.2. Component Plugins                                       |          |
| 5.1.3. Actions<br>5.2. Ext TS: Developing Ext JS in TypeScript |          |
| 5.2. Ext 15. Developing Ext 35 in Typescript                   |          |
| 5.2.2. Interfaces                                              |          |
| 5.2.3. Imports and Exports                                     |          |
| 5.2.4. Mixins                                                  |          |
| 5.2.5. Using the Ext Config System                             | 43<br>51 |
| 5.3. Client-side Model                                         | 61       |
| 5.3.1. Beans                                                   |          |
| 5.3.2. Remote Beans                                            |          |
| 5.3.3. Issues                                                  |          |
| 5.3.4. Operation Results                                       |          |
| 5.3.5. Model Beans for Custom Components                       |          |
| 5.3.6. Value Expressions                                       |          |
| 5.4. Remote CoreMedia Objects                                  | . 77     |
| 5.4.1. Connection and Services                                 |          |
| 5.4.2. Content                                                 |          |
| 5.4.3. Workflow                                                |          |
| 5.4.4. Structs                                                 |          |
| 5.4.5. Types and Property Descriptors                          |          |
| 5.4.6. Concurrency                                             |          |
|                                                                |          |

| 5.5. Web Application Structure                             | 84  |
|------------------------------------------------------------|-----|
| 5.6. Localization                                          | 85  |
| 5.7. Multi-Site and Localization Management                | 87  |
| 5.8. Jobs Framework                                        | 88  |
| 5.8.1. Defining Local Jobs                                 |     |
| 5.8.2. Defining Remote Jobs                                | 88  |
| 5.8.3. Executing Jobs                                      |     |
| 5.8.4. Visualize Jobs Within the BackgroundJobsWindow      |     |
| 5.9. Further Reading                                       |     |
| 6. Structure of the Studio Client Workspace                |     |
| 7. Developing with the Studio Client Workspace             |     |
| 8. Using the Development Environment                       |     |
| 8.1. Configuring Connections                               |     |
| 8.2. Build Process                                         |     |
| 8.3. Debugging                                             |     |
| 8.3.1. Browser Developer Tools                             |     |
| 8.3.2. Debugging Tips and Tricks                           |     |
| 8.3.3. Tracing Memory Leaks                                |     |
| 9. Customizing CoreMedia Studio                            |     |
| 9.1. General Remarks On Customizing (Multiple) Studio Apps |     |
| 9.2. Adding Entries to the Apps Menu                       |     |
| 9.3. Studio Plugins                                        |     |
| 9.4. Localizing Labels                                     |     |
| 9.5. Document Type Model                                   | 147 |
| 9.5.1. Localizing Types and Fields                         |     |
| 9.5.2. Customizing Content Forms                           |     |
| 9.5.3. Image Cropping and Image Transformation             |     |
| 9.5.4. Enabling Image Map Editing                          |     |
| 9.5.5. Disabling Preview for Specific Content Types        | 161 |
| 9.5.6. Excluding Content Types from the Library            | 161 |
| 9.5.7. Client-side initialization of new content items     |     |
| 9.6. Customizing Property Fields                           |     |
| 9.6.1. Conventions for Property Fields                     |     |
| 9.6.2. Standard Component StringPropertyField              |     |
| 9.6.3. Compound Field                                      |     |
| 9.6.4. Complex Setups                                      | 1/4 |
| 9.7. Hiding Components on Content Forms                    | 1/5 |
| 9.7.1. Code Customization for the HideService              |     |
| 9.7.2. Studio Logging                                      |     |
| 9.7.3. Configuration Options                               |     |
| 9.8. Coupling Studio and Embedded Preview                  | 181 |
| 9.8.1. Built-in Processing of Content and Property         | 101 |
| Metadata                                                   |     |
| 9.8.2. Using the Preview Metadata Service                  |     |
| 9.9. Storing Preferences                                   |     |
| 9.10. Customizing Central Toolbars                         |     |
| 9.10.1. Adding Buttons to the Header Toolbar               |     |
| 9.10.2. Providing Default Search Folders                   |     |
| 9.10.3. Adding a Button with a Custom Action               | 191 |

| 9.10.4. Adding Disapprove Buttons                      | 192        |
|--------------------------------------------------------|------------|
| 9.11. Managed Actions                                  | 193        |
| 9.12. Adding Shortcuts                                 | 196        |
| 9.13. Inheritance of Property Values                   | 198        |
| 9.14. HTML5 Drag And Drop                              | 199        |
| 9.15. Customizing the Library Window                   | 201        |
| 9.15.1. Defining List View Columns in Repository Mode  | 201        |
| 9.15.2. Defining Additional Data Fields for List Views | 202        |
| 9.15.3. Defining List View Columns in Search Mode      | 203        |
| 9.15.4. Configuring the Thumbnail View                 | 203        |
| 9.15.5. Adding Search Filters                          | 204        |
| 9.15.6. Make Columns Sortable in Search and Repository |            |
| View                                                   | 207        |
| 9.16. Studio Frontend Development                      |            |
| 9.16.1. Blueprint Studio Theme                         | 209        |
| 9.16.2. Studio Styling with Skins                      |            |
| 9.16.3. Styling of Custom Studio Components            |            |
| 9.16.4. Icons / CoreMedia Icon Font                    | 217        |
| 9.16.5. Usage of BEM and Spacing Plugins               | 220        |
| 9.16.6. Component States                               | 222        |
| 9.17. Work Area Tabs                                   |            |
| 9.17.1. Configuring a Work Area Tab                    |            |
| 9.17.2. Configure an Action to Open a Work Area Tab    |            |
| 9.17.3. Configure a Singleton Work Area Tab            |            |
| 9.17.4. Storing the State of a Work Area Tab           |            |
| 9.17.5. Customizing the Start-up Behavior              |            |
| 9.17.6. Customizing the Work Area Tab Context Menu     |            |
| 9.18. Re-Using Studio Tabs For Better Performance      |            |
| 9.18.1. Concept                                        |            |
| 9.18.2. Prerequisites                                  |            |
| 9.18.3. Usage                                          |            |
| 9.19. Dashboard                                        |            |
| 9.19.1. Concepts                                       |            |
| 9.19.2. Defining the Dashboard                         |            |
| 9.19.3. Predefined Widget Types                        |            |
| 9.19.4. Adding Custom Widget Types                     |            |
| 9.20. Configuring MIME Types                           |            |
| 9.21. Server-Side Content Processing                   |            |
| 9.21.1. Validators                                     |            |
| 9.21.2. Intercepting Write Requests                    |            |
| 9.21.3. Immediate Validation                           |            |
| 9.21.4. Post-processing Write Requests                 |            |
| 9.22. Available Locales                                |            |
| 9.23. Toasts and Notifications                         |            |
| 9.23.1. Configure Notifications                        |            |
| 9.23.2. Adding Custom Notifications                    |            |
| 9.23.3. Creating Notifications (Server Side)           | 208<br>260 |
| 9.23.4. Displaying Notifications (Client Side)         |            |
| 9.23.5. Displaying Toasts                              | 212        |

| 9.24. Annotated LinkLists                     |         |
|-----------------------------------------------|---------|
| 9.24.1. Studio Configuration                  | 273     |
| 9.24.2. Data Migration                        | 276     |
| 9.25. Thumbnails                              | 278     |
| 9.25.1. Thumbnail Resolvers                   |         |
| 9.25.2. Custom Thumbnail Resolvers            |         |
| 9.25.3. Default Pictures                      |         |
| 9.26. Custom Workflows                        |         |
| 9.26.1. Fundamentals                          |         |
| 9.26.2. Workflow Steps                        |         |
| 9.26.3. Workflow Fields                       |         |
| 9.26.4. Additional Workflow List Actions      |         |
| 9.26.5. Workflow Validation                   |         |
| 9.26.6. Customizing Validation of Built-In W  |         |
| 9.26.7. Workflow Localization                 |         |
| 9.26.8. Publication Workflow Specifics        |         |
| 9.26.9. Translation Workflow Specifics        |         |
| 9.26.10. Synchronization Workflow Specifics   | s 305   |
| 9.27. Content Hub                             | 306     |
| 9.27.1. Basic Setup                           |         |
| 9.27.2. Adapter Configuration                 | 308     |
| 9.27.3. Content Hub Content Creation          |         |
| 9.27.4. Content Hub Object Preview            | 314     |
| 9.27.5. Content Hub Error Handling            |         |
| 9.27.6. Studio Customization                  | 316     |
| 9.28. Feedback Hub                            | 319     |
| 9.28.1. Basic Setup                           |         |
| 9.28.2. Adapter Configuration                 | 321     |
| 9.28.3. Localization                          |         |
| 9.28.4. Error handling                        |         |
| 9.28.5. FeedbackItem Rendering                |         |
| 9.28.6. Predefined FeedbackItems              |         |
| 9.28.7. Custom Adapters for Feedback Hub      | 338     |
| 9.28.8. Editorial Comments for Feedback H     |         |
| 9.28.9. Keywords Integration for Feedback     |         |
| 9.29. User Manager                            |         |
| 9.30. User Properties                         |         |
| 9.31. Adding Entity Controllers               |         |
| 9.31.1. Prerequisites                         |         |
| 9.31.2. Implementing the Java Backend $\dots$ |         |
| 9.31.3. Implementing Studio Remote Beans      |         |
| 9.31.4. Using the EntityController            |         |
| 9.31.5. REST Linking (Java Backend)           |         |
| 9.31.6. REST Linking (Studio RemoteBeans)     |         |
| 9.32. Multiple Previews Configuration         |         |
| 9.32.1. Configuration of a preview            |         |
| 9.32.2. CAE Preview Provider                  |         |
| 9.32.3. Headless Preview Provider             |         |
| 9.32.4. Commerce Headless Preview Provid      | ier 365 |

| 9.32.5. Studio URI-Template Preview Provider                                                            | 365  |
|----------------------------------------------------------------------------------------------------|------|
| 9.32.6. Common URI-Template Preview Provider                                                            |      |
| 9.32.7. Generic Preview URL Service Provider                                                            | 367  |
| 9.32.8. Public API of the Preview URL Service                                                           | 369  |
| 9.33. Quick Search Configuration                                                                        | 378  |
| 9.33.1. Quick Search Types                                                                              |      |
| 9.33.2. Search for Custom Actions                                                                       | 373  |
| 9.34. Quick Create                                                                                      |      |
| 9.34.1. Default Folders                                                                                 |      |
| 9.34.2. Quick Create Post-Processing                                                                    |      |
| 9.35. Locale Switcher Configuration                                                                     |      |
| 10. Rich Text Editing                                                                                   |      |
| 10.1. CKEditor 5 Rich Text Editing                                                                      |      |
| 10.1.1. CKEditor 5 Concepts                                                                             |      |
| 10.1.2. CKEditor 5 CoreMedia Plugins                                                                    |      |
| 10.1.3. CKEditor 5 Customization                                                                        |      |
| 10.1.4. Debugging CKEditor 5                                                                            |      |
| 10.2. CKEditor 4 Rich Text Editing                                                                      |      |
| 10.2.1. Downgrading to CKEditor 4                                                                       |      |
| 10.2.2. Customizing CKEditor 4                                                                          |      |
| 10.2.3. Debugging CKEditor 4                                                                            |      |
| 10.3. Upgrading from CKEditor 4 to CKEditor 5                                                           |      |
| 10.3.1. Additional Upgrade Steps for Versions Prior to 2110.1                                           |      |
| 10.3.2. Recommended Branch Setup                                                                        |      |
| 10.3.3. Enable CKEditor 5                                                                               |      |
| 10.3.4. Upgrade Conditional Changes via Studio Plugins                                                  |      |
| 10.3.5. Upgrade Marketplace Plugins                                                                     |      |
| 10.3.6. Upgrade Custom Plugins                                                                          |      |
| 10.3.7. Upgrade CoreMedia Plugins Configuration                                                         |      |
| 10.3.8. Comparing CKEditor 4 Integration With CKEditor 5                                                |      |
| 11. Security                                                                                            |      |
| 11.1. Preview Integration                                                                               |      |
| 11.2. Content Security Policy                                                                           |      |
| 11.3. Single Sign On Integration                                                                        |      |
| 11.3.1. Disable EditingRestSecurityAutoConfiguration                                                    |      |
| 11.3.2. Create your own AutoConfiguration                                                               |      |
| 11.3.3. Create your own SecurityFilterChain         11.3.4. Create your own SpringSecurityCapUserFinder |      |
| 11.3.5. Studio Login Url                                                                                |      |
| 11.3.6. Proxy settings                                                                                  |      |
| 11.4. Auto Logout                                                                                       |      |
|                                                                                                    |      |
| 11.5. Logging                                                                                           |      |
| Glossary                                                                                                |      |
| Index                                                                                                   |      |
|                                                                                                    | 17 1 |

## List of Figures

| 2.1. Architecture of CoreMedia Studio                                                                                            |       |
|----------------------------------------------------------------------------------------------------|-------|
| 2.2. Runtime components                                                                                                    | 16    |
| 4.1. Added string property with the title of the content                                                                         |       |
| 5.1. Ext JSON                                                                                                    |       |
| 8.1. Open Chrome Developer Tools settings                                                                                        | . 109 |
| 8.2. Enable Source Maps in Chrome Developer Tools settings                                                                       | . 109 |
| 8.3. Google Chrome Console                                                                                                    | . 110 |
| 8.4. The Browser Console Log Button                                                                                              | . 110 |
| 8.5. Example of a content dump                                                                                                   |       |
| 8.6. Inspect an Ext JS component selected in the DOM                                                                             | . 112 |
| 8.7. Studio main view component tree                                                                                             | . 113 |
| 8.8. Record Ext JS component events                                                                                              | . 113 |
| 8.9. Google Chrome's Developer Tools Support Comparing Heap Snap-                                                                |       |
| shots                                                                                                    | . 121 |
| 9.1. The Apps Menu inside the Side Bar of Each Studio App                                                                        | . 127 |
| 9.2. Plugin structure                                                                                                    |       |
| 9.3. Document form with a collapsible property field group                                                                       | . 152 |
| 9.4. Hide Service Dialog                                                                                                    |       |
| 9.5. Theming Inheritance in Ext JS and CoreMedia                                                                                 | . 210 |
| 9.6. Premular Reusability (For A Reusability Limit Of 2 For Articles)                                                            | 232   |
| 9.7. Dashboard UML overview                                                                                                    |       |
| 9.8. Annotated LinkList with item with changed default value                                                                     | . 274 |
| 9.9. Thumbnails                                                                                                    | 278   |
| 9.10. Start Workflow form Extension for the Global Link Translation Work-                                                        |       |
| flow                                                                                                    | 290   |
| 9.11. Start Workflow form Extension for a Running Global Link Translation Work-                                                  |       |
| flow                                                                                                    |       |
| 9.12. Workflow validators model class diagram                                                                                    | 298   |
| 9.13. Default Rendering of FeedbackItems used for the CoreMedia Labs project                                                     |       |
| "Imagga"                                                                                                    | 326   |
| 9.14. Tabbed Rendering of FeedbackItems used for the CoreMedia Labs project                                                      |       |
| "Searchmetrics"                                                                                                    |       |
| 9.15. Example of a ScoreBarFeedbackItem                                                                                          |       |
| 9.16. Example of a RatingBarFeedbackItem                                                                                         |       |
| 9.17. Example of a PercentageBarFeedbackItem                                                                                     |       |
| 9.18. Example of a GaugeFeedbackItem                                                                                             |       |
| 9.19. Example of a KeywordFeedbackItem with service "Imagga"                                                                     |       |
| 9.20. Example of a ComparingScoreBarFeedbackItem                                                                                 |       |
| 9.21. Example of a bold LabelFeedbackItem                                                                                        | 335   |
| 9.22. Example of a ExternalLinkFeedbackItem used inside a "Siteimprove" integration                                              | 000   |
| ration                                                                                                    | 336   |
| 9.23. Example of a ErrorFeedbackItem inside an integration of "Siteim-                                                           | 200   |
| prove"                                                                                                    |       |
| 9.24. Settings Document with two configured previews<br>9.25. Example configuration of the Generic URI-Template Preview Provider | 30Z   |
| 9.25. Example configuration of the Generic URI-Template Preview Provider                                                         | 267   |
| 9.26. Studio with multiple Previews                                                                                              |       |
|                                                                                                    | 200   |

| 10.1. CKEditor 5 Editing Layers         | 381 |
|-----------------------------------------|-----|
| 10.2. CKEditor 5 Source Editing Feature | 400 |
| 10.3. CKEditor 4                        | 450 |
| 10.4. CKEditor 5                        | 450 |

### List of Tables

| 1.1. Typographic conventions                         | 3   |
|------------------------------------------------------|-----|
| 1.2. Pictographs                                     | 4   |
| 1.3. CoreMedia manuals                               | 7   |
| 1.4. Changes                                         |     |
| 5.1. TypeScript class to Ext JS example              | 43  |
| 5.2. Runtime Interfaces in TypeScript and Ext JS     |     |
| 9.1. Property Fields                                 | 153 |
| 9.2. ImageEditorPropertyField Configuration Settings | 156 |
| 9.3. Hide Service Spring Properties                  | 180 |
| 9.4. Different Icon Scales                           |     |
| 9.5. Predefined Widget Types                         | 238 |
| 9.6. Selected predefined validators                  |     |
| 9.7. Levels of Validators                            |     |
| 9.8. Connection Struct Properties                    |     |
| 9.9. Settings Struct Properties                      |     |
| 9.10. Settings Struct Properties                     |     |
| 9.11. Connection Struct Properties                   |     |
| 9.12. Localization for Custom Feedback Hub Adapter   |     |
| 9.13. FeedbackItem ScoreBarFeedbackItem              |     |
| 9.14. FeedbackItem RatingBarFeedbackItem             |     |
| 9.15. FeedbackItem PercentageBarFeedbackItem         | 330 |
| 9.16. FeedbackItem GaugeFeedbackItem                 | 332 |
| 9.17. FeedbackItem KeywordFeedbackItem               | 333 |
| 9.18. FeedbackItem ComparingScoreBarFeedbackItem     |     |
| 9.19. FeedbackItem LabelFeedbackItem                 | 335 |
| 9.20. FeedbackItem ExternalLinkFeedbackItem          | 336 |
| 9.21. FeedbackItem EmptyFeedbackItem                 | 337 |
| 9.22. FeedbackItem FeedbackLinkFeedbackItem          | 337 |
| 9.23. FeedbackItem ErrorFeedbackItem                 | 338 |
| 9.24. User Manager Spring Properties                 | 343 |
| 9.25. User Provider Property Mapping                 | 345 |

## List of Examples

| 3.1. Running Liquibase via cmd tool                                            | . 26  |
|--------------------------------------------------------------------------------|-------|
| 3.2. Release lock via docker-container                                         | . 26  |
| 4.1. SimplePluginExample.ts                                                    |       |
| 4.2. jangaroo.config.js                                                        | . 34  |
| 4.3. package.json                                                              |       |
| 5.1. Ext JSON                                                                  | . 37  |
| 5.2. Ext JSON in TypeScript                                                    | . 38  |
| 5.3. Plugin usage in Ext JSON                                                  | . 40  |
| 5.4. Using the default export for Ext TS classes                               |       |
| 5.5. Ext Mixin in TypeScript example                                           | . 50  |
| 5.6. Ext Config example                                                        |       |
| 5.7. Ext JS Bindable Configs                                                   |       |
| 5.8. Simple and Bindable Config Properties in TypeScript                       |       |
| 5.9. Declaring Config type as virtual class member                             |       |
| 5.10. Extending superclass Config type                                         |       |
| 5.11. TypeScript detecting type errors for existing properties                 | . 55  |
| 5.12. Preventing use of untyped properties                                     | . 56  |
| 5.13. Create Ext Config objects with Config function                           | . 57  |
| 5.14. Instantiate object from Config object                                    | . 57  |
| 5.15. Inline ad-hoc Config object                                              |       |
| 5.16. Typical work of constructor done in TypeScript                           |       |
| 5.17. Using ConfigUtils utility class                                          |       |
| 5.18. Component with utility class in client                                   | . 59  |
| 5.19. Updating multiple bean properties                                        |       |
| 5.20. Model bean factory method                                                | . 67  |
| 5.21. Model bean access                                                        |       |
| 5.22. Adding a listener and initializing                                       |       |
| 5.23. Creating a property path expression                                      |       |
| 5.24. Creating a function value expression                                     |       |
| 5.25. Creating a value expression from a private function                      |       |
| 5.26. Creating a value expression from a static function                       | . 73  |
| 5.27. Manual dependency tracking                                               | . 73  |
| 5.28. Comprehensive example of a FunctionValueExpression                       | . 74  |
| 5.29. Property paths into struct                                               | 81    |
| 5.30. Adding struct properties                                                 | . 82  |
| 9.1. Marking a module as an extension for the Workflow App                     | 125   |
| 9.2. Bootstrapping auto-loaded scripts                                         | 126   |
| 9.3. App Path Shortcuts for the workflow app                                   | 129   |
| 9.4. Registering a Service Method to Trigger the Tags App                      | 285   |
| 9.5. Service Shortcut for the Tags Sub-App                                     | . 131 |
| 9.6. Adding a plugin rule to customize the actions toolbar                     | 136   |
| 9.7. Adding a separator and a button with a custom action to a toolbar         | 136   |
| 9.8. Adding a plugin rule to customize all LinkList property field toolbars    | 138   |
| 9.9. Using NestedRulesPlugin to customize a subcomponent using its container's |       |
| API                                                                            | 138   |
| 9.10. Using NestedRulesPlugin to customize a subcomponent                      |       |
| 9.11. Registering a plugin                                                     | . 141 |
|                                                                                |       |

| 9.12. Loading external resources                                                                                       |            |
|----------------------------------------------------------------------------------------------------|------------|
| 9.13. Adding a search button                                                                                           | 144        |
| 9.14. Example property file                                                                                            |            |
| 9.15. Overriding properties                                                                                            |            |
| 9.16. Localizing content types                                                                                         |            |
| 9.17. Allows the import of SVG icons in a typescript file                                                              |            |
| 9.18. Content type icon optimized for the sizes 16px, 24px and 32px                                                    |            |
| 9.19. Article form                                                                                                    |            |
| 9.20. Collapsible Property Field Group                                                                                 |            |
| 9.21. Configuring the Image Editor                                                                                     |            |
| 9.22. Configuring an image variant                                                                                     |            |
| 9.23. Configuring an Image Map Editor                                                                                  |            |
| 9.24. Configuring a validator for image maps                                                                           |            |
| 9.25. Defining content types without preview                                                                           |            |
| 9.26. Defining excluded content types                                                                                  |            |
| 9.27. Defining excluded content types in TypeScript                                                                    |            |
| 9.28. Defining a content initializer                                                                                   |            |
| 9.29. Custom property field                                                                                            |            |
| 9.30. Using a base class method                                                                                        |            |
| 9.31. HidableMixin.ts                                                                                                  |            |
| 9.32. DocumentFormBase.ts<br>9.33. CMArticleForm.ts                                                                    |            |
| 9.33. CMARICLEFORM.IS<br>9.34. DetailsDocumentForm.ts                                                                  |            |
| 9.35. Adding a search for content items to be published                                                                |            |
| 9.36. Adding a custom search folder                                                                                    |            |
| 9.37. Creating a custom action                                                                                         |            |
| 9.38. Using a custom action                                                                                            |            |
| 9.39. Adding disapprove action using enableDisapprovePlugin                                                            |            |
| 9.40. Configuring Property Inheritance                                                                                 |            |
| 9.41. Obtaining The Dragged Objects from the DragEvent                                                                 |            |
| 9.42. Obtaining Drag Info Via the Service Agent                                                                        |            |
| 9.43. Defining list view fields                                                                                        |            |
| 9.44. Configuring the thumbnail view                                                                                   |            |
| 9.45. Two additional attributes for sorting.                                                                           | 200        |
| 9.46. Optional sortDirection Attribute to enable only one sort direc-                                                  | 207        |
| tion.                                                                                                    | 207        |
| 9.47. defaultSortColumn Attribute to configure one column as the defau                                                 |            |
| <u> </u>                                                                                                    |            |
| for sorting.<br>9.48. Sass namespace                                                                                   |            |
|                                                                                                    | 211        |
| 9.49. namespace + Sass namespace (only needed for parallel styling of own components and components of other packages) | 011        |
| 9.50. Overriding theme variables                                                                                       |            |
| 9.51. Overriding global CoreMedia variables                                                                            |            |
| 9.52. Simple Skin Example                                                                                              | ZIJ<br>214 |
| 9.52. Simple skin Example                                                                                              |            |
| 9.54. TypeScript Skin Constants                                                                                        | ∠10<br>21⊑ |
| 9.55. Applying a Skin to a Component                                                                                   |            |
| 9.56. Usage of Corelcons_properties.ts                                                                                 |            |
| 9.57. Usage of CoreMedia Icons in SCSS                                                                                 |            |
|                                                                                                    | 2.0        |

| 9.58. Get Resources in SCSS Code                                              |       |
|-------------------------------------------------------------------------------|-------|
| 9.59. Use Image as IconClass                                                  | . 219 |
| 9.60. Importing SVG in TypeScript                                             |       |
| 9.61. SVG definition                                                          |       |
| 9.62. Generating CSS class for SVG icon                                       |       |
| 9.63. BEM Example HTML Code                                                   |       |
| 9.64. BEM Example SCSS Code                                                   | 220   |
| 9.65. Usage of the BEM Plugin                                                 |       |
| 9.66. Using BEM Plugin with Element                                           | . 221 |
| 9.67. Usage of the BEM Mixin                                                  |       |
| 9.68. VerticalSpacing Plugin Example                                          | 222   |
| 9.69. Set Validation State                                                    |       |
| 9.70. Adding a button to open a tab                                           |       |
| 9.71. Adding a button to open a browser tab                                   |       |
| 9.72. Base class for browser tab                                              |       |
| 9.73. Dashboard Configuration                                                 | 236   |
| 9.74. Fixed Search widget Configuration                                       | 239   |
| 9.75. Simple Search Widget Configuration                                      | 240   |
| 9.76. Simple Search Widget Type                                               | . 241 |
| 9.77. Simple Search widget Type with Editor Component                         | 242   |
| 9.78. Simple Search Widget Editor Component                                   |       |
| 9.79. widget State Class for Simple Search widget                             | 244   |
| 9.80. Add Custom Resource to MIME Type Definitions                            |       |
| 9.81. Override *.exe MIME Type Detection                                      | 246   |
| 9.82. Declaring a validator as Spring bean                                    | 250   |
| 9.83. Declaring a property validator as Spring bean                           |       |
| 9.84. Json declaration of validators                                          |       |
| 9.85. Implementing a property validator                                       | 253   |
| 9.86. Declaring a property validator as Spring bean                           | 254   |
| 9.87. A Json-enabled property validator                                       | 254   |
| 9.88. Providing a property validator factory                                  | 255   |
| 9.89. Declaring a property validator with Json                                | 256   |
| 9.90. Implementing a content validator                                        | . 257 |
| 9.91. Declaring a content validator as Spring bean                            | . 257 |
| 9.92. A Json-enabled content validator                                        |       |
| 9.93. Providing a content validator factory                                   | 258   |
| 9.94. Declaring a content validator with Json                                 | 259   |
| 9.95. Declaring a general validator with Json                                 | 259   |
| 9.96. Configuring validator messages                                          | 260   |
| 9.97. Defining a Write Interceptor                                            | 263   |
| 9.98. Configuring a Write Interceptor                                         |       |
| 9.99. Configuring Immediate Validation                                        | 265   |
| 9.100. Example thumbnail resolver configuration                               |       |
| 9.101. Example content thumbnail resolver configuration                       | . 281 |
| 9.102. Add a new workflow with the name StudioThreeStepPublication to public- |       |
| ationProcessNames                                                             | 284   |
| 9.103. Enable notifications for new StudioThreeStepPublication workflow       |       |
| 9.104. Minimal Studio client enabling of a custom translation workflow        | 285   |
|                                                                               |       |

| 9.105.Workflowstepsconfigurationforthebuilt-in2-steppublicationworkflow     | 005   |
|-----------------------------------------------------------------------------|-------|
| 9.106. Defining assignable performers policy for tasks                      |       |
|                                                                             |       |
| 9.107. Start workflow form extension for Global Link Translation Workflow   | 290   |
| 9.108. Running workflow form extension for Global Link Translation Work-    | 000   |
| flow                                                                        |       |
| 9.109. Workflow localization example                                        | 299   |
| 9.110. Workflow validation configuration for the StudioThreeStepPublication | 000   |
| workflow                                                                    |       |
| 9.111. Adding a New Merge Strategy                                          |       |
| 9.112. Implementing a ContentHubTransformer [1]                             |       |
| 9.113. Implementing a ContentHubTransformer [2]                             | . 313 |
| 9.114. Defining a Custom ColumnModelProvider                                | . 317 |
| 9.115                                                                       |       |
| 9.116. Note model                                                           |       |
| 9.117. Representation class for note model                                  |       |
| 9.118. Service for note handling                                            |       |
| 9.119. Entity Controller class for TEST operations                          |       |
| 9.120. Annotation for bean creation                                         |       |
| 9.121. REST GET method of NoteEntityController                              |       |
| 9.122. Deletion of note in NoteEntityController                             |       |
| 9.123. Update of note in NoteEntityController                               |       |
| 9.124. Declare NoteEntityController as bean                                 | 352   |
| 9.125. Abstract class of Note remote bean                                   | 352   |
| 9.126. Implementing class of Note remote bean                               | 353   |
| 9.127. Remote Bean URI path                                                 | 353   |
| 9.128. Register class as remote bean                                        |       |
| 9.129. Result of Note                                                       | 354   |
| 9.130. Invoke class from TypeScript                                         | 354   |
| 9.131. Output from remote bean                                              |       |
| 9.132. Remote bean used inside a component                                  |       |
| 9.133. Java class for notes list                                            |       |
| 9.134. Notes list representation                                            |       |
| 9.135. NotesEntityController for notes list                                 |       |
| 9.136. Put mapping for notes list                                           |       |
| 9.137. Adding a Spring bean to Spring configuration                         |       |
| 9.138. Interface for remote bean for notes list                             |       |
| 9.139. Implementing class for remote bean for notes list                    |       |
| 9.140. Register remote bean with Studio                                     |       |
| 9.141. Test result of remote bean                                           |       |
| 9.142. Invoke notes in TypeScript                                           |       |
| 9.143. Display child elements of notes list                                 |       |
| 9.144. Output of notes list                                                 | 359   |
| 9.145. Reverse order of notes list                                          |       |
| 9.146. Request header of PUT request                                        |       |
| 9.147. Quick Search Default Configuration                                   |       |
| 9.148. Quick Search Default Configuration                                   |       |
| 9.149. Adding a FolderChooserListView lookup method                         |       |
| 9.150. Quick Create Success Handler Registration                            |       |
| ס.וסט. עמוטה טובמוב סטטטבסס וומווטובו ולבטומנוטוו                           | . 377 |

| 9.151. Locale Switcher Visibility Configuration                                                                  | 378   |
|----------------------------------------------------------------------------------------------------|-------|
| 9.152. Locale Switcher Strict Hierarchy Flag                                                                     |       |
| 10.1. Strictness Configuration                                                                                   |       |
| 10.2. CKEditor 5 Instance Localization                                                                           |       |
| 10.3. Using LocalizationUtils                                                                                    | 392   |
| 10.4. Webpack config with inlined assets                                                                         | 393   |
| 10.5. Inlined asset usage in CSS files                                                                           |       |
| 10.6. Inlined asset usage in TypeScript files                                                                    |       |
| 10.7. Configuration of Embeddable Media in <i>CKEditor</i> 5                                                     |       |
| 10.8. Link Configuration in ckeditorDefault.ts                                                                   |       |
| 10.9. Text Alignment Configuration                                                                               |       |
| 10.10. Image Alignment Configuration                                                                             |       |
| 10.11. CoreMedia Rich Text 1.0 in <i>CoreMedia Studio</i>                                                        |       |
| 10.12. Feature Flag in ckeditorDefault.ts                                                                        |       |
| 10.13. CoreMedia Rich Text 1.0 in <i>CoreMedia Studio</i>                                                        |       |
| 10.14. LinkAttributes Configuration                                                                              |       |
| 10.15. LinkAttributes Configuration Usage                                                                        |       |
| 10.16. LinkAttributes at Plugin Initialization                                                                   |       |
| 10.17. Example Usage of mapArtificialXLinkRole                                                                   |       |
| 10.18. Example Configuration of mapArtificialXLinkRole                                                           |       |
| 10.19. Adapting Bean reservedClassToElementFilter         10.20. Adapting variables/_coremedia-richtext-1.0.scss |       |
| 10.20. Adapting variables/_coremedia-richtext-1.0.scss                                                           |       |
| 10.22. Adapting richtext/includes/classes.yml                                                                    |       |
| 10.22. Adapting richtext/ricidues/classes.gnn                                                                    |       |
| 10.24. Adapting ckeditor.ts                                                                                      | 416   |
| 10.25. Adapting init.ts                                                                                          | 416   |
| 10.26. Adapting DetailsDocumentForm                                                                              |       |
| 10.27. CoreMediaRichText: Rules Overview                                                                         |       |
| 10.28. CoreMediaRichText: From Data to Data View                                                                 |       |
| 10.29. CoreMediaRichText: From Data View to Data                                                                 |       |
| 10.30. To Data Processing: Processing Stages                                                                     | . 419 |
| 10.31. Sanitation: Default Operation                                                                             |       |
| 10.32. Sanitation: Warnings                                                                                      | 420   |
| 10.33. Remove CKEditor 5 Plugin Package                                                                          |       |
| 10.34. Replace RichTextPropertyField                                                                             | 422   |
| 10.35. Replace TeaserOverlayContainer                                                                            | 423   |
| 10.36. Inline Images in Rich Text                                                                                | 425   |
| 10.37. Adding table cell merge and split commands                                                                |       |
| 10.38. Configuring the rich text symbol mapping                                                                  |       |
| 10.39. Customizing the rich text editor toolbar                                                                  |       |
| 10.40. Adding a custom icon to the rich text editor toolbar                                                      | 433   |
| 10.41. Adding InternalLinkButton to the toolbar in TeaserOverlayProperty-                                        |       |
| Field                                                                                                    | 433   |
| 10.42. Adding two more buttons to the toolbar                                                                    |       |
| 10.43. Adding the packageConfig.js in the sencha/src folder                                                      |       |
| 10.44. Adding the reference to the jangaroo.config.js                                                            | 435   |
| 10.45. Customizing CKEditor 4                                                                                    | 435   |
| 10.46. Customizing the CKEditor 4 configuration                                                                  |       |

| 10.47. Adding resource path of skin to sencha/src/packageConfig.js |       |
|--------------------------------------------------------------------|-------|
|                                                                    |       |
| 10.48. ckdebug, non-verbose                                        | . 439 |
| 10.49. ckdebug, verbose                                            | . 439 |
| 10.50. Add CKEditor 5 Plugin Package                               | . 442 |
| 10.51. Replace RichTextPropertyField                               | . 443 |
| 10.52. Replace TeaserOverlayContainer                              | . 443 |
| 10.53. Replace RichTextArea and CoreMediaRichTextArea              | . 444 |
| 10.54. CoreMedia Rich Text 1.0 in <i>CoreMedia Studio</i>          | . 445 |
| 11.1. Example Output                                               | . 463 |
| 11.2. Marker Hierarchy                                             | . 463 |
| 11.3. Configure Access Log                                         | . 463 |
| 11.4. Configure Security Log                                       | . 464 |
| 11.5. Configure Default Log                                        |       |
| 11.6. Configure Logger                                             | . 465 |
| 11.7. Suppress Security Logging                                    |       |

# 1. Introduction

This manual describes the configuration of and development with *CoreMedia Studio*. You will learn, for example, how to add your own Favorites, how to change or add labels, or how to customize forms.

- Chapter 2, Overview [14] gives a short overview of CoreMedia Studio.
- Chapter 3, *Deployment* [19] describes how to deploy *CoreMedia Studio* into different servlet containers.
- Chapter 4, *Quick Start* [28] describes how to set up a development workspace that is ready for *CoreMedia Studio* development.
- Chapter 5, Concepts and Technology [36] gives an overview of the concepts and technologies used by CoreMedia Studio. It is not a prerequisite for the following chapters, but will give you valuable insight into the underlying concepts.
- Chapter 8, Using the Development Environment [101] introduces the build tools and processes that are recommended for the development of CoreMedia Studio.
- Chapter 9, *Customizing CoreMedia Studio* [122] explains specific customizations of *CoreMedia Studio*.
- Chapter 10, *Rich Text Editing* [379] provides an overview of the richtext editing capabilities in *CoreMedia Studio* and how to adapt them to your needs.

### CAUTION

Since version 1.3, the *CoreMedia Studio* API is marked *final*, meaning that changes and extensions to the API are guaranteed to be backwards compatible. Any changes to the API are however described in the release notes, and it is recommended to consult these when upgrading to a newer version, so that you can benefit from added functionality or more convenient or powerful ways to make use of certain features.

# 1.1 Audience

This manual is intended for developers who want to customize *CoreMedia Studio*. You should know the basics of *CoreMedia CMS*. Knowledge about the *Unified API* is particularly helpful. You should also have a solid understanding of Maven, TypeScript, JavaScript and Ext JS.

# 1.2 Typographic Conventions

CoreMedia uses different fonts and types in order to label different elements. The following table lists typographic conventions for this documentation:

| Element                                                                                                    | Typographic format                 | Example                                                                                |
|----------------------------------------------------------------------------------------------------|------------------------------------|----------------------------------------------------------------------------------------|
| Source code<br>Command line entries<br>Parameter and values<br>Class and method names<br>Packages and modules | Courier new                        | cm systeminfo start                                                                    |
| Menu names and entries                                                                                        | Bold, linked with                  | Open the menu entry<br>Format Normal                                                   |
| Field names<br>CoreMedia Components<br>Applications                                                           | Italic                             | Enter in the field <i>Heading</i><br>The <i>CoreMedia Component</i><br>Use <i>Chef</i> |
| Entries                                                                                                    | In quotation marks                 | Enter "On"                                                                             |
| (Simultaneously) pressed keys                                                                                 | Bracketed in "<>", linked with "+" | Press the keys <ctrl>+<a></a></ctrl>                                                   |
| Emphasis                                                                                                    | Italic                             | It is <i>not</i> saved                                                                 |
| Buttons                                                                                                    | Bold, with square brackets         | Click on the <b>[OK]</b> button                                                        |
| Code lines in code examples which continue in the next line                                                   | ١                                  | cm systeminfo \<br>-u user                                                             |

Table 1.1. Typographic conventions

In addition, these symbols can mark single paragraphs:

| Pictograph | Description                                                |
|------------|------------------------------------------------------------|
| í          | Tip: This denotes a best practice or a recommendation.     |
| (!)        | Warning: Please pay special attention to the text.         |
| 5          | Danger: The violation of these rules causes severe damage. |

Table 1.2. Pictographs

## 1.3 CoreMedia Services

This section describes the CoreMedia services that support you in running a CoreMedia system successfully. You will find all the URLs that guide you to the right places. For most of the services you need a CoreMedia account. See Section 1.3.1, "Registration" [5] for details on how to register.

#### NOTE

CoreMedia User Orientation for CoreMedia Developers and Partners

Find the latest overview of all CoreMedia services and further references at:

http://documentation.coremedia.com/new-user-orientation

- Section 1.3.1, "Registration" [5] describes how to register for the usage of the services.
- Section 1.3.2, "CoreMedia Releases" [6] describes where to find the download of the software.
- Section 1.3.3, "Documentation" [7] describes the CoreMedia documentation. This
  includes an overview of the manuals and the URL where to find the documentation.
- Section 1.3.4, "CoreMedia Training" [10] describes CoreMedia training. This includes the training calendar, the curriculum and certification information.
- Section 1.3.5, "CoreMedia Support" [10] describes the CoreMedia support.

## 1.3.1 Registration

In order to use CoreMedia services you need to register. Please, start your initial registration via the CoreMedia website. Afterwards, contact the CoreMedia Support [see Section 1.3.5, "CoreMedia Support" [10]] by email to request further access depending on your customer, partner or freelancer status so that you can use the CoreMedia services.

## 1.3.2 CoreMedia Releases

### Downloading and Upgrading the Blueprint Workspace

CoreMedia provides its software as a Maven based workspace. You can download the current workspace or older releases via the following URL:

https://releases.coremedia.com/cmcc-11

Refer to our Blueprint Github mirror repository for recommendations to upgrade the workspace either via Git or patch files.

#### NOTE

If you encounter a 404 error then you are probably not logged in at GitHub or do not have sufficient permissions yet. See Section 1.3.1, "Registration" [5] for details about the registration process. If the problems persist, try clearing your browser cache and cookies.

### Maven artifacts

CoreMedia provides parts of its release artifacts via Maven under the following URL:

#### https://repository.coremedia.com

You have to add your CoreMedia credentials to your Maven settings file as described in section Section 3.1, "Prerequisites" in *Blueprint Developer Manual*.

#### npm packages

CoreMedia provides parts of its release artifacts as npm packages under the following URL:

#### https://npm.coremedia.io

Your pnpm client first needs to be logged in to be able to utilize the registry [see Section 3.1, "Prerequisites" in *Blueprint Developer Manual* ].

### License files

You need license files to run the CoreMedia system. Contact the support [see Section 1.3.5, "CoreMedia Support" [10] ] to get your licences.

## 1.3.3 Documentation

CoreMedia provides extensive manuals, how-tos and Javadoc as PDF files and as online documentation at the following URL:

#### https://documentation.coremedia.com

The manuals have the following content and use cases:

| Manual                                  | Audience                                         | Content                                                                                                    |
|-----------------------------------------|--------------------------------------------------|----------------------------------------------------------------------------------------------------|
| Adaptive Personalization<br>Manual      | Developers, ar-<br>chitects, admin-<br>istrators | This manual describes the configuration of and devel-<br>opment with <i>Adaptive Personalization</i> , the CoreMedia<br>module for personalized websites. You will learn how<br>to configure the GUI used in <i>CoreMedia Studio</i> , how to<br>use predefined contexts and how to develop your own<br>extensions. |
| Analytics Connectors Manual             | Developers, ar-<br>chitects, admin-<br>istrators | This manual describes how you can connect your<br>CoreMedia website with external analytic services, such<br>as Google Analytics.                                                                                                    |
| Blueprint Developer Manual              | Developers, ar-<br>chitects, admin-<br>istrators | This manual gives an overview over the structure and features of <i>CoreMedia Content Cloud</i> . It describes the content type model, the <i>Studio</i> extensions, folder and user rights concept and many more details. It also describes administrative tasks for the features.                                 |
|                                         |                                                  | It also describes the concepts and usage of the project<br>workspace in which you develop your CoreMedia exten-<br>sions. You will find a description of the Maven structure,<br>the virtualization concept, learn how to perform a re-<br>lease and many more.                                                     |
| Connector Manuals                       | Developers, ad-<br>ministrators                  | This manuals gives an overview over the use cases of<br>the eCommerce integration. It describes the deploy-<br>ment of the Commerce Connector and how to connect<br>it with the CoreMedia and eCommerce system.                                                                                                    |
| Content Application Developer<br>Manual | Developers, ar-<br>chitects                      | This manual describes concepts and development of<br>the <i>Content Application Engine (CAE)</i> . You will learn<br>how to write JSP or Freemarker templates that access<br>the other CoreMedia modules and use the sophistic-<br>ated caching mechanisms of the CAE.                                              |

### Introduction | Documentation

| Manual                              | Audience                                               | Content                                                                                                    |
|-------------------------------------|--------------------------------------------------------|----------------------------------------------------------------------------------------------------|
| Content Server Manual               | Developers, ar-<br>chitects, admin-<br>istrators       | This manual describes the concepts and administra-<br>tion of the main CoreMedia component, the <i>Content</i><br><i>Server</i> . You will learn about the content type model<br>which lies at the heart of a CoreMedia system, about<br>user and rights management, database configuration,<br>and more.        |
| Deployment Manual                   | Developers, ar-<br>chitects, admin-<br>istrators       | This manual describes the concepts and usage of the<br>CoreMedia deployment artifacts. That is the deploy-<br>ment archive and the Docker setup. You will also find<br>an overview of the properties required to configure the<br>deployed system.                                                               |
| Elastic Social Manual               | Developers, ar-<br>chitects, admin-<br>istrators       | This manual describes the concepts and administra-<br>tion of the <i>Elastic Social</i> module and how you can in-<br>tegrate it into your websites.                                                                                                    |
| Frontend Developer Manual           | Frontend De-<br>velopers                               | This manual describes the concepts and usage of the<br>Frontend Workspace. You will learn about the structure<br>of this workspace, the CoreMedia themes and bricks<br>concept, the CoreMedia Freemarker facade API, how<br>to develop your own themes and how to upload your<br>themes to the CoreMedia system. |
| Headless Server Developer<br>Manual | Frontend De-<br>velopers, admin-<br>istrators          | This manual describes the concepts and usage of the <i>Headless Server</i> . You will learn how to deploy the Headless Server and how to use its endpoints for your sites.                                                                                                    |
| Importer Manual                     | Developers, ar-<br>chitects                            | This manual describes the structure of the internal<br>CoreMedia XML format used for storing data, how you<br>set up an <i>Importer</i> application and how you define the<br>transformations that convert your content into Core-<br>Media content.                                                             |
| Multi-Site Manual                   | Developers,<br>Multi-Site Admin-<br>istrators, Editors | This manual describes different otions to desgin your<br>site hierarchy with several languages. It also gives<br>guidance to avoid common pitfalls during your work<br>with the multi-site feature.                                                                                                    |

### Introduction | Documentation

| Manual                        | Audience                                         | Content                                                                                                    |
|-------------------------------|--------------------------------------------------|----------------------------------------------------------------------------------------------------|
| Operations Basics Manual      | Developers, ad-<br>ministrators                  | This manual describes some overall concepts such as<br>the communication between the components, how to<br>set up secure connections, how to start application.                                                                                                    |
| Search Manual                 | Developers, ar-<br>chitects, admin-<br>istrators | This manual describes the configuration and custom-<br>ization of the <i>CoreMedia Search Engine</i> and the two<br>feeder applications: the <i>Content Feeder</i> and the <i>CAE</i><br><i>Feeder</i> .                                                                                                    |
| Site Manager Developer Manual | Developers, ar-<br>chitects, admin-<br>istrators | This manual describes the configuration and custom-<br>ization of <i>Site Manager</i> , the Java based stand-alone<br>application for administrative tasks. You will learn how<br>to configure the <i>Site Manager</i> with property files and<br>XML files and how to develop your own extensions us-<br>ing the <i>Site Manager API</i> .<br>The Site Manager is deprecated for editorial work. |
| Studio Developer Manual       | Developers, ar-<br>chitects                      | This manual describes the concepts and extension of <i>CoreMedia Studio</i> . You will learn about the underlying concepts, how to use the development environment and how to customize <i>Studio</i> to your needs.                                                                                                    |
| Studio User Manual            | Editors                                          | This manual describes the usage of <i>CoreMedia Studio</i> for editorial and administrative work. It also describes the usage of the <i>Adaptive Personalization</i> and <i>Elastic Social</i> GUI that are integrated into <i>Studio</i> .                                                                                                    |
| Studio Benutzerhandbuch       | Editors                                          | The Studio User Manual but in German.                                                                                                    |
| Supported Environments        | Developers, ar-<br>chitects, admin-<br>istrators | This document lists the third-party environments with which you can use the CoreMedia system, Java ver-sions or operation systems for example.                                                                                                    |
| Unified API Developer Manual  | Developers, ar-<br>chitects                      | This manual describes the concepts and usage of the <i>CoreMedia Unified API</i> , which is the recommended API for most applications. This includes access to the content repository, the workflow repository and the user repository.                                                                                                    |

### Introduction | CoreMedia Training

| Manual                                                | Audience                                         | Content                                                                                                    |
|-------------------------------------------------------|--------------------------------------------------|----------------------------------------------------------------------------------------------------|
| Utilized Open Source Software<br>& 3rd Party Licenses | Developers, ar-<br>chitects, admin-<br>istrators | This manual lists the third-party software used by CoreMedia and lists, when required, the licence texts.                                                                                              |
| Workflow Manual                                       | Developers, ar-<br>chitects, admin-<br>istrators | This manual describes the <i>Workflow Server</i> . This in-<br>cludes the administration of the server, the develop-<br>ment of workflows using the XML language and the<br>development of extensions. |

Table 1.3. CoreMedia manuals

If you have comments or questions about CoreMedia's manuals, contact the Documentation department:

Email: documentation@coremedia.com

## 1.3.4 CoreMedia Training

CoreMedia's training department provides you with the training for your CoreMedia projects either live online, in the CoreMedia training center or at your own location.

You will find information about the CoreMedia training program, the training schedule and the CoreMedia certification program at the following URL:

http://www.coremedia.com/training

Contact the training department at the following email address:

Email: training@coremedia.com

### 1.3.5 CoreMedia Support

CoreMedia's support is located in Hamburg and accepts your support requests between 9 am and 6 pm MET. If you have subscribed to 24/7 support, you can always reach the support using the phone number provided to you.

To submit a support ticket, track your submitted tickets or receive access to our forums visit the CoreMedia Online Support at:

http://support.coremedia.com/

Do not forget to request further access via email after your initial registration as described in Section 1.3.1, "Registration" [5]. The support email address is:

Email: support@coremedia.com

### Create a support request

CoreMedia systems are distributed systems that have a rather complex structure. This includes, for example, databases, hardware, operating systems, drivers, virtual machines, class libraries and customized code in many different combinations. That's why Core-Media needs detailed information about the environment for a support case. In order to track down your problem, provide the following information:

- Which CoreMedia component(s) did the problem occur with (include the release number)?
- Which database is in use [version, drivers]?
- Which operating system(s) is/are in use?
- Which Java environment is in use?
- Which customizations have been implemented?
- A full description of the problem (as detailed as possible)
- Can the error be reproduced? If yes, give a description please.
- How are the security settings (firewall)?

In addition, log files are the most valuable source of information.

To put it in a nutshell, CoreMedia needs:

- 1. a person in charge (ideally, the CoreMedia system administrator)
- 2. extensive and sufficient system specifications
- 3. detailed error description
- log files for the affected component(s)
- 5. if required, system files

An essential feature for the CoreMedia system administration is the output log of Java processes and CoreMedia components. They're often the only source of information for error tracking and solving. All protocolling services should run at the highest log level that is possible in the system context. For a fast breakdown, you should be logging at debug level. See Section 4.7, "Logging" in *Operations Basics* for details.

### Which Log File?

In most cases at least two CoreMedia components are involved in errors: the *Content Server* log files together with the log file from the client. If you know exactly what the problem is, solving the problem becomes much easier.

Where do I Find the Log Files?

Support checklist

Log files

By default, application containers only write logs to the console output but can be accessed from the container runtime using the corresponding command-line client.

For the *docker* command-line client, logs can be accessed using the **docker logs** command. For a detailed instruction of how to use the command, see docker logs. Make sure to enable the timestamps using the *--timestamps* flag.

docker logs --timestamps <container>

For the *kubectl* command-line client in a Kubernetes environment you can use the **kubectl logs** command to access the logs. For a detailed instruction of how to use the command, see kubectl logs. Make sure to enable the timestamps using the --timestamps flag.

kubectl logs --timestamps <pod>

# 1.4 Changelog

In this chapter you will find a table with all major changes made in this manual.

| Section            | Version | Description |
|--------------------|---------|-------------|
|                    |         |             |
| Table 1.4. Changes |         |             |

# 2. Overview

*CoreMedia Studio* is a web application that is in the center of your web activities. It gives you complete control over context's determinants and lets you easily create compelling and engaging content experiences. Technically, *CoreMedia Studio* is a single-page Ajax application, using a REST based network protocol for communication.

# 2.1 Architecture

Figure 2.1, "Architecture of CoreMedia Studio" [15] shows the architecture of *CoreMedia Studio*. The top-level layer comprises content editing applications such as the *CoreMedia Studio* core application and its plugins. *CoreMedia Blueprint* defines several plugins, showcasing *Studio*'s various extension points.

Editing applications are built on a layer of editing components that deal with CoreMedia content objects. Editing components are built on the UI Toolkit layer which provides generic components for building rich internet applications. On this layer, components can be implemented in TypeScript and then compiled to Ext JS. UI components separate layout, model and functionality according to the MVC paradigm. Models that are backed by server-side data are implemented as client-side beans that fetch the requested values via REST. UI components offer localization support. The lower level layers comprise the REST API of the *CoreMedia CMS*.

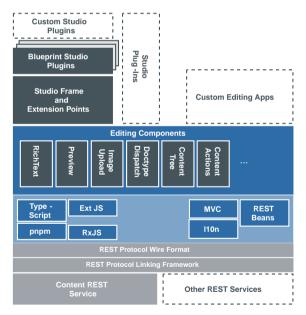

Figure 2.1. Architecture of CoreMedia Studio

As shown below, on the server side, *CoreMedia Studio* consists of two servers: One that serves static resources, one that implements the dynamic REST service. The static resources are those that define the client-side UI structure (HTML and JavaScript) and the client-side layout (CSS and images). The dynamic resources can be accessed via the

Content REST Service. When you start *CoreMedia Studio* from your browser, it loads the static resources and initializes the Ext JS UI component tree, Studio plugins and model beans. Using the *RxJS* library, model beans issue requests to access the Content REST Service, which is the interface to the CoreMedia backend systems and load data from the returned JSON objects.

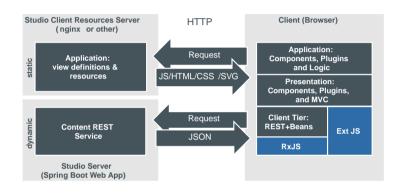

Figure 2.2. Runtime components

# 2.2 Technologies

This section gives you a brief overview of *CoreMedia Studio*'s underlying technologies. These are the TypeScript to Ext JS compiler and build tools named *Jangaroo*, the JavaScript UI framework Ext JS, and CKEditor for richtext editing.

### Ext JS

Ext JS is a cross-browser rich internet application framework developed by Sencha Inc. It offers JavaScript UI widgets and client side MVC. To this end, Ext JS provides components, actions and data abstractions. Components can be customized by plugins. Component trees are described in JSON notation. Ext JS defines the JavaScript properties xtype and ptype to distinguish between components and plugins.

In short, Ext JS has the following features:

- clean object-oriented design,
- hierarchical component architecture (component tree),
- large UI library with mature widgets, especially mature business components [Store abstraction, DataGrid],
- built-in layout management,
- good drag and drop support with sophisticated visual feedback,
- declarative UI description language (JSON).

Ext JS also provides a rich set of utility functions to deal with components or plain JavaScript objects and functions. The complete Ext JS documentation can be found on http://www.sencha.com/learn/Learn\_About\_the\_Ext\_JavaScript\_Library.

#### Jangaroo

CoreMedia's tools to support TypeScript as a source language for Ext JS development are released under the Jangaroo brand. While Sencha, the vendor of Ext JS, provides basic TypeScript typings for the configuration API of their components in order to use them from React and Angular, CoreMedia / Jangaroo support the full Ext JS API in TypeScript, generated from the official Sencha Ext JS documentation. TypeScript source code is compiled to Ext JS-compatible JavaScript. This approach is called Ext TS and described in detail in section T0D0.

To support the declarative development of complex components, Ext JS uses JSON-like *Config* objects. Ext TS enhances these Config objects with strong static typing, using a utility type and function, consequently called Config. Using static typing leads to a superior developer experience in any IDE that supports TypeScript, like JetBrains' *IntelliJ IDEA Ultimate* or *WebStorm* and Microsoft's *Visual Studio Code*. The CoreMedia Studio builds on Ext JS 7: https://www.sencha.com/products/extjs/#over-view.

### CKEditor

*CKEditor* is a browser based open source WYSIWYG text editor [ckeditor.com]. Common editing features found on desktop editing applications like Microsoft Word and OpenOffice are brought to the web browser by using CKEditor.

For details regarding integration of *CKEditor* into *CoreMedia Studio* see Chapter 10, *Rich Text Editing* [379].

# 3. Deployment

This chapter describes how to deploy CoreMedia Studio to different servlet containers.

#### NOTE

Perform all configurations of *CoreMedia Studio* described in this chapter in the module studio-webapp of *CoreMedia Blueprint* workspace before building or later on during deployment of *Studio*.

i

## 3.1 Connecting to the Repository

*CoreMedia Studio* needs to know the URL of the *Content Server* to connect to and the URL of the preview server. To this end, adjust the repository.url property in WEB-INF/application.properties of the *Studio* web application and let it point to your *Content Management Server*.

repository.url=http://<Host>:<Port>/ior

Alternatively, you may configure the URL to connect to by modifying the content server.\* properties in the same file.

```
contentserver.host=localhost
contentserver.port=44441
```

*CoreMedia Studio* also needs to know the URL of Apache Solr and the name of the index collection for searching the repository content. Configure the URL in the property solr.url and the name of the index collection in the property solr.con tent.collection in the same file.

```
solr.url=http://<Host>:<Port>/solr
solr.content.collection=studio
```

*CoreMedia Studio* needs an additional relational database connection to store editorial comments. The properties editorial.comments.datasource.url and editorial.comments.datasource.driver-class-name have to bet set according to the RDBMs to connect to. Furthermore, for each RDBMs there are differences in the configuration of the JDBC connection. For more details see Section 3.4, "Editorial Comments Database Configuration" [23].

*CoreMedia Studio* offers connectivity to the *CoreMedia Workflow Server*. Therefore, a *Workflow Server* has to run when starting *CoreMedia Studio*. If this is not desired, set the property repository.workflow.connect in the file WEB-INF/applica tion.properties to false.

repository.workflow.connect=false

Studio supports "Simple Publication" and "Two Step Publication" publication workflows. To use these workflows, upload the workflow definitions studio-simple-public ation.xml and studio-two-step-publication.xml to the Workflow Server with the cm upload tool. See section Section 5.6.1.2, "Predefined Publication Workflows" in Blueprint Developer Manual for more information on these workflows.

# 3.2 Control Room Configuration

The Control Room consists of the following components:

- Control Room Plugin is a *Studio* plugin, which enables users to manage projects, work with workflows, and collaborate by sharing content with other *Studio* users.
- User Changes application is a repository listener, which collects content modified by a user working with *Studio*. To this end, the modified content can be managed in the Control Room plugin as projects, shared and used in workflows, for example.
- Extensions of the *Workflow Server* Control Room comes with adapted workflow definitions that among other things persist finished workflows.

#### NOTE

Perform all configurations concerning the User Changes application in the module user-changes-webapp in CoreMedia Blueprint before building or later on during deployment of the User Changes application.

The Control Room stores content sets and finished workflows, commonly specified as collaboration data in a *MongoDB* or in memory. For the MongoDB solution a *MongoDB* installation is necessary.

• Deploying Control Room with MongoDB Database

See [CoreMedia Operations Basics] on how to deploy Control Room with MongoDB.

• Saving Control Room data in memory

SeeSection 4.2.4, "In-Memory Replacement for MongoDB-Based Services" in *Blueprint Developer Manual* .

#### NOTE

The limit of stored modified content changes is defined by MongoDB's maximum document size (16 MB). Approximately 650000 items can be persisted, when saving content IDs consisting of four digits. When this limit is exceeded, a warning is logged in the *user-changes* web app and all entries are removed automatically.

# 3.3 Basic Preview Configuration

The configuration options regarding the studio preview are listed in the Deployment Manual.

## 3.4 Editorial Comments Database Configuration

For the database connection and schema evolution for the Editorial Comments feature Hibernate and Liquibase are used. Both frameworks support multiple databases and therefore must be configured correctly.

For each database CoreMedia delivers the appropriate configuration in an extra Maven module. The database driver for MySQL and PostgreSQL are already provided as runtime dependencies in the *studio-server-app* module. The Maven dependency has to be added to the studio-server-app and contains the properties to be set and a transitive dependency to the driver. Furthermore, the database schema and the database user are expected to be setup. The required schema name, username and password differs for each database and can be found in the detailed descriptions.

Further configuration options can be found in Section 3.4.9, "Editorial Comments Configuration" in *Deployment Manual*.

#### NOTE

In case you want to provide a schema or username, different to cm\_editori al\_comments [current default], use the properties editorial.com ments.db.username, editorial.comments.db.schema and edit orial.comments.db.password.

#### MySQL

To configure MySQL, prepare the database as described in Database requirements and set the property editorial.comments.datasource.url.

Database requirements:

schema: cm\_editorial\_comments username: cm\_editorial\_comments password: cm\_editorial\_comments

Maven Dependency:

```
<dependency>
<groupId>com.coremedia.blueprint</groupId>
<artifactId>database-drivers</artifactId>
<type>pom</type>
<scope>runtime</scope>
```

</dependency> </dependencies>

Required properties:

editorial.comments.datasource.url=jdbc:mysql://\${host}:\${port}/cm\_editorial\_comments?useUnicode=yes&characterEncoding=UTF-8

#### PostgreSQL

To configure PostgreSQL, prepare the database as described in Database requirements and set the property editorial.comments.datasource.url.

Database requirements:

schema: cm\_editorial\_comments username: cm\_editorial\_comments password: cm\_editorial\_comments

Maven Dependency:

```
<dependency>
<groupId>com.coremedia.blueprint</groupId>
<artifactId>database-drivers</artifactId>
<type>pom</type>
<scope>runtime</scope>
</dependency>
</dependencies>
```

Required Properties:

editorial.comments.datasource.url=jdbc:postgresql://\${host}:\${port}/coremedia

#### NOTE

Should you use PostgreSQL hosted on Azure, it is necessary to provide a postfix with the domain to the username. Use editorial.comments.db.username to set the username with the postfix:

```
editorial.comments.db.username=cm_editorial_comments@do
main
editorial.comments.db.schema=cm_editorial_comments
```

#### Microsoft SQL Server

To configure Microsoft SQL Server, prepare the database as described in Database requirements, add the Maven dependency and set the property editorial.comments.datasource.url. Database requirements:

schema: cm\_editorial\_comments username: cm\_editorial\_comments password: cm\_editorial\_comments

Maven Dependency:

```
<dependency>
<groupId>com.coremedia.cms</groupId>
<artifactId>editorial-comments-data-mssql</artifactId>
</dependency>
```

Required Properties, replace username and password if required:

editorial.comments.datasource.url=jdbc:sqlserver://\${host}:\${db.port};Database-Name=cm\_editorial\_comments;username=sa;password=admin

#### Oracle

To configure Oracle DB, prepare the database as described in Database requirements, add the Maven dependency and set the property editorial.comments.data source.url.

Database requirements:

schema: cm\_editorial\_comments username: cm\_editorial\_comments password: cm\_editorial\_comments

Maven Dependencies:

```
<dependency>
<groupId>com.coremedia.cms</groupId>
<artifactId>editorial-comments-data-oracle</artifactId>
</dependency>
```

**Required Properties:** 

editorial.comments.datasource.url=jdbc:oracle:thin:@\${host}:\${port}:COMMENTS

### Working with Liquibase

#### Run modes

Liquibase can run either on startup of each server automatically or get executed manually. The default for the Studio-Server is the automatic run on each server startup. This means that on each startup liquibase checks if the schema contains all entries of the defined changesets. During startup of the Studio-Server Liquibase sets a lock in the database if the actual schema is not fully applied. If the Studio-Server startup is interrupted during the process of applying the schema, the lock might be left in the database.

This is very unlikely but if this occurs the lock can be released. For instructions see section "Release locks" [26].

Even if it is recommended to run Liquibase automatically in some deployment scenarios it might make sense to execute Liquibase manually. To reach this, automatic runs can be disabled by setting the property editorial.comments.liquibase.en abled=false. Afterwards you have to take care to run an database schema upgrade on each upgrade of *CMCC*. This can be done by either running a Studio Server instance once with the property editorial.comments.liquibase.enabled=true or by using the Liquibase command line tool. The following example shows a liquibase.properties file for a MySQL setup used by the command line tool:

```
changeLogFile=db/changelog/db.changelog-editorial-comments.xml
username=cm_editorial_comments
password=cm_editorial_comments
driver=com.mysql.cj.jdbc.Driver
url=jdbc:mysql.//localhost:3306/cm_editorial_comments
?useUnicod=yeskcharacterEncoding=UTF-8
classpath=>pathToMySqlDriver>/mysql-connector-j=8.2.0.jar
:<pathTo_editorial-comments-data-jar>editorial-comments-data-1-SNAPSHOT.jar
```

Example 3.1. Running Liquibase via cmd tool

#### Release locks

By default liquibase runs automatically on Studio Server startup. In very rare cases [e.g. interruption on startup] the database might contain a lock entry that has not been cleaned up. As a result starting Studio Servers is blocked by Liquibase. The lock can either be removed manually manually or with the Liquibase cmd tool which can be also executed via Docker:

```
docker run --rm -e INSTALL MYSQL=true liquibase/liquibase \
--url="jdbc:mysql://host:port/cm_editorial_comments" \
--username=cm_editorial_comments \
--password=cm_editorial_comments \
releaseLocks
```

Example 3.2. Release lock via docker-container

# 3.5 Development Setup

During development, it may be convenient to specify the property contentserver. er.host and optionally the property contentserver.port for connecting to the *Content Server* as system properties on the command line when starting the Studio servlet container.

# 4. Quick Start

This chapter presents the basic steps to set up a *CoreMedia Studio* development environment quickly.

# 4.1 Setting Up the Workspace and IDE

### Setting Up the Workspace

*CoreMedia Content Cloud* comes with a fully preconfigured, Maven and pnpm based development workspace. Details on how to get and set up your development environment are described in the [Blueprint Developer Manual]. You will find guidance for the following topics:

- 1. Required third-party software, such as Maven and pnpm.
- 2. Getting CoreMedia Blueprint.
- 3. Installing CoreMedia Blueprint.
- 4. Configuring all components.
- 5. Building the workspace.
- 6. Starting the components.

The recommended development setup is to use the workspace apps/studioclient for client-side changes and apps/studio-server for server-side customizations. For the latter, you may additionally need to change shared code in workspace shared/middle or, in rare cases, shared/common.

### Setting Up the IDE

Once you have set up the workspace, you may configure your IDE as described in Chapter 7, *Developing with the Studio Client Workspace* [95].

# 4.2 Building Studio Server

A detailed description on how to build *CoreMedia Studio* can be found in Chapter 8, *Using the Development Environment* [101]. If you are using IntelliJ IDEA and the IDE is set up correctly, you can build the whole project via Maven from within the IDE. If you prefer building from the command line, you can do it by using standard Maven commands like

mvn clean install -DskipTests

The CoreMedia Studio server application can then be launched by changing into the apps/studio-server/spring-boot/studio-server-app directory and using the following command [see Section 3.4, "Editorial Comments Database Configuration" [23] for details about Editorial Comments]:

mvn spring-boot:run -Dinstallation.host=<FQN>
-Deditorial.comments.datasource.url=<JDBC-URL>

# 4.3 Building Studio Client

Building the *CoreMedia Studio* client application can be achieved via pnpm from the apps/studio-client folder using the following commands:

```
pnpm install
pnpm -r run build
```

Next, start the *CoreMedia Studio* client application by changing into the apps/stu dio-client/global/studio directory and using the following command:

pnpm run start

More details on how to build and start *CoreMedia Studio*, as well as how to run tests with it, are described in Chapter 7, *Developing with the Studio Client Workspace* [95]. Additionally, see Section 8.3, "Debugging" [107] for details on how to debug.

# 4.4 Creating a Simple Studio Client Extension

You can customize many features of *Studio* with plugins. This section shows the deployment of a simple plugin into the Blueprint workspace. The plugin is only intended as an example and adds a string property to the *Content Items Linking to this Content Item* field of the *System* tab. The aim of this tutorial is to give you a working starting point, from which you can start exploring all details and features of Studio customization.

The required CoreMedia and third-party components, such as Content Servers, CAE and databases are running in the CoreMedia Docker environment.

Each of the following steps link to chapters which give more information about the described task. CoreMedia also recommends attending the CoreMedia Studio Customization training. See https://www.coremedia.com/en/services/training/coremedia-trainingprogram/coremedia-studio-customization for details.

 In order to check the prerequisites, get the Blueprint workspace, get licences, build the workspace and start the Docker environment. Follow the instructions in Section 3.2, "Quick Start" in *Blueprint Developer Manual*.

When you are finished with these tasks, you should have a Blueprint workspace where you can develop your plugin and a CoreMedia system running in Docker containers on your local machine.

- 2. Prepare your IDE for Studio development as described in Chapter 7, *Developing with the Studio Client Workspace* [95].
- Create your plugin in the apps/studio-client/apps/main/exten sions/mycompany/myplugin directory, using the pnpm Starter Kit [see Section 9.3, "Studio Plugins" [132] for an in-depth description of Studio plugins and Section 4.4.3, "Developing with Studio" in *Blueprint Developer Manual* for pnpm configuration].

pnpm create @jangaroo/project
apps/studio-client/apps/main/extensions/mycompany/myplugin

The default choices of the command line tool should be sufficient. As a package name it makes sense to stick to the following naming pattern: <code>@MYCOMPANY/studio-client.main.MYPLUGIN</code>. Regarding the versioning stick to Semantic Versioning.

See Chapter 6, *Structure of the Studio Client Workspace* [92] for more details on the created structure and files.

4. The functionality of your plugin will be defined via \*.ts files (in this case Ex ampleStudioPlugin.ts). The example adds a string property to the Content Items Linking to this Content Item field of the System tab. See the complete Chapter 9, Customizing CoreMedia Studio [122] and the TSDoc for more customization features.

Add dependencies to @coremedia/studio-client.main.editorcomponents.@coremedia/studio-client.ext.ui-components and @jangaroo/runtime to the recently created package by using:

```
pnpm add --save-workspace-protocol=false
@coremedia/studio-client.main.editor-components
@coremedia/studio-client.ext.ui-components @jangaroo/runtime
```

After you have added and installed the dependencies, make sure to initially build to package using pnpm run build so the tsconfig.json is properly setup for syntax assist.

Copy the code into the src/ExampleStudioPlugin.ts file.

```
import StudioPlugin from
"@coremedia/studio-client.main.editor-components/configuration/StudioPlugin";
import StringPropertyField from
"@coremedia/studio-client.main.editor-components/sdk/premular/fields/StringPropertyField";
import ReferrerListPanel from
"@coremedia/studio-client.main.editor-components/sdk/premular/ReferrerListPanel";
import AddItemsPlugin from
"@coremedia/studio-client.ext.ui-components/plugins/AddItemsPlugin";
import Config from "@jangaroo/runtime/Config";
import ConfigUtils from "@jangaroo/runtime/ConfigUtils";
interface SimplePluginExample extends Config<StudioPlugin> {
class SimplePluginExample extends StudioPlugin {
  declare Config: SimplePluginExample;
  constructor(config: Config<SimplePluginExample> = null) {
    super(ConfigUtils.apply(Config(SimplePluginExample, {
      rules:
         // add your rules here...
         Config(ReferrerListPanel, {
           plugins:
             Config(AddItemsPlugin, {
               items: [
                 Config(StringPropertyField, {
                    propertyName: "title",
                 }),
             }),
          ],
        }),
    ],
}), config));
  }
3
export default SimplePluginExample;
```

Example 4.1. SimplePluginExample.ts

To actually load the Studio Client Plugin on startup you need to add the following entry to the jangaroo.config.js file:

```
...
module.exports = jangarooConfig({
...
sencha: {
...
namespace: "mycompany.myplugin",
studioPlugins: [
{
mainClass: "mycompany.myplugin.SimplePluginExample",
name: "Asset Management Extensions",
},
},
});
```

Example 4.2. jangaroo.config.js

To properly mark the package as an extension to be handled by the *CoreMedia Extension Tool* you need to add the following entry to the package.json file:

```
{
    ...
    "coremedia": {
        "projectExtensionPoint": "studio-client.main"
    }
}
```

Example 4.3. package.json

 Call the CoreMedia Extension Tool from the commandline in the workspace root directory. See Section 4.1.5, "Project Extensions" in *Blueprint Developer Manual* for a description of extensions and the extensions tool.

mvn -f workspace-configuration/extensions extensions:sync -Denable=mycompany

The tool will add your plugin to the following files:

- apps/studio-client/pnpm-workspace.yaml
- apps/studio-client/apps/main/extension-config/exten sion-dependencies/package.json
- 6. Install and build the studio-client from the root of your workspace:

```
pnpm install
pnpm -r run build
```

 Start Studio locally on your machine from the apps/studio-client/glob al/studio directory: pnpm run start --proxyTargetUri http://docker.localhost:41080

 Enter http://localhost:3000 in your browser. Studio should open. Log in and open an article. You will see an additional property field.

|   | Name                            | Site       | Locale              |
|---|---------------------------------|------------|---------------------|
|   | Personalized Search             | Chef Corp. | English (United S 🕻 |
| - | Most Viewed Analytics Page List | Chef Corp. | English (United S   |
|   | Chef Corp BBQ Cookout Article   | Chef Corp. | German (Germany)    |
|   | nclude Deleted Contents         |            |                     |

Figure 4.1. Added string property with the title of the content

Now, you have created your first - very simple - running Studio extension and learned about the required structure and tools. From this starting point, you might now extend your plugin. See Section 8.3, "Debugging" [107] for details on how to debug the application. When you are finished, you only have to build your plugin, not the complete studio-client package. From the plugin directory simple call:

pnpm run build

# 5. Concepts and Technology

This chapter describes the basic concepts and technologies on a more detailed level than in the overview chapter. It is not a prerequisite for the subsequent chapters, but it will give you valuable insight into the underlying concepts.

# 5.1 Ext JS Primer

Ext JS is a JavaScript library for building interactive web applications. It provides a set of UI widgets like panels, input fields or toolbars and cross-browser abstractions (Ext core).

CoreMedia Studio uses Ext JS (Classic Toolkit) on the client side. With plain Ext JS, widgets are defined in JSON format as displayed in the following example:

Example 5.1. Ext JSON

The above code example defines a component of xtype "panel" with two *property* editors for editing a string and a richtext property, respectively. The xtype of the surrounding panel, like that of all Ext JS components, is a simple string without a namespace prefix. The xtype of a plain Ext JS component is, in most cases, the name of the component class, in all lowercase characters.

The property editors shown above are *CoreMedia Studio* components, that are based on plain Ext JS components, but add Studio-specific functionality. Their xtype is a qualified name. See Section 5.2, "Ext TS: Developing Ext JS in TypeScript" [42] for details. Instead of the xtype attribute you can also use the xclass attribute, which uses the fully qualified class name of the component.

The optional itemId property can be understood as a per-container id which identifies the component uniquely within its container. Note that itemIds are not to be confused with DOM element ids or Ext JS component ids which are unique within the entire application.

#### Concepts and Technology | Ext JS Primer

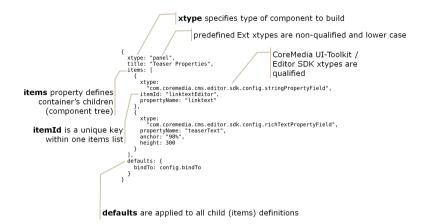

#### Figure 5.1. Ext JSON

When developing *CoreMedia Studio* extensions, you don't need to use the Ext JS xtypeand memorize or look up all possible xtype values and their supported configuration properties. Instead, you're encouraged to specify components using the much more convenient and type-safe Config notation that takes advantage of TypeScript's type checking and IDE support. It is available from CoreMedia's Jangaroo project. The example below shows the Studio TypeScript code corresponding to the Ext JSON from above:

```
import Config from "@jangaroo/runtime/Config";
import Panel from "@jangaroo/ext-ts/panel/Panel";
import StringPropertyField from
"@coremedia/studio-client.main.editor-components/sdk/premular/fields/StringPropertyField";
import RichTextPropertyField from
"@coremedia/studio-client.main.editor-components/sdk/premular/fields/richtext/RichTextPropertyField";
import PropertyField from
"@coremedia/studio-client.main.editor-components/sdk/premular/PropertyField";
Config(Panel, {
  title: "Teaser Properties",
  items:
     Config(StringPropertyField, {
    itemId: "linktextEditor",
       propertyName: "linktext"
     }),
     Config(RichTextPropertyField, {
    propertyName: "teaserText",
    anchor: "98%",
        height: 300
     })
  1,
  defaults: Config<PropertyField>({
     bindTo: config.bindTo
```

}) })

Example 5.2. Ext JSON in TypeScript

As you can see, the xtype properties with string values are replaced by importing the corresponding component class and using the [also imported] Jangaroo utility function Config with the component class and a corresponding configuration object. Each component class defines a Config type which the given configuration object must match. Calling the Config function with a component class adds the corresponding xtype at run-time, calling it with just a configuration object, like in the example for the value of defaults, only takes care of the type check. For details, see Section 5.2, "Ext TS: Developing Ext JS in TypeScript" [42].

The following sections describe Ext JS components, plugins, and actions in more detail.

Ext JS-specific examples of advanced components are available on the official Ext JS examples page. The full Ext JS API documentation is also available at sencha.com.

### 5.1.1 Components

Ext JS defines three basic types of components

- Ext.Component
- Ext.container.Container
- Ext.container.Viewport

The base class for Ext JS UI controls is Ext.Component.Components are registered with the Ext.ComponentManager at construction time. They can be referenced at any time by id using the Ext.getCmp utility function. For more sophisticated searches like by xtype or component structure the Ext.ComponentQuery can be used as well as methods provided by Ext.mixin.Queryable as for example in Ext.container.Container. Component classes are required to define a static property named "xtype" that is used by the component manager to determine the runtime type of a component given in JSON notation.

Components are nested in containers of class Ext.container.Container which is a subclass of Ext.Component.Containers manage the lifecycle (that is, control creation, rendering and destruction) of their child components.

The top-level component of *Studio*'s component tree is Ext.container.View port, which represents the viewable application area of the browser.

The API documentation of Ext JS is available at sencha.com. Specifically, the documentation of Ext.Component provides a list of component types available in Ext JS. It is also worth looking into the API documentation of Ext.ComponentManager, Ext.dom.Element, and the Ext namespace/utility class which contains many useful singletons like for example the Ext.ComponentQuery.

### 5.1.2 Component Plugins

In general, the recommended strategy for extending Ext JS components is to use the component plugin mechanism, rather than subclassing. Reusable functionality should be separated out into component plugins, and can then be used by components of completely different types, without requiring them to inherit from a common base class.

Plugins are configured in a component's plugins property. A plugin must provide an init method accepting the component it is plugged into as parameter. This method is called by the component when the component is initialized.

The following code defines a field component and adds the plugin BindProper tyPlugin.

```
xtype: 'field',
  name: 'properties.' + config.propertyName,
  plugins: [
     bindTo: config.bindTo.extendBy('properties',
       config.propertyName),
     bidirectional: true,
      xclass: 'com.coremedia.ui.plugins.BindPropertyPlugin',
    }
 ]
3
// The same declaration in TypeScript:
import Config from "@jangaroo/runtime/Config";
import BaseField from "@jangaroo/ext-ts/form/field/Base";
import BindPropertyPlugin from
"@coremedia/studio-client.ext.ui-components/plugins/BindPropertyPlugin";
Config(BaseField, {
 name: 'properties.' + config.propertyName,
 plugins:
    Config (BindPropertyPlugin, {
     bindTo: config.bindTo.extendBy('properties',
        config.propertyName),
     bidirectional: true
   })
 ]
})
```

Example 5.3. Plugin usage in Ext JSON

Refer to blog post Using Plugins and Mixins in Your Sencha Apps by Seth Lemmons (October 23, 2014) for further details on Ext JS plugins.

### 5.1.3 Actions

Actions combine some functional parts of your application with UI details to be attached to a component. Buttons, for example, are commonly associated with an action. The difference between designing an action and attaching a mere event handler to a component is that an action combines the handler code with UI details such as a name or a button icon, which simplifies reuse. *CoreMedia Studio* defines actions that work on content objects, for example for creating new content objects or publishing contents.

It is not recommended instantiating an action just to invoke it once programmatically. For such tasks, use the corresponding API method instead. For example, when you write a piece of code that needs to publish content, use the API method Publication Service#publish(content, callback) instead of creating a temporary PublishAction.

# 5.2 Ext TS: Developing Ext JS in TypeScript

While the *CoreMedia Studio* code you see at runtime is all JavaScript, *CoreMedia Studio* is completely written in *TypeScript*. CoreMedia calls this combination of tools and approach *Ext TS*, where obviously, "TypeScript" replaces the "JavaScript" in *Ext JS*.

While Sencha, the vendor of Ext JS, provides basic TypeScript typings for the configuration API of their components in order to use them from other frameworks like React or Angular, CoreMedia/Jangaroo supports the full Ext JS API in TypeScript, generated from the official Sencha Ext JS documentation. With Jangaroo Ext TS, TypeScript source code is compiled to Ext-JS-compatible JavaScript.

Ext TS is designed to provide a statically typed way to implement Ext JS applications. Typed object literals, so-called Config objects, are used to declaratively describe Ext UI components (or component trees). During the build process, Ext TS TypeScript files are compiled to JavaScript using the Ext JS class and Config system.

While it is possible to extend *CoreMedia Studio* with components written in JavaScript, it is recommended to use Ext TS. With the Jangaroo project, CoreMedia offers tools and libraries that provide complete support for this development approach. All public *Core-Media Studio* APIs as well as the original Ext JS API are available as TypeScript \*.d.ts files, so that you can set up your IDE to provide code completion, validation and documentation lookup.

This section states the rationale for using Ext TS, gives you a rough overview of the approach and tools, and explains in detail how Ext TS TypeScript sources translate to "pure" Ext JS.

### Ext TS: the Typed Version of Ext JS

In contrast to JavaScript and JSON, TypeScript is a typed language. While originally, typed languages were chosen to find errors early at compile time, the more important advantage today is that much better tools can be built to ease and speed up development. In a good IDE, errors and possible mistakes are detected as you type, and the IDE even makes suggestions as to what to type next, how to resolve errors, and lets you look up documentation easily. Using a typed language is important for the IDE to be able to derive what the code is referring to. With an untyped language, only limited IDE support is possible, and the IDE must use more or less imprecise heuristics, and will in many cases make ambiguous (or even erroneous) suggestions.

#### Source File Types and Compilers

CoreMedia Studio is an Ext TS application and as such uses four different kinds of source files:

- Ext TS TypeScript files that compile to Ext JS classes
- TypeScript files representing properties for localized texts and labels
- Standard TypeScript files for all other, Ext-JS-independent application code
- A few JavaScript files for bootstrap or low-level code

The Jangaroo build process invokes the Jangaroo compiler to translate TypeScript source file types to JavaScript and then proceeds to handle all JavaScript files. The compiler is invoked through *pnpm* and based on *Babel*.

#### TypeScript Documentation

The following sections go into the details of some Ext TS concepts. They explain how Jangaroo represents Ext JS concepts in TypeScript and compiles such TypeScript back to Ext JavaScript.

### 5.2.1 Classes

As a start, compile a simple TypeScript class to Ext JS code. To enforce that it is treated as Ext TS code, the example class inherits from the Ext class Base, which is the base class of all Ext JS classes. To focus on how class features are translated, this example ignores import/export and the corresponding Ext JS code is slightly simplified.

#### TypeScript

```
class SimpleClass extends Ext.Base {
  foo: string;
  #bar: number = 0;
  constructor(newBar: number) {
    super();
    this.#bar = newBar;
  }
  protected hook(): boolean {
    return false;
  }
  get bar(): number {
    return this.#bar;
  }
  set bar(value: number) {
    this.#bar = value;
  }
  static readonly FOO: any = "FOO";
```

#### Ext JS

```
Ext.define("SimpleClass", function
(SimpleClass) {
 return
   extend: "Ext.Base",
    foo: undefined,
   bar$mgcE: 0,
   constructor: function (newBar) {
Ext.Base.prototype.constructor.apply(this,
arguments);
     this.bar$mgcE = newBar;
   hook: function () {
     return false;
   },
      accessors : {
    bar: {
       get: function () {
         return this.bar$mgcE;
       },
       set: function (value) {
         this.bar$mgcE = value;
```

#### Concepts and Technology | Classes

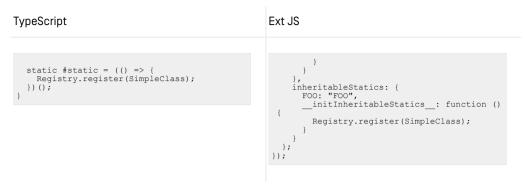

Table 5.1. TypeScript class to Ext JS example

This example illustrates the following mappings of ECMAScript/TypeScript features to Ext JS:

- The ECMAScript class syntax is not supported by Ext JS. It uses the Ext.define() utility function to declare classes. This function receives the [fully-qualified] name of the class to define and a class descriptor object, or a function receiving the [not yet initialized] class object and returning the class descriptor object.
- The ECMAScript class extends clause goes into the Ext class descriptor object's extend property and, instead of the super class itself, specifies the super class name.
- ECMAScript class fields create an entry in the Ext class descriptor object. Simple initializer values go into the corresponding value. If there is no initializer, in Ext, such fields are initialized using undefined, so that at least the property is present.
- The new ECMAScript private member syntax using the hash prefix [here: #bar] is not supported by Ext JS. The Jangaroo compiler simulates private members by renaming them. While this does not make them technically inaccessible, it avoids inadvertent name clashes in subclasses when the superclass introduces new private members.

Jangaroo complements the private member name by a postfix plus a hash computed from the fully-qualified name of the containing class.

 Like in normal TypeScript compilation, all TypeScript access modifiers [public, protected, private] generate no JavaScript code.

All TypeScript type annotations [: SomeType] also generate no JavaScript code.

• ES6's concise method syntax is not supported by Ext JS, or to be more precise, by its accompanying build tool *Sencha Cmd*, so it is rewritten to a field with a function value.

- ECMAScript accessors are not supported by Ext JS, but its class system is extensible, so Jangaroo added a meta-property \_\_\_accessors\_\_\_ to define properties with custom get/set logic.
- ECMAScript static class members are defined by the Ext JS meta-property inher itableStatics. Since static members are always inherited in ECMAScript, it is not possible to use Ext's (non-inheriting) statics from TypeScript. The value of inheritableStatics is a mapping from static member name to simple initial value.

Ext JS initializes static members very early, so for custom static initialization logic [here: Registry.register(SimpleClass);]. Jangaroo adds another meta-property \_\_initInheritableStatics\_\_, which specifies a function that is called later, when this class is used for the first time.

### 5.2.2 Interfaces

TypeScript has a notion of interfaces, but uses different semantics than other statically typed languages like Java or ActionScript.

In TypeScript, a class "automatically" implements an interface when it defines the same member signatures [*duck typing*]. You can, however, use the keyword implements to explicitly state that your class intends to implement some interface. A TypeScript interface defines a so-called *ambient* type, that is a type that is only relevant for the compiler/type checker, but not at runtime. Consequently, there is no built-in way to do an instance-of check with an interface. To simulate this, you have to provide a custom function that tests whether a given object is of the interface type [*type guard*].

Studio used to be implemented in ActionScript, where it can be checked at run-time whether an object is an instance of a given interface, using the ActionScript built-in operator is. This means that in ActionScript, interfaces *do* have some run-time representation.

When converting code from ActionScript to TypeScript, we wanted to keep the ActionScript interface semantics, so we had to find some way to represent interfaces and the is operator in TypeScript.

Since Jangaroo ActionScript was compiled to JavaScript using the Ext class system, too, there already was a solution at run-time. Interfaces are represented as "empty" Ext classes, that is, classes that have no members, but an identity. When a class A implements an interface I, in Ext, the class corresponding to I is *mixed into* A. The is check is implemented by looking up the mixins hierarchy of the object's class.

We use a similar approach in TypeScript. A "runtime interface" is represented as a *completely abstract class*, that is, an abstract class that only has abstract members. At runtime, again, only an empty class with an identity remains. When implementing an TuneCarint

interface, this abstract class is implemented *and* mixed in. TypeScript allows to "implement a class", because a class actually defines two entities: a value (the "class object" that exists at runtime) and a type (only relevant for the type checker / compiler). If you use a class in an implements clause, only its type is used. The *mixin* aspect is represented in TypeScript by calling the Jangaroo runtime function mixin (Clazz, Interface1, ..., InterfaceN) after the class declaration.

The following example illustrates how "runtime interfaces" are specified in TypeScript and how they translate to Ext JS.

| lypeScript                                                                                                    | Ext JS                                                                                                    |  |
|----------------------------------------------------------------------------------------------------|----------------------------------------------------------------------------------------------------|--|
| <pre>abstract class IFoo extends Base {    abstract foo: string;    abstract get bar(): number;    abstract set bar(value: number);    abstract isAFoo(obj: any): boolean; } class Foo extends Base implements IFoo {    foo: string;    #bar: number;    get bar(): number {     return this.#bar;    }    set bar(value: number) {     this.#bar = value;    }    isAFoo(obj: any): boolean {     return is(obj, IFoo);    } mixin(Foo, IFoo); </pre> | <pre>Ext.define("IFoo", {     extend: "Ext.Base" )); Ext.define("Foo", {     extend: "Ext.Base",     mixins: ["IFoo"],     requires: ["IFoo"],     foo: undefined,     bar\$FPTk: undefined,     _accessors_: {         bar: {             get: function () {                return this.bar\$fPTk;             },             set: function (value) {                this.bar\$fPTk = value;             }         },         isaFoo: function (obj) {         return is(obj, IFoo);         }     }); </pre> |  |

Table 5.2. Runtime Interfaces in TypeScript and Ext JS

The utility functions is and mixin are imported from @jangaroo/runtime. Section 5.2.3, "Imports and Exports" [47] explains how importing and exporting works in Ext TS.

The main takeaways here are that runtime interfaces are represented by abstract classes in TypeScript and by empty classes in Ext JS, implementing a runtime interface means mixing-in that class, and Ext JS's mixins class definition property is represented in TypeScript by calling the utility function mixin with the class that implements the runtime interface as the first argument, and the runtime interface itself as the second argument.

### 5.2.3 Imports and Exports

In Ext JS, each *compilation unit* (usually a class, but Jangaroo allows global variables, constants or functions to also be compilation units) has a *fully-qualified name* that is *globally unique*. Ext JS uses this name to reference other compilation units when *import-ing* them. The name consists of a (hierarchical, dot-separated) namespace and the local name of the compilation unit.

Ext JS organizes compilation units in *packages*. A package has a name and can have a namespace, which is used as a prefix for all fully-qualified names of its compilation units. The package name and namespace prefix need not to be the same identifier.

As TypeScript is an extension of ECMAScript, it uses the ECMAScript module system. Since ES5, any source file that contains imports and/or exports is a module. In import directives, modules are references by file path without extension. This file path may either be relative to the current source file, starting with ./ or ../, or it refers to an *npm package name* and then specifies the relative path within that package.

### 5.2.3.1 Imports

Ext TS maps TypeScript *default* imports, consisting of npm package name plus relative path, to Ext JS fully-qualified names, consisting of Ext namespace and local name, separated by a dot.

Note that whenever you see *named* imports in Ext TS, the source must be a non-Ext JS, standard ECMAScript module. For example, the Jangaroo Runtime utility functions are named exports and as such require named imports (see complete class example below).

For backwards-compatibility, for each npm package, the Ext package name and namespace prefix to use can be customized via the file jangaroo.config.js, which must be located next to the corresponding package.json file, like so:

```
const { jangarooConfig } = require("@jangaroo/core");
module.exports = jangarooConfig({
   type: "code",
   sencha: {
      name: "com.coremedia.blueprint_blueprint-forms",
      namespace: "com.coremedia.blueprint.studio",
   },
});
```

This example shows the [shortened] jangaroo.config.js file of npm package @coremedia-blueprint/studio-client.main.blueprint-forms, located in apps/main/blueprint/blueprint-forms/, taking care of the corresponding Ext package being called com.coremedia.blueprint blue print-forms (like in CoreMedia Content Cloud v10) and all Ext classes in this package using the Ext namespace prefix com.coremedia.blueprint.studio.

For example, in Ext TS, the class util/ContentInitializer.ts in the blueprint-forms package must be imported as follows:

```
import ContentInitializer from
"@coremedia-blueprint/studio-client.main.blueprint-forms/util/ContentInitializer";
```

In Ext JS, using the namespace configuration from above, it is then "required" or "used" like so:

```
requires: ["com.coremedia.blueprint.studio.util.ContentInitializer", ...],
...
```

which is exactly the former fully-qualified Ext JS name of that class in *CoreMedia Content Cloud* v10 (2107).

### 5.2.3.2 Export

In Ext JS, each compilation unit contains exactly one declaration that is visible from the outside, usually a class. In TypeScript modules, it is possible to export multiple identifiers, but there is a *default export*. So when converting code to Ext JS, it is straight-forward to use this default export to export the primary declaration of the compilation unit.

While it is possible to combine the declaration and the (default) export of a class, the code style in the Blueprint workspace is to separate them, because later you'll see cases where TypeScript's *declaration merging* is used, which would lead to redundant export directives. So the recommended code style is to always end each source file with the default export, like in this example class:

```
import { is, mixin } from "@jangaroo/runtime";
import SuperFoo from "./SuperFoo";
import IFoo from "../api/IFoo";
class Foo extends SuperFoo implements IFoo {
static readonly FOO: any = "FOO";
foo: string;
#bar: number;
constructor(newBar: number) {
super();
this.#bar = newBar;
}
get bar(): number {
return this.#bar;
}
set bar(value: number) {
this.#bar = value;
}
isAFoo(obj: any): boolean {
```

```
return is(obj, IFoo);
}
protected hook(): boolean {
return false;
}
mixin(Foo, IFoo);
default export Foo;
```

Example 5.4. Using the default export for Ext TS classes

### 5.2.4 Mixins

Ext JS allows mixins to achieve multiple inheritance between classes. Since neither ECMAScript nor TypeScript supports mixins out of the box, we had to find some way to represent them.

### 5.2.4.1 Mixins in TypeScript

In ECMAScript/TypeScript, a class can only extend one other class, but in TypeScript, it can implement multiple interfaces.

To understand how mixins work, it helps to know that in TypeScript, a class consists of its runtime JavaScript *value* and a *type*, which is only relevant for type checking, that is at compile-time. The class identifier represents both aspects. Depending on context, it is clear whether the value, the type, or both are meant. When a class A extends another class B, in the extends clause, B refers to both the value [JavaScript class A will at runtime extend JavaScript class B] and the type [TypeScript type A will at compile time be a subtype of type B]. When using a class identifier behind a colon or in the implements clause of a class, only its type aspect it used. This allows to use a *class* in an implements clause! This equals implementing the interface extracted from that class.

Another TypeScript concept that is relevant here and closely related is *declaration merging*. In TypeScript, a type with the same identifier can be declared multiple times, and all declarations are merged. Since a class declares a value and a type, and an interface only declares a type, you cannot declare the same class twice, but you can declare a class and an interface using the same identifier. What happens is that the interface extracted from the class is merged with the additionally declared interface. This is how we tell TypeScript *not* to complain about the class not implementing the additional interface methods from the mixin. We call such an interface a *companion interface* of the class, as it comes together with the class and adds more declarations [the ones implemented in the mixin]. Using these ingredients, we can declare mixins in TypeScript as follows.

As in Ext JS, a mixin is a common TypeScript class. A mixin client class implements the interface automatically extracted from the mixin class, in other words, it directly *implements the mixin class*.

But that does not suffice: We have to specify that we do not only want to use the interface, but also want to mix in the mixin's methods at runtime. You learned about the mixin () utility function in the interface chapter. Maybe now it becomes clear why it is called like that: it can do more than just mix in the identity of an interface: it actually mixes in any class with all its members into the client class.

Last thing to do is again to prevent the type checker from complaining about missing implementations of the mixin interface, since it does not know about the mixin magic. We declare a *companion interface* of the mixin client class and let that extend the mixin class interface. We could even leave out the implements clause of the mixin client class itself. However, to emphasize what's going on (and to help some IDEs that don't really support declaration merging completely), we recommend specifying both clauses.

The following TypeScript code is an example of how an Ext mixin looks like in Ext TS.

```
// ./acme/MyMixin.ts
class MyMixin {
  #mixinConfig: string = "";
  get mixinConfig(): string {
    return this.#mixinConfig;
  3
  set mixinConfig(value: string) {
    this.#mixinConfig = value;
  3
  doSomething(): number {
    return this.#mixinConfig.length;
export default MyMixin;
// ./MixinClient.ts
// ./MIAINCHEELLS
import { mixin } from "@jangaroo/runtime";
import Component from "@jangaroo/ext-ts/Component";
import MyMixin from "./acme/MyMixin";
class MixinClient extends Component implements MyMixin {
  constructor(config: any = null) {
    super(config);
    this.doSomething();
 }
3
// companion interface, so we don't need to re-declare all mixin members:
interface MixinClient extends MyMixin {}
// use Jangaroo utility method to perform mixin operation:
mixin(MixinClient, MyMixin);
```

export default MixinClient;

Example 5.5. Ext Mixin in TypeScript example

### 5.2.5 Using the Ext Config System

A major part of the Ext JS infrastructure deals with components, plugins, actions, and other classes that have in common that they use the Ext Config system.

### 5.2.5.1 How the Ext Config System Works

The Ext Config system is quite a beast, but we'll try to keep things as simple as possible here.

### Simple Ext JS Config System (Version 3.4)

When we started with Ext JS 3.4, Configs were a simple concept: To specify the properties of some object to create, plain JavaScript object literals are used – a bit more than JSON, because their values may be more complex. These objects are passed around and eventually used to derive a class to instantiate, in Ext 3.4 based on their xtype property. The class constructor is then called with the Config object and essentially "applies" [copies] all properties onto itself [this].

For example, you could specify a button with a label as a config object and then let Ext create the actual Ext.Button instance from that Config:

```
var buttonCfg = {
   xtype: "button",
   label: "Click me!"
};
var button = Ext.create(buttonCfg);
console.log(button.label); // logs "Click me!"
```

Example 5.6. Ext Config example

So in Ext 3.4, Configs were nothing but properties/fields of the target class which were "bulk applied" through a JSON-like object.

### Advanced Ext JS Config System

Things became more complicated with the new class and Config system introduced with Ext 4 [CoreMedia skipped Ext 4 and 5, but upgraded directly to Ext 6, later to 7].

The new Ext Config system supports additional indicators of which class to instantiate. The three different special Ext properties available to specify the target class are:

- xtype The "classic" class hint. Each Ext class may specify a unique xtype, which is registered and referenced here to identify the class to instantiate. This indirection is meant to separate usage and implementation [a bit].
- alias When Ext extended their Config System to more than just components, they thought it would make sense to introduce prefixes for the different groups of classes. Components use widget.
- xclass Introduced last, this is the most straightforward way to specify the target class: Just give its fully-qualified name! Unfortunately, this property does not work everywhere in Ext's Classic Toolkit (the one CoreMedia Studio uses), so if a class has an xtype / alias, you should better use that, or even better, *all* possible meta-properties the class offers.

Configs now can be declared explicitly for an Ext class and then trigger some magic: For every Config property foo, Ext generates methods getFoo() and set Foo(value). Such Configs are called *bindable*, because they can be bound to a model that would read and write their value through these methods.

Note that bindable Configs in Ext JS do *not* use ECMAScript accessors, but "normal" methods, as Ext 4 came out when browser support for accessors was not yet mainstream. Sencha never managed to update the Ext JS Config system to "real" accessors.

Only for sake of completeness, it should be mentioned that the generated set Foo (value) method looks for two optional "hook" methods that allow the following:

• Transform the value *before* it is stored:

```
updateFoo(value) { return transform(value) }
```

• Trigger side-effects *after* the value has been set:

Bindable Configs

```
applyFoo(value, oldValue) { /* side effect */ }
```

Since these hook methods do not add much value, but rather make code harder to read, we do not recommend using them. Rather, simply provide a custom implementation of setFoo(), calling super.setFoo() if and where needed.

As an example, here is how you could define a Config text, prevent anything that is not a string from being set into that Config (at least not when everybody uses the setText (value) method), and update the DOM of your component whenever the text is changed:

```
Ext.define("acme.Label", {
    extend: "Ext.Component",
    xtype: "acme.Label",
    config: {
        text: ""
    },
    setText(value) {
        this.value = typeof value === "string" ? value : value ? String(value)
: "";
        if (this.rendered) {
            // update my DOM node with 'this.value' ...
        }
    };
    var label = Ext.create({ xtype: "acme.label", text: "Hi!"});
    label.setText(null);
    console.log(button.getText()); // logs the empty string (""), not "null"
```

Example 5.7. Ext JS Bindable Configs

### 5.2.5.2 Using the Ext Config System in TypeScript

This section describes the TypeScript syntax for using the Ext Config system.

### Declaring the Config Type in TypeScript

In TypeScript, each class using the Ext Config system needs an additional interface that describes its Config options. The design goal for the representation of this Config interface is to only declare and document Config properties once, although they usually re-appear on the class itself. Also, we need to distinguish simple Configs and advanced ("bindable") Configs. Last but not least, Config objects usually only specify a subset of all possible properties.

Here, the TypeScript utility types Pick and Partial come in handy. Pick allows to pick a list of specified member declarations from another type. Partial creates

a new type that is exactly like the source type, only that all members are optional, as if they were declared with the ? modifier.

All Config properties are declared in the class itself. "Simple" Config properties are just properties with an optional default value, while bindable Config properties must be specified as an *accessor* pair, typically encapsulating a private field. The additional Config type is then declared as an interface using the partial type of picking those Config properties from the class. By convention, we name this interface like the class, suffixed with Config.

```
import Component from "@jangaroo/ext-ts/Component";
interface MyClassConfig extends Partial<Pick<MyClass,
  'configOption1"
  "configOption2">> {
class MyClass extends Component {
  * Simple Config property.
  * /
  configOption1: string = "foo";
  #configOption2: number[] = [42];
  * Bindable Config property.
  */
  get configOption2(): number[] {
   return this.#configOption2;
  set configOption2(value: number[]) {
    this.#configOption2 = value;
  3
 constructor(config: MyClassConfig) {
    super(config);
export default MyClass;
```

#### Example 5.8. Simple and Bindable Config Properties in TypeScript

To also *export* the additional interface, the most straightforward option seemed to be using a named export. But this has disadvantages:

- When a class declares no additional Config properties, but just reuses the Config type of its superclass, it would have to re-export the super Config type.
- When using both the class and its Config type, you need two import identifiers, which
  is especially cumbersome when there is a name clash, because you need to rename
  both.

So we decided to assign the Config type to the class, which can be done in TypeScript by declaring a "virtual" class member, and use the name Config for it.

interface MyClassConfig ...

```
class MyClass ... {
   declare Config: MyClassConfig;
   ...
}
```

Example 5.9. Declaring Config type as virtual class member

This allows to access the Config type by importing the class and then use the utility type called Config [imported from @jangaroo/runtime/Config]. As this pattern is followed by all classes using the Ext Config System, also the Ext TS declarations of all framework components, we can complement the example by extending the superclass Config type. The pattern should also be used to refer to the Config type for the constructor parameter.

```
import Config from "@jangaroo/runtime/Config";
import Component from "@jangaroo/ext-ts/Component";
interface MyClassConfig extends Config<Component>, Partial<Pick<MyClass,
    "configOption1" |
    "configOption2">> {
    }
class MyClass extends Component {
    declare Config: MyClassConfig;
    //...
    constructor(config: Config<MyClass>) {
        super(config);
    }
    }
export default MyClass;
```

Example 5.10. Extending superclass Config type

### Specifying Strictly Typed Config Objects in TypeScript

Having a Config type allows to specify typed Config objects in TypeScript by using a *type* assertion (we use the <...> syntax here rather than the as keyword to place the type in front), taking advantage of type checks and IDE support. The following example shows that type errors are detected for existing properties, however, arbitrary undeclared properties can still be added without a type error:

```
import Config from "@jangaroo/runtime/Config";
import MyClass from "./MyClass";
...
const myClassConfig = <Config<MyClass>>{
    // inherited from Config<Component>:
    id: "4711",
    // MyClass Config property:
    configOption1: "bar",
    // an undeclared property does *not* lead to a type error:
    untyped: new Date(),
```

```
// type error: ""42" is not assignable to type number[]':
   configOption2: "42",
};
```

Example 5.11. TypeScript detecting type errors for existing properties

Being able to use undeclared properties without warning is not desirable. Fortunately, in TypeScript, it is possible to specify the signature of a generic Config type-check function to prevent using untyped properties. You get access to this function through the same imported Config identifier (remember, TypeScript allows to declare a value and a type with the same identifier).

Example 5.12. Preventing use of untyped properties

We just added a type annotation to myClassConfig for clarity. You can omit it and leave that to TypeScript's *type inference*.

The first Config [after the colon] is the utility type from above, but the second Con fig is a call to the generic Config type-check function, which takes as argument a Config object of the corresponding Config type MyClassConfig and returns exactly that Config object.

Since TypeScript is more strict when checking the type of function arguments than when a type assertion is used, this solution prevents accidental access to untyped properties. In the example, the property untyped would now be marked as an error, because it does not exist in the Config type.

### Creating Ext Config Objects in TypeScript

Now, we have strictly typed Config objects, but they lack xclass/alias/xtype properties, which Ext uses to determine the target class when instantiating a Config object later [see Section "Advanced Ext JS Config System" [52]]. Since we do not want

to specify the Config type twice, once as a TypeScript type and once as a utility function that add the target class indicator, we combine both into one.

To this end, the generic Config function supports an overloaded signature which takes as first argument the target class which must define a Config type and as second (optional) argument a Config object of the corresponding Config type, and returns that Config object complemented by xclass/alias/xtype properties taken from the class.

With this new usage of the Config function, you can now create Ext Config objects like so:

Example 5.13. Create Ext Config objects with Config function

As you can see, the syntax is very similar to using Config for a strict type-check. The crucial difference is that MyClass is not a type parameter (which is just a compiler hint and only relevant for type checking), but an argument of the function call. The class reference is needed at runtime to determine the xclass etc. and add it to the config object. Although this Config signature still has a type parameter, is should never be necessary to specify it explicitly, just leave it to TypeScript's type inference.

If you use a class as first argument, but leave out the second one, the Config function returns an empty Config object with just the target class marker [xclass, xtype, ...]. This comes in handy for simple components like Config (Separator). TypeScript automatically distinguishes the two one-argument usages of Config by overloaded signatures, one with a Config object, the other with a class that declares a Config type.

In the rare case that you need to instantiate the "real" object from a given Config object, you have different options:

```
// using constructor directly
// xclass of Config object is ignored:
const myClassInstance: MyClass = new MyClass(myClassConfig);
// using Ext.create() with class and Config object
// xclass of Config object is ignored:
const myClassInstance: MyClass = Ext.create(MyClass, myClassConfig);
// using Ext.create() with Config object only, type on left-hand side
// must repeat target class, but incompatible class and Config type would
be reported:
const myClassInstance: MyClass = Ext.create(myClassConfig);
// using Ext.create() with type parameter and Config object
// must repeat target class, but incompatible class and Config type would
be reported:
const myClassInstance = Ext.create<MyClass</pre>
```

Example 5.14. Instantiate object from Config object

The first two usages are when you know which target class to create, anyway, so you would construct myClassConfig without any xclass, but just use the strict Config type function.

The latter two usages are when the Config object might have its own xclass of some MyClass subclass. Ext.create() uses the xclass to instantiate the corresponding class, and the resulting object is type-compatible with MyClass. This is the kind of mechanism used by Ext.Container to instantiate its items.

But the best thing is, that if you want to create an instance directly, you can do so in a strongly typed fashion with full IDE support using an inline, ad-hoc Config object, which does not need any Config usage:

```
const myClassInstance: MyClass = new MyClass({
    id: "4711",
    configOption1: "bar",
    configOption2: [42, 24]
});
```

Example 5.15. Inline ad-hoc Config object

In other words, the difference between creating a Config object and creating an instance is just using Config (MyClass, ...) versus using new MyClass (...).

Note that when creating the component tree, you usually use Config objects, while certain elements like Actions require instantiation. Any Ext Container takes care that its items are instantiated if they are Config objects, but for example a Compon ent's baseAction property does not support Config objects. This is reflected in the Ext TS API by declaring

Container.items: (Component | Config<Component>)[],

but

```
Component.baseAction: Action [not Config<Action>].
```

In other words, inadvertently using a Config object for a baseAction results in a type error.

### Merging Config Objects

When receiving a Config object, the typical things a constructor does is:

- Apply the received config on its own Config defaults
- Hand through the resulting Config to its super constructor

In TypeScript code, this could be done like this:

```
constructor(config: Config<MyClass>) {
  super(Object.assign(Config<MyClass>({
    id: "4711",
        configOption1: "bar",
        configOption2: [42, 24]
    }), config));
}
```

#### Example 5.16. Typical work of constructor done in TypeScript

However, there is a special utility class named ConfigUtils that helps implementing a specific merge logic. For array-valued properties, it should be possible to, instead of replacing the whole array, append or prepend to the existing value. The concrete use cases where this often makes sense are Ext component's plugins and items properties. So at least if your class has any array-valued properties, you should use the following in your constructor:

```
import ConfigUtils from "@jangaroo/runtime/ConfigUtils";
//...
constructor(config: Config<MyClass>) {
    super(ConfigUtils.apply(Config<MyClass>)({
        id: "4711",
        configOption1: "bar",
        configOption2: [42, 24]
    }), config);
}
//...
```

#### Example 5.17. Using ConfigUtils utility class

Any client using such a component can then use the following:

```
import ConfigUtils from "@jangaroo/runtime/ConfigUtils";
    //...
    Config(MyClass, {
```

### Concepts and Technology | Using the Ext Config System

```
id: "4711",
    configOption1: "bar",
    ...ConfigUtils.append({
        configOption2: [12]
    }), config));
  }
//...
```

Example 5.18. Component with utility class in client

The resulting value of configOption2 after merging via ConfigUtils.ap ply() will be [42, 24, 12]. There is an analogous utility method Con figUtils.prepend().Both return an object, handing through the given property, complementing it by an internal marker property that specifies where to insert the value into the previous value. To "lift" these properties into the surrounding object literal, the spread operator ... is used.

## 5.3 Client-side Model

The CoreMedia Studio user interface is implemented following the Model-View-Controller MVC pattern (MVC) pattern. The widgets provided by Ext JS are considered the view, whereas Ext JS actions take the role of controllers. To deal with the model layer efficiently, the Studio framework provides the key concepts of beans and value expressions. A bean is an object that aggregates a number of properties, where property values may Reans be arbitrary JavaScript objects, including arrays or even other beans. Beans are capable of sending events when one of their properties changes, making it possible to update the view components dynamically when a bean changes. While wiring up a UI component property to a plain bean property is mostly straightforward Simple and complex and can be as simple as connecting a button label to a simple string bean property, you wirina will inevitably run into situations where you need to "compute" a UI component property based on complex model state that might span different bean properties, or even completely separate beans. Both the simple and the complex case can be conveniently solved using value expresvalue expressions sions, which can encapsulate the computation of mutable values on the bean level. A frequently used value expression takes a start bean and follows property references from beans to beans to arrive at a target bean or value. Value expressions, too, generate events whenever their value changes, and you can attach event listeners to them to dynamically update the UI. While it is possible to hand code the view response to model changes, you are encour-Using Ext JS plugins aged to make use of the Studio SDK's predefined Ext JS plugins. Plugins are available for setting UI component properties, selections, displayed values, and so on. All these plugins transfer state between a value expression and an Ext JS component, sometimes in both directions ("bidirectional"). For experienced Ext JS developers, it may seem strange that an explicit model in the Uniform access layer form of beans is used, instead of widget-internal state as an implicit model. However, the chosen approach allows for a more consistent representation of the model. By wrapping remote data sources as beans, a uniform access layer throughout CoreMedia Studio is achieved. In other words, from a developer's perspective, it is transparent whether model state is wired up to remote [server-side] or local [client-side] data. This also means that as a developer, you don't need to manually write code to make Ajax calls in order to update server-side data - you make sure that your model is properly

For details about the TypeScript classes mentioned in the following sections, refer to the TypeScript documentation as found on the Studio release page, available at the CoreMedia download section.

wired up to your UI, and the framework takes care of the details for you.

## 5.3.1 Beans

Beans are objects with an arbitrary number of properties. Properties can be updated, generating events for each change. The name "bean" originates from the concept of Java Beans, which are also characterized by their properties and event handling capabilities. Unlike Java beans, the Studio beans do not enforce a strict typing and naming policy, whereby each property must be represented by individual getter and setter functions. Instead, untyped generic methods for getting and setting properties are provided. Specific bean implementations are allowed to add typed accessors, but are not required to do so.

All beans implement the abstract class @coremedia/studio-client.cli ent-core/data/Bean. Remote beans, which encapsulate server-side state, conform to the more specific class @coremedia/studio-client.clientcore/data/RemoteBean. Refer to Section 5.3.2, "Remote Beans" [64] for more details about these concepts. At first, the more generic Bean class is described, which is agnostic of a potential backing by a remote store.

### Properties

Individual properties of any bean can be retrieved using the get (propertyName) method, which receives the name of the property as an argument. Arbitrary objects and primitive values are allowed as property values. The set of property names is not limited, but it is good practice to document the properties and their semantics for any given bean. If non-string values are used as property names, they will be converted to a string.

Beans may reference other beans. For example, the Content bean contains a property properties that contains a bean with schema-specific properties, whereas the Content bean itself contains the predefined content metadata, such as creation and publication date, which are defined implicitly for all CoreMedia content objects.

By calling set (propertyName, value):boolean, a property value can be updated. The method returns true if (and only if) the bean was actually changed. Generally, the new value is considered to equal the old value if the === operator considers them equal. There are a number of exceptions, though:

- Arrays are equal if they are of the same length and if all elements are equal according to the bean semantics. That is, arrays are treated as values and not as modifiable objects with state.
- Date and Calendar values are equal if they denote the same date and time, with time zone information taken into account.
- Blobs as stored in the CMS are equal if they contain the same content with the same content type. As long as the blobs are not fully loaded from the server, a conservative

Retrieving bean properties

Updating properties

heuristic is used that considers the blobs equal if it is known that they will ultimately represent the same value when loaded.

By using the method updateProperties (newValues), you can set multiple properties at once. The argument object must contain one TypeScript property per bean property to be set. Bean properties not mentioned in the argument object are left unchanged. Consider the following example:

```
bean.updateProperties({
    a: 1,
    b: ["a", "b"],
    c: anotherBean
});
```

Example 5.19. Updating multiple bean properties

The above code sets the three properties a, b, and c simultaneously, but the property d keeps its previous value if it was set. Apart from convenience, the main difference compared to three calls like bean.set ("a", 1) is that events will be sent only after all properties have been updated. This can be useful when you want to update a bean atomically.

Calling toObject () on a bean will return a snapshot of the current bean state in the form of an object that contains one TypeScript property per bean property.

### Events

Property event listeners for a single property are registered with addProper tyChangeListener(propertyName, listener) and removed with removePropertyChangeListener(propertyName, listener). The listener argument must be a function that receives a simple argument of type @coremedia/studio-client.client-core/data/PropertyChan geEvent.This event object contains information about the bean, the changed property and the old and the new value.

A listener function registered with addValueChangeListener (listener) receives events for all properties of the respective bean. When multiple properties are updated, the listener receives one call per updated property. Such listeners can be removed by calling removeValueChangeListener (listener).

For beans, events are dispatched synchronously, before the update call returns.

### Bean State

Beans, especially remote beans, may enter different states. The possible states are enumerated in the class @coremedia/studio-client.clientcore/data/BeanState.The method getState() provides the current state Register and remove property event listener

Listener for all property events

of the bean. State changes are also reported to all listeners. The event object provides the old and the new bean state.

The possible states are:

- UNKNOWN: The bean is still being set up.
- NON\_EXISTENT: The bean represents an entity that does not exist. Typically, the entity existed at one time in the past, but has been destroyed.
- UNREADABLE: The bean represents an entity that exists, but authorization to access it is missing.
- READABLE: The bean can be accessed without restrictions.

Local beans are always in state READABLE.

#### Singleton Bean

The interface IEditorContext, whose default instance can be accessed as the package field @coremedia/studio-client.main.editor-compon ents/sdk/editorContext, provides the method getApplicationCon text(), which returns a singleton local bean. This bean is provided as a starting point for navigating to other singletons and for sharing system-wide state. Individual APIs document the properties of the singleton bean that are set by that API. Be careful when adding custom properties and avoid name clashes.

### 5.3.2 Remote Beans

A remote bean encapsulates the state of a server-side object in the client-side application. Its properties are loaded on demand - most commonly by invoking the Remote Bean#load or RemoteBean#invalidate methods, respectively.

The SDK provides more specialized subclasses of remote beans, for example beans of type Content, which represents CoreMedia CMS content items and folders.

Bean values may change when the remote bean is invalidated and reloaded. Some remote beans, in particular content object and workflow objects, are invalidated automatically after server-side changes.

In the class @coremedia/studio-client.client-core/data/Remote Bean, the method getUri() provides access to the URI from which its state is loaded. Its sibling method getUriPath() returns a URI path relative to the base URI of the remote service from which the bean is loaded. The latter value provides a more concise and still unique identification of the remote bean. There is only ever one remote bean for each URI path. By calling load (AnyFunction), the bean is instructed to load its properties, using an asynchronous HTTP request. Note that this is transparent to the developer and you never need to manually construct an XHR.

Once the call has returned, an optional callback function is invoked, indicating the new state of the bean. A remote bean is also loaded as soon as any of its properties are read. However, the bean will report properties as undefined initially and fire an event as soon as the property is updated to a different value after loading.

To reload the bean state, call the method invalidate (AnyFunction), which takes an optional callback function which is invoked after all properties have been reloaded.

Please note that computed bean properties may still be undefined when the callback functions are invoked. For example, the Content bean contains a property path that requires all the content's parents to be loaded recursively. Although the Content bean itself might be completely loaded, the path property remains undefined until all the content's parents have finished loading. Listen to the change events for the computed property to find out when the property is ready or use a ValueExpres sion. See Section 5.3.6, "Value Expressions" [68] for details.

When properties of a remote bean are set, they are eventually written back to the server. The remote bean may bundle any number of writes before making its update request. At least all updates made in the same JavaScript execution without an intervening setTimeout() are bundled in one write. You can call the method flush (Any Function) to ensure that a callback function is invoked after the update call for all previously updated properties has completed, either successfully or with an error. The callback function can determine the success status of a flush call by its single argument, a FlushResult object. This object also carries a reference to the flushed bean and, in the case of an error, to a RemoteError object indicating the source of the problem.

Remote beans may be unreadable or even nonexistent, which is indicated by the method getState(). A bean's state can be observed by usual property change listeners [see previous section], since bean state changes trigger property change events and report the current state [see PropertyChangeEvent#newState]. Working with remote beans generally requires more attention to error conditions than working with local beans.

## 5.3.3 Issues

*CoreMedia Studio* has built-in support for server-side validation of content objects. You can leverage the validation framework for your own (non CMS) data resources, but for content objects managed in the *CoreMedia Content Server*, the framework already offers convenient support [see Section 5.4.2, "Content" [78] for a general description of the Studio Content API.]

Asynchronous HTTP request

Listen to events until property is ready to use

Update properties on server

Server-side validation always works on values already saved (persisted) - in other words, a validator will never prevent the user from saving data, so that the risk of data loss is minimal. You can however set up *Studio* to prevent the user from approving or checking in documents that have validation issues with severity ERROR (see Section 9.21.1.5, "Tying Document Validation to Editor Actions" [261] for details on how to configure this).

The client can ask the server to compute *issues* of an entity (most commonly Content), where they become accessible as a @coremedia/studio-client.clientcore/data/validation/Issue object. Once received, the client can do things like highlight a property field that contains an invalid value, or open a dialog. *Studio* offers built-in support for marking standard property fields invalid, and offers the user a convenient interface to step through and correct detected validation issues in one go.

The issues object provides access to individual Issue objects through a number of methods:

- getAll () returns all issues of the entity in a single array.
- getByProperty () returns a sub bean whose properties match the properties of the entity. Each property contains an array of issues that affect exactly that property.
- getGlobal () returns an array of issues that do not affect a specific property, but that describe the state of the entity as a whole. A common example for this is a validator that checks for the correct folder path of a content item - you could set up a validator to raise a WARNING when a content item is created in a folder that is not appropriate for its type, for example.

An issue links back to its entity by means of the entity property. The severity property indicates a level of "INFO", "WARN", and "ERROR". You can freely define the severity level for any validator. An issue may belong to one or more categories. Issues are grouped according to their category when displayed in the client.

The property property stores the name of the property whose value causes the issue. If null, this indicates a global issue that affects the entity as a whole, rather than one of its properties. In the property code, each issue stores a string identifier indicating the type of issue detected. Applications are expected to localize this identifier as needed. Depending on the code, the array property arguments might store additional data in a specific layout.

The issue code identifiers depend on the type of entity that has been validated. In fact, each server-side validator may introduce its own code and you have to refer to the documentation of the validators for details. Some validators allow you to configure the error code that they report. In custom validators, you can also pass on additional ("runtime") information describing the error in more detail, and use this additional information to present user-friendly descriptions of the problem in the UI. See Section 9.21.1, "Validators" [248] for details.

Getting issues from the server

Error codes and further information

### 5.3.4 Operation Results

Complex remote operations typically allow you to specify a callback function. The callback function is called after the operation has completed, either successfully or unsuccessfully. This allows you to postpone subsequent steps until a remote resource is in a defined state again.

Callback functions often receive an *OperationResult* argument. Such objects indicate in their success attribute whether the attempted operation was successful. In the case of errors, the attribute error points to a RemoteError object further detailing the problems. Individual operations may return richer result objects. For example, the previous section already mentioned the FlushResult, which also references the modified bean in the remoteBean property.

### 5.3.5 Model Beans for Custom Components

When creating complex GUI components, it is good practice to provide an abstract model in the form of a bean to back the view. In combination with ValueExpres sions this allows an easy dependency tracking between the different widgets of a complex GUI. The best practice here, is to lazy initialize the model bean through a getter method. The bean itself is created there using the call beanFactory.createLo calBean() upon first access:

```
import Config from "@jangaroo/runtime/Config";
import Panel from "@jangaroo/ext-ts/panel/Panel";
import Bean from "@coremedia/studio-client.client-core/data/Bean";
import beanFactory from
"@coremedia/studio-client.client-core/data/beanFactory";
class MyComponent extends Panel {
 #model: Bean;
 constructor(config: Config<MyComponent>) {
   super(config);
    this.#initModel(config);
    //...
 getModel(): Bean {
    if (!this.#model) {
      this.#model = beanFactory. .createLocalBean();
    return this. #model;
  }
  #initModel(config: Config<Panel>): void {
    this.getModel().set("myProperty", config.title);
    //...
  //...
```

Callback functions

export default MyComponent;

Example 5.20. Model bean factory method

The model can then be used inside a ValueExpression and be bound to components:

```
import Config from "@jangaroo/runtime/Config";
import TextField from "@jangaroo/ext-ts/form/field/Text";
import BindPropertyPlugin from
"@coremedia/studio-client.ext.ui-components/plugins/BindPropertyPlugin";
import ValueExpressionFactory from
"@coremedia/studio-client.client-core/data/ValueExpressionFactory";
// inside items of some container:
Config(TextField, {
  itemId: "...",
  plugins: [
    Config (BindPropertyPlugin, {
      bindTo: ValueExpressionFactory.create("myProperty", this.getModel()),
      bidirectional: true,
    }),
  ],
})
```

Example 5.21. Model bean access

Here a text field is configured to display the value of a property, but of course arbitrary widgets can be used.

In fact, the property is not directly accessed by the plugin, but indirectly through a value expression that, in this case, simply evaluates to a property value. Value expressions will be discussed in the next section.

### 5.3.6 Value Expressions

The class @coremedia/studio-client.client-core/data/Value Expression describes objects that provide access to a possibly mutable value and that notify listeners when the value changes. They may also allow you to receive a value that can then become the next value of the expression. Value expressions may be as simple as defining a one-to-one wiring of a widget property to a model property, but they may encapsulate complex logic that accesses many objects to determine a result value. As an application developer, you can think of value expressions as an abstraction layer that hides that potential complexity from you, and use a common, simple class when wiring up UI state to complex model state.

The Studio SDK offers the following primary implementations of the abstract Value Expression class. You can use the factory methods from @coremedia/stu

dio-client.client-core/data/ValueExpressionFactorytocreate a ValueExpression programmatically from TypeScript.

- PropertyPathExpression. This is meant to be used in simple scenarios, where you want to attach a simple bean property to a corresponding widget property. It starts from a bean and navigates through a path of property names to a value. Long paths can be separated with a dot. You can obtain this value expression flavor using ValueExpressionFactory#create (expression, bean).
- FunctionValueExpression. Use this in scenarios where your UI state requires potentially complex calculations on the model, using multiple beans (remote or local). This value expression object wraps an TypeScript function computing the expression's value. When a listener is attached to the returned value expression, the current value of the expression is cached, and dependencies of the computation are tracked. As soon as a dependency is invalidated, the cached value is invalidated and eventually a change event is sent to all listeners (if the computed value has actually changed). You can use ValueExpressionFactory#createFromFunction (Any Function, ...args) to create this flavor. See below for details on how to use FunctionValueExpressions.

In many cases, you can use the facilities provided by plugins without ever constructing a value expression programmatically. Nevertheless, value expressions are a vital part of the Studio SDK's data binding framework, so it is helpful to understand how they work.

### Values

The method getValue () returns the current value of the expression. How this value is computed depends on the type of value expression used. Like bean properties, value expressions may evaluate to any TypeScript value.

When a value expression accesses remote beans that have not yet been loaded, its value is undefined. Getting the value or attaching a change listener [see below] subsequently triggers loading all remote bean necessary to evaluate the expression. If you need a defined value, you can use the loadValue (AnyFunction) method instead. The loadValue method ensures that all remote beans have been loaded and only then calls back the given function [and, in contrast to change listeners, only once, see below] with the concrete value, which is never undefined.

Like remote beans, value expressions may turn out to be unreadable due to missing read rights. In this case, getValue() returns undefined, too, and the special condition is signaled by the method isReadable() returning false.

### Events

A listener may be attached to a value expression using the method addChangeL istener(listener) and removed using the method removeChangeListen

Be sure that the value is not undefined

er (listener). The listener must be a function that takes the value expression as its single argument. The listener may then query the value expression for the current value.

Contrary to bean events, value expression events are sent asynchronously after the calls modifying the value have already completed. The framework does however not guarantee that listeners are notified on all changes of the value. When the value is updated many times in quick succession, some intermediate values might not be visible to the listener.

The listener is also notified when the readability of the value changes.

As long as you have a listener attached to a value expression, the value expression may in turn be registered as a listener at other objects. To make sure that the value expression can be garbage collected, you must eventually remove all listeners added to it.

A common pattern when adding a listener to a value expression involves an upfront initialization and subsequent updates on events:

```
import { bind } from "@jangaroo/runtime";
import Config from "@jangaroo/runtime/Config";
import Panel from "@jangaroo/ext-ts/panel/Panel";
import ValueExpression from
"@coremedia/studio-client.client-core/data/ValueExpression";
import ValueExpressionFactory from
"@coremedia/studio-client.client-core/data/ValueExpressionFactory";
class MyComponent extends Panel {
  #valueExpr: ValueExpression<number>;
  constructor(config: Config<MyComponent>) {
    super(config);
    this.#valueExpr = ValueExpressionFactory.create<number>(/*...*/);
this.#valueExpr.addChangeListener(bind(this, this.#valueExprChanged));
    this.#valueExprChanged(this.#valueExpr);
  protected override onDestroy(): void {
    this.#valueExpr && this.#valueExpr.removeChangeListener(bind(this,
this.#valueExprChanged));
    super.onDestroy();
  }
  #valueExprChanged(valueExpr: ValueExpression<number>): void {
    const value:number | undefined = valueExpr.getValue();
  }
export default MyComponent;
```

Example 5.22. Adding a listener and initializing

By calling the private function once immediately after adding the listener, it is possible to reuse the functionality of the listener for initializing the component. By removing the listener on destroy, memory leaks due to spurious listeners are avoided.

### **Property Path Expressions**

The most commonly used value expression is the *property path expression*. It allows you to navigate from an object to a value by successively reading property values on which the next read operation takes place. For example, a property path expression may operate on the object obj and be configured to read the properties a, b, and then c. If the property a of obj is obj1, the property b of obj1 is obj2, and the property c of obj2 is 4, then the expression will evaluate to 4. A path of property names is denoted by a string that joins the property names with dots, in this case "a.b.c". If you want to address array elements you have to add the index of the element with another dot, such as a.b.c.3, and not use the more obvious but false a.b.c[3] notation.

You can create a property path expression manually in the following way:

```
import ValueExpression from
"@coremedia/studio-client.client-core/data/ValueExpression";
import ValueExpressionFactory from
"@coremedia/studio-client.client-core/data/ValueExpressionFactory";
//...
const ppe: ValueExpression = ValueExpressionFactory.create("a.b.c", obj);
```

Example 5.23. Creating a property path expression

The dot notation above might suggest that property path expressions operate exactly like TypeScript expressions, but that is not quite correct. Property path expressions support the following access methods for properties:

- read the property of a bean using the get (property) method;
- call a publicly defined getter method whose name consists of the string "get" followed the name of the property, first letter capitalized;
- call a publicly defined getter method whose name consists of the string "is" followed the name of the property, first letter capitalized;
- read from a publicly defined field of an object. This is the classic TypeScript case.

At different steps in the property path, different access methods may be used.

Even if there are many properties in the path, changes to any of the objects traversed while computing the value will trigger a recomputation of the expression value and potentially, if the value has changed, an event. This is only possible, however, for objects that can send property change events.

- For beans, a listener is registered using addPropertyChangeListener().
- For components using @jangaroo/ext-ts/mixin/Observable, a listener is registered using addListener().

Property path expressions may be updated. When invoking setValue (value), a new value for the value expression is established. This will only work if the last property

in the property path is writable for the object computed by the prefix of the path. More precisely, a value may be

- written into a property of a bean using the set (property, value) method;
- passed to a publicly defined setter method that takes the new value as its single argument and whose name consists of the string "set" followed by the name of the property, first letter capitalized;
- written into a publicly defined field of an TypeScript class.

At various points of the API, a value expression is provided to allow a component to bind to varying data. Using the method extendBy (extensionPath) adds further property dereferencing steps to the existing expression. For example, ValueExpres sionFactory.create ("a.b.c", obj) is equivalent to ValueExpres sionFactory.create ("a", obj).extendBy ("b.c").

#### **Function Value Expressions**

*Function value expressions* differ from property path expressions in that they allow arbitrary TypeScript code to be executed while computing their values. This flexibility comes at a cost, however: such an expression cannot be used to update variables, only to compute values. They are therefore most useful to compute complex GUI state that is displayed later on.

To create a function value expression, use the method createFromFunction of the class ValueExpressionFactory.

```
ValueExpressionFactory.createFromFunction(() => {
  return ...;
});
```

#### Example 5.24. Creating a function value expression

The function in the previous example did not take arguments. In this case, it can still use all variables in its scope as starting point for its computation or it might access global variables. To make the code more readable, you might want to define a named function in your TypeScript class and use that function when building the expression.

```
import ValueExpression from
"@coremedia/studio-client.client-core/data/ValueExpression";
import ValueExpressionFactory from
"@coremedia/studio-client.client-core/data/ValueExpressionFactory";
class MyClass {
    //...
    getExpr(): ValueExpression<number> {
        return ValueExpressionFactory.createFromFunction(calculateSomething);
        function calculateSomething(): number {
            return 42; // calculate some number with dependency tracking
        }
    }
}
```

}

Example 5.25. Creating a value expression from a private function

If you want to pass arguments to the function, you can provide them as additional argument of the factory method. The following code fragment uses this feature to pass a model bean to a static function.

```
import ValueExpression from
"@coremedia/studio-client.client-core/data/ValueExpression";
import ValueExpressionFactory from
"@coremedia/studio-client.client-core/data/ValueExpressionFactory";
class MyClass {
    //...
    getExpr(): ValueExpression<number> {
    return
    ValueExpressionFactory.createFromFunction(MyClass.#calculateSomething);
    static #calculateSomething(): number {
    return 42; // calculate some number with dependency tracking
    }
}
```

#### Example 5.26. Creating a value expression from a static function

Function value expressions fire value change events when their value changes. To this end, they track their dependencies on various objects when their value is computed. For accessed beans and value expressions, the dependency is taken into account automatically: whenever the bean or the value expression changes, the value of the function value expression changes automatically, and an event for the function value expression is fired.

If you access other mutable objects, you should make sure that these objects inherit from Observable, so that you can register the dependencies yourself. To this end, you can use the static methods of the class ObservableUtil. In particular, the method dependOn (Observable, String) provides a way to specify the observable and the event name that indicates a relevant change. As a shortcut, the method dependOnFieldValue (Field) allows you to depend on the value of an input field.

```
import ObservableUtil from
"@coremedia/studio-client.ext.ui-components/util/ObservableUtil";
import Observable from "@jangaroo/ext-ts/mixin/Observable";
import BaseField from "@jangaroo/ext-ts/form/field/Base";
class MyClass {
   #observable: Observable;
   #field: BaseField;
   #calculateSomething(): number {
```

value change events

```
ObservableUtil.dependOn(this.#observable, "fooEvent");
ObservableUtil.dependOnFieldValue(this.#field);
//...
this.#observable.fooMethod();
//...
return this.#field.getValue() as number;
}
```

Example 5.27. Manual dependency tracking

}

If you register a dependency while no function value is being computed, the call to ObservableUtil is ignored. This means that you can register dependencies in your own functions, and the methods will work whether they are called in the context of a function value expression or not.

The following listing contains a comprehensive example of a function value expression with detailed code comments concerning where and why dependency tracking is active or not. In the function, a list of titles is gathered from different sources. For each of the titles, a panel is searched and its height is put into a map. This map is the return value of the function.

```
import {bind} from "@jangaroo/runtime";
import ValueExpression from
"@coremedia/studio-client.ext.client-core/data/ValueExpression";
import ValueExpressionFactory from
"@coremedia/studio-client.client-core/data/ValueExpressionFactory";
import RemoteBeanUtil from
"@coremedia/studio-client.client-core/data/RemoteBeanUtil";
import Content from "@coremedia/studio-client.cap-rest-client/content/Content";
import ObservableUtil from
"@coremedia/studio-client.ext.ui-components/util/ObservableUtil";
class MyClass {
  //...
  #listenToChanges(): void {
    const firstContent: Content =
this.#getFirstContentValueExpression().getValue();
    const secondContentVE: ValueExpression =
this.#getSecondContentValueExpression();
    const panelHeightsVE: ValueExpression =
      ValueExpressionFactory.createFromFunction(
        bind(this, this.#getPanelHeights),
        firstContent,
        secondContentVE);
  }
  // First content is directly passed to the function.
// => No dependency tracking for changes to
this.#getFirstContentValueExpression().
 // Second content is accessed via ValueExpression.
  // => Dependency tracking for changes to
this.#getSecondContentValueExpression().
  #getPanelHeights(
    firstContent: Content,
    secondContentVE: ValueExpression): Object {
    // 'additionalTitles' is just a class field.
    // => No dependency tracking for changes to its value.
let titles = this.additionalTitles || [];
```

```
// Accessing a Bean property.
// => Dependency tracking for changes to the bean property.
// Normal beans as opposed to the RemoteBeans below are not asynchronous,
// so we do not need to wait until they are loaded.
const model = this.getModel();
titles = titles.concat(model.get('additionalTitles') || []);
// Contents are of type Bean (RemoteBean).
// RemoteBeanUtil.isAccessible() checks if loaded and readable.
// If not:
// (1) A 'load' call is automatically triggered.
// (2) A dependency for a Bean state change is registered.
// => dependency tracking for the content beans being loaded.
switch (RemoteBeanUtil.isAccessible(firstContent)) {
case undefined:
  // Not loaded yet.
// => Interrupt computation. Wait for firstContent being loaded.
  return undefined;
case true:
 // Loaded and unreadable.
  // => Abort
  return null;
  // Otherwise: RemoteBean loaded, just continue ...
}
// Dependency tracking for changes to secondContentVE.
const secondContent = secondContentVE.getValue();
if (!secondContent) {
  // Interrupt computation.
  // Wait for secondContentVE holding a content.
  return undefined;
// See above: Wait for secondContent being loaded.
switch (RemoteBeanUtil.isAccessible(secondContent)) {
case undefined:
 return undefined;
case true:
 return null;
// From here on, both contents are loaded
// Their properties can be accessed.
// Properties of contents are SubBeans => no need to wait
// for them being loaded.
let properties = firstContent.getProperties();
titles.push(properties.get("title"));
properties = secondContent.getProperties();
titles.push(properties.get("title"));
const panelHeights: Object = {};
// For all gathered titles, find a panel with the corresponding title
// and get its height.
var panelsParentContainer = this.#getPanelsParentContainer();
let addDependencyAdded: Boolean = false;
for (let i = 0; i < titles.length; i++) {
  const title = titles[i];
  const panel = panelsParentContainer.getPanelWithTitle(title);
  if (!panel)
     // Panel with title does not exist yet.
    // Dependency tracking for new childs being added to the container.
     // 'add' is a component Event of Ext.container.Container
    if (!addDependencyAdded)
      ObservableUtil.dependOn(panelsParentContainer, "add");
      // Only add one dependency for 'add'.
      addDependencyAdded = true;
     // Continue with next title.
```

#### Concepts and Technology | Value Expressions

```
continue;
}
if (panel.rendered) {
    // If panel is rendered, just get its height.
    panelHeights[panel.getId()] = panel.getHeight();
} else {
    // If panel is not rendered:
    // > Dependency tracking for the panel being rendered.
    // 'afterrender' is component event of Ext.Component
    ObservableUtil.dependOn(panel, "afterrender");
}
// Alternative:
// According to the code above, also partial values for
// 'panelHeights' are computed: Not found or not rendered
// panels are just skipped. Alternatively, we could wait
// until all panels are present and rendered. In that case
// we need to return 'undefined' each time we encounter
// a missing part. It really depends on what 'panelHeightsVE'
// is supposed to deliver.
return panelHeights;
}
```

Example 5.28. Comprehensive example of a FunctionValueExpression

## 5.4 Remote CoreMedia Objects

For accessing content, users and groups from *CoreMedia Studio*, a rich API is provided on top of the Bean/RemoteBean API. In particular, the interfaces Content, User, and Group all inherit from RemoteBean. The API aims at being similar to the *Unified API*, which provides access to the CoreMedia servers from Java. However, some adjustments were necessary to support the different flavor of concurrency found in JavaScript/TypeScript.

Please refer to the TypeScript documentation for details about the individual interfaces and methods listed in the following overview.

### 5.4.1 Connection and Services

Usually, the *Studio* framework will already have taken care of the login when your code is invoked.

In special cases, for example if you are not in *CoreMedia Studio*, you can use the static method CapImpl.prepare (AnyFunction) to create a connection to the remote server. The URL of the CMS remote service to use is read from the global variable coremediaRemoteServiceUri. The prepare method calls the callback function when the connection has been established, passing a @coremedia/stu dio-client.cap-rest-client/common/CapConnection as the single argument. This connection is not yet bound to a user, but it provides the method get LoginService(). On the returned @coremedia/studio-client.ext.cap-rest-client/common/CapLoginService you can call the login (string, string, AnyFunction) method to authenticate the current user, which enables access to other services of the connection.

Once a connection is established, the current session is stored under the key *session* in the application scope bean (obtainable from the current editorContext instance). The session provides access to the current user and back to the connection.

The methods getContentRepository(), getUserRepository(), and getWorkflowRepository() of the connection return objects of type @core media/studio-client.cap-rest-client/content/ContentRe pository, @coremedia/studio-client.cap-rest-cli ent/user/UserRepository, and @coremedia/studio-client.caprest-client/workflow/WorkflowRepository, respectively. These repositories serve the same purpose as the identically named objects of the *Unified API*. However, the supported functionality is limited to the use cases required for content editing. Accessing content on the server

Creating a connection when not logged in The ContentRepository provides access to the PublicationService and the content AccessControl through the method getPublicationSer vice() and getAccessControl(), respectively.

Unlike the *Unified API*, approval operations using the publication service also approve all folders on the path to a content. Publication is very similar to the *Unified API* counterpart, but withdrawals are performed in a single step without the need to successively set a mark, approve it, and publish the withdrawal.

The @coremedia/studio-client.ext.cap-rest-client/con tent/authorization/AccessControl class allows you to check whether certain operations on contents are permitted for the current user. Some methods like mayMove() and mayCreate() are provided for special cases, but most checks are made using the method mayPerform, which takes a Right enumeration value to indicate the intended operation.

All these methods track the dependencies and can be used from within a Function ValueExpression, even though you cannot register change listeners directly.

The WorkflowRepository provides access to the WorklistService and the workflow AccessControl through the method getWorklistService () and getAccessControl (), respectively.

The WorklistService corresponds closely to the WorklistService of the Unified API. It provides access to all user-specific lists, but not the administration lists. In particular, you can retrieve the list of process definition that the current user may instantiate, the processes the user has created, but not started, the processes the user has created and started, the offered task and the accepted tasks. You can also obtain lists of tasks that encountered problems during their execution.

All these methods track the dependencies and can be used from within a Function ValueExpression, even though you cannot register change listeners directly.

The @coremedia/studio-client.ext.cap-rest-client/con tent/authorization/AccessControl class allows you to check whether certain operations on workflow objects are permitted for the current user. The methods match the methods defined in the *Unified API*. While the rights are being retrieved, the methods will return undefined. Afterwards a Boolean value is answered. Note, however, that no changes of rights are propagated to the client. This is not normally a problem, because the built-in rights policies depend on the current user, only, and not on the workflow state.

## 5.4.2 Content

A @coremedia/studio-client.cap-rest-client/content/Con tent object represents a content item or folder in the CoreMedia system. It can be Content repository and services

Workflow repository and services

Content on the server

obtained through the methods getChild(...) or getContent(string) of the content repository. Note that unlike in *Unified API*, the *string* parameter to the latter method is not an ID, but a URI path. You can get the URI path of a Content with the Content#getUriPath() method[inheritedfrom@coremedia/studioclient.client-core/data/RemoteBean].

You can also initiate a search request using the search service returned by getSearch Service() or by navigating to a content from the root folder returned by get Root().

Using getProperties(), it is possible to navigate to a secondary bean of type @coremedia/studio-client.cap-rest-client/content/Con tentProperties that contains all schema-defined properties of a content item. When updating properties, use the inherited, generic set(property, value) method of @coremedia/studio-client.client-core/data/Bean with *Calendar*, *string*, or *number* objects or arrays of Content objects as appropriate for the individual properties. Refrain from setting blob-valued and XML-valued properties at this time. As for all remote beans, the method flush(callback) can be called to force properties to be written to the server immediately.

The Content object itself is only responsible for the meta properties that are the same for all contents, for example the name property. The class ContentProper tyNames lists all these property names for your reference. As usual, these are also the property names for the events that are sent when a content changes.

The property lifecycleStatus is a special property that does not correspond to any *Unified API* feature. It indicates the simplified way in which *Studio* represents the approval, deletion, and publication flags to the user. The class LifecycleStatus contains constants for the supported states.

Following the *Unified API*, every content object is associated to a ContentType object by means of the getType() method. You can also retrieve types by name from the content repository. Given a type, you can create new instances of the type by means of the create(Content, string, AnyFunction) method.

The move() and rename() methods are shortcuts for setting the parent and name properties. As such, a callback provided with these calls receives a FlushResult as its single argument. The methods copy(), checkIn(), checkOut(),revert(),and doDelete() correspond to the equivalent *Unified API* methods. [The unusual name of the doDelete() method is caused by delete being a reserved word in TypeScript.]

All operations receive result objects indicating whether the operation was successful. The result of a delete operation is recorded in a DeleteResult, with result codes being documented in DeleteResultCodes. Similarly, there are CopyResult and CheckInResult objects. Please see the ASDoc for details. Accessing properties of content

Getting result objects

Through the method getIssues (), a Content object provides access to issues detected by the server-side validators. See Section 5.3.3, "Issues" [65] for details about the issue API.

### 5.4.3 Workflow

A WorkflowObject represents a Task or Process in the Workflow Server. Tasks provide the method getContainingProcess () to navigate to its process. Each task and process links to a definition object by means of its getDefinition () method. Definition objects are either instances of TaskDefinition or Process Definition. Each task definition indicates a TaskDefinitionType through the method getType (), for example USER or AUTOMATED.

Using the methods getTaskState() and getProcessState() the current state of a task or process can be obtained as an enumeration value.

The methods available for workflow objects and definitions correspond to the equivalent *Unified API* methods.

Using getProperties () on a task or process, it is possible to navigate to a secondary bean of type WorkflowObjectProperties that contains all schemadefined properties of a workflow object. When updating properties, use the inherited, generic set (property, value) method of Bean with boolean, string, number, User, Group, Content, or Version objects or arrays of such objects as appropriate for the individual properties. At the moment, timer are not supported. As for all remote beans, the method flush (callback) can be called to force properties to be written to the server immediately.

### 5.4.4 Structs

Structs are part of the *Unified API* and are thus a core product feature.

Implemented by the interfaces Struct and StructBuilder in the Java API, structs provide a way to store dynamically typed, potentially nested objects in the content repository, and thus add the possibility of storing dynamically structured content to the *Content Server*'s static content type system. To this end, the content type schema may define XML properties with the grammar name coremedia-struct-2008. This grammar should use the XML schema http://www.core media.com/2008/struct as defined in coremedia-struct-2008.xsd.

In the TypeScript API, structs are modeled as Bean objects. They are directly modifiable. They implement the additional abstract class @coremedia/studio-cli

Workflows on the server

Accessing properties of workflow objects

Storing dynamically structured content with Structs ent.cap-rest-client/struct/Struct to provide access to their dynamic type.

Like every content property value, struct beans are provided as properties of the Con tentProperties beans. If a struct bean contains a substruct at some property, that substruct is again represented as a struct bean.

Atomic properties of structs may be accessed just like regular bean properties. Structs can store strings, integers, Boolean, and links to content items as well as lists of these values. All struct properties can be read and written using the ordinary Bean interface. As usual, lists are represented as TypeScript Array objects. Do *not* modify the array returned for a list-valued property. To modify an array, clone the array, modify the clone, and set the new value at the bean.

In the special case of lists of structs, use the methods addAt() and removeAt() (of the struct containing the struct list) to insert or delete individual entries in the struct list. Note that Struct objects in struct lists represent a substruct at a fixed position of the list. For example, the Struct objects at position 2 will contain the values of the struct previously at position 1 after you insert a new struct at position 0 or 1.

Structs and substructs support property change events. Substructs do *not* support value change events. You can only listen to a single property of a substruct.

Top-level structs in the TypeScript API are never null. If a content property is bound to an empty XML text, a struct without properties is still accessible on the client. This makes it easier to fill initially empty struct properties.

The most convenient way to access a struct property is by means of a value expression. For example, for navigating from a content property bean to the property bar of the struct stored in the content property foo, you would use the property path foo.bar. You can use these property paths in the standard property fields provided by *CoreMedia Studio*. This case is shown in the following code fragment:

```
import Config from "@jangaroo/runtime/Config";
import DocumentTabPanel from
"@coremedia/studio-client.main.editor-components/sdk/premular/DocumentTabPanel";
import StringPropertyField from
"@coremedia/studio-client.main.editor-components/sdk/premular/fields/StringPropertyField";
//...
Config(DocumentTabPanel, {
    //...
    items: [
        //...
        Config(StringPropertyField, {
            propertyName: "foo.bar",
        }),
        ],
        //...
    })
```

Example 5.29. Property paths into struct

Structs support the dynamic addition of new property values. To this end, the interface Struct provides access to a type object implementing @coremedia/studioclient.cap-rest-client/struct/StructType through the method getType (). You can call the addXXXProperty () methods for various property types during the initialization code that runs after the creation of a content item. Dynamic addition of new property values

```
import { cast } from "@jangaroo/runtime";
import Content from "@coremedia/studio-client.cap-rest-client/content/Content";
import Struct from "@coremedia/studio-client.cap-rest-client/struct/Struct";
import StudioPlugin from
"@coremedia/studio-client.main.editor-components/configuration/StudioPlugin";
import IEditorContext from
"@coremedia/studio-client.main.editor-components/sdk/IEditorContext";
class MvStudioPlugin extends StudioPlugin {
  override init(editorContext: IEditorContext): void {
    editorContext.registerContentInitializer("MyDocumentType",
     MyStudioPlugin.#initStruct);
  static #initStruct(content: Content): void {
    const properties = content.getProperties();
    let struct = cast(Struct, properties.get("foo"));
    struct.getType().addStringProperty("bar", 200);
  }
```

Example 5.30. Adding struct properties

While it is possible to add a property automatically during the first write, this is not recommended. Some property fields cannot handle an initial value of undefined. You should therefore only bind property fields to initialized properties.

### 5.4.5 Types and Property Descriptors

Both Content and Struct are derived from a common parent interface Cap Struct, which takes the same responsibilities as its *Unified API* equivalent. It augments Bean objects by providing a type in the form of a CapType, the common parent of, for example, ContentType and StructType. Types can be arranged in a type hierarchy and they can be given a name.

A CapType provides access to CapPropertyDescriptor objects, which describe the individual properties allowed for a CapObject. In the type property a property descriptor indicates which value the property can take according to the constants defined in CapPropertyDescriptorType: string, integer, markup, and so on. Each property descriptor also declares whether the property is atomic and accepts plain values or is a collection and accepts arrays of appropriate values. For certain descriptor types, more specific interfaces provide access for additional limitations on the property. A StringPropertyDescriptor declares a length attribute indicating the maximum length of a string stored in the property. A BlobProp ertyDescriptor can limit the contentType (a MIME type string) of the property values. A LinkPropertyDescriptor specifies the type of linked objects and a MarkupPropertyDescriptor the grammar of stored XML data.

## 5.4.6 Concurrency

Being remote beans, the Content objects inherit the concurrent behavior of the bean layer. A request to load content data is issued upon first querying any property except for isDocument() and isFolder()]. However, since the response arrives asynchronously and is handled in a subsequent execution, the getter methods will initially return undefined. You must therefore make your code robust to handle this situation - which commonly is done by attaching a value change listener that is invoked once the content properties become available, or create a property path expression and use its loadValue (AnyFunction) method [see Section 5.3.6, "Value Expressions" [68]]. Depending on the execution sequence, content may be loaded due to some other, potentially unrelated request before you access it - but your code must not rely on it.

All singletons [Cap, CapConnection, CapLoginService, ses sion/CapSession, ContentRepository, UserRepository] and all ContentType objects, however, *are* fully loaded before the *Studio* application's initialization process is finished [which is why these interfaces do not extend Remote Bean].

When you want to make sure that values have actually hit the server after an update, you can use RemoteBean#flush (AnyFunction), and register a callback function.

# 5.5 Web Application Structure

*CoreMedia Studio* uses a web application for delivering both static content (like the JavaScript code defining the application) and dynamic content stored in the CMS.

Dynamic content is provided by means of a REST service embedded in a Spring web application context. See http://www.springsource.org/ for details about the Spring framework. In the following section, it is assumed that you know about the essential concepts of the Spring inversion of control [IoC] container.

As described in ????, *CoreMedia Studio* is assembled from application and component artifacts. To change and extend the default context configuration you can modify the config files application.xml and component-<componentname>.xml and their corresponding property files application.properties and component-<componentname>.properties in the /WEB\_INF/ file system folder.

You must modify the application context to configure your content validation setup. See Section 9.21.1, "Validators" [248] for the details.

# 5.6 Localization

#### Localizing CKEditor

This section is about localizing Ext JS components. For embedded richtext editing component *CKEditor* a different approach is required. For details, see Section 10.1.3.2, "Localizing CKEditor 5" [391].

### **Creating Resource Bundles**

Text properties in *CoreMedia Studio* can be localized. English and German are supported out of the box; you can add your own localization bundles if required. To do so, proceed as follows:

 Add the new locale to the studio.locales property in your Studio application's application.properties file.

This property contains a comma-separated list of locales. The first element in the list is en and specifies the locale of values in the default properties files (that is, the files without a locale suffix). Therefore, you must not change this first entry; it must always remain en (see below).

Add properties classes that follow the naming scheme for your added locale, as explained below.

Localized texts are stored in TypeScript classes as constants. The naming scheme of these files is:

```
<FileName>_<IsoLanguageCode>_properties.ts
```

A TypeScript properties class with no language code contains properties in the default language English. Note that English is only a technical default. The default locale used for users opening *CoreMedia Studio* for the first time is determined by the best match between their browser language settings and all supported locales.

When properties are missing in a locale-specific properties class or the complete properties class is missing, the values of the properties are inherited from the default language (that is, they will appear in English rather than in the locale the user has set).

#### Accessing Resource Bundles

Resource bundles can be accessed via the ResourceManager or by directly accessing the constant of the properties class:

```
import Config from "@jangaroo/runtime/Config";
import Panel from "@jangaroo/ext-ts/panel/Panel";
import MyPropertiesClass from "./MyPropertiesClass";
Config(Panel, {
    title: MyPropertiesClass.my_constant,
    //...
})
```

The ResourceManager can be accessed via the constant resourceManager (lower case) which has the type IResourceManager. It is mostly used when values of other property classes should be overwritten or a value from another language is should be read.

### Overriding existing properties

If you want to change predefined labels, tooltips or similar, you can override properties from existing properties classes. To this end, you should first define a new properties class and then declare a CopyResourceBundleProperties inside the configuration section of your plugin rules. This plugin will copy all key-valuepairs from the source properties class to the target properties class, overwriting entries with the same keys.

```
import resourceManager from "@jangaroo/runtime/ll0n/resourceManager";
import CopyResourceBundleProperties from
"@coremedia/studio-client.main.editor-components/configuration/CopyResourceBundleProperties";
import SomeStudio_properties from "@coremedia/studio-client.main...";
import MyCustomized_properties from "./MyCustomized_properties";
// inside the 'configuration' property:
new CopyResourceBundleProperties({
    destination: resourceManager.getResourceBundle(null, SomeStudio_properties),
    source: resourceManager.getResourceBundle(null, MyCustomized_properties),
})
```

Generally, each Studio plugin module will contain at least one set of properties class for localizing its own components or for adapting existing properties classes.

For details on UI localization through properties classes see Section 9.4, "Localizing Labels" [143].

## 5.7 Multi-Site and Localization Management

CoreMedia provides a concept to handle multi-site and multi-language in a standardized way.

### Configuration

The CoreMedia Site Model is defined via the bean siteModel of the *CoreMedia Studio* web application. Please refer the to the Blueprint Developer Manual to know, how CoreMedia has designed multi-site and multi-language support.

#### SitesService

To access all the features of multi-site and multi-language, you can use the sitesService. The sitesService is available via the IEditorContext with its getSitesService () method or can access directly via the global constant sitesService.

With this, you have access to all available Sites and their properties - the root folder, the site indicator, etc. Furthermore, you have access to the Site Model specifications like the properties for master relations or of which content type the Site Indicator is. For a detailed understanding, you are asked to read the Studio API documentation as well.

# 5.8 Jobs Framework

A job is an execution of code that you can monitor, track and cancel. The jobs framework lets you execute jobs within the Studio client (local job) or Studio backend (remote job). Using the jobs framework you can track the progress of a job, show it to the client and cancel it.

#### NOTE

You should use a *remote job*, whenever you only need to get data from the Studio backend for the execution of your code.

## 5.8.1 Defining Local Jobs

If you want to create a job that only runs within the studio client, you need to implement the interface Job. Within the execute method you can perform the wanted operation. You can use the methods of the JobContext object to notify about a success, failure, progress or abort.

When a job gets aborted by the user (or because a job with the same groupld is already running), the method requestAbort will be called and you can stop the execution of your job and then call the notifyAbort method from the JobContext.

### 5.8.2 Defining Remote Jobs

A remote job is executed within the Studio backend and can be triggered and monitored by the Studio client. The client can pass parameters to the job and will receive the progress of the job's execution and the result, once the job is finished.

#### CAUTION

You should use this framework for any backend calls that need some time to deliver their result, in order to prevent timeouts for your request.

### Defining a Remote Job in the Studio Backend

In order to define a remote job you need to implement the interface com.core media.rest.cap.jobs.JobFactory.The implementation has to be defined as a bean within the studio-lib extension.

The method accepts needs to define for which job type the factory will return a Job object. The method createJob has to return an implementation of com.core media.rest.cap.jobs.Job.Within the implementation of your Job class you can perform your execution and return the result within the call method.

If you want to pass parameters from the Studio client to your job implementation, you need to define those parameters as local variables and define setters for them. Together with that setter, you need to annotate the variables with @JsonProperty("variableName") with a variable name that matches the parameter key, passed to the job from the Studio client. You may also leave the @JsonProperty annotation, if your setters are named correctly: variableName => setVariableName

If you want to send the progress of your job to the Studio client, you need to call the method notifyProgress of the JobContext Object with a value between 0 and 1. You get the JobContext instance within the call method of your Job object.

A job can be aborted by the client. You can use the result of the method isAbortRe quested of the JobContext object as a break condition within your execution in order to react to the abortion of your job.

### Defining a RemoteJob in Studio Client

If you want to execute your remote job, you need to create a job in the Studio client that extends the class RemoteJobBase. Your extension has to override the method getJobType and return the value that has to match the jobType within the ac cepts method in your JobFactory in the Studio backend.

In addition, you can override the method getParams. The object you return in this method will be passed as parameters in your job implementation in the Studio backend. Note that the keys in your parameters object have to match the value that you defined within your backend job via the annotation @JsonProperty ("variableName").

### 5.8.3 Executing Jobs

After defining and instantiating your job, you need to execute the job via the globally defined variable jobService. Together with the job itself you can pass a success,

a failure and an abort function. Additionally, you can pass a groupId. If a job with a certain groupId is already running and another job with the same groupId gets executed by the IJobService, the first job will be automatically canceled.

#### NOTE

You can always rely on the fact that one of the callbacks (success, failure or abort) is triggered after the job execution has finished. After that, no additional callbacks will be triggered.

The same job instance can be executed multiple times as long as it is stateless.

The jobService returns a TrackedJob object, which can be used to receive the status of a job and its result when the execution was successful. In case the job fails the result contains the error message. An abortion of the job yields no result.

### 5.8.4 Visualize Jobs Within the BackgroundJobsWindow

If you want your jobs to be displayed in the *BackgroundJobsWindow*, which can be opened via the TabsPanel, your job needs to implement the interface Background Job. This ensures that the progress is also visualized via a progress bar and the corresponding action buttons are shown for the optional success and error callback functions.

# 5.9 Further Reading

At http://docs.sencha.com/extjs/7.2.0/ you can find the API documentation of Ext JS 7.2.

ckeditor.com provides information about the rich text editor CKEditor.

The documentation of the TypeScript API is linked from the documentation page of *CoreMedia Content Cloud*. The overview page can be found at **https://documenta-tion.coremedia.com/**. Note that classes or interfaces not mentioned in the API documentation pages are not public API. They are subject to change without notice.

The remote API for content is closely related to the *Unified API* provided for Java projects, although there are changes to accommodate for the different semantics of the base languages. Still, the *Unified API Developers Guide* gives a good overview of the involved concepts when dealing with content. Documents, folder, versions, properties, types, and the like are explained in detail as well as the structuring of the API into repositories, identifiable objects and immutable values.

# 6. Structure of the Studio Client Workspace

The studio-client workspace is a pnpm workspace consisting of various packages. It has the following file structure:

### File structure of the workspace

| apps/studio-client/   |                                                                                         |
|-----------------------|-----------------------------------------------------------------------------------------|
| apps/                 | <pre>// app specific packages</pre>                                                     |
| global/               | // global packages                                                                      |
| node_modules/         | <pre>// dependencies managed by the package manager generated during installation</pre> |
| shared/               | // packages shared between apps                                                         |
| - tools/              | // helper tools                                                                         |
| check-pnpm.js         | <pre>// script making sure pnpm is used</pre>                                           |
| Dockerfile            | // Build studio-client image                                                            |
| Dockerfile.tasks      | // node version number for nvm                                                          |
| Dockerfile.tooling    | <pre>// meta data about the workspace for the</pre>                                     |
| entrypoint.sh         | <pre>// entrypoint triggered while starting client</pre>                                |
| nginx.conf.template   | <pre>// nginx configuration for studio-client image</pre>                               |
| package.json          | <pre>// meta data about the workspace for pnpm</pre>                                    |
| pnpm-lock.yaml        | // pnpm lock file to fixate versions                                                    |
| — pnpm-workspace.yaml | <pre>// pnpm workspace configuration</pre>                                              |
| README.adoc           | // general information                                                                  |
| dockerignore          | <pre>// files to ignore during docker build</pre>                                       |
| .gitignore            | // files to ignore by Git                                                               |

### NOTE

Depending on the used IDE additional files or folders might be existing. The node\_modules folder is created after running pnpm install for the first time.

The workspace structure follows a strict pattern regarding the location of packages and their responsibilities:

 As the name implies, the shared folder contains libraries that are or can be shared across multiple other packages in the workspace. None of these packages should have a dependency to any package in the apps, global or tooling folders.

The first level of sub folders inside the shared folder declares if the package utilizes Ext JS [ext] or if all code contained inside the package is written in plain JavaScript

Subfolders and their responsibilities

[js]. While plain JavaScript packages can be used like any other npm package the former require special treatment by the Jangaroo tooling and are most likely exclusive to being used inside applications built with Ext JS.

The apps folder contains apps or libraries shared among the apps. While they can
have a dependency to packages in the shared folder, none of these packages
should have a dependency to any package in the global or tooling folders.

Inside the apps folder, the first level of subfolders identifies the app that the corresponding package belongs to, for example, main or workflow.

The extension-config and extensions folders on the second level have special relevance for the extensions tool (see Section 4.1.5, "Project Extensions" in *Blueprint Developer Manual* ).

- The global folder contains only the studio package which aggregates all available apps into a single bundle, which can be deployed on a web server. It may depend on every other package except packages in the tooling folder.
- Packages inside the tooling folder are used to provide some helper tools when migrating from an older *CoreMedia* studio-client workspace. Their usage is usually explained in the corresponding release notes.

You should never depend on any package inside this folder after you have successfully migrated as they might change or be removed entirely in an *AEP*.

#### NOTE

There is no check inside the workspace that enforces that the patterns described above are actually applied CoreMedia. However, CoreMedia highly suggest to stick to this structure as CoreMedia might provide helper tools that will not adapt to any custom workspace layout and which you might not be able to use without manual adjustments otherwise.

### File structure of a Jangaroo package

While every package needs at least a package.json file containing the meta data for pnpm, packages that represent a Jangaroo project usually have the following file structure:

| some-package/ |                                                   |
|---------------|---------------------------------------------------|
| - build/      | <pre>// output folder for builds and tests</pre>  |
| - dist/       | <pre>// distribution folder for publishing</pre>  |
|               | into the npm registry                             |
| node modules/ | <pre>// dependencies managed by the package</pre> |
| _             | manager generated during installation             |
| jest/         | <pre>// contains unit tests for jest</pre>        |
| joounit/      | <pre>// contains unit tests for joounit</pre>     |
| sencha/       | <pre>// additional files for sencha build</pre>   |
| src/          | <pre>// the actual sources of the package</pre>   |
| eslintrc.js   | // linter configuration                           |
|               |                                                   |

jangaroo.config.js // jangaroo configuration - package.json // meta data about the package for pnpm

Not all folders exist for all packages in the workspace. The build and dist folders are only created after executing certain pnpm scripts.

The jest, joounit and src folders each contain a tsconfig.json file for TypeScript which is generated after building the package for the first time. Part of this configuration will mirror your [transitive] dependencies and will be modified if there were are changes in the dependency tree. CoreMedia recommends to check in these files to have code completion immediately after checking out a branch without having to build everything first.

#### NOTE

Currently it is not possible to add custom configuration to the tsconfig.json file.

# 7. Developing with the Studio Client Workspace

This workspace is based on TypeScript and the package manager pnpm. The following sections describe how to build and develop with it.

### **Required Tools**

You have to install the following tools to build the workspace:

#### Node.js

You need Node.js in a supported version [see http://bit.ly/cmcc-11-supported-environments] to build the studio-client workspace. See https://nodejs.org/en/

#### pnpm

While Node.js provides a build-in package manager for npm packages, alternative package managers are also supported. CoreMedia workspaces use an alternative package manager called pnpm. See https://pnpm.io/installation for details or install it directly via npm (replace <VERSION> with the supported pnpm version, for example 8.1, see http://bit.ly/cmcc-11-supported-environments):

npm install -g pnpm@<VERSION>

### Sencha Cmd

Sencha Cmd in a supported version [see http://bit.ly/cmcc-11-supported-environments] is required for building the Studio client applications and JooUnit tests. See ht-tps://www.sencha.com/products/extjs/cmd-download/

#### NOTE

Make sure that all these tools are available in your PATH variable.

### Configuration

Your pnpm client first needs to be authenticated to the CoreMedia npm registry in order to download CoreMedia packages (see Section 3.1, "Prerequisites" in *Blueprint Developer Manual* ).

### Building the Workspace

Once you have installed and configured the required tools, you can build the Studio client packages. Invoke the following commands from the apps/studio-client folder of your Blueprint workspace:

```
pnpm install
pnpm -r run build
```

The install command will download all dependencies required to actually build the workspace while the build command will compile all the sources into the corresponding output folders.

### Starting the Studio Client

After the build was successful start the Studio client using the start script:

cd global/studio pnpm run start

This requires a local Studio server running at http://localhost:41080. In order to provide a custom location for the studio server, you can provide a custom URL to the start script:

pnpm run start --proxyTargetUri=http://some-host/studio

For a list of all available parameters call the start script with --help.

The start script will output a message including the URL under which you can access the studio-client from the browser for local development.

### Rebuild on changes

If you made file changes you will need to call the build script again. In most cases, you only need to build the package which contains the changed files. The whole work-space has only to be rebuild after checking out a new branch, for example.

Build a single package by running the build script from the folder of the package:

cd apps/main/blueprint-forms pnpm run build

### NOTE

There also is a way to build a package and/or its dependencies/dependents with a single command. Please consult https://pnpm.io/filtering for further information. The following chapters in this manual might make use of these filters.

Keep in mind that building a package with the build script does not automatically clean up deleted files in the output folders. To clean up the output folder of a package, use the clean script:

```
cd apps/main/blueprint-forms pnpm run clean
```

However, depending on what has been changed it might be necessary to rebuild all packages or at least the package including its dependents. Typical situations are:

Changing any SASS file in sencha/sass requires (at least) also building the corresponding (base) apps.

Adding/Removing dependencies via package.json or pnpm-lock.yaml as well as changing the workspace structure via pnpm-workspace.yaml usually requires running pnpm install in addition to rebuilding the packages. If a dependency has been used for the first time, it is also necessary to build all app, app-overlay and apps packages.

Rare case: Changing the base class of a class so that is being compiled to a Ext JS class instead of plain JavaScript and vice versa has a major impact on all derived classes and how a class is included in the app build. Such a change requires rebuilding not only the package but also all its dependent packages.

Most changes can be immediately seen after a browser reload. However, general changes in configuration and dependencies (including the workspace) require rerunning the start script.

### Automatically rebuild on changes

All Jangaroo projects also have a watch script which can be used to automatically track changes inside a package (and optionally its dependencies inside the workspace). You can start the watch task for a single package using the following command:

```
cd apps/main/blueprint-forms pnpm run watch
```

This will automatically rebuild the project if any changes have been detected inside the src or sencha folders.

## i

By using the command line parameter --skipInitialBuild you can prevent that the package is build initially, for example, if you have already built the whole work-space and did not make any changes yet.

The watch script can not only track changes inside a single package but also track changes of its dependencies inside the workspace if the parameter --recursive is passed. As the watch task only knows about Jangaroo projects this however is limited to packages containing a Jangaroo project. The watcher will not trigger any custom build scripts.

The most common case is watching the apps packages in global/studio including its dependencies. To avoid rebuilding the whole dependency tree first, the --skip InitialBuild comes in handy here:

```
cd global/studio
pnpm run watch --recursive --skipInitialBuild
```

#### NOTE

As a convenience feature, the watcher will recompile the CSS of a [base] app contained inside the workspace if any changes to SCSS files inside sencha/sass have been detected. This comes in handy when making many changes to styling as building the CSS of an Ext JS application requires only a fraction of the normal build time.

As the watch task itself can be configured by the jangaroo.config.js file and it is contained inside a dependency it has some limitations:

• Changing the jangaroo.config.js file will not have any effect until the watcher is restarted.

It will not trigger pnpm install to update any dependencies. So changes to the workspace or the dependency tree requires performing a manual rebuild and restarting the watcher in most cases.

### Running tests

Tests are not automatically run when triggering the build script. You need to invoke the test script provided in every package containing Jest tests and/or JooUnit tests. To run all the tests of all packages in the workspace use the following command:

pnpm -r run test

If a package does not contain a test script it will be ignored.

The execution will immediately exit with a non-zero exit code as son as any test error occurs. In case you want to execute all tests, regardless of previous failures, you can pass the parameter --testFailureExitCode to the test:

pnpm -r run test --testFailureExitCode 0

Test setup failures will still lead to a non-zero exit code in that case. The only difference is that the execution will not be interrupted because there were test failures. This might become handy in CI environments to collect the JUnit test reports every package provides in the build folder.

The Jest test report can be found in build/jest/junit.xml and the JooUnit test report can be found in build/joounit/junit.xml accordingly.

### **IDE Support**

One of the rationales behind using TypeScript is to make the good parts of static typing, such as getting reliable and useful IDE support, available for the dynamic language JavaScript. This section shows how to properly configure syntax assist for *JetBrains* products but also for *Microsoft Visual Studio Code*.

#### JetBrains

Recent versions of the JetBrains IDEs *IntelliJ IDEA Ultimate* and *WebStorm* have built-in support for TypeScript and JavaScript development. Make sure that you activate the plugin providing support for TypeScript and JavaScript. It might also be handy to activate support for Node.js.

Also make sure that the setting Node interpreter is properly set up in both plugins and points to Node.js in the supported version (see http://bit.ly/cmcc-11-supported-environments).

The TypeScript path of the corresponding plugin should be set to apps/studioclient/node\_modules/.pnpm/typescript@x.x.x/node\_mod ules/typescript where x.x.x is the TypeScript version used inside the workspace (usually, there is only one). This folder is created after pnpm install has been called for the first time.

#### NOTE

In case the IDE support does not properly work it might help to restart the TypeScript support. Usually this can be done via the footer toolbar by clicking *TypeScript x.x.x* and clicking *Restart TypeScript Service*.

If the footer item does not exist or does not show a version this usually indicates that something is not properly configured.

#### Visual Studio Code

In contrast to *JetBrains* products, this IDE is available for free and more lightweight by sacrificing some features for code assist [for example, more complex code refactoring].

Make sure to add/enable at least the extensions for JSON, Npm and TypeScript.

### NOTE

Just like when using *JetBrains* products it might be helpful to restart the TypeScript support if the IDE's does not work as expected. You can achieve this by opening the *Command Palette* from the *View* menu item and executing the *TypeScript: Restart TS Server* command.

i

# 8. Using the Development Environment

This section describes how to connect the *Content Server* and the *Preview CAE*. It provides pointers to information on Jangaroo tools supporting the build process. Furthermore, some basic information on debugging Studio customizations is given.

### 8.1 Configuring Connections

*CoreMedia Studio*'s Server application needs to be connected with the *Content Management Server* to access the repository and with the preview *CAE* to show the preview of the opened form. If you use *CoreMedia Blueprint*, everything is already configured properly for your local workspace. If you use a distributed environment you have to adapt the following properties:

### Connecting with the Content Server

When you start the *Studio server* Spring Boot application (apps/studio-serv er/spring-boot/studio-server-app) with mvn spring-boot:run during development, you can configure the connection by supplying the arguments *-Drepos-itory.url=CONTENTSERVER\_IOR* at the command line. Alternatively, you can configure the connection in the application[-local].properties file in the src/main/resources directory. Use the repository.url property for the host and port of your *Content Server*, respectively.

Refer to the [Developer Manual] to learn about building deployable artifacts.

### Connecting with the Editorial Comments Database

In the same way you can configure the repository.url you can configure the Editorial Comments Database. When starting with **mvn spring-boot:run** you can append the argument *-Deditorial.comments.db.host=DB\_HOST*or*-Deditor-ial.comments.datasource.url=DATASOURCE\_URL* if the complete datasource URL has to be rewritten. The same is possible in the application [-local].properties.

### Connecting with the Preview CAE

When you start the *Studio* server application locally during development, you can configure the connection to the preview *CAE* in the application [-local].prop erties file in the src/main/resources directory of studio-serverapp. Simply change the value of the property studio.previewUrlPrefix to the URL prefix of your *CAE*.

The property studio.previewControllerPattern contains the configurable preview controller pattern. If it is empty or not defined, then *Studio* will use the default preview controller pattern preview?id={0}. If you want to use simple numeric IDs instead, then you can configure in the studio.properties file as follows:

studio.previewControllerPattern=preview?id={1}. The placeholder 0 and 1 are representing the CoreMedia ID and the numeric ID, respectively.

Note that *Elastic Social* users and user comments do not have numeric IDs. Hence, you should configure preview?id={0}. However, when using preview?id={1}, the placeholder 1 is replaced with the non-numeric ID as well and the preview application has to handle this special case or will fail to deliver.

### 8.2 Build Process

While the *CoreMedia Studio* server provides artifacts for use with Maven the client part provides packages for use with pnpm.

In the following section, you will find a description of some of the typical use cases that appear during *CoreMedia Studio* development using the *CoreMedia Project* workspace.

All following commands assume you have opened a command shell at the *CoreMedia Project* root directory.

### Compiling the Studio Project

To create a clean build of all *CoreMedia* project modules, including all Studio server modules, run the following:

mvn clean install -DskipTests

To build only Studio server modules, run

mvn install -DskipTests -pl :studio-server-app -am

### Studio Client: Base Apps and App Overlays

The *Studio* client packages are packaged into *apps*, where the so-called *base app* and *app overlay* are distinguished. A base app is a Sencha Ext JS app and includes the Ext JS framework, *Studio* core packages and generally all packages that participate in theming. Modules of a base app are included in the *Sencha Cmd* build of the Sencha Ext JS app and are thus *statically* linked into the app. An app overlay in contrast references a base app and adds further modules to this base app. These modules are not included in the *Sencha Cmd* build of the Sencha ext JS app and adds further modules to this base app. These modules are not included in the *sencha Cmd* build of the Sencha Ext JS app and instead can be loaded at runtime into the app. Consequently, they are *dynamically* linked into the app.

The CoreMedia Blueprint features one Studio base app, namely @coremediablueprint/studio-client.main.base-app package with Jangaroo type app.In addition, there are two app overlays, the @coremedia-blueprint/stu dio-client.main.app packag and the @coremedia-blueprint/stu dio-client.workflow.app package with Jangaroo type app-overlay. While the former references @coremedia-blueprint/studio-cli ent.main.base-app the latter references @coremedia/studio-cli ent.workflow.app which is part of the CoreMedia Core.

Both app overlays are aggregated in a so called *apps* package which bundles all apps as static resources so they can be served via a web server.

To build all Studio client apps including their dependencies (mind the dots), run

pnpm -r --filter @coremedia-blueprint/studio-client.studio... run build

To build only the Studio client modules that are part of the main.base-app, run

```
pnpm -r --filter @coremedia-blueprint/studio-client.main.base-app... run
build
```

### **Running Studio**

CoreMedia Studio consists of Studio Client, a client-side (browser) application, and Studio Server, a REST service, implemented in Java. For client-side-only development, it is recommended to only use workspace apps/studio-client and only run Studio Client locally, connecting to a Studio Server on some reference system. For full Studio development, you run Studio Server and Studio Client locally.

#### **Running Studio Client**

Unlike most CoreMedia application, Studio Client is not a Spring Boot application, so it is started differently, using the pnpm script start [for development purposes only]. Prerequisite for this is that a complete *Studio* web application is already running *somewhere*. The start script starts an embedded Web server [express], serves some Studio client packages from your developer workspace and proxies all other requests to the remote *Studio Server* web application.

 Run complete Studio Client app from your machine, proxy all REST requests to Studio Server:

```
pnpm -r --filter ./apps/main/app run start
--proxyTargetUri=https://<studio-server-host>:<studio-server-port>
```

• Run app overlay from your machine, proxy everything else to the remote Studio:

This a special treat for app overlays. Consequently, it works for the *Blueprint*'s studio-client.main.app but also for every other (lightweight) app overlay that you define yourself for development purposes in your workspace. Here you have the option to just serve the app overlay's own Studio modules from your local machine and proxy everything else (REST calls, other client module code) to the remote *Studio*.

pnpm -r --filter ./apps/main/app run start --proxyPathSpec="/\*"
--proxyTargetUri=https://<studio-server-host>:<studio-server-port>

In this development mode, resources are read from target directories of the individual Studio client packages. When TypeScript files are recompiled, the start script automatically serves the updated compiled JavaScript files. There is no need to stop and restart the process.

### **Running Studio Server**

In the apps/studio-server/blueprint/spring-boot/studioserver-app directory of *CoreMedia Blueprint*, you can start the Studio Server Spring Boot application via Maven:

mvn spring-boot:run -Dinstallation.host=<FQDN>

### 8.3 Debugging

*CoreMedia Studio* components and plugins consist of static resources (images, style sheets, JavaScript files) and JavaScript objects. Debugging a custom *CoreMedia Studio* component or plugin involves the following tasks:

- Check whether the static resources have been loaded
- Explore the runtime behavior of the customization, that is, the relevant JavaScript code or DOM nodes

In the following sections, tools and best practices for debugging your *CoreMedia Studio* customizations are described.

### 8.3.1 Browser Developer Tools

All modern browsers provide tools for web application debugging. These are usually simply called "Developer Tools" and can be invoked via a menu entry, a toolbar button, the F12 key or the key combination Ctrl+Shift+I.

### NOTE

While in the past CoreMedia did recommend to use Google Chrome, as of today, both Chrome and Firefox are very powerful for debugging. Just use the one you prefer. The documentation will feature descriptions for using the Google Chrome debugger.

All modern browser developer tools provide tabs for different tools:

- DOM Explorer / Element / Inspector Inspect the page's actual DOM elements as a DOM tree, with the option to select an element on the rendered page to reveal it in the tree. Selected DOM tree nodes are highlighted on the rendered page. The DOM can be watched for changes and modified interactively.
- Console All JavaScript messages and errors are logged to this console, and it
  provides a read-eval-loop for JavaScript expressions.
- Network Inspect all HTTP network traffic between the client-side application and the server, static resources as well as Ajax (XHR) requests. Most developer tools offer to disable the cache while they are active, to make sure that you always load the most recent version of code and other resources you just changed.

- Debugger / Sources Inspect all loaded JavaScript and CSS sources, set breakpoints to debug in step by step mode. Most modern developer tools allow you to change sources interactively with immediate effect.
- Profiles / Profiler / Audits / Memory / Analysis Diverse tools to measure your web application's client-side and network performance and memory usage. Helpful to find memory leaks (see below) and track performance issues.

All browser developer tools offer a convenient way to navigate to a certain script file or Ext JS class: With the Sources / Debugger tab active, press **Ctrl-P** (note that this invokes the print dialog when the focus is not on the developer tools!) and just start typing the name of the class (file) you want to debug, and the list is filtered incrementally. Some tools even support typing camel case prefixes of the class name, for example to find the class PreviewPanelToolbarBase in Google Chrome, press **Ctrl-P** and type "PrevPaToBa" to quickly reduce the number of suggestions.

To navigate to the desired line in the file, you can add a colon [:] and the line number directly after the file search term. To jump to a certain column in the line append another colon [:] followed by the column number. To navigate to [a column in] a different line, press Ctrl-L or Ctrl-G [Goto Line] and enter the line number [and a colon with column number].

A very efficient way to locate a certain line of a file in Google Chrome's Developer Tools (to set a breakpoint, for instance) when working with IntelliJ IDEA is as follows. In IDEA, jump to the very start of the line (press Pos 1 repeatedly until there). Then, press Ctrl-Alt-Shift-C ("Copy Reference"). IDEA's status line shows a message that the file/line reference has been copied to the clipboard. Switch to Chrome Developer Tool's Sources tab (Alt-Tab suffices when changing back and forth) and press Ctrl-P. Now paste the file/line reference and remove the file extension (also see section about source maps). Hitting Return, Chrome accepts the syntax file-path:line and takes you to the exact file and line.

Opening a *CoreMedia Studio* file in the debugger requires the source maps feature to be enabled in the developer tools settings. This is the default in Google Chrome. If not enabled, a file lookup with **Ctrl-P** will fail. To enable source maps in Google Chrome open the Developer Tools settings by pressing the **F1** key or by selecting in the control menu, see Figure 8.1, "Open Chrome Developer Tools settings" [109].

Opening a JavaScript file

### Using the Development Environment | Browser Developer Tools

| Component.js x                                                                                                    | ► II       | $\odot$ $+$                     | Dock side 🛛 🗖                          |
|----------------------------------------------------------------------------------------------------|------------|---------------------------------|----------------------------------------|
| /**                                                                                                    | ▶ \        | Watch                           |                                        |
| * Adds a CSS class to the top level element representing this component.                                                             | <b>w</b> ( | Call Stack                      | Show console drawer Est                |
| <pre>*@param {String/String[]} cls The CSS class name to add.</pre>                                                                  |            |                                 | Search all files % opt F<br>More tools |
| addCls: function(cls) {                                                                                                    | <b>w</b> 5 | Scope                           |                                        |
| <pre>222 var me = this,<br/>23 el = me.rendered ? me.el : me.protoEl;<br/>26 el.addCla.apply(el, arguments);<br/>26 return me:</pre> |            |                                 | Shortcuts                              |
|                                                                                                    |            | <ul> <li>Breakpoints</li> </ul> | Settings F                             |
|                                                                                                    |            | breakpoints                     | Help                                   |
| 227 },                                                                                                    |            |                                 |                                        |
| 2228                                                                                                    | ► 2        | KHR Breakpoi                    | nts                                    |
| () Line 2222, Column 18 (source mapped from ext-all-rtl-debug-sourcemap.is)                                                          | ▶ [        | DOM Breakpo                     | ints                                   |
| ( ) Line 2222, Countin to (Source mapped non-extraintrudebug-sourcemap.js)                                                           |            |                                 |                                        |

Figure 8.1. Open Chrome Developer Tools settings

Then enable the checkboxes marked red.

| Settings                           | Preferences                                                                                               |                                                                           |
|------------------------------------|----------------------------------------------------------------------------------------------------|---------------------------------------------------------------------------|
| . Preferences<br>Workspace         | Sources                                                                                                   | Report input events blocked for too long     Preserve log upon navigation |
| Devices<br>Throttling<br>Shortcuts | Detect indentation     Autocompletion     Bracket matching                                                | Extensions Link handling: auto                                            |
|                                    | Bracket matching     Show whitespace characters: None      Oisplay variable values inline while debugging | Debugger Disable JavaScript                                               |
|                                    | Z Enable CSS source maps                                                                                  | DevTools                                                                  |

Figure 8.2. Enable Source Maps in Chrome Developer Tools settings

### NOTE

While the lines of plain TypeScript source files will match the lines of the files your see in the browser this is not the case for classes compiled to Ext JS. The former will be shown as TypeScript files in the browser while the latter will be shown as JavaScript files.

The reason for this difference is the transformation that both of these source files undergo when being compiled. While plain TypeScript source files will basically keep their structure when being transformed to JavaScript, all TypeScript files transformed to Ext JS will receive major structural changes so that using the TypeScript source files would debugging does not properly work. This is why you will see them as (non-minified) JavaScript files in the browser that are already transformed to Ext JS.

The debugger allows you to set breakpoints, to automatically pause on errors, to step through the script at runtime and to evaluate expressions in the current scope of the

script. In this context, the **Console** tab, see Figure 8.3, "Google Chrome Console" [110], is also very helpful, because it offers a JavaScript shell for direct interaction with the current script. The console displays the results of the expressions evaluated in the shell and also messages generated by the current script runtime. In Google Chrome you can also open and close the console in the **Sources** tab by pressing the escape key.

| 🕞 🗍 Elements Console Sources Network Timeline Profiles Application Security Audits                                                                                                    | © 20 A 5 :         | × |
|----------------------------------------------------------------------------------------------------|--------------------|---|
| S T top ▼ □ Preserve log                                                                                                    |                    |   |
| Filter Regex Hide network messages A Errors Warnings Info Logs Debug Handled                                                                                                    |                    |   |
| POST :12345/blueprint/modules/studio-app/target/app,<br>http://localhost:12345/blueprint/modules/studio/studio-app/target/app/blank.html 405 (Not Allowed)                                                                    | /blank.html:1      |   |
| EGET <u>http://localhost:12345/api/content/12960? dc=1481624422754</u> 410 (Gone)                                                                                                    | Ajax.js:89         |   |
| 🛕 🕨 [W] WAI-ARIA compatibility warnings can be suppressed by adding the following to application startup code:                                                                                                    | <u>Util.js:881</u> |   |
| ▲ ► [W] Ext.ariaWarn = Ext.emptyFn;                                                                                                    | <u>Util.js:881</u> |   |
| ▲ ▶ [W] Closable tabs can be confusing to users relying on Assistive Technologies such as Screen Readers, and are<br>not recommended in accessible applications. Please consider setting _ tab (tab-1267) to closable: false. | <u>Util.js:881</u> |   |
| ▶ constructor                                                                                                    | <u>Util.js:887</u> |   |
| ▲ ▶ [W] Ext.form.field.Trigger is deprecated. Use Ext.form.field.Text instead.                                                                                                    | Util.js:881        |   |
| ▲ ▶ [W] Ext.form.field.Text: 'triggerCls' and 'trigger <n≻cls' 'triggers'="" are="" deprecated.="" instead.<="" td="" use=""><td><u>Util.js:881</u></td><td></td></n≻cls'>                                                    | <u>Util.js:881</u> |   |
| AS3: Topic Pages: could not find root channel for topic pages, please check the TopicPages settings document<br>of the preferred site.                                                                                        | trace.js:44        |   |
|                                                                                                    | Ajax.js:89         |   |
| Ø FGET <u>http://localhost:12345/api/workflow/process/422? dc=1481624426207</u> 410 (Gone)                                                                                                    | Ajax.js:89         |   |

Figure 8.3. Google Chrome Console

Visit the Google Chrome Developer Tools website for more details.

### 8.3.2 Debugging Tips and Tricks

### Studio Console Logging

By default, all JavaScript console errors that occur in Studio are logged in the backend as well. The errors are logged into the file studio-console.log. Additionally, the user can enable the *Log* button for debugging purposes. When using the hash parameter joo.debug a button with a counter will appear next to the user menu, which captures all log messages that are sent to the server as well.

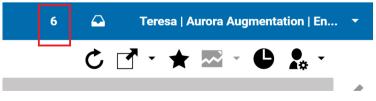

Figure 8.4. The Browser Console Log Button

A click on the button shows the console log messages. Longer messages provide a tooltip so that the full stacktrace of errors can be seen. The amount of stored messages is limited to the last 300 by default.

The logging is configurable via the Studio resource bundle LogSettings\_proper ties.ts which may be overwritten. The properties file contains the following configuration options:

- whitelist: a comma separated list of messages. If a log message matches a part of one of these values, it is ignored for logging.
- cache\_size: the number of messages kept in the browser log window (100 by default).

### Dump content to browser console

You can use a shortcut to dump a readable representation of a content item to the browser console. Open the content item in a form and press the shortcut CTRL+ALT+D.

```
Name:
                Responsive Image Settings
Type: CMSettings
               /Settings
/Settings/Options/Settings/Responsive Image Settings
Path:
Td.
                 /SetCing/vpiconia/setcing/
coremedia:///cap/content/162
lifecycleStatus: in-production
previewUrl: //preview.toko-ci-01-calau-tomcat-3-cms.coremedia.vm/preview?id=<u>coremedia:///cap/content/162</u>
locale:
master:
masterVersion: null
master/version: null
settings:

GStruct xulna*<u>"http://www.coremedia.com/2008/struct</u>" xulns:xlink*<u>"http://www.w3.org/1909/xlink</u>">

GStruct xulna*<u>"http://www.coremedia.com/2008/struct</u>"
xulns:xlink*<u>"http://www.w3.org/1909/xlink</u>">

GStruct xulna*<u>"http://www.coremedia.com/2008/struct</u>"
xulns:xlink*<u>"http://www.w3.org/1909/xlink</u>">

GStruct xulna*<u>"http://www.coremedia.com/2008/struct</u>"
xulns:xlink*<u>"http://www.w3.org/1909/xlink</u>">

GStruct xulna*<u>"http://www.coremedia.com/2008/struct</u>"
xulns:xlink*<u>"http://www.w3.org/1909/xlink</u>">

GStruct xulna*<u>"http://www.coremedia.com/2008/struct</u>"

GStruct xulna*<u>"http://www.coremedia.com/2008/struct</u>"

GStruct Xulna*<u>"http://www.coremedia.com/2008/struct</u>

GStruct Xulna*<u>"http://www.coremedia.com/2008/struct</u>

GStruct Xulna*<u>"http://www.coremedia.com/2008/struct</u>

                     <IntegerProperty Name="widthRatio">3</IntegerProperty:</pre>
                    Struct>
  <IntegerProperty Name="width">300</IntegerProperty>
  <IntegerProperty Name="height">400</IntegerProperty>
                          </Struct>
                     </StructProperty>
<StructProperty Name="1">
                          <Struct>
                    <Struct>
(IntegerProperty Name="width">600</IntegerProperty>
(IntegerProperty Name="height">800</IntegerProperty
(StructProperty)
<StructProperty)</pre>
                         <Struct>
                            <IntegerProperty Name="width">1200</IntegerProperty>
<IntegerProperty Name="height">1600</IntegerProperty>
                          </Struct>
                     </StructProperty>
```

Figure 8.5. Example of a content dump

### Inspecting an Ext JS component in the developer tools console

The DOM elements of Ext JS components can be identified in the Studio DOM tree. The value of the *id* attribute of a DOM element resembles the xtype of the corresponding Ext JS component, for example, the issues window has xtype com.core media.cms.editor.sdk.config.issuesWindow.The ID value is com-coremedia-cms-editor-sdk-config-issuesWindow-nnnn where nnnn is an arbitrary unique integer value. Be careful, the DOM element often contains subelements with similar id values, for example, there is a subelement with id value com-coremedia-cms-editor-sdk-config-issuesWindow-nnnn-bodyWrap.This DOM element does not represent an Ext JS component.

Now select and copy the id value from the DOM element. You get an Ext JS component from the id value by invoking the method Ext.getCmp (id) in the console. For example to inspect the issues window component enter:

```
c=Ext.getCmp("com-coremedia-cms-editor-sdk-config-issuesWindow-nnnn");
c.items.items;
```

The next section shows another possibility to inspect Ext JS components.

### Inspecting an Ext JS component in the developer tools Elements tab

To inspect an Ext JS component you can install the Sencha and Ext JS Debugger extension for Google Chrome. When installed, an additional tab named Sencha/Ext JS is added to the submenu of the Elements tab in the developer tools. When you select a DOM element in the Studio DOM tree, the Sencha/Ext JS tab shows a list of Ext JS components. The component labeled \$0 shows the selected component. The other list components are the ancestors of the selected component. When you select a different DOM element in the DOM tree, the components in the Sencha/Ext JS tab are updated accordingly.

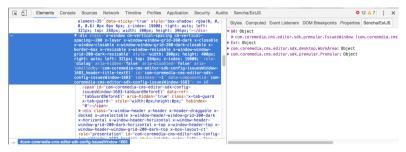

Figure 8.6. Inspect an Ext JS component selected in the DOM

### Navigating the complete Studio Ext JS component tree

To navigate the Studio Ext JS component tree you can install the Sencha and Ext JS Debugger extension for Google Chrome. When installed, an additional tab named Sencha/Ext JS is added to the developer tools menu. This tab contains a subtab Components where you see a list of Ext JS component trees. From the list select the main component id which represents the Studio main view component and navigate through its subcomponents.

### Using the Development Environment | Debugging Tips and Tricks

| 🕞 🔂 Elements Console Sources Network Tim     | eline Profiles Application Sec | urity Audits Sencha/ExtJS        | Ø 12 ▲ 7 : ×           |
|----------------------------------------------|--------------------------------|----------------------------------|------------------------|
| App Details 13, Components 🗇 Stores 🗲 Events | ∝o MVC                         |                                  |                        |
| O Refresh (Dbl Click to eval)                | Filter                         | Properties Methods               |                        |
| Component ID                                 | ХТуре                          |                                  | Filter                 |
| 🔻 🚞 main                                     | com.coremedia.cms.edit         | Name †                           | Value                  |
| v items                                      |                                | \$applyConfigs                   | true                   |
| container-1059                               | container                      | \$className                      | com.coremedia.cms.edit |
| favorites-toolbar-border                     | container                      | \$configPrefixed                 | false                  |
| panel-1108                                   | panel                          | \$configStrict                   | false                  |
| ✓ iiiii items                                |                                | \$observableInitialized          | true                   |
| iiiiii side-panel-west                       | com.coremedia.cms.edit         | \$observableMixedIn              | 1                      |
| com-coremedia-ui-config-multiltemS           | com.coremedia.ui.config        | \$parent                         | com.coremedia.cms.edit |
| workarea                                     | com.coremedia.cms.edit         | \$vetoClearingPrototypeOnDestroy | true                   |
| com-coremedia-ui-config-multiltemS           | com.coremedia.ui.config        | activeCounter                    | 0                      |
| billin side-panel-east                       | com.coremedia.cms.edit         | activeUI                         | docked                 |
| actions-toolbar-border                       | container                      | afterHeaderInit                  | true                   |
| container-1114                               | container                      |                                  |                        |
| dockeditems                                  |                                | Changed                          | Custom                 |

Figure 8.7. Studio main view component tree

### Recording Ext JS component events

To record a list of Ext JS component events you can install the Sencha and Ext JS Debugger extension for Google Chrome. When installed, an additional tab named Sencha/Ext JS is added to the developer tools menu. This tab contains a subtab Events where you can record the component events. To start recording click on the Record button. To stop the recording click on the button again. A list of events with event name, event source, xtype and component id is displayed.

| 🕞 🚹 🛛 Elem   | nents Console Sources Network Timeline Profile                                                                                                    | s Application Security Audits Sencha/ExtJS      | 😂 32 🗛 6 📑 🗙                                   |
|--------------|----------------------------------------------------------------------------------------------------|-------------------------------------------------|------------------------------------------------|
| App Details  | $\exists_{\theta_{\bullet}} \ \ Components \qquad \  \  \Box \ \  \  Stores \qquad \not \rightarrow \ \  \  Events \qquad \ll^{\circ}_{0} \ \  MVC$ |                                                 |                                                |
| Clear        | Record                                                                                                    |                                                 | Filter                                         |
| Event Name   | Event Source -                                                                                                    | ХТуре                                           | Cmp ID                                         |
| focusenter   | com.coremedia.cms.editor.sdk.premular.Premular                                                                                                    | com.coremedia.cms.editor.sdk.config.premular    | com-coremedia-cms-editor-sdk-config-premular-1 |
| focusenter   | com.coremedia.cms.editor.sdk.desktop.WorkArea                                                                                                    | com.coremedia.cms.editor.sdk.config.workArea    | workarea                                       |
| focusenter   | Ext.panel.Panel                                                                                                    | panel                                           | panel-1117                                     |
| hovertarget  | com.coremedia.ui.components.StatefulQuickTip                                                                                                    | quicktip                                        | ext-quicktips-tip                              |
| beforeshow   | com.coremedia.ui.components.StatefulQuickTip                                                                                                    | quicktip                                        | ext-quicktips-tip                              |
| show         | com.coremedia.ui.components.StatefulQuickTip                                                                                                    | quicktip                                        | ext-quicktips-tip                              |
| activate     | com.coremedia.ui.components.StatefulQuickTip                                                                                                    | quicktip                                        | ext-quicktips-tip                              |
| click        | com.coremedia.cms.editor.sdk.premular.OpenIss                                                                                                    | com.coremedia.cms.editor.sdk.config.openIssues  | com-coremedia-cms-editor-sdk-config-openIssue  |
| titlechange  | com.coremedia.cms.editor.sdk.premular.Contentl                                                                                                    | com.coremedia.cms.editor.sdk.config.contentIssu | com-coremedia-cms-editor-sdk-config-contentIss |
| beforeexpand | com.coremedia.cms.editor.sdk.premular.Contentl                                                                                                    | com.coremedia.cms.editor.sdk.config.contentIssu | com-coremedia-cms-editor-sdk-config-contentIss |
| add          | com.coremedia.cms.editor.sdk.premular.Contentl                                                                                                    | com.coremedia.cms.editor.sdk.config.contentIssu | com-coremedia-cms-editor-sdk-config-contentIss |
| add          | com.coremedia.cms.editor.sdk.premular.Contentl                                                                                                    | com.coremedia.cms.editor.sdk.config.contentIssu | com-coremedia-cms-editor-sdk-config-contentIss |
| lazyltemsA   | com.coremedia.cms.editor.sdk.premular.Contentl                                                                                                    | com.coremedia.cms.editor.sdk.config.contentIssu | com-coremedia-cms-editor-sdk-config-contentIss |

Figure 8.8. Record Ext JS component events

### Trigger the debugger when a component property is modified

Sometimes you want to know why a property of a certain Ext JS component was modified. You can trigger the Chrome debugger to stop at a breakpoint you define for the property change in the console of the developer tools. In the following example the debugger stops when you change the height of the issues window.

The first line assigns the issues window component to the variable c as described in the component inspection section above. The second line defines a new variable \_height to store the height property value. The last lines define the getter and setter methods of the height property. The **debugger** command in the setter tells the debugger to stop at the same position. Now the user can analyze the call hierarchy, inspect other component values and continue debugging.

### Debug and Understand CKEditor Data Processing

To debug the richtext editing component based on *CKEditor*, you may add a hash parameter ckdebug to the *CoreMedia Studio* URL. For details, see corresponding sections in Chapter 10, *Rich Text Editing* [379]:

- Section 10.1.4, "Debugging CKEditor 5" [417]
- Section 10.2.3, "Debugging CKEditor 4" [438]

### 8.3.3 Tracing Memory Leaks

Ext JS applications can consume high amounts of memory in the browser. As long as memory is de-allocated when UI elements are disposed, the user has the choice to limit memory usage. But it becomes a problem when there are *memory leaks*. Fortunately, reloading the application's page (F5), with a few exceptions, frees memory again, but still, frequent reloading is undesirable for the user.

Memory leaks occur when an object is supposed to be no longer used, but undesired references to that object remain that keep it "alive", that is, from being garbage-collected. Such references are called *retainers*. In an Ext JS application, such retainers are typically

- Ext's component manager. It maintains a global list of all active components. See below how to tackle memory leaks caused by the component manager (component leaks).
- Event listeners. When attaching your event listener function to some object, that
  object retains the event listener function and every object in the scope of that function,
  typically at least this.

 Drop zones. Like for components, Ext keeps a global list of all active drop zones. So when your custom component creates a drop zones, remember to explicitly destroy it together with your component.

### 8.3.3.1 Component Leaks

If a component is destroyed, it is removed from the Ext component manager registry. If the component is a container, all its items are removed as well. But there are cases when components fail to be destroyed:

- If two items of the same container use the same itemId, Ext does not complain, but one of them is kept even if the container is destroyed.
- Components that are created manually via ComponentMgr.create[] have to be destroyed manually unless they are added to the items of a container.

### 8.3.3.2 Memory Leaks Caused by Non-Detached Listeners

Always remove any listeners that you attach to an Observable, Bean, ValueEx pression, or any other object that emits events. Even when using the option {single: true}, the event might not have been fired at all when your component is destroyed.

A typical error pattern is to attach some method handleFoo as event listener, but by mistake hand in another method with a similar name handleFuu when intending to remove the listener. No error whatsoever is reported, because trying to remove a function as listener that is not in the current set of listeners is silently ignored by Ob servable#removeListener() and all other event emitters.

A useful utility to automate removing listeners is to use Observable#mon() instead of Observable#on() [alias: Observable#addListener()]. mon does not attach the listener to the caller, but to the first parameter, but binds it to the lifetime of the caller. For example, when your custom component creates a DOM element elem and registers a click listener like so: this.mon(elem, "click", handleClick), the listener is automatically detached when your component [the caller, this] is destroyed.

#### CAUTION

It never makes sense to call comp.mon (comp, ...), because when a component is destroyed, it removes its own listeners, anyway. Using comp.mon (comp, "destroy", handleDestroy) even leads to the handler *never* being called, because a component removes all mon listeners already in its beforedestroy phase. In contrast, comp.on ("destroy", handleDestroy) works as expected.

Not only components, but any objects that register event handlers, most prominently actions, have to detach all event handlers again.

As actions do not have a destroy event and onDestroy method like components, you have to override addComponent() and removeComponent() to detect when an action starts and ends being used by any component. Introducing a simple counter field starting with zero, you should acquire resources [for example, register event listeners, populate fields] when addComponent() is called while the counter is zero before increasing, and release resources [remove event listeners, set fields to null] when removeComponent() is called while the counter is zero after decreasing.

To minimize the impact in case event listeners are not detached, and to avoid cyclic dependencies, keep the scope of any event handler function or method as small as possible. In the optimal case, the event handler function is a private static method, for example if it just toggles a style class of the DOM element given in the event object:

```
#attachListeners():void {
    const el = this.getEl();
    // bad style: using an anonymous function that
    // does not need its outer scope at all:
    el.addListener("mouseover", e => e.getTarget().addClass("my-hover"));
    // good style: for such cases, use a static method:
    el.addListener("mouseout", this.#removeHoverCls);
}
static #removeHoverCls(e:IEventObject):void {
    e.getTarget().removeClass("my-hover");
});
```

If your event handler only needs access to this (this current component instance), declare it as a method as opposed to an anonymous function:

```
private #hoverCounter:int = 0;
#attachListeners():void {
   const el = getEl();
   // bad style: using an anonymous function that
   // only needs to access "this":
   el.addListener("mouseover", e => ++this.++hoverCounter);
   // good style: for such cases, use a (non-static) method:
   el.addListener("mouseout", bind(this, this.#countHoverEvent));
}
```

```
#countHoverEvent(e:IEventObject):void {
    ++this.hoverCounter;
});
```

In TypeScript, like in JavaScript, anonymous or inline functions have lexical scope, that is they can access any variable declared in the surrounding function or method. Since this scope usually contains a reference to the object that emits events [here: e1], and that object stores your event handler function in its listener set, you create a cyclic reference between the two. Cyclic references are not bad per se, because garbage collection can handle them if all objects contained in the cycle are not referenced from "outside". But firstly, as long as any of the objects is kept alive, all others are retained, too, and secondly, as discussed below, this makes finding the real culprit for memory leaks harder.

### 8.3.3.3 Memory Leaks Caused by Other References

Any reference to an object can cause it to stay alive. Thus, to find unwanted retainers, it makes sense to null-out all references a component keeps in its onDestroy() method, like in this code sketch:

```
class MyComponent extends Component {
    #foo:SomethingExpensive;
    constructor(config:Config<MyComponent> = null) {
        super(config);
        this.#foo = new SomethingExpensive();
    }
    protected onDestroy():void {
        this.#foo = null;
        super.onDestroy();
    }
}
```

You have to be careful that even after your component has been destroyed, certain asynchronous event callbacks may occur. Your event handlers have to be robust against fields already being null. Consider this example using a fictitious timeout event:

```
class MyComponent extends Component {
    #foo:SomethingExpensive;
    constructor(config:Config<MyComponent> = null) {
        super(config);
        this.#foo = new SomethingExpensive();
        this.addListener("timeout", this.#handleTimeout);
    }
    #handleTimeout():void {
        // Although we remove the listener in onDestroy,
        // an event may already be underway, so foo may
        // already be null in time it arrives:
        if (this.#foo) {
    }
}
```

```
this.#foo.doSomething();
}
protected onDestroy():void {
   this.removeListener("timeout", this.#handleTimeout);
   this.#foo = null;
   super.onDestroy();
}
```

### 8.3.3.4 Detecting Memory Leaks

To check whether your customized Studio contains any component leaks, proceed as follows.

- 1. First, you need to prepare your Studio carefully.
  - Close all tabs in your Studio.
  - Reload Studio.
  - Before opening any tabs, get rid of any tab reuse configuration by entering the following in your browser's JavaScript console:

com.coremedia.ui.util.reusableComponentsService.reset()

- 2. Open the suspicious UI, for example, a content tab containing your new property field. If you want to check a content tab as a whole, you need to click through all subtabs and expand all collapsible panels as they contain lazy items. Wait until everything is rendered correctly and close the UI again. This is to ensure that helper components [a context menu, for instance] that are shared between instances and created with the first instance do not blur the view on real component leaks.
- Store a snapshot of the current Ext component manager registry by executing the following command in the JavaScript console:

```
before = Ext.ComponentMgr.getAll()
```

4. Open and close the UI again like before. Take a second snapshot:

```
after = Ext.ComponentMgr.getAll()
```

5. In theory, the second snapshot should be exactly equal to the first. But some components are recreated occasionally, which is not bad if their old version is correctly destroyed. Thus, the first check is to simply compare the component count:

```
after.length - before.length
```

If there are more components in the second snapshot (positive difference), next goal is to determine their component type [xtype]. This is achieved by the following code:

newComponents = after.filter(c => before.indexOf(c) === -1)

To get an overview of the new components, count how many components are of which type (xtype), using the following code:

```
byXtype = {};
newComponents.forEach(c => {
  const xtype = c.xtype;
  byXtype[xtype] = (byXtype[xtype] || 0) + 1;
});
byXtype
```

8. For custom Ext JS components, the xtypes in the resulting map indicate a unique identifier, from which you can derive the npm package.

To check whether your customized Studio contains any other memory leaks, proceed as follows.

- Open the suspicious UI, for example, a content tab containing your new property field. Wait until everything is rendered correctly and close the UI again. In addition to what has been said regarding component leaks, this is to ensure that all needed data objects (remote beans) have been fetched from the server. In Studio, remote beans are cached, so they are not garbage-collected on purpose.
- 2. Take a heap snapshot. In Google Chrome, this is achieved as follows: In Developer Tools, select "Profiles". Under "Select profiling type", the option "Take Heap Snapshot" is preselected. The third option, "Record Heap Allocations", claims to be suitable for isolating memory leaks, but CoreMedia founds comparing heap snapshots simpler. Press the button "Take Snapshot". In the left column, Chrome adds an icon for the snapshot and shows a progress indicator while it is recorded. When recording is finished, the heap snapshot is shown as an expandable list of all JavaScript objects is shown, grouped by their [internal] type.
- 3. Repeat opening and closing the suspicious UI like in step 2.
- Take a second heap snapshot. To do so, either you have to select "Profiles" on the left and proceed like in step 3, or simply click the "record" button (a gray filled circle).
- 5. Where the label "Summary" is shown, you can switch to "Comparison". The first snapshot is automatically selected for comparison. Now, you no longer see all objects, but only those that either have been removed ("Deleted") or have been created ("New") between snapshot one and two ("Delta").

Since the application is in the same state after opening and closing the suspicious UI, ideally, the comparison would be empty. In practice, however, this can never be achieved. What you have to look for are "expensive" objects, consuming lots of memory ("Alloc. Size", "Freed Size", "Size Delta"). The focus is "Size Delta", which tells you how much memory has leaked between snapshot one and two.

Since you cannot do much about memory leaks in Ext JS or in Studio Core, concentrate on your own extensions. Fortunately, Chrome's Profiler manages to find the Ext JS class names of objects. Thus, you can filter the comparison by the name of your TypeScript class, and it will only show objects of that class whose set of instances has changed.

Each entry in the upper part represents the set of all object. To inspect a concrete instance and its retainers, you have to expand the entry using the triangle / arrow, and select an instance from the expanded list. For the selected instance, all retainers are now shown in the lower part of the heap analyzer.

Each root node in the "Retainers" tree represents the property of the instance directly referencing (retaining) the instance selected in the upper part. By expanding any node, you can drill down into its retainers, until you reach an instance that is globally retained, usually by the global JavaScript object window.

By default, the heap analyzer sorts child nodes by "Distance" (first column), so that you inspect the longest path when always expanding the first child node. This most likely, but not necessarily leads you to the "culprit" retainer, that is the instance that should no longer refer to the inspected instance. Many other retainers result from cyclic references, that is, they would have been garbage-collected together with the inspected object, if the "culprit" did not reference the inspected object. This is why it is recommended to reduce the number of references by cleaning up fields and listeners, even if this would not have been necessary without the memory leak (see above).

Hopefully, by inspecting retainers, you'll find a listener that has not been detached or a global reference that should be removed on destroy. If not, you can still clean up your component or action so that it at least leaks less memory.

| Start                                     | 1                                                                                                    |                                                                                                    |       |                          |                            |                            | 0                                                                                                    | Ada *                           |
|-------------------------------------------|----------------------------------------------------------------------------------------------------|----------------------------------------------------------------------------------------------------|-------|--------------------------|----------------------------|----------------------------|----------------------------------------------------------------------------------------------------|---------------------------------|
| Stylert-comp-1055.x-faw<br>Create Content | orites-toolbar-button.x-btn-text-icon.x-br                                                                                                    | 201-, 1980(x × 42)(x)                                                                                                    |       |                          | 2                          | 4                          |                                                                                                    | K /× > 0 0                      |
| Last edited                               | welcom                                                                                                    | e                                                                                                    |       |                          |                            |                            |                                                                                                    |                                 |
| Pictures                                  | What can ye                                                                                                    | ou do?                                                                                                    |       |                          |                            |                            |                                                                                                    |                                 |
| Pages , Apps                              | VIII content                                                                                                    | e Library you can reach your<br>items and search.<br>e search folders you get the results of<br>d searches.                                     |       |                          |                            |                            |                                                                                                    |                                 |
| App2                                      |                                                                                                    | ntrol Room is your tool to get an                                                                                                    |       |                          |                            |                            |                                                                                                    |                                 |
| Q 🛛 Elements Network                      | k Sources Timeline Profiles Resources Audits                                                                                                    | w over your work.                                                                                                    |       |                          |                            |                            | 07 A6 >= 🏟                                                                                                    | L T X                           |
| • •                                       | Comparison V PreviewPanel                                                                                                    | Snapshot 1 🔻                                                                                                    |       |                          |                            |                            | •, <u> </u>                                                                                                    | · ····.                         |
| Profiles                                  | Constructor                                                                                                    |                                                                                                    | # New |                          | # Delta                    | Alloc. Size                |                                                                                                    | Delta 🔻                         |
| HEAP SNAPSHOTS                            | innerPreviewPanel innerPreviewPanel innerPrevie |                                                                                                    |       | 1 0<br>1 0<br>1 0<br>1 0 | +1<br>+1<br>+1<br>+1<br>+1 | 52<br>52<br>52<br>12       | 000000000000000000000000000000000000000                                                                                                    | +52<br>+52<br>+52<br>+12<br>+12 |
| Snapshot 2<br>37.6 MB                     | ► reviewPanelToolbar<br>▼ PreviewPanelToolbar<br>► PreviewPanelToolbar @1598687                                                                                                    | div#ext-comp-1058.x-favorites-toolbar-button<br>accessKey: ""<br>align: ""                                                                      |       | 1 0                      | +1                         | 12                         | 0                                                                                                    | +12                             |
|                                           | Retainers<br>Object                                                                                                    | ▶ attributes: NamedNodeMap                                                                                                    |       | Distano                  |                            | Now Size                   | Retained Size                                                                                                    |                                 |
|                                           | ▼topToolbar in PreviewPanel @15986<br>▼topToolbar in previewContextMenu<br>▼contextMenu in previewPanel @<br>▼[8] in Array @1629109<br>¥lazyItems in Premular @1                                                                                                    | <pre>&gt; childNodes: NodeList[1]<br/>&gt; children: HTMLCollection[1]<br/>&gt; classList: DOWTokenList[3]<br/>classList: DOWTokenList[3]</pre> |       | Ustano                   | 15<br>14<br>13<br>12<br>11 | 12<br>52<br>52<br>16<br>12 | Netallieu Size           0 %         110 676           0 %         52           0 %         52           0 %         52           0 %         1000           0 %         7 112 | 0%<br>0%<br>0%                  |
|                                           | <pre>vitem in system / Conte<br/>v context in function<br/>vfn in system / Co<br/>v context in func<br/>v method in func</pre>                                                                                                    | clientheim: **<br>clientfor: 1<br>clientTop: 1<br>clientVidth: 98<br>contentEditable: "inherit"                                                 |       |                          | 10<br>9<br>8<br>7<br>6     | 36<br>36<br>40<br>36<br>36 | 0% 460<br>0% 496<br>0% 564<br>0% 600<br>0% 655                                                                                                    | 0 %<br>0 %<br>0 %               |
|                                           | <b>∀fcn</b> in syst                                                                                                    |                                                                                                    |       |                          | 5<br>4                     | 36<br>36                   | 0% 550                                                                                                    | 0 %                             |

Figure 8.9. Google Chrome's Developer Tools Support Comparing Heap Snapshots

The screenshot shows Google Chrome's developer tools in action. Blueprint Studio has been loaded in debug mode. A content tab has been opened and closed again, "Snapshot 1" has been taken, and after repeating this, "Snapshot 2" has been added. Then, both snapshots have been compared as described above and the developer has filtered for "PreviewPanel". The only retained instance of PreviewPanelToolbar has been selected, so that its retainers are shown in the lower part. In the expanded path, the mouse hovers over the almost-leaf HTMLDivElement, which is also automatically highlighted in the Studio UI. This reveals the culprit of the memory leak: The highlighted "Bookmarks" button in the favorites toolbar is the one who keeps an indirect reference to the PreviewPanel through its context menu.

### 9. Customizing CoreMedia Studio

This chapter describes different customization tasks for CoreMedia Studio.

- Section 9.1, "General Remarks On Customizing [Multiple] Studio Apps" [124] gives introductory remarks on Studio customizations.
- Section 9.2, "Adding Entries to the Apps Menu" [127] describes how to add entries to the *Apps Menu* of the Studio app frame.
- Section 9.3, "Studio Plugins" [132] describes the structure of CoreMedia Studio plugins.
- Section 9.4, "Localizing Labels" [143] describes how you can localize labels of Core-Media Studio.
- Section 9.5, "Document Type Model" [147] describes how you can adapt CoreMedia Studio to your content type model, for example by localizing types and properties, defining content forms, and so on.
- Section 9.6, "Customizing Property Fields" [164] describes how you can create custom property fields and how you can customize the existing rich text property field.
- Section 9.7, "Hiding Components on Content Forms" [175] describes how you can create custom property fields that are hidable by editor configuration.
- Section 9.8, "Coupling Studio and Embedded Preview" [181] describes how you can couple the Preview and Form of a content item in the JSP templates of the CAE preview.
- Section 9.10, "Customizing Central Toolbars" [187] describes how to customize the CoreMedia toolbar with additional search folders or custom actions.
- Section 9.11, "Managed Actions" [193] describes what managed actions are and how to use them.
- Section 9.12, "Adding Shortcuts" [196] describes how to apply shortcuts for managed actions.
- Section 9.14, "HTML5 Drag And Drop" [199] describes customizations to enable and utilize HTML5 drag and drop.
- Section 9.15, "Customizing the Library Window" [201] describes how you can customize the Library Window.
- Section 9.16, "Studio Frontend Development" [209] describes how to work with the frontend framework to create own studio styles or customize the existing studio appearance.

- Section 9.17, "Work Area Tabs" [224] describes how to integrate your own tab to Core-Media Studio. how to determine which tabs are opened at start time and how to add actions to the work area tab context menu.
- Section 9.18, "Re-Using Studio Tabs For Better Performance" [231] describes how to configure the reusability of WorkArea content form tabs for better performance.
- Section 9.19, "Dashboard" [235] describes how to configure the dashboard of CoreMedia Studio.
- Section 9.20, "Configuring MIME Types" [246] describes how to configure MIME types for additional file types for *CoreMedia Studio*.
- Section 9.21, "Server-Side Content Processing" [248] describes how the processing
  of content can be influenced by custom strategies and how inconsistencies in the
  content structure can be detected or avoided.
- Section 9.22, "Available Locales" [267] describes how *CoreMedia Studio* assists the user in choosing a locale and how to configure the available locales.
- Section 9.23, "Toasts and Notifications" [268] describes how to enrich *CoreMedia Studio* with custom notifications.
- Section 9.24, "Annotated LinkLists" [273] describes how to enrich LinkLists with custom properties.
- Section 9.25, "Thumbnails" [278] describes how thumbnails are resolved and how to enrich LinkLists with images.
- Section 9.26, "Custom Workflows" [283] describes how you can customize Workflows by adding custom parameters.
- Section 9.29, "User Manager" [343] describes how you can customize the Studio's user manager.
- Section 9.33, "Quick Search Configuration" [378] describes how to configure Studio's quick search dialog.

### 9.1 General Remarks On Customizing (Multiple) Studio Apps

Since *CoreMedia v11*, *Studio* consists of two client apps, the *Main / Content App* and the *Workflow App*. It is important to note that these are distinct apps that are customized separately from each other. As for all CoreMedia applications, customizations may be carried out in terms of classical Blueprint extensions or in terms of the newer concept of application plugins. Application plugins are covered in detail in Section 4.1.6.2, "Plugins for Studio Client" in *Blueprint Developer Manual*. Blueprint extensions are covered in this section

### Restricted Set of Supported Customizations for the Workflow App

For the *Workflow App* only a very restricted set of customizations is supported although other customizations might be technically possible. Most of what is described in Chapter 9, *Customizing CoreMedia Studio* [122] only applies to the Studio *Main App*. More precisely, only *Apps Menu* customizations [see Section 9.2, "Adding Entries to the Apps Menu" [127]], content type customizations [see Section 9.5, "Document Type Model" [147]] and workflow customizations [see Section 9.26, "Custom Workflows" [283]] are supported for the *Workflow App*.

### Studio Client Apps Extension Points

The Studio *Main App* and the *Workflow App* are customized separately. Section 4.1.6.2, "Plugins for Studio Client" in *Blueprint Developer Manual* describes that you can add separate application plugins to both apps. If you customize in terms of classical *Blueprint* extensions, you need to be aware of separate extension points.

 studio-client.main [defined in blueprint/apps/studio-cli ent/apps/main/extension-config/extension-dependen cies/package.json]:

*Main App* extension point for extensions that can de dynamically linked into the application (no Ext JS theming is done in the extension modules). This corresponds to the studio-dynamic Maven extension point in *CoreMedia v2107* and earlier.

 studio-client.main-static [defined in blueprint/apps/studio-cli ent/apps/main/extension-config/static-extension-depend encies/package.json]: Main App extension point for extensions that need to be statically linked into the application [Ext JS theming is done in the extension modules]. This corresponds to the studio Maven extension point in *CoreMedia v2107* and earlier.

 studio-client.workflow [defined in blueprint/apps/studio-cli ent/apps/workflow/extension-config/extension-dependen cies/package.json]:

*Workflow App* extension point. The distinction between dynamic and static linking does not apply here because for the *Workflow App*, only certain customizations are supported, see above.

Extension modules for both apps are located under blueprint/apps/studioclient/apps/{APP\_NAME}/extensions.They have a coremedia.pro jectExtensionFor entry in their package.json file, for example:

```
"coremedia": {
    "projectExtensionFor": "studio-client.workflow"
},
```

Example 9.1. Marking a module as an extension for the Workflow App

### Shared Customization Code

Although the *Main App* and the *Workflow App* are customized separately, it of course makes sense for certain use cases to develop shared code that customizes both apps in the same way. A good example of this are content type localizations [see Section 9.5, "Document Type Model" [147]]. For the customization mechanism of application plugins, this is straightforward: Just add the same plugin to both apps. For the customization mechanism of *Blueprint* extensions it is only slightly more complex and described here.

As described above, extension modules for different apps are located under different .../{APP\_NAME}/extensions folders. To have shared customization code it is recommended to have non-extension modules under blueprint/apps/studio-client/shared/ext/extensions [for Ext JS modules] or under blueprint/apps/studio-client/shared/js/extensions [for non-Ext JS modules] and then let the extension modules of each app depend on these shared modules.

### **Customization Entry points**

There are two ways to bootstrap customization code. The first (traditional) one is *StudioPlugins* as described in Section 9.3, "Studio Plugins" [132]. This approach has been around for as long as Studio itself and is the way to go when Ext JS components are to be customized. In addition, some of CoreMedia's pre-defined customization options only work as *StudioPlugin* configurations. A newer and more light-weight way to bootstrap custom code are auto-loaded scripts. The usage is much simpler than for *StudioPlugins* and it is the preferred way for any customizations other than customizing Ext JS components. An auto-loaded script is simply set up by putting a corresponding entry into the jangaroo.config.js file of a module as in the following example (where the script is named initMyCus tomCode.ts and is located under the src folder of the module):

```
module.exports = jangarooConfig({
    ...
    autoLoad: [
    "./src/initMyCustomCode",
    ],
    ...
});
```

Example 9.2. Bootstrapping auto-loaded scripts

### 9.2 Adding Entries to the Apps Menu

The *Apps Menu* is part of the *Side Bar* that each Studio app has. It can be opened via the burger menu button in the top-left corner of a Studio app.

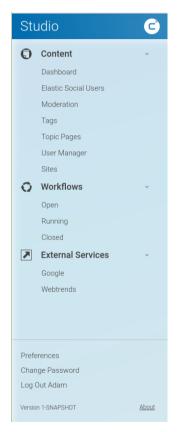

Figure 9.1. The Apps Menu inside the Side Bar of Each Studio App

One speciality of the *Apps Menu* is that it includes entries from all Studio apps. For example, the entries under *Workflows* are shortcuts for the *Workflow App* while all others are shortcuts for the *Main App*. The entries should fulfil certain conditions:

- The entries need to be dynamic in the way that they are tied to the existence of their respective app. If for example the Workflow App was removed from the Studio client build, its Apps Menu shortcuts should also vanish.
- The shortcuts for an app need to be in the Apps Menu even if this app is not yet
  opened. For example, if a user worked with the main Studio and the Workflow App
  was not yet opened in a browser window/tab, the Workflow App shortcuts should still
  be present in the menu.
- The complete set of Apps Menu shortcuts should not be configured for each app separately as this does not scale with more apps. Instead, each app should just declare, which individual shortcuts it adds to the menu.

### App Manifests

To meet the conditions from above, a customization approach based on *app manifests* was chosen. It is based on the Web standard Web App Manifests but adds some *Core-Media*-specific attributes. Via its manifest, each app defines its shortcuts and all of them appear in all *Apps Menus* of all apps.

The manifest for a Studio app is assembled by the build process. To this end, multiple modules can add app manifests fragments which are deep-merged to obtain the complete manifest. Modules add their manifest fragments as part of their jangaroo.config.js file in the module's root folder. The complete assembled manifest for an app lies under APP\_MODULE\_PATH/build/manifest.web manifest. In addition, the manifests are locale-specific so that you also find the files manifest-de.webmanifest and manifest-ja.webmanifest for German and Japanese.

App manifests contain a lot information but this section focuses on the *shortcuts* part of the manifests.

The grouping of shortcuts under the collapsible sections of the menu mainly follows the question, which app defines the shortcuts. So they are grouped under *Content* for the *Main App* and *Workflows* for the *Workflow App*. However, a cmCategory can be defined for a shortcut (see below). For the apps menu, categories normally do not have an impact. The exception is when you use the config option topLevelCategories of the AppsMenu. In that case shortcuts of the configured categories are assembled under a joint section alongside the sections for the apps. For example, even though *Google* and *Webtrends* are shortcuts of the *Main App*, they appear under *External Services* in the menu because this category is configured to be a top level category.

### **Defining App Shortcuts**

There are two kinds of app shortcuts, [1] app path shortcuts and [2] service shortcuts.

### App Path Shortcuts

App path shortcuts assume that the app can deal with different app sub-paths. For example, if you switch to the *Pending Workflows* overview list of the app, you can see that the browser URL has the hash parameter **#path=pending**. So an app path shortcut simply sets the **path** hash parameter of the app to a specific value and assumes that the app reacts to this in some way.

Examples for app path shortcuts can be found in the manifest fragment for the *Workflow App* module (part of the core).

```
module.exports = jangarooConfig({
  appManifests: {
     de: {
        shortcuts: [
             name: "Offen",
           },
             name: "Laufend",
           },
             name: "Abgeschlossen",
          },
       ],
     },
     en: {
        categories: [
           "Workflow",
        ],
        shortcuts: [
          {
             cmKey: "cmInbox",
name: "Open",
url: "inbox",
             icons: [
                {
                   src: "appIcons/inbox_24.svg",
sizes: "24x24",
type: "image/svg",
                 },
                   src: "appIcons/inbox_192.png",
sizes: "192x192",
type: "image/png",
                 },
                   src: "appIcons/inbox_512.png",
sizes: "512x512",
                   type: "image/png".
                },
             ],
           },
             cmKey: "cmPending",
name: "Running",
url: "pending",
             . . .
           },
              cmKey: "cmFinished",
```

```
name: "Closed",
    url: "finished",
    ...
    },
    },
    additionalLocales: [
    "de",
    "ja",
    ];
});
```

Example 9.3. App Path Shortcuts for the workflow app

An app path shortcut defines an url property that is exactly the value that will be set for for the path hash parameter of the app's URL. In addition a name and a unique cmKey are set. Icons in different sizes for the shortcut are optional. If they are provided they need to reside in the APP\_MODULE\_ROOT/sencha/applcons folder of the module.

The example also shows how different locales are handled. Only selected properties need to be overwritten, everything else is kept from the manifest of the base locale.

# Service Shortcuts

The *Main App* does not handle app paths. Instead, service shortcuts are used. Service shortcuts do not change the app path in any way. Instead, an action inside the corresponding app is triggered to display something. An example is the *Tags* view of the *Main App*. Instead of setting a sub-path of the app, a new *Studio* tab for the *Tags* sub-app is opened.

To obtain this behaviour, first of all a corresponding service needs to be set up in the associated app. For the *Tags* sub-app this is done in the **TaxonomyStudioPlugin** in the *Blueprint* (Note: Non-public API is used here which will be resolved in the near future).

```
cast(StudioAppsImpl,
studioApps._).getSubAppLauncherRegistry().registerSubAppLauncher("cmTaxonomy",
(): void => {
    const openTagsAction = new OpenTaxonomyEditorAction();
    openTagsAction.execute();
});
```

```
Example 9.4. Registering a Service Method to Trigger the Tags App
```

A sub-app launcher is registered for the key cmTaxonomy which simply triggers the OpenTaxonomyEditorAction.

With such a sub-app launcher service in place, service shortcuts can be added to the manifest. For the example of the *Tags* sub-app, this is done in the jangaroo.con fig.js file of the blueprint/apps/studio-client/apps/main/ex tensions/taxonomy module itself.

Example 9.5. Service Shortcut for the Tags Sub-App

The *cmKey* parameter must match the key that was used above when registering a sub-app launcher. Under cmService you define that the sub-app launcher mechanism should be used to bring the *Tags* sub-app to life.

# 9.3 Studio Plugins

In Section 9.1, "General Remarks On Customizing [Multiple] Studio Apps" [124], two ways of bootstrapping custom code were introduced, Studio plugins and auto-loaded scripts. While auto-loaded scripts are a more light-weight and easy to use approach, Studio plugins come with more utility and pre-fabrication for customizing Ext JS components. In addition, many of CoreMedia's pre-defined Studio customizations are only available as Studio plugin configurations. The extension modules in the *CoreMedia Blueprint workspace* demonstrate the usage of the Studio plugin mechanism, and define several plugins for Studio.

#### CAUTION

Note that a Studio plugin is not to be confused with an *Ext JS* component plugin. The former is an application-level construct; Studio plugins are designed to aggregate various extensions (custom UI elements and their functional code, together with the required UI elements to trigger the respective functionality). The latter means a percomponent plugin and is purely an *Ext JS* mechanism. This section deals with Studio plugins; *Ext JS* plugins are described in Section 5.1.2, "Component Plugins" [40]. In this manual, the terms *Studio plugin* and *component plugin* are used, respectively, to avoid ambiguity.

Examples for CoreMedia Studio extension points that plugins may hook into are:

- Localization of content types and properties
- Custom forms for content types
- Custom collection thumbnail view, and custom columns in collection list view
- Custom tab types (example in Blueprint: Taxonomy Manager tab)
- Custom library search filters
- Allowed image types and respective blob properties for drag and drop into rich text fields
- Additional extensions to extension menu
- Content types without a valid preview

A plugin for CoreMedia Studio usually has the following structure:

# Customizing CoreMedia Studio | Studio Plugins

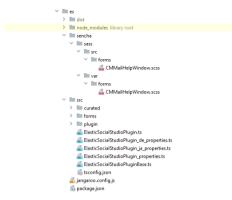

Figure 9.2. Plugin structure

The example above depicts the layout of a typical Studio module in the *CoreMedia Blueprint workspace*. All plugins contain a package.json file that defines the dependencies of the plugin. The actual source code goes into the subdirectories src and sencha. The former contains TypeScript code, the latter Sass files in the sass subfolder and additional static resources such as images or CSS files in the resources subfolder not shown in the example. The jangaroo.config.js file registers the Studio plugin, see further below.

For example, the module es-studio holds a resource bundle ElasticSocial StudioPlugin\_properties and the mein plugin file ElasticSocialStu dioPlugin.ts (declaring the plugin and its applicable rules and configuration) under src. In addition, further Typescript source code files are held in several subfolders under src.

Each plugin is described in a TypeScript file like ElasticSocialStudioPlu gin.ts.This file declares the plugin's rule definitions (that is the various *Studio* extension points that this plugin hooks into) and configuration options. For many defining these rules and configuration TypeScript file is sufficient for a plugin declaration. However, you can of course also run arbitrary further Typescript code as part of your plugin's initialization.

# The Main Class

The main class of a plugin shall be defined as TypeScript code. In the example in Figure 9.2, "Plugin structure" [133] the main class is ElasticSocialStudioPlugin. For your own plugins, it is recommended to use a name schema like <your plugin name>StudioPlugin.

The main class for a plugin must implement the interface EditorPlugin. The interface defines only one init () method that receives a context object implementing

#### Structure of example

IEditorContext as its only parameter, which is supposed to be used to configure *CoreMedia Studio*.

You can simply implement the interface in your source code. However, Studio also provides a base TypeScript class to inherit from, namely StudioPlugin which not only implements the EditorPlugin interface, it also delegates the init() call to all Studio plugins specified in its configurations config option.

The IEditorContext instance handed in to the init() method can be used for the following purposes:

- Configure which content types can be instantiated by the CoreMedia Studio user. This
  basically restricts the list of content types offered after clicking on the Create Document Icon in the Collection View (see Section 9.5.6, "Excluding Content Types from
  the Library" [161] for details). Note that only those content items are offered in the
  create content menu that the current user has the appropriate rights for in the selected folder excluded content types will be placed on top of that rule (that is, you can
  exclude content type X from the menu even when the user has technically the rights
  to create content items of type X].
- Configure image properties for display in the thumbnail view and for drag and drop
- Register hooks that fill certain properties after initial content creation (see Section 9.5.7, "Client-side initialization of new content items" [162] for details)
- Add properties to the localization property bundles, or override existing properties [see Section 9.4, "Localizing Labels" [143] for details]
- Get access to the central bean factory and the application context bean
- Get access to the REST session and indirectly to the associated repositories
- Register content types for which Studio should not attempt to render an embedded preview
- Register a transformer function to post-process the preview URL generated for an existing content item for use in the embedded preview
- Get access to persistent per-user application settings, such as the tabs opened by the user or custom search folders
- Register symbol mappings for pasting external text from the system clipboard into a RichText property field, which can be useful when you have to paste content from Microsoft Word with special non-standard characters

Note that a Studio plugin's init () method is allowed to perform asynchronous calls, which is essential if it needs server-side information [access user, groups, Content, and so on] during initialization. *CoreMedia Studio* waits for the plugin to handle all callbacks, only then the next plugin [if any] is initialized and eventually, *CoreMedia Studio* is started. However, you cannot use setTimeout() or setInterval() in Studio plugin initialization code!

COREMEDIA CONTENT CLOUD

# **Plugin Rules**

The other essential part of a *CoreMedia Studio* plugin is the plugin rules it declares in its rules: [] element. Plugin rules are applied to components whenever they are created, which allows you to modify behavior of standard *CoreMedia Studio* components with component plugins. The ElasticSocialStudioPlugin plugin, for example, declares rules that add content forms for elastic social.

The studio plugin file consists of one "rules" element that contains component elements. The components can be either identified by their global id or by namespace and xtype. For the latter case, you need to declare the required namespace(s) in the root tag of the plugin file. You can read a Studio plugin rule like this: "Whenever a component of the given xtype is built, add the following component plugin(s)."

You can use predefined Ext JS component plugins to modify framework components. The ElasticSocialStudioPlugin plugin, for example, uses the AddItem sPlugin to add content forms to the CommentExtensionTabPanel.

In the ElasticSocialStudioPlugin, custom forms for the elastic social content types are added by using the AddTabbedDocumentFormsPlugin (which is a component plugin).

### CAUTION

While in simple cases, the items to add can be specified directly inline in the Studio plugin TypeScript file, this is generally not recommended.

The reason is that the Studio plugin class is instantiated as a singleton, and all TypeScript objects that are not components or plugins, most prominently Actions, are instantiated immediately, too. This means that Actions are instantiated (too) early, and that a plugin rule may be applied several times with the same Action instance, leading to unexpected results.

The best practice is to move the whole component plugin to a separate TypeScript file and reference this new plugin subclass from the Studio plugin rule. Since the new plugin is referenced by its ptype, a new plugin instance and thus a new Action instance is created for each application of the plugin rule as expected.

The Ext JS plugins of any component are executed in a defined order: 1. Plugins provided directly in the component definition are initialized

- 2. Plugins defined in Studio plugin rules, starting with the plugins for the most generic applicable xtype, then those with successively more specific xtypes.
- 3. Plugins configured for the component's ID

The rules element

Execution order

If that specification does not unambiguously decide the order of two plugins, plugins registered earlier are executed earlier. To make sure that a certain module's Studio plugins are registered after another module's Studio plugin, the former module must declare a package.json dependency on the latter module. This way, the Studio plugins run and register in a defined order.

For your own Studio plugin, you might want to use the file from the *CoreMedia Project* workspace as a starting point. The name of the Studio plugin file should reflect the functionality of the plugin, for example <My-plugin-Name>StudioPlugin.ts for better readability.

The following example shows how a button can be added to the actions toolbar on the right side of the work area:

```
import Config from "@jangaroo/runtime/Config";
import ConfigUtils from "@jangaroo/runtime/ConfigUtils";
import StudioPlugin from
"@coremedia/studio-client.main.editor-components/configuration/StudioPlugin";
import ActionsToolbar from
"@coremedia/studio-client.main.editor-components/sdk/desktop/ActionsToolbar";
import AddActionsToolbarItemsPlugin from "./AddActionsToolbarItemsPlugin";
class AddButtonToActionsToolbarPlugin extends StudioPlugin {
 constructor(config: Config<AddButtonToActionsToolbarPlugin>) {
    super(ConfigUtils.apply(Config(AddButtonToActionsToolbarPlugin, {
      11 ...
      rules:
        Config(ActionsToolbar, {
         plugins:
           Config(AddActionsToolbarItemsPlugin, {}),
         ],
       }),
     ],
    }), config));
    //...
 }
export default AddButtonToActionsToolbarPlugin;
```

Example 9.6. Adding a plugin rule to customize the actions toolbar

Because it is embedded in the element ActionsToolbar in the above declaration, your custom plugin AddActionsToolbarItemsPlugin will be added to all instances of the ActionsToolbar class.

Your custom plugin is defined in a separate TypeScript file AddActionsToolbar ItemsPlugin.ts that configures an addItemsPlugin to add a separator and a button with a custom action to the ActionsToolbar at index 5:

```
import Config from "@jangaroo/runtime/Config";
import AddItemsPlugin from
"@coremedia/studio-client.ext.ui-components/plugins/AddItemsPlugin";
import Separator from "@jangaroo/ext-ts/toolbar/Separator";
```

```
import Button from "@jangaroo/ext-ts/button/Button";
import MyAction from "./MyAction";
//...
Config(AddItemsPlugin, {
    index: 5,
    items: [
        Config(Separator),
        Config(Button, {
            baseAction: new MyAction({text: "hello"})
        })
    ]
})
```

Example 9.7. Adding a separator and a button with a custom action to a toolbar

While you can insert a component at a fixed position as shown above, it might also make sense to add the component after or before another component with a certain [global] ID, itemId, or xtype. To that end, the AddItemsPlugin allows you to specify pattern objects so that new items are added before or after the represented objects. If the component you want to use as an "anchor component" is not a direct child of the component you plug into, you can set the *recursive* attribute in your rules declaration to true.

When the component you want to modify is located inside a container that is also a public API extension point, you might have to access that container's API to provide context for your customizations. A typical use case for this is that you want to add a button to a toolbar that is nested below a container, but you need to apply your plugin rule to the container (and not the toolbar), because you need to access some API of that Container to configure the items to add (for example, access to the current selection managed by that container), or because the toolbar is reused by other containers, and you want your button to only appear in one specific context. Some *Studio* components define public API interfaces for accessing the runtime component instance, for example CollectionView creates a component that is documented to implement the public API interface ICollectionView.

To express such nested extension point plugin rules, there is the plugin Nes tedRulesPlugin. Its usage is similar to *CoreMedia Studio* plugin rules, namely is must contain an element rules that again contains nested plugin rules. A nested plugin rule consists of the element of the subcomponent to locate with an optional itemId, which in turn contains a plugins element with the plugins to add to that component. Typical plugins to use here are AddItemsPlugin, RemoveItems Plugin, and ReplaceItemsPlugin, all located in namespace exml:com.coremedia.ui.config.

For example, assume that to every LinkList property field, you want to add a custom toolbar action that needs access to the current selection of items in the LinkList given via LinkListPropertyField#getSelectedValuesExpression() of type ValueExpression. Like in the example above, you have to add a custom

Relative position of new component

Nested extension points

plugin to a CoreMedia Studio extension point in your CoreMedia Studio plugin TypeScript file:

```
import Config from "@jangaroo/runtime/Config";
import ConfigUtils from "@jangaroo/runtime/ConfigUtils";
import StudioPlugin from
"@coremedia/studio-client.main.editor-components/configuration/StudioPlugin";
import LinkListPropertyField from
"@coremedia/studio-client.main.editor-components/sdk/premular/fields/LinkListPropertyField";
import CustomizeLinkListPropertyFieldPlugin from
"./CustomizeLinkListPropertyFieldPlugin";
class MvPlugin extends StudioPlugin
  constructor (config:Config<MyPlugin>) {
    super(ConfigUtils.apply(Config(MyPlugin, {
      11...
      rules:
            Config(LinkListPropertyField, {
              plugins:
                Config (CustomizeLinkListPropertyFieldPlugin),
              1,
            }),
          ],
    }), config));
    //...
 }
export default MyPlugin;
```

Example 9.8. Adding a plugin rule to customize all LinkList property field toolbars

Now, in your plugin CustomizeLinkListPropertyFieldPlugin.ts, instead of using AddItemsPlugin directly, you apply NestedRulesPlugin to locate the toolbar you want to customize. Still, the component you plug into is a LinkList property field, and when your custom plugin is instantiated, that component is instantiated, too, and handed in as the config option config.cmp. It is good practice to assign the LinkList property field component as well as its initial configuration (when needed) to typed local TypeScript variables to avoid repeating longish expressions and type casts in inline code.

```
import Config from "@jangaroo/runtime/Config";
import ConfigUtils from "@jangaroo/runtime/ConfigUtils";
import Component from "@jangaroo/ext-ts/toolbar/Separator";
import Separator from "@jangaroo/ext-ts/toolbar/Separator";
import AddItemsPlugin from
"@coremedia/studio-client.ext.ui-components/plugins/AddItemsPlugin";
import IconButton from
"@coremedia/studio-client.ext.ui-components/components/IconButton";
import NestedRulesPlugin from
"@coremedia/studio-client.ext.ui-components/plugins/NestedRulesPlugin";
import NestedRulesPlugin from
"@coremedia/studio-client.main.editor-components/sdk/premular/fields/LinkListPropertyField";
import LinkListPropertyField from
"@coremedia/studio-client.main.editor-components/sdk/premular/fields/LinkListPropertyFieldToolbar";
import LinkListPropertyFieldToolbar from
"@coremedia/studio-client.main.editor-components/sdk/premular/fields/LinkListPropertyFieldToolbar";
import MyAction from "./MyAction";
class CustomizeLinkListPropertyFieldPlugin extends NestedRulesPlugin {
    static override readonly xtype: string =
```

### Customizing CoreMedia Studio | Studio Plugins

```
"com.coremedia.blueprint.studio.template.config.CustomizeLinkListPropertyFieldPlugin";
 constructor(config: Config<NestedRulesPlugin>) {
    const linkListPropField = as(config.cmp, LinkListPropertyField);
    super(ConfigUtils.apply(Config(CustomizeLinkListPropertyFieldPlugin, {
      ...ConfigUtils.append({
        rules:
          Config(LinkListPropertyFieldToolbar, {
            plugins:
              Config(AddItemsPlugin, {
                 items: [
                  Config(Separator),
                   Config(IconButton,
                    baseAction: new MyAction({
                       contentValueExpression:
linkListPropField.getSelectedValuesExpression(),
                     }),
                     contentValueExpression:
linkListPropField.getSelectedValuesExpression(),
                    forceReadOnlyValueExpression:
linkListPropField.forceReadOnlyValueExpression,
                  }),
                before: Config(Component, {
                  itemId:
LinkListPropertyFieldToolbar.LINK LIST SEP FIRST ITEM ID,
                 }),
              }),
         )<sup>1</sup>,
        ],
      })
    }), config));
  }
export default CustomizeLinkListPropertyFieldPlugin;
```

Example 9.9. Using NestedRulesPlugin to customize a subcomponent using its container's API

Note how the above code makes use of the TypeScript element LinkListProper tyFieldToolbar to locate the toolbar inside the LinkListPropertyField, as well as to use an ...\_ITEM\_ID constant from that config class to specify the new items' location.

As another example, assume you want to create your own component inheriting from LinkListPropertyField. You want to reuse the default toolbar that the standard link list component defines, but you want to add one additional button to that toolbar. In a very similar fashion to the example above concerning *CoreMedia Studio* plugins, you can then write your custom component's TypeScript file like this:

Customizing nested components

### Customizing CoreMedia Studio | Studio Plugins

```
import AddItemsPlugin from
"@coremedia/studio-client.ext.ui-components/plugins/AddItemsPlugin";
import NestedRulesPlugin from
"@coremedia/studio-client.ext.ui-components/plugins/NestedRulesPlugin";
import LinkListPropertyField from
"@coremedia/studio-client.main.editor-components/sdk/premular/fields/LinkListPropertyField";
import LinkListPropertyFieldToolbar from
"@coremedia/studio-client.main.editor-components/sdk/premular/fields/LinkListPropertyFieldToolbar";
interface UsingNestedRulesPluginConfig extends Config<LinkListPropertyField>
  additionalToolbarItems?: Component;
3
class UsingNestedRulesPlugin extends LinkListPropertyField {
static override readonly xtype: string =
"com.coremedia.blueprint.studio.template.config.UsingNestedRulesPlugin";
 declare Config: UsingNestedRulesPluginConfig;
  constructor(config: Config<UsingNestedRulesPlugin>) {
    super(ConfigUtils.apply(Config(UsingNestedRulesPlugin, {
      ...ConfigUtils.append({
        plugins:
          Config(NestedRulesPlugin, {
             rules: [
               Config(LinkListPropertyFieldToolbar, {
                 plugins:
                 Config(AddItemsPlugin, { items: config.additionalToolbarItems
 }),
                 ],
               }),
            ],
          }),
        ],
      })
    }), config));
 }
export default UsingNestedRulesPlugin;
```

Example 9.10. Using NestedRulesPlugin to customize a subcomponent

Note that when you inherit from a component and use the plugins element to declare the plugins you want to apply to this component, you overwrite the plugins definition of the component you inherit from. That means that all the plugins that the super component defines would not be used in your custom component. To avoid that, you have to wrap your additional plugins definition into a ...ConfigUtils.ap pend() or ...ConfigUtils.prepend() call. This will then add your custom plugin definitions to the end of the super component's declarations, or insert them at the beginning, respectively.

You might also want to remove certain components from their containers. In that case, you can add the RemoveItemsPlugin to the container component and remove items, again identifying them by pattern objects that can specify id, item id, or xtype.

In order the replace an existing component, you can use the ReplaceItemsPlugin. For this plugin, you specify one or more replacement components in the items

Removing components

property. Each item must specify an id or an item id and replaces the existing component with exactly that id or item id.

Finally, a custom *CoreMedia Studio* plugin needs to be registered with the *Studio* application. This is done in the jangaroo.config.js file in the module root folder. The purpose of this file is to add the fully qualified main plugin class to the list of Studio plugins as shown in the following example:

```
module.exports = jangarooConfig({
   type: "code",
   ...
   sencha: {
     studioPlugins: [
        {
           mainClass: "com.acme.AcmeStudioPlugin",
           name: "Ac me!",
        },
        ...
});
```

Example 9.11. Registering a plugin

The object created in the jangaroo.config.js file may use the attributes defined Group-specific plugin by the class EditorPluginDescriptor, especially name and mainClass as shown above. In addition, the attributes requiredGroup and requiredLicenseFeature may be used.

You can also implement group specific and own conditions using the OnlyIf plugin. OnlyIf plugin

To recapitulate, this is a brief overview of the configuration chain:

- 1. NPM dependencies introduce Studio plugin modules to CoreMedia Studio.
- Studio plugin modules register Studio plugins in the jangaroo.config.js file.
- Studio plugin rules definitions denote components by ID or xtype and add Ext JS plugins to those components.
- The Ext JS plugins shown here change the list of items of the components. Any other Ext JS plugins can be used in the same way.

# Load external resources

If you want to load external style sheets or JavaScript files into *Studio*, you have to place them below the folder src/main/sencha/resources in your module and add the file paths to the sencha entry of your module's jangaroo.config.js file with the configuration options *css* and *js* as follows:

Register the plugin

# Customizing CoreMedia Studio | Load external resources

```
/** @type { import('@jangaroo/core').IJangarooConfig } */
module.exports = {
   type: "code",
  sencha: {
    css: [
        path: "resources/path/to/myStylesheet1.css",
      },
      {
        path: "resources/path/to/myStylesheet2.css",
      },
    ],
js: [
      {
        path: "resources/path/to/myJavascript1.js",
      },
      {
        path: "resources/path/to/myJavascript2.js",
   },
1,
 },
};
```

Example 9.12. Loading external resources

# 9.4 Localizing Labels

Many labels besides content types and property names can also be localized. Typical cases are labels or button texts, error messages or window titles. The localized texts are stored in property files. To use these property values, classes are generated by the TypeScript compiler following the singleton pattern. Property classes can be adapted as described in Section 5.6, "Localization" [85], typically overriding the existing value with values from a new customizing property class.

*CKEditor*: Note that in contrast to this, the *Richtext Editing* component based on *CKEd-itor* requires a different approach for localization. For details have a look at Section 10.1.3.2, "Localizing CKEditor 5" [391].

# Predefined property classes of CoreMedia Studio

The following classes are some of the predefined property classes defining labels and messages used throughout *CoreMedia Studio*.

- Actions\_properties
- DeviceTypes\_properties
- Editor\_properties
- EditorErrors properties
- Publisher properties
- Validators\_properties
- ContentTypes properties
- ContentActions\_properties

See the TypeScript documentation for a list of defined properties.

# Predefined property files of Blueprint Studio

The module @coremedia-blueprint/studio-client.main.blueprint-forms contains several property files with localization entries. These files are used to localize several features of *Studio*, for example tab titles, content type names or validator messages.

You can simply change the value of any of the properties as needed. While you can also add new properties to these files when building extensions of *CoreMedia Studio*, it is preferable to put new localization keys into new property files.

### Adding a new resource bundle

If you want to add a new property file which contains your own localization keys, proceed as follows:

- Create a directory corresponding to the desired location of your resource bundle, for example <ModuleName>/src/bundle/.
- Create new properties files following the naming schema: <PropertyFile Name> properties and <PropertyFileName> de properties.
- 3. Add one or more keys and values in the form shown in the example below.
- Optionally, add the same key to each locale-specific properties file, using an appropriate translation.
- 5. Import the resource bundle in other Typescript files like importing any other class.
- Address the resource bundle and key in the text attribute of the component where you want to use the label: BundleName\_properties.KEY\_NAME. You will get code completion in a properly configured IDE for the keys of your resource bundle.

# Example: Adding a Search Button

In order to introduce a new localized button to the favorites toolbar you could add the following component to the file BlueprintFormsStudioPlugin.ts for the component FavoritesToolbar.

```
import Config from "@jangaroo/runtime/Config";
import Component from "@jangaroo/ext-ts/Component";
import AddItemsPlugin from "@coremedia/studio-client.ext.ui-components/plugins/AddItemsPlugin";
import ShowCollectionViewAction from
"@coremedia/studio-client.main.editor-components/sdk/actions/ShowCollectionViewAction";
import BlueprintStudio properties from
"@coremedia-blueprint/studio-client.main.blueprint-forms/BlueprintStudio properties";
import EditorMainNavigationToolbar from
"@coremedia/studio-client.main.editor-components/sdk/desktop/maintoolbar/EditorMainNavigationToolbar.ts"
//...
Config(Component, {
  plugins:
    Config(AddItemsPlugin, {
      items: [
         Config(EditorMainNavigationToolbar, {
           baseAction: Config(ShowCollectionViewAction, {
             published: false,
             editedByMe: true,
             contentType: "CMArticle",
             text: BlueprintStudio properties.doc example txt,
           }),
        }),
      1,
      after: [
        Config (Component, { itemId: EditorMainNavigationToolbar.NEW MENU BUTTON ITEM ID }),
      ],
    }),
```

] ;({

Example 9.13. Adding a search button

The attribute *text* of the ShowCollectionView Element defines the text to be displayed in the *Studio* web application.

In order to have the label you want, you need to add it to the properties file. The BlueprintStudio\_properties file starts like this after adding a string for the label:

```
interface BlueprintStudio_properties {
    //...
    doc_example_txt: string;
    //...
}
const BlueprintStudio_properties: BlueprintStudio_properties = {
    //...
    doc_example_txt: "My Example Button",
    //...
};
```

Example 9.14. Example property file

### **Override Standard Studio Labels**

It is also possible to override the standard Studio labels, like so:

- Create a property file with all labels you want to override, for example CustomLa bels properties and CustomLabels de properties.
- Search for the key of the property that should be changed. All the keys are documented in the TypeScript API, such as Action\_withdraw\_tooltip in the resource bundle class Actions properties.
- 3. In your CustomLabels bundle, set the new value for the key.
- 4. In the configuration section of your Studio plugin, override the Ac tions properties bundle with the following code:

```
import resourceManager from "@jangaroo/runtime/ll0n/resourceManager";
import CopyResourceBundleProperties from
"@coremedia/studio-client.main.editor-components/configuration/CopyResourceBundleProperties";
import Actions_properties from
"@coremedia/studio-client.main.editor-components/sdk/Actions_properties";
import CustomLabels properties from
"@coremedia-blueprint/studio-client.main.ec-studio/CustomLabels_properties";
//...
//override the standard studio labels with custom properties
new CopyResourceBundleProperties({
    destination: resourceManager.getResourceBundle(null, Actions_properties),
```

source: resourceManager.getResourceBundle(null, CustomLabels\_properties),
})

Example 9.15. Overriding properties

This can be done with every property of *Studio*. Examples for this can also be found in the BlueprintFormsStudioPlugin.

# 9.5 Document Type Model

Each CoreMedia CMS content application is based on an object-oriented content type model. Documents of different types often require different treatment. By tailoring CoreMedia Studio to the content type model, the support for dealing with content items is greatly improved.

- Section 9.5.1, "Localizing Types and Fields" [147] describes how to localize the names
  of content types and content properties.
- Section 9.5.2, "Customizing Content Forms" [150] describes how you can add or remove property fields to or from a content form.
- Section 9.5.3, "Image Cropping and Image Transformation" [156] describes how to enable the image cropping feature.
- Section 9.5.5, "Disabling Preview for Specific Content Types" [161] describes how you
  can disable the preview for a specific content type.
- Section 9.5.6, "Excluding Content Types from the Library" [161] describes how you
  can exclude content types from the dropdown lists for content item creation and
  content type search filtering.
- Section 9.5.7, "Client-side initialization of new content items" [162] describes how you can initialize newly created content items.

# 9.5.1 Localizing Types and Fields

You can localize the display of content types and their properties in terms of *type name*, *description and icon* and in terms of *property names and descriptions*. To this end, the global registry contentTypeLocalizationRegistry is used. The registration code can be placed in an auto-loaded script as described in Section 9.1, "General Remarks On Customizing (Multiple) Studio Apps" [124]. The following figure shows the example of localizing an article and a media content type.

```
import contentTypeLocalizationRegistry
from "@coremedia/studio-client.cap-base-models/content/contentTypeLocalizationRegistry";
import luperintDoctypesDocTypes_properties from "./BlueprintDoctypesDocTypes_properties";
import typeMedia from "./icons/type-media.svg";
contentTypeLocalizationRegistry.addLocalization ("CMArticle", {
    displayName: BlueprintDoctypesDocTypes_properties.CMArticle_displayName,
    description: BlueprintDoctypesDocTypes_properties.CMArticle_title_displayName,
    description: BlueprintDoctypesDocTypes_properties.CMArticle_title_displayName,
    description: BlueprintDoctypesDocTypes_properties.CMArticle_title_description,
    emptyText: BlueprintDoctypesDocTypes_properties.CMArticle_title_description,
    emptyText: lueprintDoctypesDocTypes_properties.CMArticle_detailText_description,
    description: BlueprintDoctypesDocTypes_properties.CMArticle_detailText_description,
    emptyText: BlueprintDoctypesDocTypes_properties.CMArticle_detailText_description,
    description: BlueprintDoctypesDocTypes_properties.CMArticle_detailText_description,
    emptyText: BlueprintDoctypesDocTypes_properties.CMArticle_detailText_description,
    description: BlueprintDoctypesDocTypes_properties.CMArticle_detailText_description,
    emptyText: BlueprintDoctypesDocTypes_properties.CMArticle_detailText_description,
    emptyText: BlueprintDoctypesDocTypes_properties.CMArticle_detailText_description,
    emptyText: BlueprintDoctypesDocTypes_properties.CMArticle_detailText_description,
    emptyText: BlueprintDoctypesDocTypes_properties.CMArticle_detailText_description,
    emptyText: BlueprintDoctypesDocTypes_properties.CMArticle_detailText_emptyText;
    emptyText: BlueprintDoctypesDocTypes_properties.CMArticle_detailText_emptyText;
    emptyText: BlueprintDoctypesDocTypes_properties.CMArticle_detailText_emptyText;
    emptyText: BlueprintDoctypesDocTypes_properties.CMArticle_detailText_emptyText;
    emptyText: BlueprintDoctypesDocTypes_propexties.CMArticle_detailText_emptyText;
    emptyText: Blue
```

### Customizing CoreMedia Studio | Localizing Types and Fields

```
},
     },
contentTypeLocalizationRegistry.addLocalization("CMMedia", {
     displayName: BlueprintDoctypesDocTypes_properties.CMMedia_displayName,
description: BlueprintDoctypesDocTypes_properties.CMMedia_description,
       svgIcon: typeMedia,
     properties:
              localSettings:
                  properties: {
    playerSettings: {
                                 properties: {
muted: { displayName:
                                         muted: { displayMame:
BlueprintDoctypesDoCTypes_properties
.CMMedia_localSettings_playerSettings_muted_displayName },
loop: { displayName:
                                         BlueprintDoctypesDocTypes_properties
.CMMedia localSettings_playerSettings_loop_displayName },
autoplay: { displayName:
                                        autoplay: { displayName:
BlueprintDoctypesDocTypes_properties
.CMMedia_localSettings_playerSettings_autoplay_displayName },
hideControls: { displayName:
BlueprintDoctypesDocTypes_properties
BlueprintDoctypesDocTypes_properties
                                                      .CMMedia_localSettings_playerSettings_hideControls_displayName },
                                  },
                          },
              alt• 4
                    caption: {
                     displayName: BlueprintDoctypesDocTypes_properties.CMMedia_caption_displayName,
                    description: BlueprintDoctypesDocTypes properties.CMMedia caption description,
             copyright: {
    displayMame: BlueprintDoctypesDocTypes properties.CMMedia copyright displayName,
    description: BlueprintDoctypesDocTypespcoperties.CMMedia_copyright_description,
    description: BlueprintDoctypesDocTypesDocTypespcoperties.CMMedia_copyright_description,
    description: BlueprintDoctypesDocTypesDocTypespcoperties.CMMedia_copyright_description,
    description: BlueprintDoctypesDocTypesDocTypespcoperties.CMMedia_copyright_description,
    description: BlueprintDoctypesDocTypespcoperties.CMMedia_copyright_description,
    description: BlueprintDoctypesDocTypespcoperties.CMMedia_copyright_description,
    description: BlueprintDoctypesDocTypespcoperties.CMMedia_copyright_description,
    description: BlueprintDoctypespcoperties.CMMedia_copyright_description,
    description: BlueprintDoctypespcoperties.CMMedia_copyright_description,
    description: BlueprintDoctypespcoperties.CMMedia_copyright_description,
    description: BlueprintDoctypespcoperties.CMMedia_copyright_description,
    description: BlueprintDoctypespcoperties.CMMedia_copyright_description,
    description: BlueprintDoctypespcoperties.CMMedia_copyright_description,
    description: BlueprintDoctypespcoperties.CMMedia_copyright_description,
    description: BlueprintDoctypespcoperties.CMMedia_copyright_description,
    description: BlueprintDoctypespcoperties.CMMedia_copyright_description,
    description: BlueprintDoctypespcoperties.CMMedia_copyright_description,
    description: BlueprintDoctypespcoperties.CMMedia_copyright_description,
    description: BlueprintDoctypespcoperties.CMMedia_copyright_description,
    description: BlueprintDoctypespcoperties.CMMedia_copyright_description,
    description: BlueprintDoctypespcoperties.CMMedia_copyright_description,
    description: BlueprintDoctypespcoperties.CMMedia_copyright_description,
    description: BlueprintDoctypespcoperties.CMMedia_copyright_description,
    description: BlueprintDoctypespcoperties.CMMedia_copyright_description,
    description: BlueprintDoctypespcope
                    emptyText: BlueprintDoctypesDocTypes_properties.CMMedia_copyright_emptyText,
      },
```

Example 9.16. Localizing content types

For the content type itself and all of its properties, *displayName* and *description* can be set. The description is mostly used for tooltips. For properties, an additional *emptyText* can be specified. As can be seen for the media type localization, it is also possible to localize properties nested in structs and sub-structs. Just as described for labels in Section 9.4, "Localizing Labels" [143], resource bundles are generally used to localize the content type texts. This allows to comfortably account for multiple locales.

It is possible to localize the same property differently for a content type and its subtypes. If the localization for a concrete type instance is accessed, the localization of the most specific fitting type or super-type is used.

The icon for a content type is given as an SVG icon. For this to work, the module where the localization takes place needs to have a custom.d.ts file in its root folder with the following content:

```
declare module "*.svg" {
   const content: string;
   export default content;
}
```

Example 9.17. Allows the import of SVG icons in a typescript file

*CoreMedia Studio* works with icon sizes in 16px, 24px or 32px. Despite the scalability of SVG icons, it might happen that an icon looks blurry in some sizes. In addition, it might be that the 16px icon looks slightly different than the 32px version. To fully optimize your icons for the different icon sizes, you can create an SVG that embeds the SVG code for all three sizes as shown for the article type icon in the following example.

```
<?xml version="1.0" encoding="utf-8"?>
<svg version="1.1" xmlns="http://www.w3.org/2000/svg">
      <style type="text/css">
           @media screen {
             #small {
                display: initial;
              #medium, #large {
                display: none;
           @media screen and (min-width: 24px) {
              #small {
                display: none;
              #medium {
                display: initial;
              3
           @media screen and (min-width: 32px) {
              #medium {
                display: none;
              #large {
                display: initial;
     </style>
     <svg id="small" version="1.1" xmlns="http://www.w3.org/2000/svg"</pre>
xmlns:xlink="http://www.w3.org/1999/xlink" x="0px" y="0px"
viewBox="0 0 16 16" enable-background="new 0 0 16 16">
           <q>
                 <rect x="3" v="1" fill="#3D4242" width="10" height="1"/>
                cpath fill="#3D4242" d="M3,3v12h10V3H3z M11,9H5V5h6V9z"/>
           </a>
     </svg>
<svg id="medium" version="1.1" xmlns="http://www.w3.org/2000/svg"
xmlns:xlink="http://www.w3.org/1999/xlink" x="0px" y="0px"
viewBox="0 0 24 24" enable-background="new 0 0 24 24">
           <q>
                <rect x="4" y="1" fill="#3D4242" width="16" height="2"/>
<path fill="#3D4242" d="M4,4v19h16V4H4z M17,14H7V7h10V14z"/>
           </a>
     </sva>
<svg id="large" version="1.1" xmlns="http://www.w3.org/2000/svg"
xmlns:xlink="http://www.w3.org/1999/xlink" x="0px" y="0px"</pre>
            viewBox="0 0 32 32" enable-background="new 0 0 32 32">
           <q>
                 <rect x="5" y="1" fill="#3D4242" width="22" height="2"/><path fill="#3D4242" d="M5,5v26h22V5H5z M23,19H9V9h14V19z"/>
           </g>
      </svq>
</sva>
```

Example 9.18. Content type icon optimized for the sizes 16px, 24px and 32px

The same contentTypeLocalizationRegistry registry that is used to add new content type localizations can also be used to override existing ones. The method contentTypeLocalizationRegistry.addLocalization (content Type: string, localization: IContentTypeLocalization) checks whether an existing localization already exists for the given contentType. If this is the case, a deep merge of the existing localization and the passed localiz ation is carried out, giving the latter precedence in case of a conflict.

# 9.5.2 Customizing Content Forms

The following section describes how to customize the content forms, which constitute the main working component that your users will use. *Studio* allows you to organize a - potentially quite big - set of property fields into horizontal tabs.

To register your custom content form, you need to register your TypeScript component to the TabbedDocumentFormDispatcher inside the initialization of a *Studio* plugin, like so:

The above code plugs into the TabbedDocumentFormDispatcher, and registers custom content forms with the plugin namespace bpforms. Note that the itemId still corresponds to the name of the content type you want to apply your form for.

The content forms registered with the dispatcher are automatically used for both the regular content form and for the left-side form of the version comparison view and the master side-by-side view. When used on the left side, the forceReadOnlyValue Expression passed to the form is set to true, allowing your form to switch into a read-only mode.

To customize a form, you need to adapt the respective form definition file (a TypeScript component) in @coremedia-blueprint/studio-client.main.blue print-forms (under src/forms). The following code shows a simple example for a standard CMArticle form definition:

Multi-tab content forms

# Customizing CoreMedia Studio | Customizing Content Forms

```
import DocumentForm from
"@coremedia/studio-client.main.editor-components/sdk/premular/DocumentForm";
import DocumentTabPanel from
"@coremedia/studio-client.main.editor-components/sdk/premular/DocumentTabPanel";
import Config from "@jangaroo/runtime/Config";
import ConfigUtils from "@jangaroo/runtime/ConfigUtils";
import Configurity from "ejangaroor from "../BlueprintTabs_properties";
import CMArticleSystemForm from "./components/CMArticleSystemForm";
import DefaultExtraDataForm from "./components/DefaultExtraDataForm";
import MultiLanguageDocumentForm from "./containers/MultiLanguageDocumentForm";
import PropertyFieldGroup from
"@coremedia/studio-client.main.editor-components/sdk/premular/PropertyFieldGroup";
import StringPropertyField from
"@coremedia/studio-client.main.editor-components/sdk/premular/fields/StringPropertyField";
import RichTextPropertyField from
"@coremedia/studio-client.main.ckeditor4-components/fields/RichTextPropertyField";
class CMArticleForm extends DocumentTabPanel {
  static override readonly xtype: string =
"com.coremedia.blueprint.studio.config.cmArticleForm";
  constructor(config: Config<CMArticleForm>)
    super(ConfigUtils.apply(Config(CMArticleForm, {
       items: [
         Config(DocumentForm, {
           title: BlueprintTabs properties.Tab content title,
            items:
              Config (PropertyFieldGroup,
                title: "My Field Group
                itemId: "myFieldGroup",
                items: [
                   Config(StringPropertyField, {
                     propertyName: "title",
                   }).
                   Config(RichTextPropertyField, {
                     propertyName: "detailText",
initialHeight: "200",
                  }),
                ],
             }),
           ],
         }),
         Config(DefaultExtraDataForm),
         Config (MultiLanguageDocumentForm),
         Config(CMArticleSystemForm),
       ],
    }), config));
  }
export default CMArticleForm;
```

Example 9.19. Article form

# **Collapsible Property Field Groups**

To add several property fields to a group with an additional title, the component **PropertyFieldGroup** can be used. All content forms of *CoreMedia Blueprint* use it to provide a better overview about related fields.

## Customizing CoreMedia Studio | Customizing Content Forms

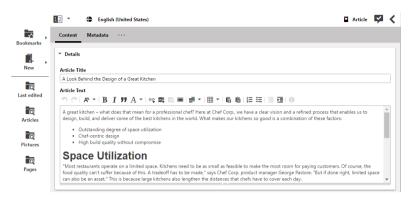

Figure 9.3. Document form with a collapsible property field group

Additionally, the collapsible property field group persists the collapsed status. For example, when the group is collapsed for the teaser title and teaser text of an article, the group is collapsed for all newly opened article content items too (except it contains an invalid field). This status information is stored in the user preferences of the user, so if the user logs into *Studio* on another computer, the same state will be restored.

```
import Config from "@jangaroo/runtime/Config";
import PropertyFieldGroup from
"@coremedia/studio-client.main.editor-components/sdk/premular/PropertyFieldGroup";
import CustomLabels properties from
"@coremedia-blueprint/studio-client.main.blueprint-forms/CustomLabels properties";
import StringPropertyField from
"@coremedia/studio-client.main.editor-components/sdk/premular/fields/StringPropertyField";
import RichTextPropertyField from
"@coremedia/studio-client.main.ckeditor4-components/fields/RichTextPropertyField";
Config(PropertyFieldGroup, {
  title: CustomLabels properties.PropertyGroup Details label,
  itemId: "detailsDocumentForm",
  items: [
    Config(StringPropertyField, {
    propertyName: "title",
    }),
    Config(RichTextPropertyField, {
    propertyName: "detailText",
    initialHeight: "200",
    }),
  ],
})
```

#### Example 9.20. Collapsible Property Field Group

Each declaration of a PropertyFieldGroup element should contain the attributes *title* and *itemId*. The *title* attribute applies a title to the panel (and also provides a meaning to the group). It is also used as click area for collapsing the panel. The *itemId* should be applied to persist the state of the group. If no *itemId* is provided, the collapsible state is not stored in the user preferences and therefore not applied when new content items of the same type are opened.

# **Property Fields**

*CoreMedia Studio* offers at least one predefined property field for each property type available for CoreMedia content items. See Table 9.1, "Property Fields" [153] for a list of all provided field types.

Each property field of this table has at least an attribute propertyName which corresponds to the property name of the content type. The property name must be specified for each field. The content form also provides three additional properties to all fields without specifying them explicitly: bindTo, hideIssues, and forceReadOnly ValueExpression. The standard property fields recognize these options and custom property fields are encouraged to so, too. See Section 9.6, "Customizing Property Fields" [164] for details about developing new property fields.

- bindTo: A value expression that evaluates to the content object to show in the form. The content may change when the form content changes.
- hideIssues: This attribute is used to disable the highlighting of property fields with issues originating from validators. Validators will be described in Section 9.21.1, "Validators" [248]. If set on the content form, it applies to all property fields.
- forceReadOnlyValueExpression: A value expression that evaluates to true when the content form and all of its property fields should be shown in read-only mode, for example when showing the content form on the left side in master comparison mode.

Other attributes might vary depending on the property type. The BlobProperty Field editor, for example, has a property contentType that defines the MIME type. If you want to hide a property, you can simply remove the related <Property Type>PropertyField element. The order of the editor elements defines the order in the form.

| Property Field           | Used for                                    | Description                                                                                            |
|--------------------------|---------------------------------------------|----------------------------------------------------------------------------------------------------|
| StringProperty<br>Field  | String property                             | Shows string data.                                                                                     |
| IntegerProperty<br>Field | Integer property                            | Shows integer number.                                                                                  |
| SpinnerProperty<br>Field | Integer property                            | Shows integer number, with arrow buttons to in-<br>crease/decrease the current value, and mouse wheel. |
| BooleanProperty<br>Field | Integer property with 0/1<br>boolean values | Shows a checkbox indicating checked=1, un-<br>checked=0.                                               |

# Customizing CoreMedia Studio | Customizing Content Forms

| Property Field                          | Used for                                 | Description                                                                                                    |
|-----------------------------------------|------------------------------------------|----------------------------------------------------------------------------------------------------|
| DateTimeProper<br>tyField               | Date property                            | Shows date, time and time zone and provides appro-<br>priate picker elements.                                                   |
| LinkListProper<br>tyField               | Link List property                       | Allows drag and drop.                                                                                                    |
| ContentList<br>ChooserProperty<br>Field | Link List property                       | Shows a list of linkable contents and the current se-<br>lection.                                                               |
| XmlProperty<br>Field                    | Generic XML property                     | Shows the raw XML text.                                                                                                    |
| BlobProperty<br>Field                   | Blob property for all<br>MIME types      | Shows the image and provides an upload dialog.                                                                                  |
| TextAreaString<br>PropertyField         | String property                          | Shows the text represented in the content repository as a StringProperty in a text area.                                        |
| TextAreaProper<br>tyField               | CoreMedia RichText<br>(XML) property     | Shows the text represented in the content repository as a XmlProperty as plain text in a text area.                             |
| RichTextProper<br>tyField               | CoreMedia RichText<br>(XML) property     | Shows the text represented in the content repository as a XmlProperty in a WYSIWYG style and provides a fully featured toolbar. |
| TextBlobProper<br>tyField               | Blob property of MIME<br>type text/plain | Shows the blob as plain text in a text area.                                                                                    |
| StructProperty<br>Field                 | CoreMedia Struct prop-<br>erty           | Shows a generic editor for structs.                                                                                             |

Table 9.1. Property Fields

# Customizing Columns in Link List Properties

By default, the LinkListPropertyField shows a content type icon, the name and the lifecycle status for each linked content item. Additionally, the boolean property showThumbnails can be set to true to enable a thumbnail preview for the refer-

Showing more columns

enced content item. Also, you can configure an array of columns to be shown using the columns property of the field component. Each array element must be an Ext JS grid column object. The available fields of the store backing the grid panel are name, status, type, and typeCls. These fields represent the name, the lifecycle status, the content type name and a style class for a content type icon, respectively.

If you need additional fields for your custom columns, you can add them using the fields property. Each field should be a @coremedia/studio-cli ent.ext.ui-components/store/DataField. The following example shows how a new column uses a custom field to display the locale property of linked content items.

```
import Config from "@jangaroo/runtime/Config";
import Column from "@jangaroo/ext-ts/grid/column/Column";
import LinkListPropertyField from
"@coremedia/studio-client.main.editor-components/sdk/premular/fields/LinkListPropertyField";
import DataField from
"@coremedia/studio-client.ext.ui-components/store/DataField";
import NameColumn from
"@coremedia/studio-client.ext.cap-base-components/columns/NameColumn";
import StatusColumn from
"@coremedia/studio-client.ext.cap-base-components/columns/StatusColumn";
import TypeIconColumn from
"@coremedia/studio-client.ext.cap-base-components/columns/TypeIconColumn";
Config(LinkListPropertyField, {
     fields:
         Config(DataField,
             name: "locale",
mapping: "properties.locale",
              ifUnreadable: null,
         }),
     1,
     columns: [
         Config(TypeIconColumn),
         Config (NameColumn),
         Config(StatusColumn),
         Config(Column, {
             header: "Locale",
width: 270,
dataIndex: "locale",
         }),
    ],
})
```

Whereas the configured fields are added to the default fields, the configured columns completely replace the default columns. That is, if you want to keep the predefined fields, you have to repeat their definitions as shown in the example.

# Customizing Suggestions and Search Strategy in Link List Properties

The LinkListPropertyField's drop area displays suggestions and search results for new list entries. Suggestions and search results can be adjusted in the LinkListPropertyField by configuring a custom linkSuggester, a corresponding linkSuggesterTemplate and linkSuggesterTemplateExtraFields. The following code example shows how to customize the field:

## Customizing CoreMedia Studio | Image Cropping and Image Transformation

```
import Config from "@jangaroo/runtime/Config";
import LinkListPropertyField from
"@coremedia/studio-client.main.editor-components/sdk/premular/fields/LinkListPropertyField";
import DataField from
"@coremedia/studio-client.ext.ui-components/store/DataField";
import CustomUtil from "./CustomUtil";
import MyCustomLinkSuggester from "./MyCustomLinkSuggester";
//...
Config(LinkListPropertyField, {
   linkType: "CMTeasable",
    linkListSuggesterTemplate: CustomUtil.getMyTpl(),
    linkSuggester: Config(MyCustomLinkSuggester),
    linkSuggesterTemplateExtraFields: [
         Config(DataField,
            name: "customField",
            mapping: "",
convert: CustomUtil.getCustomField,
            encode: false,
        }),
   ],
})
```

# 9.5.3 Image Cropping and Image Transformation

The Image Editor provides various image transformations which are stored in a separate struct property of the content item. It also holds the original image data which is never modified - the transformations are applied only when previewing or delivering the image.

The Image Editor uses the same Image Transformation Framework to display the image within the image form as the CAE uses for delivering images to web sites, for example, within the preview panel. See the Content Application Developer Manual for further details on image transformations.

The ImageEditorPropertyField is defined in the CMPictureForm.ts of the *Blueprint* and can be defined by using the config properties listed below. Properties marked with \* are mandatory.

| Config Property                | Туре                | Description                                                                         |
|--------------------------------|---------------------|-------------------------------------------------------------------------------------|
| bindTo*                        | ValueEx<br>pression | A property path expression leading to the content Bean whose properties are edited. |
| propertyName*                  | String              | The name of the BLOB property containing image data.                                |
| imageSettings<br>PropertyName* | String              | The name of the Struct property containing image transforma-<br>tion data.          |

# Customizing CoreMedia Studio | Image Cropping and Image Transformation

| Config Property                  | Туре    | Description                                                                                 |
|----------------------------------|---------|---------------------------------------------------------------------------------------------|
| hideIssues                       | boolean | If true, no validation issues on this property field are shown.<br>Defaults to false.       |
| forceReadOnly<br>ValueExpression | String  | An optional ValueExpression which makes the component read-only if it is evaluated to true. |

Table 9.2. ImageEditorPropertyFieldConfigurationSettings

The ImageEditorPropertyField can be configured as follows:

```
Config(ImageEditorPropertyField, {
    bindTo: config.bindTo,
    propertyName: "data",
    imageSettingsPropertyName: "localSettings",
})
```

Example 9.21. Configuring the Image Editor

A crop is a subset of the image with a fixed aspect ratio and minimum size. Crops in the Image Editor are represented by variants. There are two different ways to configure variants: via Spring or as site specific variants directly in the content.

### Spring Configuration for Variants

To configure global variants for all CMPicture content items, beans of type com.coremedia.cap.transform.Transformation can be added to the Spring application context which are automatically picked up by the transfor mImageService bean. Each variant is defined by one Transformation which holds all the information for that variant.

Example 9.22. Configuring an image variant

The configuration of variants via Spring is the default used by the TransformIm ageService.

### Theme Specific Image Variants

In the Blueprint, the image variants are by default defined in the themes of the frontend workspace. The CSS and the templates create the HTML elements with their widths and heights on the website. As such, they are the first choice for placing the image variant settings. Have a look at the Example 5.8, "Responsive Images.settings.json" in *Frontend Developer Manual* and at the Responsive Images.settings.json files in themes of the Blueprint workspace.

### Site-specific Image Variants

If a site does not have a theme and if not all sites should have the same fixed set of image variants, you can configure site-specific image variants via content instead. Define a CMSettings content item named responsiveImageSettings with the struct property linkedSettings for every site [see also section "Content Configuration" [158] below].

The feature for site-specific variants is enabled by default. To disable it, set the property imagetransformation.dynamic-variants to false.

In addition to the site-specific variants, the default variants configured in the Spring configuration [see section " Spring Configuration for Variants " [157] ] will always be applied.

# Rendering Site Specific Image Variants

When rendering images, the TransformImageService is used to access the variants of an image. You can find an example for this in the CMPicture.asPreview.ftl file. In this template, the previewWidth and previewHeight attributes of the Transformation class are used to calculate the image size in the preview. If these attributes are not set, minWidth and minHeight are used instead.

#### **CAE** Configuration

For the CAE, the class TransformImageService is responsible for loading site specific cropping information. Disable the feature by configuring imagetransform ation.dynamic-variants=false.

The TransformImageService will automatically look up the linked settings of the root channel and search for the "Responsive Image Settings" struct which contains the variant information.

#### **Content Configuration**

The "Responsive Image Settings" content item not only contains image variants, but also various resolutions which may be used on different devices. The breakpoint values defined in the CSS for the corresponding theme are used to determine which resolution should be used. With the introduction of site specific image crops, you can configure additional struct properties for variants.

Variant Properties, the following are mandatory:

- widthRatio: minimum integer which defines the width of the aspect ratio
- heightRatio: minimum integer which defines the height of the aspect ratio
- minWidth: this value is the minimum variant width the studio demands while uploading an image (integer property)
- minHeight: this value is the minimum variant height the studio demands while uploading an image (integer property)

Predefined image sizes (resolutions), at least one pair should be defined per variant and must match the aspect ratio:

- width: defines the width of the image (integer property)
- height: defines the height of the image (integer property)

So minWidth and minHeight should at least be as high as the largest predefined image size.

Properties for variant and predefined image sizes (properties listed within the predefined image size properties will always override the more general variant properties):

- jpegQuality: the default JPEG quality of the picture (string value with numeric value from 0 (excluded) to 1).
- webpQuality: the default WebP quality of the picture (string value with numeric value from 0 (excluded) to 1). This value is ignored in the built-in image transformation and may only be used with the CoreMedia Image Transformation Service.
- avifQuality: the default AVIF quality of the picture (string value with numeric value from 0 (excluded) to 1). This value is ignored in the built-in image transformation and may only be used with the CoreMedia Image Transformation Service.
- sharpen: boolean value to enable/disable sharpening of the picture.
- removeMetadata:boolean value to enabled/disable metadata removal of the transformed image.

#### MIME Type Mapping

Another optional setting in the content is a struct property called linkMimeTypeMap ping which can be used to adjust the MIME type / file extension of links that are created for image variants. For details see Section 5.4.14, "Images" in *Blueprint Developer Manual*.

# 9.5.4 Enabling Image Map Editing

The image map editor comes as a panel component embedding an image view. The editor allows users to create hot zones (image map areas) and to attach content items to hot zones via drag and drop. The image map editor uses a configurable struct property name to store the image map configurations to a struct property of an image map content item. It also offers a configuration option for the image to display. This allows you to store image map configurations in content item that do not have an image blob property themselves.

To enable image map editing in your project, include an image map editor component in your content item's TypeScript form (*Blueprint* shows this in its CMImageMap Form.ts definition).

Example 9.23. Configuring an Image Map Editor

In the example above, the source content item has a link list property name pictures of cardinality 1. So the image editor component is bound to the image stored at the data property of the linked image content item. The map configuration is stored at the source content item's localSettings property.

# **Enabling validation**

Configure the ImageMapAreasValidator in the Studio server's Spring application context to enable validation of the image map content item. The validator generates an error issue if there is no image blob or if at least one of the defined image map areas does not have a valid link target. See also Section 9.21.1, "Validators" [248] for validation in general.

```
@Bean
@ConditionalOnProperty(name =
"validator.enabled.image-map-areas-validator.cm-image-map", matchIfMissing
= true)
ImageMapAreasValidator cmImageMapAreasValidator(CapConnection connection)
{
  return new ImageMapAreasValidator(type(connection, "CMImageMap"), true,
  "localSettings", "pictures.data");
  }
```

Example 9.24. Configuring a validator for image maps

In the example above, the validator is configured for the content type CMImageMap and its subtypes. The image is stored in the blob property data of the first content item of link list property pictures of the image map content item. The image map configuration is stored in the struct property localSettings.

# 9.5.5 Disabling Preview for Specific Content Types

For some content types a suitable preview representation is not easily generated. This applies to some built-in content types like Dictionary and EditorPrefer ences, but also to very technical content types storing CSS or script code.

The method getDocumentTypesWithoutPreview() from the global @coremedia/studio-client.main.editor-components/sdk/ed itorContext grants access to an array of content type names for which no preview should be shown. Like in the case of content types excluded from creation as shown in the previous section, you can simply push additional content types into the mutable array returned from the method.

You can also use the ConfigureDocumentTypes plugin to specify content types without preview, like in the following excerpt from BlueprintFormsStudioPlu gin.ts.

```
import ConfigureDocumentTypes from
"@coremedia/studio-client.main.editor-components/configuration/ConfigureDocumentTypes";
//...
new ConfigureDocumentTypes({
    names: "CMAction,CMCSS,...",
    preview: false,
})
```

Example 9.25. Defining content types without preview

# 9.5.6 Excluding Content Types from the Library

The CoreMedia content type model is a very powerful concept to tailor *CoreMedia CMS* to your needs. However, in any typical project, there are at least a couple of content types mainly designed to manage technical metadata, such as site settings. In many cases you want to hide these content types from casual users of *CoreMedia Studio*, thereby keeping the interface simple and avoiding clutter. To do so, you can remove

choices from the dropdown content type selector in the Library's create content menu, and from the dropdown used to restrict search results to certain content types.

You can add the content types that should not be shown to the list of excluded content types using the @coremedia/studio-client.main.editor-compon ents/sdk/editorContext. The methods getExcludedDocument Types() and getContentTypesExcludedFromSearch() return an array holding the names of all content types excluded from the create content dropdown and search filter dropdown, respectively. Using the array's push method, you can add additional content types you wish to hide: editorContext.\_.getExcludedDoc umentTypes().push('<DocType1>', ...)

```
editorContext._.getExcludedDocumentTypes().push('Dictionary',
  'PreferencesT, 'Query',
  'CMDynamicList', 'CMVisual',
  'EditorPreferences');
```

Example 9.26. Defining excluded content types

This call gets the array of excluded content types and adds Strings containing the names of the content types to exclude.

You can also use the ConfigureDocumentTypes plugin from the previous section to achieve the same in a more declarative manner.

```
import ConfigureDocumentTypes from
"@coremedia/studio-client.main.editor-components/configuration/ConfigureDocumentTypes";
//...
new ConfigureDocumentTypes({
    names:
    "Dictionary, Preferences, Query, CMDynamicList, CMVisual, EditorPreferences",
    exclude: true,
    excludeFromSearch: true,
})
```

Example 9.27. Defining excluded content types in TypeScript

# 9.5.7 Client-side initialization of new content items

With a content initializer you can initialize the properties of a newly created content item. A content initializer will be called while a new content object is being created by the NewContentAction. Only one initializer can be defined for each content type. You must register custom initializers with the global @coremedia/studioclient.main.editor-components/sdk/editorContext.Simply call the registerContentInitializer(contentTypeName, initial izer) method. The following code defines a simple initializer that sets the content's language property to German by default:

```
import StudioPlugin from
"@coremedia/studio-client.main.editor-components/configuration/StudioPlugin";
import IEditorContext from
"@coremedia/studio-client.main.editor-components/sdk/IEditorContext";
import ContentInitializer from
"@coremedia-blueprint/studio-client.main.blueprint-forms/util/ContentInitializer";
import Content from "@coremedia/studio-client.cap-rest-client/content/Content";
class MyStudioPlugin extends StudioPlugin{
    //...
    init(editorContext: IEditorContext): void {
      editorContext.registerContentInitializer("CMTeaser",
      MyStudioPlugin.initLanguage);
    }
    static initLanguage(content:Content):void {
      ContentInitializer.setProperty(content, "locale", "de");
    }
}
```

Example 9.28. Defining a content initializer

Client-side initialization might be sufficient for simple initialization scenarios. If you have complex requirements, consider using server-side initialization: Refer to Section 9.21.2, "Intercepting Write Requests" [261] for details.

# 9.6 Customizing Property Fields

While *CoreMedia Studio* provides predefined property fields for strings, dates, link lists (including those handling images), and many others, you might want to use an own widget to display and edit a property according to your specific requirements.

Ext JS offers many components that can be used for this purpose. Often, some configuration will get you a long way to an appropriate widget. The main task that is always necessary is the binding of the new component to your data ("the model"). *Studio*'s clientside models are explained in more detail in Section 5.3, "Client-side Model" [61] and Section 5.4, "Remote CoreMedia Objects" [77]. While you could theoretically implement property fields in any way, adhering to certain conventions as described in the following section helps to make the property fields reusable.

Also, there are a number of standard plugins that simplify the task of writing a property field. These are introduced by way of an example in Section 9.6.2, "Standard Component StringPropertyField" [165]. Here you will find a simple recipe for creating property fields that use a predefined plugin to handle the data binding.

For editing of richtext properties an extra section exists, not only telling about the underlying architecture but also about possible customization options. Find more details in Chapter 10, *Rich Text Editing* [379].

# 9.6.1 Conventions for Property Fields

Property field are intended for use in content forms as described in Section 9.5.2, "Customizing Content Forms" [150]. To ensure the most convenient usage, custom property fields should adhere to the standard name for config options.

The option propertyName should define the name of the property to show and edit in the property field. While you can use a different name for this option, your content form definition become more readable when you use the propertyName option uniformly.

Further conventions arise, because a content form forwards a number of configuration option to all included components, that is, to all included property fields. By using the standard option names, you avoid repetitions and accidental omissions.

The option bindTo is a value expression that evaluates to the object that defines the property. If possible, the field should not assume that this object implements the Content interface, but rather that it is a bean with a property properties that stores another bean that contains the property given as propertyName. That will eventually make it possible to reuse the field for workflow forms.

For the same reason, a property field should not access built-in properties like cre ationDate and others. It should also refrain from performing other operations like checkIn on the returned bean. This is no significant limitation, because property fields are typically reading and writing schema-defined properties, only. When property fields are used in the left half of the version comparison view, they are bound to an object that does implement the Content interface, but that is actually wrapping a version. In this case, the built-in properties of Content are present, but might not always return the value you expect. It always claims to be checked in and it returns the properties of the historic version, even though it reports the id of the versioned content. When accessing only the schema-defined properties, property field will behave as expected.

If the value expression provided through the option forceReadOnlyValueEx pression evaluates to true, the property field should switch to a read-only mode. In this mode it should be possible to view property values and preferably to copy them, but it should be impossible to make updates. The value expression is set to true when a content form is used on the left side of a master side-by-side view or a version comparison view. The property field itself must take other reasons into account that might make the field read-only. To this end, the utility methods isReadOnly and createReadOnlyValueExpression in the class PropertyEditorUtil support you in making a property field read-only.

The class PropertyEditorUtil also contains methods for localizing property names, types, and so on.

### 9.6.2 Standard Component StringPropertyField

The task attempted in this section is to replicate the behavior of the standard StringPropertyField.

Create the new property field as a TypeScript component. You inherit directly from the Ext JS component TextField that is used for displaying the property. Before you can start, you must set the stage for the TypeScript file.

```
import Config from "@jangaroo/runtime/Config";
import ConfigUtils from "@jangaroo/runtime/ConfigUtils";
import FieldContainer from "@jangaroo/ext-ts/form/FieldContainer";
class ExampleFieldContainer extends FieldContainer {
    constructor(config: Config<ExampleFieldContainer>) {
        super(ConfigUtils.apply(Config(ExampleFieldContainer, {
            // add default Config property values here
        }), config));
    }
}
```

export default ExampleFieldContainer;

Example 9.29. Custom property field

You are now ready to configure a property of your base class, for example the label alignment.

```
import Config from "@jangaroo/runtime/Config";
import FieldContainer from "@jangaroo/ext-ts/form/FieldContainer";
import ConfigUtils from "@jangaroo/runtime/ConfigUtils";
class ExampleFieldContainer extends FieldContainer {
    constructor(config: ConfigExampleFieldContainer) {
        super(ConfigUtils.apply(Config(ExampleFieldContainer, {
        labelAlign: "top",
    }), config));
    }
    export default ExampleFieldContainer;
```

The additional Config options supported by your CustomPropertyField are now declared. You can think of the set of these fields as the configuration API description of your component. Any component inherits the Config options from its superclass[es].

The following things are required to declare config options for your custom field:

- 1. You declare public variables (without # modifier) in your field class.
- You define an interface <YOUR\_COMPONENT\_CLASS>Config extends Config<<SUPERCLASS>> that expose these variables as config options.
- 3. You declare the config interface in your class: declare Config: <YOUR COMPONENT CLASS>Config.

```
import Config from "@jangaroo/runtime/Config";
import Content from "@coremedia/studio-client.cap-rest-client/content/Content";
import FieldContainer from "@jangaroo/ext-ts/form/FieldContainer";
import ValueExpression from
"@coremedia/studio-client.ext.client-core/data/ValueExpression";
interface CustomPropertyFieldConfig extends Config<FieldContainer>,
Partial<Pick<CustomPropertyField,
  "bindTo"
  "propertyName"
>> {
class CustomPropertyField extends FieldContainer {
  declare Config: CustomPropertyFieldConfig;
  /**
   * A value expression evaluating to the Bean whose property (path) is
edited.
  bindTo:ValueExpression<Content>;
   * The property to bind.
```

```
*/
propertyName: string;
constructor(config: Config<CustomPropertyField>) {
    super(config);
    }
export default CustomPropertyField;
```

The two properties propertyName and bindTo are mandatory for all property fields. The former declares the name of the property to be edited, which is used both for accessing the model and for localizing the property field. The latter declares a value expression evaluating to the Content object.

```
import Config from "@jangaroo/runtime/Config";
import Content from "@coremedia/studio-client.cap-rest-client/content/Content";
import FieldContainer from "@jangaroo/ext-ts/form/FieldContainer";
import ValueExpression from
"@coremedia/studio-client.ext.client-core/data/ValueExpression";
interface CustomPropertyFieldConfig extends Config<FieldContainer>,
Partial<Pick<CustomPropertyField,
"bindTo" |
  "propertyName"
  "readOnly"
 "hideIssues"
 >> {
}
class CustomPropertyField extends FieldContainer {
 declare Config: CustomPropertyFieldConfig;
   ^{\star} A value expression evaluating to the Bean whose property (path) is
edited.
  bindTo:ValueExpression<Content>;
   * The property to bind.
   * /
  propertyName: string;
   * Set the <code>readOnly</code> config option of the contained field.
   * /
  readOnly: boolean;
   * Don't show any validation issues on this property field.
   * /
  hideIssues: boolean;
  constructor(config: Config<CustomPropertyField>) {
    super(config);
export default CustomPropertyField;
```

Another Config option is to hard-wire the property field to be read-only. As a fourth configuration option, you can disable the visual indication of content errors or warnings via configuration. These options will later on be passed to the appropriate plugins.

### Customizing CoreMedia Studio | Standard Component StringPropertyField

Several plugins are available to customize the behavior of your custom property field. For example, the property label is used when displaying the component in a form. Using the following plugin, you can make sure that the label is localized according to the standard localization pattern.

```
import Config from "@jangaroo/runtime/Config";
import ConfigUtils from "@jangaroo/runtime/ConfigUtils";
import FieldContainer from "@jangaroo/ext-ts/form/FieldContainer";
import SetPropertyLabelPlugin from
"@coremedia/studio-client.main.editor-components/sdk/premular/fields/plugins/SetPropertyLabelPlugin";
class CustomPropertyField extends FieldContainer {
 declare Config: CustomPropertyFieldConfig;
 constructor(config: Config<CustomPropertyField>) {
    super(ConfigUtils.apply(Config(FieldContainer,
      ...ConfigUtils.append({
        plugins:
          Config(SetPropertyLabelPlugin, {
            bindTo: config.bindTo,
            propertyName: config.propertyName,
          }),
        ],
      })
   }), config));
 }
export default CustomPropertyField;
```

Now, the actual input property editor is added to the custom field. It needs some configuration and a bunch of plugins of its own. tabIndex is set to 1 to force the text field into the standard focus tab order. The readOnly flag is simply handed through.

```
import Config from "@jangaroo/runtime/Config";
import ConfigUtils from "@jangaroo/runtime/ConfigUtils";
import FieldContainer from "@jangaroo/ext-ts/form/FieldContainer";
import SetPropertyLabelPlugin from
"@coremedia/studio-client.main.editor-components/sdk/premular/fields/plugins/SetPropertyLabelPlugin";
. . .
class CustomPropertyField extends FieldContainer {
 declare Config: CustomPropertyFieldConfig;
. . .
  constructor(config: Config<CustomPropertyField>)
    super(ConfigUtils.apply(Config(FieldContainer,
      items: [
        Config(TextField, {
          tabIndex: 1,
          readOnly: config.readOnly,
        }),
      ],
      ...ConfigUtils.append({
       plugins:
         Config(SetPropertyLabelPlugin, {
            bindTo: config.bindTo,
            propertyName: config.propertyName,
```

### Customizing CoreMedia Studio | Standard Component StringPropertyField

To register the property field properly with *Studio* for the purposes of preview-base editing and navigating directly to property field, you need to declare the following plugin:

```
import Config from "@jangaroo/runtime/Config";
import PropertyFieldPlugin from
"@coremedia/studio-client.main.editor-components/sdk/premular/PropertyFieldPlugin";
. . .
     items: [
        Config(TextField, {
         tabIndex: 1,
         readOnly: config.readOnly,
          ...ConfigUtils.append(
            Config(PropertyFieldPlugin, {
              propertyName: config.propertyName
            }),
          }),
       }),
      ],
. . .
```

Using this plugin lets *Studio* know that your component is authoring a content property. Among other things, this will set up your component to cooperate properly with the content errors and warnings navigation window, and with content shortcuts from the embedded preview.

In order to support content validation, a field should also be highlighted in red [when content errors are present], or orange [when content warnings are present]. See Section 9.21.1, "Validators" [248] for information on how to set up server-side content validators. On the client side, the ShowIssuesPlugin as shown below handles all the work. It reads the issues generated on the server and attaches one of the style classes is sue-error and issue-warn if an issue is present. Pass all relevant configuration options from the property field to the plugin, especially the options bindTo and propertyName.

Additionally, this plugin highlights the property field in differencing mode when the property value has changed. To this end, it attaches a style class issue-change to its component if the property is reported as changed by the server.

For struct properties, a dot-separated property path can be used as the property name to visualize issues and differences of a property nested in a struct value.

Because the string property field shown here is based on a plain TextField, all formatting rules are already provided in the standard style sheets. For custom components, it might be necessary to add CSS rules for the style classes issue-error,

issue-warn, and issue-change in order to visualize issues and changes correctly.

The PropertyFieldPlugin and the showIssuesPlugin are often, but not always attached to the same component. In some cases it may appropriate to designate an outer component as the component to scroll into view when navigating to a property, but to select an inner component to be tagged with issue style classes.

```
import Config from "@jangaroo/runtime/Config";
import PropertyFieldPlugin from
"@coremedia/studio-client.main.editor-components/sdk/premular/PropertyFieldPlugin";
import ShowIssuesPlugin from
"@coremedia/studio-client.main.editor-components/sdk/validation/ShowIssuesPlugin";
. . .
      items: [
        Config(TextField, {
         tabIndex: 1,
          readOnly: config.readOnly,
          ...ConfigUtils.append(
            Config(PropertyFieldPlugin, {
              propertyName: config.propertyName
            }),
            Config(ShowIssuesPlugin,
              bindTo: config.bindTo,
              ifUndefined: ""
              propertyName: config.propertyName,
              hideIssues: config.hideIssues
            })
          }),
       }),
     1.
```

When the string field is empty, you want to display a message instructing the user to enter a text. Also, the component should be made read only [meaning that the user cannot enter any text but still can mark and copy the content] when the edited content is checked out by another user or is forced to be read only by the content panel. Consequently, two further plugins are added.

```
import Config from "@jangaroo/runtime/Config";
import BindReadOnlyPlugin from
"@coremedia/studio-client.main.editor-components/sdk/premular/fields/plugins/BindReadOnlyPlugin";
import PropertyFieldPlugin from
"@coremedia/studio-client.main.editor-components/sdk/premular/PropertyFieldPlugin";
import ShowIssuesPlugin from
"@coremedia/studio-client.main.editor-components/sdk/validation/ShowIssuesPlugin";
import SetPropertyEmptyTextPlugin from
"Coremedia/studio-client.main.editor-components/sck/premular/fields/plugins/SetPropertyAmptyTextPlugin";
. . .
      items: [
        Config(TextField, {
          tabIndex: 1,
           readOnly: config.readOnly,
           ...ConfigUtils.append({
             Config(PropertyFieldPlugin, {
               propertyName: config.propertyName
             }),
             Config(ShowIssuesPlugin, {
               bindTo: config.bindTo,
ifUndefined: "",
```

propertyName: config.propertyName,

Show default text and set read-only state

### Customizing CoreMedia Studio | Standard Component StringPropertyField

```
hideIssues: config.hideIssues
}),
Config(SetPropertyEmptyTextPlugin, {
    bindTo: config.bindTo,
    propertyName: config.propertyName,
    }),
Config(BindReadOnlyPlugin, {
    forceReadOnlyValueExpression:
    config.forceReadOnlyValueExpression,
        bindTo: config.bindTo
    }),
}),
}),
...
```

Lastly, the most important plugin is added. Editor changes to the field's value need to be passed to the server. The other way around, the field's value should be synchronized to changes of the server-side value. This bi-directional data binding is typically done using the versatile BindPropertyPlugin as shown below.

Data binding

```
import Config from "@jangaroo/runtime/Config";
import BindPropertyPlugin from
"@coremedia/studio-client.ext.ui-components/plugins/BindPropertyPlugin";
import BindReadOnlyPlugin from
"@coremedia/studio-client.main.editor-components/sdk/premular/fields/plugins/BindReadOnlyPlugin";
import PropertyFieldPlugin from
"@coremedia/studio-client.main.editor-components/sdk/premular/PropertyFieldPlugin";
import ShowIssuesPlugin from
"@coremedia/studio-client.main.editor-components/sdk/validation/ShowIssuesPlugin";
import SetPropertyEmptyTextPlugin from
"@coremedia/studio-client.main.editor-components/sdk/prenular/fields/plugins/SetPropertyEmptyTextPlugin";
. . .
      items: [
        Config(TextField, {
          tabIndex: 1,
readOnly: config.readOnly,
           ...ConfigUtils.append(
             Config(PropertyFieldPlugin, {
              propertyName: config.propertyName
             }),
             Config(ShowIssuesPlugin, {
              bindTo: config.bindTo,
               ifUndefined:
               propertyName: config.propertyName,
               hideIssues: config.hideIssues
             }),
             Config(SetPropertyEmptyTextPlugin, {
              bindTo: config.bindTo,
               propertyName: config.propertyName,
             }),
             Config (BindReadOnlyPlugin,
               forceReadOnlyValueExpression:
config.forceReadOnlyValueExpression,
               bindTo: config.bindTo,
             }),
             Config (BindPropertyPlugin, {
               bindTo: config.bindTo.extendBy('properties',
config.propertyName),
               ifUndefined: config.ifUndefined,
               bidirectional: config.readOnly,
             })
          }),
        }),
```

],

While the list of plugins may appear quite long at first, it is very helpful to be able to separate the different aspects of a property field in different plugins. If you want to provide a custom algorithm of reacting to an empty value, for example, you can easily do so by just omitting the respective plugin declaration, and providing custom handling code - either in the base class or possibly extracted into your own reusable plugin.

## 9.6.3 Compound Field

The following code example shows a more complex scenario, where a field for a URL is created that lets the user open a browser window or tab for the linked page with a single click.

```
import {bind} from "@jangaroo/runtime";
import Config from "@jangaroo/runtime/Config";
import ConfigUtils from "@jangaroo/runtime/ConfigUtils";
import Button from "@jangaroo/ext-ts/button/Button"
import TextField from "@jangaroo/ext-ts/form/field/Text";
import BindPropertyPlugin from "@coremedia/studio-client.ext.ui-components/plugins/BindPropertyPlugin";
import PropertyFieldPlugin from
"@coremedia/studio-client.main.editor-components/sdk/premular/PropertyFieldPlugin";
import SetPropertyLabelPlugin from
"@coremedia/studio-client.main.editor-components/sdk/premular/fields/plugins/SetPropertyLabelPlugin";
import SetPropertyEmptyTextPlugin from
"@coremedia/studio-client.main.editor-components/sdk/premular/fields/plugins/SetPropertyEmptyTextPlugin";
import BindDisablePlugin from
"@coremedia/studio-client.main.editor-components/sdk/premular/fields/plugins/BindDisablePlugin";
import UrlPropertyFieldBase from "./UrlPropertyFieldBase";
import PropertyFieldExample properties from "./PropertyFieldExample properties";
interface UrlPropertyFieldConfig extends Config<UrlPropertyFieldBase>,
   Partial<Pick<UrlPropertyField,</pre>
     "readOnly"
     "hideIssues"
  >> {
}
class UrlPropertyField extends UrlPropertyFieldBase {
    declare Config: UrlPropertyFieldConfig;
    constructor(config: Config<UrlPropertyField> = null)
         super((()=> ConfigUtils.apply(Config(UrlPropertyField, {
             items: [
                  Config(TextField,
                      itemId: "urlTextField",
                      name: "properties." + this.propertyName,
                      plugins: [
                           Config(PropertyFieldPlugin, {
                              propertyName: config.propertyName,
                           }),
                           Config(SetPropertyLabelPlugin, {
                               bindTo: config.bindTo,
                               propertyName: config.propertyName,
                           }),
                           Config(SetPropertyEmptyTextPlugin, {
                               bindTo: config.bindTo,
                               propertyName: config.propertyName,
                           }).
                           Config(BindDisablePlugin, {
```

#### Customizing CoreMedia Studio | Compound Field

```
bindTo: config.bindTo,
                          }),
                          Config(BindPropertyPlugin, {
                              bindTo: config.bindTo.extendBy(
                                'properties'
                                config.propertyName
                              ),
ifUndefined: "",
                              bidirectional: true,
                          }),
                     ]
                 }),
                 Config(Button, {
itemId: "urlOpenButton",
                     text: PropertyFieldExample properties.UrlPropertyField open text,
                     handler: bind(this, this.openFrame),
                 }),
            1.
        }), config))());
    }
}
```

```
export default UrlPropertyField;
```

The base class:

```
import {as} from "@jangaroo/runtime";
import Config from "@jangaroo/runtime/Config";
import Container from "@jangaroo/ext-ts/container/Container";
import ValueExpression from "@coremedia/studio-client.client-core/data/ValueExpression";
interface UrlPropertyFieldBaseConfig extends Config<Container>, Partial<Pick<UrlPropertyFieldBase,
     "bindTo"
     "propertyName"
>> {
class UrlPropertyFieldBase extends Container {
  declare Config: UrlPropertyFieldBaseConfig;
  constructor(config: Config<UrlPropertyFieldBase> = null) {
    super(config);
  3
  /**
  * A property path expression leading to the Bean whose property is edited.
   * /
  bindTo: ValueExpression = null;
   * The property of the Bean to bind in this field.
   * /
  propertyName: string = null;
  /**
   \star Try to open a new window with the string currently stored in the property used as the URL.
   * /
  openFrame(): void {
    const url = as(this.bindTo.extendBy('properties', this.propertyName).getValue(), String);
    if (url) {
      window.open(url, 'externalLinkTarget');
     }
  }
}
```

export default UrlPropertyFieldBase;

The above is an example of a compound field, where you need to wrap multiple Ext JS components in a container. This is possible, but you must take care to declare and pass around all configuration properties that need to be set on subcomponents.

There is also some application logic, which is what the base class is for. While you could technically embed any code into the TypeScript file itself, it is good practice to separate out application code in a base class.

```
import { bind } from "@jangaroo/runtime";
import Config from "@jangaroo/runtime/Config";
import Button from "@jangaroo/ext-ts/button/Button";
Config(Button, {
    itemId: "urlOpenButton",
    text: "...",
    handler: bind(this, this.openFrame),
})
```

Example 9.30. Using a base class method

## 9.6.4 Complex Setups

Keep in mind that somewhat counter-intuitively, the base class constructor has not run while the component tree is built in the constructor of the TypeScript class. In particular, this means that methods calls in the TypeScript file [not mere usages of methods as event handlers] will find the fields of the base class uninitialized. For example, calling Config(TextField, { name: computeName() } would enter the method computeName before the base class constructor has run, so that some initialization would have to be done early on demand. On the other hand, in <Button handler="{handleButton}"/> the method handleButton is only invoked after the component is initialized. If a method that is called early needs access to the configuration, you must pass the config object as a parameter: Config(TextField, { name: computeName(config) }.

# 9.7 Hiding Components on Content Forms

Editors can hide fields of a content item so that the content form is cleaned up for their daily use. See Section 3.6, "Hiding Studio Form Components" in *Studio User Manual* for details.

For the standard Blueprint Studio forms the feature works out of the box. To use this feature for your customized Studio forms you have to adapt your forms as described below.

### 9.7.1 Code Customization for the HideService

In order to hide components on a content form, the service HideService is used. This service deals only with Studio components which implement HidableMixin:

```
import Config from "@jangaroo/runtime/Config";
import Mixin from "@jangaroo/ext-ts/Mixin";
interface HidableMixinConfig extends Config<Mixin>, Partial<Pick<HidableMixin,
  "hideText" |
  "hideId"
>>
  {
3
 * Adds hide properties feature to the component this mixin is mixed into.
 * /
declare class HidableMixin extends Mixin {
 Config: HidableMixinConfig;
  /**
  * Sets the text used to display this component in the hide service dialog.
  * /
  set hideText(newHideText: string);
   * @returns the text used to display this component in the hide service
dialog.
  * /
  get hideText(): string;
   * Sets the optional id to identify this component.
   * If not available the mixin demands the presence of the component's item
 id
   * The id might be used to persist the state of this component and
  * should be hence permanent.
   *
 set hideId(newHideId: string);
```

```
/**
 * Gets the optional id to identify this component.
 * The id might be used to persist the state of this component and
 * should be hence permanent.
 */
get hideId(): string;
}
export default HidableMixin;
```

Example 9.31. HidableMixin.ts

Any Studio component not implementing this mixin will be ignored by the HideSer vice. In the standard Blueprint Studio all relevant fields on the content forms already implement the mixin. Your customized fields, though, must implement the mixin so that they are considered by HideService.

hideld An ID which must be global for a given content type. Usually you don't have to set it for yourself. But it is internally set to propertyName when the given component is a property field. See Section 9.6, "Customizing Property Fields" [164] for details about property fields.

For the HideService to persist the hidden state of a component the component itself and its parent up to the DocumentForm must have an itemId or a hideId.

hideText The text is used to display the corresponding component in the hide service dialog. For example, for a FieldContainer it is recommended to set it to the function call getFieldLabel().

### Blueprint example code of hideable components

Have a look at a Blueprint example of the requirements. The first level children of a content form are all of the type DocumentForm which implements the mixin in its base class. The following code of DocumentFormBase.ts shows the implementation of the mixin.

```
import FloatingToolbarContainer from
"@coremedia/studio-client.ext.ui-components/components/FloatingToolbarContainer";
import HidableMixin from
"@coremedia/studio-client.ext.ui-components/mixins/HidableMixin";
import Config from "@jangaroo/runtime";
import Config from "@jangaroo/runtime/Config";
import DocumentForm from "./DocumentForm";
interface DocumentFormBaseConfig extends Config<FloatingToolbarContainer>,
Config<FliadbleMixin>, Partial<Pick<DocumentFormBase,
    "title" |
    "hideText"
    >> {
    }
    class DocumentFormBase extends FloatingToolbarContainer {
        declare Config: DocumentFormBaseConfig;
    }
}
```

```
// The title of this form when used as a tab.
title: string = null;
constructor(config: Config<DocumentForm> = null) {
   super(config);
}
/** @private */
set hideText(newHideText: string) {
   // The hideText is determined by the getter. Nothing to do.
}
/** @inheritDoc */
get hideText(): string {
   return this.title;
}
}
interface DocumentFormBase extends HidableMixin{}
mixin(DocumentFormBase, HidableMixin);
export default DocumentFormBase;
```

Example 9.32. DocumentFormBase.ts

The content form uses the title property for the tab label, therefore, the mixin implementation of hideText uses the same as well. Note that the setter of hideText has an empty block as you can change the hideText only by changing the title.

Take a look into the code snippet of CMArticleForm.ts which renders the content form for the content type CMArticle:

```
import Container from "@jangaroo/ext-ts/container/Container";
import DocumentForm from
"@coremedia/studio-client.main.editor-components/sdk/premular/DocumentForm";
import Config from "@jangaroo/runtime/Config";
import BlueprintTabs properties from "../BlueprintTabs properties";
import CMArticleSystemForm from "./components/CMArticleSystemForm";
import DefaultExtraDataForm from "./components/DefaultExtraDataForm";
import AuthorLinkListDocumentForm from
"./containers/AuthorLinkListDocumentForm";
import DetailsDocumentForm from "./containers/DetailsDocumentForm";
import ExternallyVisibleDateForm from "./containers/ExternallyVisibleDateForm";
import MediaDocumentForm from "./containers/MediaDocumentForm";
import MultiLanguageDocumentForm from "./containers/MultiLanguageDocumentForm";
import RelatedDocumentForm from "./containers/RelatedDocumentForm";
import TeaserDocumentForm from "./containers/TeaserDocumentForm";
import ValidityDocumentForm from "./containers/ValidityDocumentForm";
import ViewTypeSelectorForm from "./containers/ViewTypeSelectorForm";
Config(Container, {
  //...
  items: [
     Config(DocumentForm, {
       title: BlueprintTabs properties.Tab content title,
       itemId: "contentTab",
       items: [
          Config(DetailsDocumentForm, { bindTo: config.bindTo }),
          Config(TeaserDocumentForm, {
            bindTo: config.bindTo,
            collapsed: true,
          1).
          Config (MediaDocumentForm, { bindTo: config.bindTo }),
```

Example 9.33. CMArticleForm.ts

The code shows four children of the type DocumentForm which represent the four tabs of the content form as seen in the following screenshot:

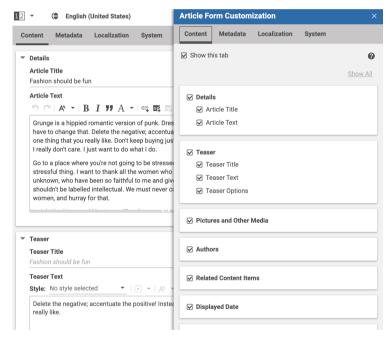

Figure 9.4. Hide Service Dialog

You can see that the first content form has the itemId "ContentTab". The other content forms DefaultExtraDataForm, MultiLanguageDocumentForm and CMArticleSystemForm have all their own itemId defined in the respective TypeScript files.

The first child on the "Content" content tab is the property field group "Details" with sub children "Article Title" and "Article Text". The fields are defined in DetailsDocument Form.ts which is a subtype of CollapsiblePanel which also implements the HidableMixin:

```
import Container from "@jangaroo/ext-ts/container/Container";
import Config from "@jangaroo/runtime/Config";
import StringPropertyField from
"@coremedia/studio-client.main.editor-components/sdk/premular/fields/StringPropertyField";
import RichTextPropertyField from
"@coremedia/studio-client.main.ckeditor4-components/fields/RichTextPropertyField";
11 ...
Config(Container, {
  items · [
    Config(StringPropertyField, {
      bindTo: config.bindTo,
itemId: "title",
      itemId: "title",
propertyName: "title".
    }),
    Config (RichTextPropertyField, {
      bindTo: config.bindTo,
itemId: "detailText",
      propertyName: "detailText",
initialHeight: 200,
    }),
  //...
})
```

Example 9.34. DetailsDocumentForm.ts

Again, each item has its own itemId. In addition both StringPropertyField and RichTextPropertyField are the subtype of AdvancedFieldCon tainer which implements the HidableMixin.

## 9.7.2 Studio Logging

When preparing your custom code you should check if all relevant components appear in the hide service dialog. If some components are missing, you can use the Studio logging which logs the components which are ignored by the hide service.

To this end, append the hash parameter loglevel=warn to your Studio URL. When now opening the hide service dialog, there will be various warnings in the console log of the browser you should pay attention to:

HideService: com-acme-config-ExampleDataForm-1660 has no hideId or itemId.

The component with the ID com-acme-config-ExampleDataForm-1660 has no hideld or itemId. Find out in your Studio code where the component with the xtype com-acme-config-ExampleDataForm is used and configure an item ID to the component.

```
HideService: com-acme-config-MyProperyField-123 is not a hidable.
```

Yourcustom component with the xtype com-acme-config-MyProperyField must implement the IHidableMixin.

```
HideService: com-acme-config-MyContainer-456 has no hide text.
```

Your custom component with the xtype com-acme-config-MyContainer and with the ID com-acme-config-MyContainer-456 implements the mixin but has no hideText. Therefore, the hide service dialog doesn't now how to display the combobox for this component. Configure a suitable text for the component.

Not all warnings are relevant as long as relevant components for your hide service dialog are now recognized.

## 9.7.3 Configuration Options

The following table describes the available Spring properties that you can configure for the Hide Service.

| studio.hideservice.enabled   |                                                                                                    |
|------------------------------|----------------------------------------------------------------------------------------------------|
| Туре                         | Boolean                                                                                                    |
| Default                      | true                                                                                                    |
| Description                  | If set to false, the hide service is disabled and the hide service dialog will not be accessible. No components will be hidden by the service.                                                                                                    |
| studio.hideservice.hideDepth |                                                                                                    |
| Туре                         | Integer                                                                                                    |
| Default                      | 3                                                                                                    |
| Description                  | The depth of the component hierarchy to which the hide service will provide the hide option. The root of the component hierarchy is the DocumentTabPanel. For example, if set to 1 only the tabs of DocumentTabPanel will be provided but not its children. |

Table 9.3. Hide Service Spring Properties

# 9.8 Coupling Studio and Embedded Preview

In Section 4.3.5, "Adding Document Metadata" in *Content Application Developer Manual* it is described in detail how to use the *Content Application Engine* to include metadata in Web documents.

This section explains how to access metadata of content items that are shown in the Studio's embedded preview.

## 9.8.1 Built-in Processing of Content and Property Metadata

*CoreMedia Studio* automatically accesses and interprets content and property metadata in order to connect preview and content form. When the user edits a content property that is mapped to a preview DOM element via metadata, all changes are reflected in the embedded preview, either instantly (for simple content properties like strings) or through automatically reloading the preview.

Moving the mouse cursor over the preview will highlight elements with attached content and/or property metadata. Right-clicking one of these elements in the preview focuses the corresponding form field, if possible. If the clicked element belongs to a content object different from the content object currently displayed in the content form, a context menu is opened that shows a breadcrumb to navigate through the metadata hierarchy down to the clicked content object, and it offers the options to open the content in a new tab or in the library.

## 9.8.2 Using the Preview Metadata Service

As described in Section 4.3.5, "Adding Document Metadata" in *Content Application Developer Manual*, it is possible to include arbitrary metadata in Web documents by means of the FreeMarker macro <@preview.metadata> or the custom JSP tags <cm:metadata>, <cm:property> and <cm:object>. In the rendered Web document, the different metadata chunks are included as JSON-serialized values of the custom HTML attribute data-cm-metadata of different DOM nodes. While metadata can be added using FreeMarker or JSP, this section uses the JSP tags in its examples.

### 9.8.2.1 The Metadata Service Interface

In Chapter 3, *Deployment* [19] it is described that the preview *CAE* web application and *Studio* communicate via an internal messaging system. This messaging system is also used to transfer metadata from the preview side to the *Studio* side. To hide this low-level layer from the Studio developer, CoreMedia offers a *metadata service* for each instance of a preview panel that runs in *CoreMedia Studio*. Given a preview panel, its metadata service can be obtained as follows (please see the API documentation of PreviewPanel for further information on how to obtain a preview panel component).

```
import PreviewPanel from
"@coremedia/studio-client.main.editor-components/sdk/preview/PreviewPanel";
//...
const previewPanel:PreviewPanel = ...;
const metadataService = previewPanel.getMetadataService();
```

The metadata service interface currently offers just one method, namely:

```
getMetadataTree(filterProperties?: String[]): MetadataTree;
```

Via this method, the metadata of the associated preview panel's content item can be retrieved. Metadata embedded in the preview content item is represented in terms of a tree. This *metadata tree* originates from the DOM tree of the preview content item: Hierarchical relationships between the metadata tree nodes correspond to hierarchical relationships between the DOM tree that the respective metadata chunks are attached to. Consequently, the metadata tree is basically a projection of the DOM tree to its metadata information.

It is possible to further filter the metadata tree by means of the method's optional parameter, namely an array of properties. If such properties are supplied, the metadata tree contains only nodes that have at least one of these properties. In addition, other properties than the given properties are filtered out. Such a filtered metadata tree is a projection of the metadata tree that contains all metadata. The above statement about the correspondence of hierarchical relationships in the metadata tree and the DOM tree still holds.

### 9.8.2.2 Working with the Metadata Tree

When working with the metadata tree, you have two data structures to your convenience:

 @coremedia/studio-client.main.editor-compon ents/sdk/preview/metadata/MetadataTree: This data structure represents the whole tree and, for example, offers methods for accessing specific nodes (by their ID) or getting a list of all tree nodes (in breadth-first order). Communication between Studio and CAE web application  @coremedia/studio-client.main.editor-compon ents/sdk/preview/metadata/MetadataTreeNode:This data structure represents a single metadata tree node. It offers a range of methods like retrieving the parent or the children of a node, finding specific parent nodes upwards in the hierarchy or specific child nodes downwards in the hierarchy or accessing properties of a metadata tree node.

In the following you will find two examples of how to use the metadata tree. Suppose that the JSP templates on the *CAE* side have been prepared to include metadata about content. At different points throughout the JSP templates the code might look as follows:

In a preview content item there might be multiple of such content-related metadata chunks attached to different DOM nodes. Suppose you want to gather the titles of all the contents that are included in such metadata chunks. One way to gather these titles in an array is the following:

```
import MetadataTree from
"@coremedia/studio-client.main.editor-components/sdk/preview/metadata/MetadataTree";
import MetadataTreeNode from
"@coremedia/studio-client.main.editor-components/sdk/preview/metadata/MetadataTreeNode";
const metadataService = null;
const metadataTree:MetadataTree = metadataService.getMetadataTree();
const result = [];
let nodesToProcess = metadataTree.getRoot() ? [metadataTree.getRoot()] : [];
let arrayIndex = 0;
while (arrayIndex < nodesToProcess.length) {
  const currentNode:MetadataTreeNode = nodesToProcess[arrayIndex];
  if (currentNode.getProperty("contentInfo"))
   const title = currentNode.getProperty("contentInfo").title;
    result.push(title);
  if (currentNode.getChildren()) {
   nodesToProcess = nodesToProcess.concat(currentNode.getChildren());
 arrayIndex++;
```

In this example, the whole metadata tree is traversed in a breadth-first manner. For each node it has to be checked whether it has the contentInfo property as there might be metadata nodes with completely other information.

The code can be simplified considerably if a filtered metadata tree is retrieved:

```
const metadataService = ...;
const metadataTree = metadataService.getMetadataTree(["contentInfo"]);
let result = [];
const metadataNodesList = metadataTree.getAsList();
metadataNodesList.forEach((node:MetadataTreeNode) => {
    result.push(node.getProperty("contentInfo").title);
});
```

In this case, the metadata tree is filtered on retrieval, namely for metadata nodes that contain the contentInfo property. Now it is sufficient to get all metadata tree nodes as an array, walk through it and gather the content titles.

### 9.8.2.3 Listening to Metadata Availability/Changes

A metadata service is always associated with a specific preview panel. When a content item is opened in a preview panel, it takes some time until its metadata is loaded. This happens asynchronously via the above mentioned message service. Consequently, it is necessary to have a mechanism to listen to the availability of a conten item's metadata. In addition, changes to the metadata may occur when the displayed content item of the preview panel changes. Thus, it is also necessary to listen to metadata changes.

To this end, the method IMetadataService.getMetadataTree() is dependency-tracked. This means that it is possible to listen to changes to the returned metadata tree by using a function value expression [see @coremedia/studioclient.client-core/data/dependencies/DependencyTracker and @coremedia/studio-client.client-core/data/ValueExpres sionFactory]. The following example is provided to illustrate this process:

```
import ValueExpressionFactory from
"@coremedia/studio-client.client-core/data/ValueExpressionFactory";
import PreviewPanel from
"@coremedia/studio-client.main.editor-components/sdk/preview/PreviewPanel";
const previewPnl:PreviewPanel // = ...
ValueExpressionFactory.createFromFunction(()=> {
    const metadataTree = previewPnl.getMetadataService().getMetadataTree();
    return metadataTree.getRoot() ? metadataTree : undefined;
}).loadValue(metadataTree => {
    // metadata tree loaded!
    metadataTree.getAsList() //...
});
```

In this example MetadataTree.getRoot() is used as an indicator of whether the metadata has already been loaded (if not, the method returns null). A function value expression is created around a function that simply determines the existence of a metadata root node, returning undefined as long as it does not exist. Afterwards the value expression is loaded, which automatically retries to invoke the function until

### Customizing CoreMedia Studio | Using the Preview Metadata Service

it returns a non undefined value. As soon as it does, the metadata has been loaded and the callback function can now process the metadata tree.

# 9.9 Storing Preferences

A custom component may have to store user preferences persistently. To this end, the global @coremedia/studio-client.cap-base-models/prefer ences/editorPreferences offers the method getPreferences of the interface IEditorPreferences. The method returns a Struct object that is stored in the EditorPreferences content item of the current user. You can modify this struct using the standard struct API as described in Section 5.4.4, "Structs" [80].

To offer a bit more utility, the class @coremedia/studio-client.cap-basemodels/preferences/PreferencesUtil provides two handy methods for reading and writing complex objects in the preferences struct: getPrefer encesJSONProperty and updatePreferencesJSONProperty. These methods support strings, numbers, Boolean, contents, and complex objects and arrays containing such values. The Studio API uses these methods internally for persisting saved searches [including custom filters], open tabs, dashboard widget states, and bookmarks.

# 9.10 Customizing Central Toolbars

Toolbars contain buttons for making functionality quickly accessible. There are the following central toolbars that you might want to customize:

- The @coremedia/studio-client.ext.frame-components/Main NavigationToolbar toolbar on the top left of Studio containing the "Favorites" and "Create" menu buttons.
- The @coremedia/studio-client.main.editor-compon ents/sdk/desktop/HeaderToolbar toolbar on the top right of Studio containing the site selector, buttons for the main Studio functionalities [library, Control Room, dashboard] and the menu buttons for jobs and notifications.
- The @coremedia/studio-client.main.editor-compon ents/sdk/desktop/ActionsToolbar on the right of each content form for completing the work on the current content.

The following section describes how you can use AddItemsPlugin to add your custom button to an existing toolbar.

It is good practice to wrap the custom UI component's actual functionality [that is, what your button will do when clicked] in Action objects, so that these actions can be reused for other buttons. Actions are described in Section 5.1.3, "Actions" [41].

## 9.10.1 Adding Buttons to the Header Toolbar

Customizing MainNavigationToolbar and HeaderToolbar is very similar. You will get an example for the latter here.

If you want to add fixed buttons to HeaderToolbar (that is, buttons that can not be modified or removed by the user), you need to add them to either the top or the bottom section of the toolbar.

The given example shows how to use the AddItemsPlugin plugin to add your own buttons after the site selector. Simply add the following code to the plugin rules section of your Studio plugin:

```
import Config from "@jangaroo/runtime/Config";
import Component from "@jangaroo/ext-ts/Component";
import HeaderToolbar from
"@coremedia/studio-client.main.editor-components/sdk/desktop/HeaderToolbar";
import AddItemsFlugin from
"@coremedia/studio-client.ext.ui-components/plugins/AddItemsFlugin";
//...
Config(HeaderToolbar, {
    plugins: [
        Config(AddItemsFlugin, {
```

### Customizing CoreMedia Studio | Providing Default Search Folders

Ensuring a proper order of the items in toolbars helps significantly in making the application usable. Note how an after constraint is used to put the new button to a specific place. It uses the framework-predefined itemId of the toolbar separator right to the site selector to describe the desired location of the added button.

To add a simple button with an action, enter the following code inside the <items> element [see Section 9.4, "Localizing Labels" [143] to learn how to localize the label of the button]:

```
import Config from "@jangaroo/runtime/Config";
import Button from "@jangaroo/ext-ts/button/Button";
import ShowCollectionViewAction
from
"@coremedia/studio-client.main.editor-components/sdk/actions/ShowCollectionViewAction";
...
Config(Button, {
    baseAction: new ShowCollectionViewAction({
       text: "To be Published",
       published: false,
       editedByMe: true,
           contentType: "CMArticle",
       }),
...
```

Example 9.35. Adding a search for content items to be published

This code snippet will create a search folder button with label text "To be Published" that uses a ShowCollectionViewAction action to open the Library window in a mode that searches for a restricted set of content items (please see the API document-ation for ShowCollectionViewAction for more details).

## 9.10.2 Providing Default Search Folders

The first section of the *CoreMedia Studio*'s header toolbar contains user-defined search folders within the 'Favorites' menu. When you click a search folder, the collection view opens up in search mode showing the results of a predefined query. The user can create custom search folders via the Save Search button of the Studio library toolbar in search mode. Users can also modify existing search folders, change their order, rename them, or delete them altogether.

As a developer, you can provide a default set of search folders to your first-time users, so that the favorites menu won't appear empty on a user's first login to Studio.

### WARNING

The configuration option shown below explains solely the default set of search folders that users will see on their first login. When Studio detects that there are no custom search folders defined yet for the user logging in, this default set will be copied to this user's settings - from then on, management of the search folder section is completely up to the user, and your configuration will be ignored. If you want to permanently add buttons (including buttons representing search folders) to the **Favorites** menu or *Header* toolbar, please refer to Section 9.10.1, "Adding Buttons to the Header Toolbar" [187] above.

You can add default search folders by using the AddArrayItemsPlugin on the FavoritesButton. Each array item has to include the relevant search parameters that you want to pass to the library on opening. These parameters are modularized in terms of the different parts of the collection view in search mode. Thus, each array item is a nested JavaScript object literal that itself contains possibly multiple objects for the various parameter parts. These embedded objects can be accessed via unique keys (see below). In addition, each array item is given a unique name that will also be used as the display text for the resulting search folder in the favorites toolbar.

By default, the different search parameters of the collection view are divided into the following parts:

• The main part [key \_main], featuring the search parameters searchText, contentType, mode, view, folder, orderBy, and limit.

Note that for the folder property, it is possible to use both of the following notations:

- folder: {\$Ref: "content/9"} [Rest URI path]
- folder: {path: "/Sites/Media"} [content repository path]
- The *status filter* [key status], featuring the search parameters in Production, editedByMe, editedByOthers, notEdited, approved, published and deleted.
- The *last edited filter* (key lastEdited), featuring the search parameter lastEd itedBy.

Further possible parameters may arise due to plugged in additional filters (see Section 9.15.5, "Adding Search Filters" [204]] where each of them makes up its own part of search parameters. In the source code example below, a default search folder is plugged in that shows all content items under the content repository path folder /Sites/Media

that were last edited by the user. You can see that the array item is composed of two of the three parts listed above and has been given a name.

```
import AddArrayItemsPlugin
 from
"@coremedia/studio-client.ext.ui-components/plugins/AddArrayItemsPlugin";
import Config from "@jangaroo/runtime/Config";
import ConfigUtils from "@jangaroo/runtime/ConfigUtils";
import FavoritesButton
  from
"@coremedia/studio-client.main.editor-components/sdk/desktop/maintoolbar/FavoritesButton";
import StudioPlugin from
"@coremedia/studio-client.main.editor-components/configuration/StudioPlugin";
interface MyStudioPluginConfig extends Config<MyStudioPluginBase> {
class MyStudioPlugin extends StudioPlugin {
  constructor(config: Config<MyStudioPlugin> = null) {
    super((() =>
      return ConfigUtils.apply(Config(MyStudioPlugin, {
         rules: [
           Config(FavoritesButton, {
             plugins:
                new AddArrayItemsPlugin({
                  arrayProperty: "defaultItems",
                  items:
                         _main: {
                           contentType: "Document "
                           folder: {path: "/Sites/Media"},
mode: "search",
view: "list",
                           limit: 50
                         lastEdited: {lastEditedBy: "me"},
                         _name: "Last edited"
            1, <sup>1</sup>, <sup>1</sup>, <sup>1</sup>, <sup>1</sup>, <sup>1</sup>, <sup>1</sup>,
           }),
         1,
      }), config);
    })());
 }
1
export default MyStudioPlugin;
```

Example 9.36. Adding a custom search folder

If in doubt about the actual format for a default search folder entry, you can always customize a search manually in *CoreMedia Studio*, save it and have a look at the user's preferences where they get saved.

### 9.10.3 Adding a Button with a Custom Action

Sometimes it is necessary to develop a custom action, for example to open a special window or to start a wizard. In Section 5.1.3, "Actions" [41] you will find a more detailed explanation of actions, but the recipe shown here should be enough in many cases.

All actions inherit from Action. For example, an action MyCustomAction might look like this:

```
import Config from "@jangaroo/runtime/Config";
import Action from "@jangaroo/ext-ts/Action";
interface MyCustomActionConfig extends Config<Action> {
    amount?: number;
}
class MyCustomAction extends Action {
    declare Config: MyCustomActionConfig;
    constructor(config:Config<MyCustomAction>) {
        super(config);
        this.setHandler(this.#handleAction, this);
    }
    #handleAction():void {
        // do something, using `this.initialConfig.amount`
    }
}
export default MyCustomAction;
```

Example 9.37. Creating a custom action

The action can then be used inside a menu item or a button:

```
import Config from "@jangaroo/runtime/Config";
import Button from "@jangaroo/ext-ts/button/Button";
import MyCustomAction from "./MyCustomAction";
//...
Config(Button, {
    baseAction: new MyCustomAction({
       text: "do something",
    }),
    //...
```

Example 9.38. Using a custom action

For example, such a button with a base action might by added to the Header toolbar or the Actions toolbar as shown in the previous sections.

Note that you can use all parameters inherited from Action, like text in the example above.

## 9.10.4 Adding Disapprove Buttons

You can revoke the status of the approved content using the disapprove action. The disapprove action can be enabled in *CoreMedia Studio* so that the disapprove action is part of the actions toolbar, the collection repository context menu and the collection search context menu.

You enable the disapprove action by using the plugin EnableDisapprovePlugin. For example by inserting the following code snippet inside configuration in your Studio plugin.

```
import Config from "@jangaroo/runtime/Config";
import StudioPlugin from
"@coremedia/studio-client.main.editor-components/configuration/StudioPlugin";
import EnableDisapprovePlugin from
"@coremedia/studio-client.main.editor-components/configuration/EnableDisapprovePlugin";
//...
Config(StudioPlugin, {
    //...
    configuration: [
        //...
        new EnableDisapprovePlugin({}),
        //...
    ]
});
```

Example 9.39. Adding disapprove action using enableDisapprovePlugin

# 9.11 Managed Actions

Managed actions are used to reuse the same action instance for different components, for example a button and a menu item, and even for a keyboard shortcut. This not only saves action instances, but can be crucial for keeping action state consistent.

Unlike previous examples, a managed action is not added to a button or menu item directly. Instead, a managed action is registered by giving it an actionId and adding it to the actionList property of a to a container. To add a managed action to an existing container, use a Studio plugin rule and the AddArrayItemsPlugin with arrayProperty="actionList". Afterwards buttons that are located somewhere below this container may access the action using an ActionRef or execute them via a keyboard shortcut. The following example explains the implementation in detail.

```
import Config from "@jangaroo/runtime/Config";
import ConfigUtils from "@jangaroo/runtime/ConfigUtils";
import AddArrayItemsPlugin from
"@coremedia/studio-client.ext.ui-components/plugins/AddArrayItemsPlugin";
import StudioPlugin from
"@coremedia/studio-client.main.editor-components/configuration/StudioPlugin";
import EditorMainView from
"@coremedia/studio-client.main.editor-components/sdk/desktop/EditorMainView";
import MyGlobalAction from "./MyGlobalAction";
class CustomStudioPlugin extends StudioPlugin {
  static MY GLOBAL ACTION ID:string = "myGlobalAction";
  constructor(config:Config<CustomStudioPlugin> = null) {
    super(ConfigUtils.apply(Config(CustomStudioPlugin, {
      rules: [
        Config(EditorMainView, {
          plugins:
             Config (AddArrayItemsPlugin, {
               arrayProperty: "actionList",
               items: [
                 new MyGlobalAction({
                   actionId: CustomStudioPlugin.MY GLOBAL ACTION ID,
                 }),
               ],
            }),
          ],
        }),
      ],
        config));
    }),
 }
3
export default CustomStudioPlugin;
```

The example shows how MyGlobalAction is added to the action list of the Ed itorMainView under a unique actionId. The action is now available for all child components of this main view container.

In the following, it is shown how a reference to this action is used for a button that is plugged into the RepositoryToolbar of the Studio's CollectionView [library].

```
import Config from "@jangaroo/runtime/Config";
import ConfigUtils from "@jangaroo/runtime/ConfigUtils";
 import StudioPlugin from
"@coremedia/studio-client.main.editor-components/configuration/StudioPlugin";
import CollectionView from
 "@coremedia/studio-client.main.editor-components/sdk/collectionview/CollectionView";
class CustomStudioPlugin extends StudioPlugin {
  static MY GLOBAL ACTION ID:string = "myGlobalAction";
  constructor(config:Config<CustomStudioPlugin> = null) {
    super(ConfigUtils.apply(Config(CustomStudioPlugin, {
       rules:
         Config(CollectionView, {
           plugins:
            Config(CollectionViewStudioPlugin),
           ],
        }),
       ],
    }), config));
  }
3
export default CustomStudioPlugin;
import { as } from "@jangaroo/runtime";
import ActionRef from "@jangaroo/ext-ts/ActionRef";
 import AddItemsPlugin from
"@coremedia/studio-client.ext.ui-components/plugins/AddItemsPlugin";
import NestedRulesPlugin from
"@coremedia/studio-client.ext.ui-components/plugins/NestedRulesPlugin";
import IconButton from
 "@coremedia/studio-client.ext.ui-components/components/IconButton";
import ICollectionView from
 "@coremedia/studio-client.main.editor-components/sdk/collectionview/ICollectionView";
import RepositoryToolbar from
"@coremedia/studio-client.main.editor-components/sdk/collectionview/RepositoryToolbar";
interface CollectionViewStudioPluginConfig extends Config<NestedRulesPlugin>
n.
}
{
class CollectionViewStudioPlugin extends NestedRulesPlugin {
  declare Config: CollectionViewStudioPluginConfig;
  #myCollectionView:ICollectionView = null;
  constructor(config:Config<CollectionViewStudioPlugin> = null) {
    super((()=>{
       this.#myCollectionView = as(config.cmp, ICollectionView);
      return ConfigUtils.apply(Config(CollectionViewStudioPlugin, {
         rules [
           Config(RepositoryToolbar, {
```

### Customizing CoreMedia Studio | Managed Actions

For any action with an actionId, a keyboard shortcut can be defined, which is described in the next section.

# 9.12 Adding Shortcuts

Once an action is registered in the actionList of a container, a shortcut can easily be applied to it via the AddKeyboardShortcut. Continuing from the example code of the previous section, this looks like follows.

```
import Config from "@jangaroo/runtime/Config";
import ConfigUtils from "@jangaroo/runtime/ConfigUtils";
import StudioPlugin from
"@coremedia/studio-client.main.editor-components/configuration/StudioPlugin";
import AddKeyboardShortcut from
"@coremedia/studio-client.main.editor-components/sdk/shortcuts/AddKeyboardShortcut";
import Shortcut properties from
"@coremedia/studio-client.ext.frame-components/shortcuts/Shortcut properties";
class CustomStudioPlugin extends StudioPlugin {
  static MY GLOBAL ACTION ID:string = "myGlobalAction";
  constructor(config:Config<CustomStudioPlugin> = null) {
    super(ConfigUtils.apply(Config(CustomStudioPlugin,
      configuration: [
         new AddKeyboardShortcut({
           shortcut: Shortcut_properties.Shortcut_my_key,
description: Shortcut_properties.Shortcut_my_description,
actionId: CustomStudioPlugin.MY_GLOBAL_ACTION_ID,
         }),
      ],
    }), config));
  3
export default CustomStudioPlugin;
```

The example shows how a shortcut is registered for MyGlobalAction that is already registered.

Shortcuts are defined inside the properties file Shortcut\_properties.ts. For customizing existing shortcuts, a properties file has to be created that overrides the Shortcut\_properties.ts file via the CopyResourceBundleProper ties class.

```
import resourceManager from "@jangaroo/runtime/l10n/resourceManager";
import CopyResourceBundleProperties from
"@coremedia/studio-client.main.editor-components/configuration/CopyResourceBundleProperties";
import Shortcut properties from
"@coremedia/studio-client.ext.frame-components/shortcuts/Shortcut_properties";
import MyCustomShortcuts_properties from "./MyCustomShortcuts_properties";
//...under the 'configuration' property of a StudioPlugin:
new CopyResourceBundleProperties({
    destination: resourceManager.getResourceBundle(null, Shortcut_properties),
    source: resourceManager.getResourceBundle(null,
    MyCustomShortcuts_properties),
})
```

To ensure that the documentation for newly created shortcuts is generated automatically and shown in the Studio preferences dialog, the key values inside the properties file must match the following format: Shortcut <SHORTCUT\_NAME> key: "<KEY\_DEFINITION>", Shortcut\_<SHORTCUT\_NAME>\_description: "<SHORTCUT\_DESCRIPTION>",

# 9.13 Inheritance of Property Values

The *CAE* sometimes renders fallbacks if a content property is not set, for example, by using a value of another property instead. To visualize this in *Studio*, you may use content of a property editor from another property editor as the default empty text.

This is currently possible for a few property fields. One is the StringProperty Field and the other one is the TextAreaPropertyField. While the StringPropertyField may inherit its content from another StringProper tyField, the TextAreaPropertyField may inherit its content from a StringPropertyField or a RichTextPropertyField.

In order to use this visualization, you may use the StringPropertyFieldDeleg ationPlugin or the TextAreaPropertyFieldDelegationPlugin attached to the property field that should inherit the value.

```
import Config from "@jangaroo/runtime/Config";
import ConfigUtils from "@jangaroo/runtime/ConfigUtils";
import PropertyFieldGroup from
"@coremedia/studio-client.main.editor-components/sdk/premular/PropertyFieldGroup";
import StringPropertyField from
"@coremedia/studio-client.main.editor-components/sdk/premular/fields/StringPropertyField";
import StringPropertyFieldDelegatePlugin from
"(corenedia/studio-client.main.editor-components/sok/prenular/fields/plugins/StringPropertyFieldDelegatePlugin";
import TextAreaPropertyField from
"@coremedia/studio-client.main.editor-components/sdk/premular/fields/TextAreaPropertyField";
import TextAreaPropertyFieldDelegatePlugin from
"Correnedia/studio-client.main.editor-components/sdk/prenular/fields/plugins/TextAreaPropertyFieldDelegatePlugin";
//...
Config(PropertyFieldGroup, {
  title: "...",
  items: [
    Config(StringPropertyField, {
      itemId: "teaserTitle",
      propertyName: "teaserTitle",
       ...ConfigUtils.append({
         plugins:
           Config(StringPropertyFieldDelegatePlugin, { delegatePropertyName:
 "title" }),
        ],
      }),
    }),
    Config(TextAreaPropertyField,
      propertyName: "teaserText",
       ...ConfigUtils.append({
         plugins: [
          Config(TextAreaPropertyFieldDelegatePlugin, { delegatePropertyName:
 "detailText" }),
         ],
      }),
    }),
  ]
})
```

Example 9.40. Configuring Property Inheritance

# 9.14 HTML5 Drag And Drop

Since *CoreMedia 11*, *Studio* supports HTML5 drag and drop. The main reason is to allow drag/drop operations between the *Main App* and the *Workflow App* which run in different browser windows or tabs.

The problem is that most of the *Studio*'s drag/drop operations rely on the *Ext JS* framework [DragSource and DropTarget and sub-classes] which does not support HTML5 drag/drop. So an adapter was introduced by *CoreMedia* to mediate between Ext JS drag/drop and HTML5 drag/drop. To enable this adapter, a new configuration property enableHtml5DD was added to Ext JS' DragSource and DropTarget.

Most of the *Studio*'s built-in drag sources and drop targets are now enabled for HTML5 drag/drop. For any custom sources and targets that should participate in HTML5 drag/drop, enableHtml5DD needs to be set. For many cases, just setting the property suffices. However, there are some potential problems to consider:

- The *Studio*'s built-in drag sources and drop targets typically work with drag data that carries *CoreMedia* data objects like content items, products, categories or projects. This automatically works with HMTL5 drag/drop enabled. The prerequisite is that they are stored in the drag data's contents or records properties.
- If for a custom drag/drop operation other drag data is needed, you need to make sure that it is stored under the additionalData property of the drag data. Furthermore, this additional data must be JSON-serializable. Consequently, it is for example not possible to include Ext JS components (something that is sometimes done for Ext JS drag/drop classes). Instead, you could just include the component's id and use it to obtain the component in the drop handler of the drop target. However, if you encode app specific data like component ids make sure that your code is robust in a way the ids is only being interpreted from the same app.

#### CAUTION

The following explanations need to be taken with caution. Support for custom non-Ext JS drag sources and drop targets is still limited and experimental.

Using HTML5 drag/drop now allows using custom non-Ext JS drop targets that still receive drag data from *Studio*'s "traditional" Ext JS drag sources. So it is even possible to drag from a *Studio* app into a custom non-Ext JS app. In the drop handler of the drop zone, you can obtain the dragged *CoreMedia* objects and the additional data from the DragEvent by:

```
dragEvent.dataTransfer.getData("cm/uri-list")
// e.g. => '[{"$Ref":"content/720"},{"$Ref":"content/738"}]'
dragEvent.dataTransfer.getData("cm/additional")
// e.g. => '{"dragItem":"com-coremedia-cms-editor-sdk-tabProxy-26",\n
// "draggedTabStripEl":"ext-comp-2877")'
```

Example 9.41. Obtaining The Dragged Objects from the DragEvent

A more sophisticated option opens up if your custom drop target runs inside an app that is connected to the *Studio* apps via the serviceAgent from the @core media/service-agent npm package [both apps need to run in the same context - host and port]. The following code can be executed on "*dragover*" as well as on "*drap*".

```
import { serviceAgent } from "@coremedia/service-agent";
import DragDropService from "@coremedia/studio-client.interaction-services-api/services/DragDropService";
import DragDropServiceDescriptor from
"@coremedia/studio-client.interaction-services-api/services/DragDropServiceDescriptor";
import ( as ) from "@jangaroo/runtime";
const dragDropServiceDescriptor = new DragDropServiceDescriptor();
const service: DragDropService = serviceAgent.getService(dragDropServiceDescriptor);
// e.g. => '["ContentDD"]'
const dragGroups: string[] = as(JSON.parse(service?.dragGroups || null), Array) || [];
// e.g. => '("content":[],"contents":["SRef":"content/7120"), ("SRef":"content/7328"]],\n
// "additionalData":("sourceVieu1a":"tableview-1479", "vieu3d1":"tableview-1479", "copy":true)'
const dragData: Recordstring, nay >= as(JSON.parse(service?.dragData|| null), Object) || {};
```

Example 9.42. Obtaining Drag Info Via the Service Agent

# 9.15 Customizing the Library Window

You can configure the library window in the following ways:

- by defining the columns that are displayed in the list view in the repository mode;
- by defining additional fields for the columns that should be displayed in the list views;
- by defining the columns that are displayed in the list view in the search mode and configuring the columns so that the results in the search mode can be sorted;
- by defining the blob properties that are displayed in the thumbnail view for different content types;
- by adding custom filters for the search mode of the library window.
- by making columns sortable and provide a detailed configuration how to sort.

If you are interested in opening the library from a toolbar button, see Section 9.10, "Customizing Central Toolbars" [187].

## 9.15.1 Defining List View Columns in Repository Mode

The list view of the library window is implemented using an Ext JS grid panel. A grid panel aggregates columns that refer to fields of an underlying store. For adding a new column, you usually have to add both a column definition and a field definition.

To define columns specify a ConfigureListViewPlugin and use it in a Stu dioPlugin.In the CoreMedia Blueprint the class ConfigureCollectionView ColumnsPlugin specifies a ConfigureListViewPlugin with column definitions you have to edit if additional columns are needed. ConfigureCollec tionViewColumnsPlugin is then used in BlueprintFormsStudioPlu gin.If you do not use the CoreMedia Blueprint take the class ConfigureCollec tionViewColumnsPlugin as an example.

The property repositoryListViewColumns in ConfigureListViewPlu gin lists all columns that should be displayed (not just the ones you want to add to the default) in the repository mode. Some columns in this example use predefined components from the Editor SDK, whereas some special columns use just a configured Ext JS standard grid column.

 The
 ListViewTypeColumn.
 ListViewNameColumn.

 ListViewStatusColumn
 ListViewCreationDateColumn.
 and

 FreshnessColumn columns represent the standard columns that would be present
 be present

without additional configuration [id and width of the column has to be defined if necessary], displaying a content item's type, name, lifecycle status, date of creation, and modification date, respectively. These columns can be made sortable by setting the attribute sortable to true. To enable sorting for other columns have a look at Section 9.15.6, "Make Columns Sortable in Search and Repository View" [207].

### 9.15.2 Defining Additional Data Fields for List Views

If you need additional fields in the underlying store, you can add fields using the <code>listViewDataFields</code> property of the ConfigureListViewPlugin. The standard columns do not need an explicit field configuration. But if, for example, you want to display the name of the user who created a content, the implementation would look like this:

```
import Config from "@jangaroo/runtime/Config";
import GridColumn from "@jangaroo/ext-ts/grid/column/Column";
import DataField from
"@coremedia/studio-client.ext.ui-components/store/DataField";
import ConfigureListViewPlugin from
"@coremedia/studio-client.main.editor-components/sdk/plugins/ConfigureListViewPlugin";
11 . .
Config(ConfigureListViewPlugin, {
  instanceName: "myListConfiguration",
  listViewDataFields: [
    Config(DataField,
name: "creator"
      mapping: "creator.name",
    }),
  1,
  repositoryListViewColumns: [
    Config(GridColumn, {
      width: 75,
      dataIndex: "creator",
      header: "Creator",
    }),
  ],
})
```

Example 9.43. Defining list view fields

In this case, an Ext JS gridcolumn is used for display, setting the column's attributes as needed. The definition of the field is slightly complex, because the property name of the property creator of each content in the search result should be accessed. To this end, a non-trivial mapping property will be added, but the name attribute of the data field and the dataIndex attribute of the column will be kept simple and in sync. If the mapping property were identical to the name property of the field, it could have been omitted.

## 9.15.3 Defining List View Columns in Search Mode

The columns in the search mode are similarly configured but instead the property searchListViewColumns is used to list all columns of the search list. *CoreMedia Blueprint* defines custom columns of the search mode again in the file Configure CollectionViewColumnsPlugin:

### WARNING

If you define columns by your own, make sure that the FreshnessColumn is configured because this column will be used as the default sort column. Otherwise, the Studio user will get this error message on the console:

Invalid Saved Search Folder: Can not sort by sortfield freshness. It will be sorted by 'Last Modified' instead.

The freshness column is sortable but hidden. It means that the column will not be shown in the search list by default although freshness is used as the default sort criterion. Hidden columns can be unhidden by the user via the grid header menu.

The ListViewNameColumn, ListViewCreationDateColumn and FreshnessColumn columns are standard columns that can be configured to be sortable without additional configuration. To enable sorting for other columns have a look at Section 9.15.6, "Make Columns Sortable in Search and Repository View" [207].

## 9.15.4 Configuring the Thumbnail View

The thumbnail view of the library window can show a preview image of content items with a blob property holding the image data. If you want to do so, you need to register your content type and configure the name of the blob property you want the thumbnail preview to be generated from. One option is to use the registerImageDocument Type method of the @coremedia/studio-client.cap-base-mod els/content/contentTypeS, setting the imageProperty as shown below.

import ConfigureDocumentTypes from
"@coremedia/studio-client.main.editor-components/configuration/ConfigureDocumentTypes";

//...
new ConfigureDocumentTypes({

```
names: "CMMedia,CMImage",
imageProperty: "data",
richTextImageBlobProperty: "data",
})
```

Example 9.44. Configuring the thumbnail view

The configured property applies to exactly the given content types, only. It is not inherited by subtypes.

# 9.15.5 Adding Search Filters

The search mode of the library offers a filter panel at the left side of the window in which you can for example select the editing state of content items to be included in the search result. Depending on your editorial needs, you can add custom search filters that further restrict the search result. For example, you might want to search only for recently edited content items or for content items in a particular language. A custom search filter is added to the library in three steps:

- Create a custom search filter component.
- Add the custom search filter component to the list of existing search filters. Additionally add filter state objects.
- Enable the new custom search filter in the editorContext.

## 9.15.5.1 Create a Custom Search Filter

For defining a custom filter, you can inherit from the class FilterPanel. This class implements the interface SearchFilter and provides the framework for implementing a custom filter easily. The state of a search filter is stored in a model bean provided by the method getStateBean () and is persisted in the preferences struct. See section Section 9.9, "Storing Preferences" [186] for details

In your SearchFilter class, you need to override two methods. The method buildQuery() can use the current state stored in the model bean to assemble a Solr query string. Query strings from individual filters will be combined using the AND operator. By returning an empty string or null, you can indicate that the filter should not currently impose any restrictions on the search result. The following example shows how a property foo is retrieved and how a query is built from it.

```
import FilterPanel from
"@coremedia/studio-client.main.editor-components/sdk/collectionview/search/FilterPanel";
class FooFilterPanelBase extends FilterPanel {
```

//...

Inheriting from Filter-Panel

### Customizing CoreMedia Studio | Adding Search Filters

```
override buildQuery(): string {
   const foo: Number = this.getStateBean().get("foo");
   if (foo === 0) {
      return null;
    }
   return "foo:" + foo + " OR foo:-1";
   }
   //...
}
export default FooFilterPanelBase;
```

The method getDefaultState() returns an object mapping all properties of the state bean to their defaults. It is used for initialization, for determining whether the current state of your UI represents the filter's default state, and for manually resetting the filter. In the above example, the respective filter's default state is represented by the special value "0", and consequently, you must use "0" as the filter's default value:

```
class FooFilterPanelBase /*...*/ {
    //...
    override getDefaultState():any {
        return { foo:0 };
    }
}
```

Because the itemId of the filter component is used when identifying the filter later on, it often makes sense to specify the itemId directly in the SearchFilter subclass.

To synchronize your UI component(s) with the model state stored in the bean returned by getStateBean(), you might want to use the various existing bind plugins.

Synchronizing UI with model state

### 9.15.5.2 Add Custom Search Filter to Search Filter List

Use the AddItemsPlugin to add your custom filter to the Studio Library filter section. The component to configure is the SearchFilters class if a filter should be added for the content search.

```
import Config from "@jangaroo/runtime/Config";
import Component from "@jangaroo/ext-ts/Component";
import SearchFilters from
"@coremedia/studio-client.main.editor-components/sdk/collectionview/search/SearchFilters";
import AddItemsPlugin from
"@coremedia/studio-client.ext.ui-components/plugins/AddItemsPlugin";
import FooFilterPanel from "./FooFilterPanel";
Config(SearchFilters, {
    plugins: [
        Config(AddItemsPlugin, {
            items: [
                Config(FooFilterPanel, {
                 itemId: "fooFilter",
            }),
```

Adding FooFilterPanel to the filter list

```
after: [
    Config(Component, { itemId: SearchFilters.LAST_EDITED_FILTER_ITEM_ID
}),
    ],
    ],
    ],
  })
```

You can also open the library in a certain filter state, for example from a button in the favorites toolbar. To that end, the ShowCollectionViewAction provides a property filters that can take SearchFilterState objects. So that the action can configure the correct filter, the filterId attribute must be given, matching the itemId of the configured filter panel. The names and values of the attributes are exactly the property names and values of the state bean used by the filter set.

Opening the Library in certain filter state

### 9.15.5.3 Disable Default Search Filter

To disable a default search filter, you will have to remove it from the list of filters from the corresponding filters panel. The given example shows how to remove the status filter from the Content search filter list.

```
import Config from "@jangaroo/runtime/Config";
import ConfigUtils from "@jangaroo/runtime/ConfigUtils";
import RemoveItemsPlugin from
"@coremedia/studio-client.ext.ui-components/plugins/RemoveItemsPlugin";
import SearchFilters from
"@coremedia/studio-client.main.editor-components/sdk/collectionview/search/SearchFilters";
import StatusFilterPanel from
"@coremedia/studio-client.main.editor-components/sdk/collectionview/search/StatusFilterPanel";
Config(SearchFilters,
  ...ConfigUtils.append({
    plugins:
      Config(RemoveItemsPlugin, {
         items: [
           Config(StatusFilterPanel,
             itemId: $STATUS FILTER ID
           }),
   ),
1,
        ],
  }),
})
```

### 9.15.5.4 Customize Search Filter for Issue Categories

The filter panel consists of a filter named Issues. You can customize the Category under Issues to search for content items efficiently. By default, two categories are present, "All Categories" and "Localization". You can add more issue categories in the BlueprintIssueCategories properties file. Those categories will then be available in the category dropdown in Studio. Note however, that issue categories must contain only alphabets and not consist of any special characters.

If you are adding more issue categories, you will have to configure the validators accordingly. For more details on configuration of validators, you can refer Section 9.21.1.3, "Custom Validators" [252]

## 9.15.6 Make Columns Sortable in Search and Repository View

Sorting can be enabled for custom columns by setting two mandatory attributes in the gridcolumn definition. The attribute sortable has to be set to true to enable sorting. The attribute sortField has to specify the Solr index column that should be used for sorting.

```
import Config from "@jangaroo/runtime/Config";
import Column from "@jangaroo/ext-ts/grid/column/Column";
//...
Config(Column, {
   sortable: true,
   dataIndex: "creator",
   header: "Creator",
   sortField: "creator",
})
```

Example 9.45. Two additional attributes for sorting.

The optional field sortDirection enables you to restrict the sort direction to only one direction. This is useful if sorting does only make sense in one direction. For example a user is usually not interested in the less relevant search result. So you want to disable sorting for relevance ascending. Possible values are "asc" or "desc" where the value is the enabled sort direction.

```
import Config from "@jangaroo/runtime/Config";
import Column from "@jangaroo/ext-ts/grid/column/Column";
//...
Config(Column, {
   sortable: true,
   dataIndex: "creator",
   header: "Creator",
   sortField: "creator",
   sortField: "creator",
   sortDirection: "desc",
})
```

Example 9.46. Optional sortDirection Attribute to enable only one sort direction.

You can make even hidden grid columns sortable. Hidden columns are not shown in the grid but users can select them from the sort drop down field. This is useful if columns

do not have meaningful values (again relevance for example) or if you just do not want to blow up the grid too much. Hidden columns that do not have their hideable config option set to false can also be unhidden by the user using the grid header menu.

At last you can define one default sort column for each list in the collection view. The default sort column will be used when the user has not specified a sort criteria. To configure add the attribute defaultSortColumn with value true. For more fine grained configuration the attribute defaultSortDirection can be set to asc or desc to sort ascending or descending by default.

```
import Config from "@jangaroo/runtime/Config";
import Column from "@jangaroo/ext-ts/grid/column/Column";
//...
Config(Column, {
   sortable: true,
   dataIndex: "creator",
   header: "Creator",
   defaultSortColumn: true,
   defaultSortDirection: "desc",
})
```

Example 9.47. defaultSortColumn Attribute to configure one column as the default for sorting.

# 9.16 Studio Frontend Development

Frontend development in *CoreMedia Studio* is based on the Ext JS frontend API and makes applying styles in *CoreMedia Studio* easy. By using reusable and modular skins, passed to the ui configuration, the appearance of components can be changed. This way, styles can be created without knowledge of the concrete implementation of every component.

This chapter describes how *CoreMedia Studio* uses the Ext JS framework and how the basic concepts are extended to the needs of a complex software.

- Section 9.16.1, "Blueprint Studio Theme" [209] describes where you can put styles, resources and component skins to extend the *Studio Theme*.
- Section 9.16.2, "Studio Styling with Skins" [212] describes how CoreMedia Studio uses and extends the Ext JS theming concept, how existing skins can be switched off, changed or how new skins can be created.
- Section 9.16.3, "Styling of Custom Studio Components" [216] describes how to apply custom styles to components, where using Skins would not make sense.
- Section 9.16.4, "Icons / CoreMedia Icon Font" [217] describes how to use icon fonts in CoreMedia Studio, how to apply icons to components and what needs to be done to display different other icons or images in CoreMedia Studio.
- Section 9.16.5, "Usage of BEM and Spacing Plugins" [220] describes how CoreMedia Studio uses BEM and which Plugins and Mixins exist to make the usage of BEM easier.
- Section 9.16.6, "Component States" [222] gives an overview about how to add additional states to components in *CoreMedia Studio*.

# 9.16.1 Blueprint Studio Theme

In order to use the Ext JS frontend framework properly, you will need to use the folder structure, as described by Sencha in the Theming Section of their API documentation. *CoreMedia* provides a blank package named *Blueprint Studio Theme* [or more precisely @coremedia-blueprint/studio-client.main.blueprint-studio-theme] which extends the Studio theme and should be used to define own skins and customize existing ones. Skins are written in a particular SASS dialect, compiled by Sencha's *Fashion* compiler, which offers most SCSS functionalities enriched by certain Sencha specific functions.

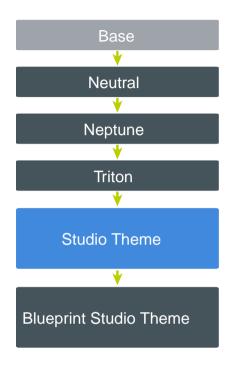

Figure 9.5. Theming Inheritance in Ext JS and CoreMedia

The *Studio Theme* is responsible for the default appearance of *CoreMedia Studio*. It extends the Triton Theme, provided by the Ext JS framework and offers certain variables and SCSS mixins. You can easily disable style rules, defined in the *Studio Theme* by setting the include variables for skins or custom components to false.

### NOTE

The *Studio Theme* introduces many variables that are also used outside the theme in SCSS files for custom styling of particular components. CoreMedia recommends not changing the theming inheritance and extend from another theme than the *Studio Theme*, because those variables would not be initialized anymore. Also, all skins, introduced by the *Studio Theme*, would not be available, since the corresponding style rules would not be created anymore. The better way would be to still inherit from the *Studio Theme*, but disable undesired styles by setting the include variables to false.

In every package, there are different folders for SCSS files:

- sencha/sass/etc contains utility functions or mixins
- sencha/sass/src contains rules and UI mixin calls
- sencha/sass/var contains global and private variables

The Studio Theme slightly differs from this structure by introducing a forth folder:

• sencha/sass/mixins - additional CoreMedia SCSS mixins

These additional mixins enhance the Ext JS framework and broaden the possibilities to style certain components. They are introduced in the *Studio Theme* and work as extensions of the Sencha SCSS mixins, as explained in Section 9.16.2, "Studio Styling with Skins" [212]. You can - and should - use them when creating new skins in the *Blueprint Studio Theme*. The include order of SCSS files from different folders is described in Organization of Generated Styles in the Sencha Ext JS API documentation.

The directory, in which Sencha CMD searches for SCSS files in the CoreMedia Workspace slightly differs from the path described in the Sencha API documentation. While the documentation states that the sass folder is in the root of the package our tooling requires using the sencha/sass folder.

Be aware that by default the sass namespace is generated. More precisely: if unset it will be the same as the normal namespace which - if unset - will be generated based on the npm package name. If you want to style components that are not part of your package (including the Ext JS base components), follow the advice at The Sass Namespace by setting the configuration in the package's jangaroo.config.js in the corresponding sencha entry, for example:

```
{
sencha: {
sass: {
namespace: "",
}
}
```

Example 9.48. Sass namespace

If you also want to style the components contained in your own package you should explicitly define a namespace for your package:

```
{
...
sencha: {
    namespace: "my.namespace",
    sass: {
        namespace: "",
    }
}
```

Example 9.49. namespace + Sass namespace (only needed for parallel styling of own components and components of other packages)

In this example you would then put the styling of your own component MyButton located in src/buttons/MyButton in the subfolder my/namespace/buttons/MyButton.scss while styling, for example, the Ext JS Button components in Ext/button/Button.scss.

While the namespace of any third-party package can be found in the sen cha.namespace entry of its package.json file [for example, node\_mod ules/@jangaroo/ext-ts/package.json] for packages which are part of your workspace you need to check the dist/package.json instead. The dist folder is only available after building the package.

After adding or changing files in the *Blueprint Studio Theme*, you will need to rebuild the package and all apps using the theme. CoreMedia suggests using the start script (see Chapter 7, *Developing with the Studio Client Workspace* [95]) which will automatically rebuild the CSS of all apps in the dependency hierarchy when triggered. To just watch and rebuild the SCSS for all apps use the following command:

cd global/studio pnpm run start

## 9.16.2 Studio Styling with Skins

Since *CoreMedia Studio* is based on the Sencha Ext JS framework, it uses and extends the provided skin concept. Styling rules are encapsulated in SCSS mixins and can be applied by using the ui configuration. There are SCSS mixins for almost every component and *CoreMedia Studio* also provides a huge set of skins, which create the visual appearance of said components.

If a component does not support the usage of skins, or the skin concept does not satisfy the requirements for certain situations you can learn about custom styles in Section 9.16.3, "Styling of Custom Studio Components" [216].

Please bear in mind that it is not always necessary to write a new skin if you want to change the appearance of a certain component. To change styles, you have multiple options:

- Change global styles by setting theme variables
- Change a skin by setting global CoreMedia variables
- Write a new skin and change the ui configuration of the component

Please make sure to read the Theming Section of the Ext JS API documentation to understand the core concepts of the theming system.

### Change global styles by setting theme variables

To change the appearance of components Ext JS provides theme variables. If you want to change the style rules of a component, it can often be sufficient to simply override these variables in the *Blueprint Studio Theme*. Please keep in mind, that you will affect every skin of a component type by changing theme variables. Mixins use theme variables as default if a parameter is not set explicitly.

The following example shows how to set theme variables for panels. Please take a look at the Sencha Ext JS API documentation to get a list of available theme variables.

```
$panel-header-color: dynamic($cm-font-color);
$panel-header-padding: dynamic($cm-grid-100);
$panel-body-background-color: dynamic(transparent);
$panel-body-border-width: dynamic(0);
...
```

Example 9.50. Overriding theme variables

By assigning a SCSS variable with dynamic (...) you make sure that the new value is applied even in earlier usages of this variable. Please read the Dynamic Variables Section to learn more. Since the *Blueprint Studio Theme* is the last theme to be loaded, the value will not be overridden by another theme if you put the assignment in the theme's sencha/sass/var/Ext/ folder.

### Change a skin by setting global CoreMedia variables

*CoreMedia Studio* also provides own theme variables, which are used as default parameters in cm-[component]-ui mixins or provide a possibility to change styles of custom components. These CoreMedia variables begin with a \$cm- prefix:

```
Scm-panel-show-validation: dynamic(true);
$cm-panel-box-shadow: dynamic($cm-elevation-box-shadow-100);
$cm-panel-ghost-background-color: dynamic($cm-grey-1);
$cm-panel-use-sub-collapsible-separator: dynamic(false);
...
```

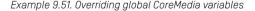

### CAUTION

To prevent unpredictable component styling, it is not allowed to use the prefix \$\_cmin your own variables, since it is reserved for private variables in the *Studio Theme*. Overriding these variables can lead to unwanted behavior and incorrect style rules for skins.

### Write a new skin and change the ui configuration of the component

The Studio Theme creates styles by including SCSS mixins:

```
@if $cm-include-panel-accordion-ui {
    $_ui: "accordion";
    @include extjs-panel-ui(
    $ui: $_ui,
    $ui-header-color: $cm-font-color,
    ...
);
    @include cm-panel-ui(
    $ui: $_ui,
    $background-color: $cm-white,
    ...
};
}
```

Example 9.52. Simple Skin Example

As shown in Example 9.52, "Simple Skin Example" [214], the *Studio Theme* always includes two SCSS mixins per skin. In addition to the Ext JS mixin, *Studio Theme* provides own mixins, which extend the Ext JS framework. These mixins provide helpful functionality and enhancements, which are applied, even if only the ui parameter is passed to the mixin's parameter list (such as default styles for validation). Therefore, it is necessary to always include both mixins.

Please take a look at the Ext JS - Classic Toolkit API to get a list of theme mixins and possible parameters.

Please note that the *Studio Theme* wraps mixin includes in if-statements. You can easily switch off mixin includes by setting the corresponding \$cm-include-[COMPONENT-TYPE] - [SKIN-NAME] -ui variables to false. Please keep in mind that switching a skin off, will remove all styles for components using the skin. The components will therefore be not styled. If the skin is still set in the ui configura tion, not even the default styles will be applied.

```
// Switching off skin "accordion"
$cm-include-panel-accordion-ui: dynamic(false);
```

Example 9.53. Switching off skins

A skin should be switched off if you want to write an own skin or the skin is simply not used anymore. After switching it off, you can include the SCSS mixins in the *Blueprint Studio Theme* with the same ui parameter to create the style rules for your own skin.

*CoreMedia Studio* uses TypeScript classes to group skins for components. These classes contain constants for each skin, which provide a stable interface to use skins as ui configuration in components. It is recommended using this concept when applying skins to components. Otherwise, it can get very difficult to tell which skins are currently used in *CoreMedia Studio*.

```
import PanelSkin from
"@coremedia/studio-client.ext.ui-components/skins/PanelSkin";
class MyClass {
  static readonly DEFAULT: PanelSkin = new PanelSkin("default");
  static readonly DOCKED: PanelSkin = new PanelSkin("docked");
  static readonly ACCORDION: PanelSkin = new PanelSkin("accordion");
  static readonly CARD: PanelSkin = new PanelSkin("card");
  //...
}
```

Example 9.54. TypeScript Skin Constants

To apply a skin to a component, you just have to pass it to the ui configuration. If no ui configuration is applied, the used skin will be "default". The following example shows how to apply the toolbar skin to a button:

```
Config(Button, {
    itemId: "myToolbarButton",
    ui: ButtonSkin.TOOLBAR.getSkin(),
})
```

#### Example 9.55. Applying a Skin to a Component

Skins of the same component category are exchangeable without any other adjustments. If no skin is applied, the default skin will be used instead. Some containers can override this behavior. For example, a toolbar has the configuration defaultButtonUI [see Button documentation].

## 9.16.3 Styling of Custom Studio Components

It is important to understand, that your skins are a reusable set of styles and should be applied to components whenever possible. This not only keeps maintenance easy, but also keeps your layout simple and clear. Nevertheless, there can be different reasons why you would want to write custom styles in addition to existing skins:

- The component does not support skins
- You are using a custom template inside a component

CoreMedia recommends placing your files in the same package in which the component is located. To do this, create a sencha/sass/ folder in the package's root folder. As long as the folder structure in your directories for TypeScript files and SCSS files match, the Sencha Microloader will find the SCSS files corresponding to the Ext JS components [as long a no custom namespace configuration is set in jangaroo.config.js].

### NOTE

You can write styles in any SCSS file that will be found by the Sencha Microloader. However, it is possible that styles and variables can be overridden in other SCSS files, due to the order these files get loaded. As a rule of thumb you can assume, that all SCSS files in sencha/var folders will be loaded prior files in sencha/src folders. Take a look at the Sencha Documentation to learn more about Organization of Generated Styles.

Own custom styles should be an exception and only be used if writing a new skin is not an option. While skin mixins provide a robust way to apply styles you can never be sure if your own CSS selectors will work after updating the framework or changing the layout of the parent container. You should especially avoid applying styles to the following CSS classes:

- x-box-target
- x-box-item
- x-form-item
- x-autocontainer-innerCt
- x-autocontainer-outerCt
- icon classes, such as cm-core-icons
- all classes containing a scale or ui (such as x-btn-default-small)

The recommended way to apply styles to custom components and keep your CSS robust is to add own classes by using the cls configuration or the BEM Plugin (see Section 9.16.5, "Usage of BEM and Spacing Plugins" [220]].

*CoreMedia Studio* defines own styles for custom components. If not needed, you can always disable these styles by setting the corresponding include variable to false.

### NOTE

SCSS files for custom components will be included after SCSS files in themes. This makes it impossible to override a custom component variable in the *Blueprint Studio Theme*. If you want to disable custom style rules, you will have to override the variable after the custom styles get included.

9.16.4 Icons / CoreMedia Icon Font

CoreMedia provides a complete set of Studio icons in the included Studio icon font. Since the Ext JS framework supports the use of icon fonts, it is the most commonly used mechanism. If the provided set of icons meets your requirements, you can make use of the icons by accessing them through the CoreIcons\_properties.ts file, which is generated by the core-icons package. This file offers a mapping of keys to CSS classes.

You can add CSS classes to components by passing entries of the CoreIcons\_prop erties.ts file to the iconCls of your component as shown below:

```
Config(IconDisplayField, {
    itemId: "helpIcon",
    iconCls: CoreIcons_properties.help,
})
```

Example 9.56. Usage of Corelcons\_properties.ts

CoreMedia recommends not using the generated CSS classes as a string in cls configurations, since the name of these classes can always change after upgrading to later versions of *CoreMedia Studio*. Use CoreIcons\_properties.ts as a robust interface instead.

The core-icons package also defines SCSS variables that can be used to assign icons directly in your SCSS code. The following example sets the add icon for the StatusProxy:

\$statusproxy-add-glyph: dynamic(\$cm-core-icons-100-var-plus 16px \$cm-core-icons-100-font-name);

#### Example 9.57. Usage of CoreMedia Icons in SCSS

\$statusproxy-add-glyph - like any other Ext JS glyph variable - requires you to pass the content, size and font-family as a list of values. The variable in the example above are generated by the core-icons package. You can access the content of an icon by using its SCSS variable: \$cm-core-icons-[SCALE]-var-[ICON-NAME]

There are 3 different scales in the CoreMedia icon font. These scales differ in details, shown in the icon. An icon with small scale is usually displayed in a size of 16px. Therefore, a lot of details have to be cut out, due to the lack of space to display them. The icon would otherwise be displayed blurry. Of course, you can anyhow always determine the size of an icon for each usage. The following scales are available:

| Scale  | Size | Identifier | Example                          |
|--------|------|------------|----------------------------------|
| Small  | 16px | 100        | \$cm-core-icons-100-var-<br>help |
| Medium | 24px | 200        | \$cm-core-icons-200-var-<br>help |
| Large  | 32px | 300        | \$cm-core-icons-300-var-<br>help |

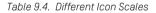

### NOTE

You don't need to worry about scales if you pass an icon as iconCls to a Ext.button.Button. If you make proper use of the scale configuration, the component will automatically choose the right scale for the icon, based on it.

The *CoreMedia* Icons are an essential part of *CoreMedia Studio* and it is therefore not recommended removing the *CoreMedia Icon Font* from the workspace. Nevertheless, Sencha offers ways to include additional icon fonts as described in the Sencha Font Packages documentation. Available font packages are Ext JS, FontAwesome and Pictos.

While using icon fonts is the most commonly encountered way to display icons in *CoreMedia Studio* it is possible to display icons or images without using a particular font.

Section 9.3, "Studio Plugins" [132] describes how to load external resources. You can then address these resources in your SCSS code as follows:

```
.my-icon {
    background-image: url(get-resource-path("images/example.svg"));
}
```

#### Example 9.58. Get Resources in SCSS Code

Then pass the CSS class to the iconCls configuration of your component:

```
Config(Button, {
    iconCls: "my-icon",
})
```

Example 9.59. Use Image as IconClass

Whenever you feel to use an image as an icon, try to use SVG files. They have the same advantages as icon fonts:

- The icon will always appear sharp, no matter in which size you display it
- You can easily change the color of the icon

Since CoreMedia v11 it is also supported adding an SVG directly in TypeScript:

```
import myIcon from "./icons/my-icon.svg";
console.log(`SVG code:\n${typeArticle}`);
```

#### Example 9.60. Importing SVG in TypeScript

Importing directly from an \*.svg file requires a type definition file in the src folder, for example src/custom.d.ts:

```
declare module "*.svg" {
   const content: string;
   export default content;
}
```

#### Example 9.61. SVG definition

As the definition file implies, importing an \*.svg file yields a string result with the contents of the file. You can then pass the content to any JavaScript function or render it directly into the DOM. The package @coremedia/studio-client.base-models provides a utility class SvgIconUtil which offers a function that generates an icon class out of a given SVG code so that it can be used like an icon font [mono-chrome icon, color determined by text color]:

```
Config(Button, {
    iconCls: SvgIconUtil.getIconStyleClassForSvgIcon(myIcon),
});
```

```
Example 9.62. Generating CSS class for SVG icon
```

# 9.16.5 Usage of BEM and Spacing Plugins

Block Element Modifier (BEM) is a methodology that helps to write neat, reusable CSS classes. Components usually consist of a block and multiple elements inside this block. To apply styles to a component you simply add a CSS class to the block. BEM also requires you to add classes to the elements to make sure styles apply even if the DOM changes. Modifiers can be used to describe a special mutation of a block. Learn more about BEM at https://en.bem.info. A typical BEM pattern looks like this:

```
<div class="bem-block">
    <div class="bem-block__item">...</div>
    <div class="bem-block__item">...</div>
    <div class="bem-block__item">...</div>
    </div>
</div class="bem-block_bem-block_-error">
    <div class="bem-block__item">...</div>
    <div class="bem-block__item">...</div>
    </div>
</div class="bem-block__item">...</div>
    </div>
</div class="bem-block__item">...</div>
    </div>
</div</pre>
```

Example 9.63. BEM Example HTML Code

The corresponding SCSS file would look like this:

```
.bem-block {
   color: white;
   &__item {
      margin-bottom: 10px;
   }
   &--error {
      color: red;
   }
}
```

#### Example 9.64. BEM Example SCSS Code

The easiest way to apply all those CSS classes correctly is to use the BEMPlugin. To learn how to use Plugins, see Section 9.3, "Studio Plugins" [132]. You will have to apply the plugin to the container and all items will automatically be provided with the correct CSS classes. The Plugin even takes care of items that are added later on.

```
Config(Container, {
    items: [
        // ...
],
    plugins: [
        Config(BemPlugin, {
            block: "bem-block",
            defaultElement: "item",
            modifier: "error",
        })
],
```

Example 9.65. Usage of the BEM Plugin

BEM-Element classes can be applied by using the bemElement configuration provided by BEMMixin as long as the one of its parent containers utilizes a corresponding BEMPlugin:

```
Config(Container, {
    plugins: [
        Config(BEMPlugin, {
            block: "bem-block",
        }),
        items: [
        Config(Button, {
                itemId: "my-button",
                    ...Config<BEMMixin>({
                    benElement: "my-button",
                    }),
        })
}
```

Example 9.66. Using BEM Plugin with Element

The previous example adds the .bem-block \_\_my-button CSS class to the button component. If the configuration of the BEMMixin is the only configuration that should be provided to the Button (for example, if you also want to omit the itemId in the previous example) you also need to cast the inner config to Button as otherwise the TypeScript compiler assumes that it must be an error:

```
Config(Container, {
    plugins: [
        Config(BEMPlugin, {
            block: "bem-block",
        }),
    ;
    items: [
        Config(Button, {
            ..Config<Button & BEMMixin>({
               bemElement: "my-button",
            }),
        ]
    ])
})
```

Example 9.67. Usage of the BEM Mixin

If you want to add space between items of a container you can use the Horizont alSpacingPlugin or VerticalSpacingPlugin, which internally make use of the BEMPlugin and its default Element parameter.

```
Config(Container, {
    items: [
        // ...
],
    plugins: [
        Config(VerticalSpacingPlugin, {
            modifier: SpacingBEMEntities.VERTICAL_SPACING_MODIFIER_200,
        }),
    ],
})
```

Example 9.68. VerticalSpacing Plugin Example

The default spacing between items in a container that uses VerticalSpacing Plugin or HorizontalSpacingPlugin is small. By using a modifier, this spacing can be adjusted. You can also enhance the plugin by passing other strings as the modifier parameter, but you will obviously have to write own styles for the resulting CSS classes. Please inspect the constants exposed by the corresponding plugins to find possible modifiers.

## 9.16.6 Component States

*CoreMedia Studio* uses state mixins to support different component states, such as validation, read-only, highlighting, overflow behavior or text alignment. To apply a state to a component, simply implement the corresponding interface.

The following list contains state mixin interfaces, provided by CoreMedia Studio:

- IValidationStateMixin
- IReadOnlyStateMixin
- IHighlightableMixin
- IOverflowBehaviourMixin
- ITextAlignMixin

State mixins provide functions to dynamically add or change CSS classes to a component. This is more robust than simply adding a CSS class by passing it to the cls configuration. The following example shows how an error state can be added to a button:

```
import Panel from "@jangaroo/ext-ts/panel/Panel";
import Button from "@jangaroo/ext-ts/button/Button";
import ValidationState from
"@coremedia/studio-client.ext.ui-components/mixins/ValidationState";
import ValidationStateMixin from
"@coremedia/studio-client.ext.ui-components/mixins/ValidationStateMixin";
```

```
class MyForm extends Panel {
    #newButton: Button & ValidationStateMixin;
    //...
    updateButtonState(): void {
        if (this.#hasErrors()) {
            this.#newButton.validationState = ValidationState.ERROR;
        } else {
            this.#newButton.validationState = null;
        }
    }
}
```

Example 9.69. Set Validation State

The *Studio Theme* provides SCSS mixins that apply styles to CSS classes added by state mixins. Therefore, it is important to always include the *Studio Theme* SCSS mixin besides the Ext JS SCSS mixin. You can change styles by passing certain parameters or by setting global variables.

# 9.17 Work Area Tabs

*CoreMedia Studio* organizes working items in a so called work area. The work area is a tab panel with the tabs containing currently opened working items. *CoreMedia Studio* restores open tabs (and their content) after successful relogin or reload of the website. The tabs usually contain CoreMedia-specific content but you can integrate your own customized tab into the work area. This section shows how it can be done using an example code. The example introduces a browse tab which consists of a URL trigger field and an iFrame in which the content of the URL is displayed.

# 9.17.1 Configuring a Work Area Tab

First you have to configure the tab which should be displayed in the work area. This must be an Panel or any extended one. CoreMedia recommends that you configure your tab as a separate class. The rationale for this will be described below. In the example there are two such components: BrowseTab.ts and CoreMediaTab.ts [where the latter one uses the first one]. Both have a configuration parameter url which is the key to persisting tab state across sessions and website reloads as explained below in Section 9.17.4, "Storing the State of a Work Area Tab" [226].

### 9.17.2 Configure an Action to Open a Work Area Tab

In most cases you will use an action to open your own tab. In the example, a button is plugged into the Favorites toolbar. Clicking the button triggers an OpenTabAction to open the browse tab.

```
baseAction: new OpenTabAction({
    tab: Config(BrowseTab),
    }),
    //...
}),
//...
}),
})
```

Example 9.70. Adding a button to open a tab

The BrowseTab from above is configured as the tab configuration parameter of OpenTabAction. A new browse tab is then opened every time when clicking the button. In addition, all open browse tabs will be reopened in the work area after the reload of *CoreMedia Studio*. For that *CoreMedia Studio* stores the xtypes of the open tabs as user preference when opening, closing or selecting tabs. When loading the work area instances of the xtypes are generated and added to the work area. This is basically why you should configure each tab in a separate TypeScript class. Nevertheless, you will see below in Section 9.17.4, "Storing the State of a Work Area Tab" [226] how you can save other state of the tab than the xtype in the user preference.

# 9.17.3 Configure a Singleton Work Area Tab

The previously shown OpenTabAction has an additional Boolean configuration parameter singleton. In the example a button that opens a CoreMediaTab is added, which is a browse tab with the fix URL of the CoreMedia homepage:

```
import Config from "@jangaroo/runtime/Config";
import EditorMainNavigationToolbar from
"Corremedia/studio-client.main.editor-components/sdk/desktop/maintoolbar/EditorMainNavigationToolbar.ts"
import AddItemsPlugin from
"@coremedia/studio-client.ext.ui-components/plugins/AddItemsPlugin";
import Button from "@jangaroo/ext-ts/button/Button";
import OpenTabAction from
"@coremedia/studio-client.main.editor-components/sdk/actions/OpenTabAction";
import CoreMediaTab from "./CoreMediaTab";
Config(EditorMainNavigationToolbar, {
  plugins: [
    Config (AddItemsPlugin, {
      items: [
        //..
        Config(Button, {
          itemId: "coremediaTab",
          baseAction: new OpenTabAction({
             singleton: true,
text: "...",
             tab: Config(CoreMediaTab),
          }),
        }),
      ]'/...
    1).
```

) })

Example 9.71. Adding a button to open a browser tab

In the work area there will be no more than one opened CoreMediaTab: When clicking the button the already opened CoreMediaTab will be active instead of opening a new one.

## 9.17.4 Storing the State of a Work Area Tab

You probably want to persist the state of your tabs across sessions and website reloads. As described above, the xtype of all open tabs is stored automatically which allows you to create the correct tab instances when reloading. However, this does not help to persist the content of the tabs. You have to take care of persisting tab state yourself. For example, when the user sets the URL of the browse tab in the example the URL will be restored after reload. Such internal state of the tab can be stored implementing the interface StateHolder as BrowseTabBase of the example does:

```
import { mixin } from "@jangaroo/runtime";
import Panel from "@jangaroo/ext-ts/panel/Panel";
import StateHolder from
"@coremedia/studio-client.client-core/data/StateHolder";
import ValueExpression from
"@coremedia/studio-client.client-core/data/ValueExpression";
import ValueExpressionFactory from
"@coremedia/studio-client.client-core/data/ValueExpressionFactory";
class BrowseTabBase extends Panel implements StateHolder {
  #url: string;
 #stateValueExpression: ValueExpression;
 getStateValueExpression(): ValueExpression {
   if (!this.#stateValueExpression)
     this.#stateValueExpression = ValueExpressionFactory
        .createFromValue({ url: this.#url });
    ι
    return this.#stateValueExpression;
mixin(BrowseTabBase, StateHolder);
export default BrowseTabBase;
```

Example 9.72. Base class for browser tab

To store the states of the open tabs *CoreMedia Studio* uses getStateValueEx pression of each tab which implements the interface. See section Section 9.9, "Storing Preferences" [186] for details of how the state is persisted and for the limits on

the allowed state structures. You must make sure that proper state is delivered via the state value expression. In BrowseTabBase this is achieved in the following way:

```
class BrowseTabBase /* ... */ {
    //...
    #reloadHandler(): void {
    const url = this.getTrigger().getValue();
    this.getBrowseFrame().setUrl(url);
    if (url) {
        this.setTitle(url);
        }
        //store the url as state in the user preference
        this.getStateValueExpression().setValue({ url: url });
    }
    //...
}
```

The reloadHandler is invoked when the user clicks on the trigger button. The value of the trigger becomes the URL of the iFrame of the tab. Finally, the state value is set to {url: url}: As described above, url is a configuration parameter of BrowseTab and consequently, {url:url} is a configuration object with the parameter url with the trigger value. This configuration object will be copied to the configuration object of BrowseTab when restoring it. So BrowseTab's configuration parameter url is then set to the stored value.

### 9.17.5 Customizing the Start-up Behavior

After successful login, *Studio* restores the tabs of the last session. This default behavior can be disabled by calling the setDefaultTabStateManagerEnabled (en able) method of the singleton @coremedia/studio-client.main.edit or-components/sdk/editorContext.

When you set this value to false. *Studio* will start with a blank working area (that is, no content item or other tabs are open). This might be handy if you want to customize the startup behavior. When, for example, you want to open all conten items that a given search query finds on startup, you can do that with code like the following (a plugin attached to the EditorMainView):

```
import Config from "@jangaroo/runtime/Config";
import StringUtil from "@jangaroo/ext-ts/String";
import Component from "@jangaroo/ext-ts/Component";
import Container from "@jangaroo/ext-ts/Compinent";
import PropertyChangeEvent from "@coremedia/studio-client.client-core/data/PropertyChangeEvent";
import session from "@coremedia/studio-client.client-core/data/PropertyChangeEvent";
import SearchParameters from
"@coremedia/studio-client/content/search/SearchParameters";
import editorContext from "@coremedia/studio-client.main.editor-components/sdk/editorContext";
import EditorContext from "@coremedia/studio-client.main.editor-components/sdk/util/MessageBoxUtil";
import EditorErrors properties
from "@coremedia/studio-client.ext.errors-validation-components/error/EditorErrors_properties";
```

class OpenCheckedOutDocumentsPlugin extends AbstractPlugin {

### Customizing CoreMedia Studio | Customizing the Start-up Behavior

```
readonly MAX OPEN TABS: int = 10;
  constructor(config: Config<AbstractPlugin>) {
   super(config);
 init(component: Component): void {
    //get the top level container
    const mainView = component.findParentBy((container: Container) => {
      return !container.ownerCt;
    3):
    mainView.on('afterrender', this.#openDocuments, null, {
     single: true
    });
  }
  #openDocuments(): void {
    // Perform query to determine content checked out by me.
    const searchParameters = this.#createSearchParameters();
    const searchResult =
session.
         .getConnection().getContentRepository().getSearchService().search(searchParameters);
    // When the query result is loaded ...
    searchResult.addPropertyChangeListener(SearchParameters.HITS,
       (event: PropertyChangeEvent) =>
         // ... open all content items in tabs.
         const searchResult = event.newValue;
         if (searchResult && searchResult.length > 0) {
          editorContext. .getContentTabManager().openDocuments(
   searchResult.slice(0, OpenCheckedOutDocumentsPlugin.MAX_OPEN_TABS));
           if (searchResult.length > OpenCheckedOutDocumentsPlugin.MAX OPEN TABS) {
             MessageBoxUtil.showInfo(
               EditorErrors properties.editorStart tooManyDocuments title,
               EditorErrors properties.editorStart tooManyDocuments message
             );
          }
         3
      });
    searchResult.getHits();
  l
  #createSearchParameters(): SearchParameters {
    const searchParameters = new SearchParameters();
    searchParameters.filterQuery = [this.#getQueryFilterString()];
    //searchParameters.contentType = ['Document '];
searchParameters.orderBy = ['freshness asc'];
    return searchParameters;
  3
  #getQueryFilterString(): String {
    const filterQueries = [];
    // retrieve user URI for parametrized filter expressions:
    const user = session. _.getUser();
const userUri = "<" + user.getUriPath() + ">";
    // filter documents checked out by me
filterQueries.push("ischeckedout:true");
    filterQueries.push(StringUtil.format("editor:{0}", userUri));
    return filterQueries.join(" AND ");
 }
}
```

export default OpenCheckedOutDocumentsPlugin;

### 9.17.6 Customizing the Work Area Tab Context Menu

The context menu for work area tabs comes with several predefined actions like close operations and options for checking in or reverting contents. In addition, the Work AreaTabProxiesContextMenu is an extension point for plugging in your own actions.

It is recommended to implement your custom actions as subclasses of Abstract TabContextMenuAction or AbstractTabContextMenuContentAc tion. In both cases, the context-clicked tab and tab panel can be accessed via the methods getContextClickedTab():Panel and getCon textClickedTabPanel(): TabPanel respectively. In addition, Abstract TabContextMenuContentAction provides the methods getCon textClickedContent():Content and getContextClickedCon tents (): Array<any> for obtaining the content of the context-clicked tab and all contents of work area tabs respectively. Note that only Premular tabs have content other than undefined.

Using these methods, subclasses should override the method checkDis abled():boolean to decide whether the action should be disabled. In addition, these methods should suffice to provide enough information to implement the action's behavior.

For example, the following two code samples show how to add an action for checking in all contents of opened work area tabs.

```
import Config from "@jangaroo/runtime/Config";
import StudioPlugin from
"@coremedia/studio-client.main.editor-components/configuration/StudioPlugin";
import WorkAreaTabProxiesContextMenu from
"Corremedia/studio-client.main.editor-components/sdk/desktop/reusability/WorkAreaTabProxiesContextMenu";
import AddItemsPlugin from
"@coremedia/studio-client.ext.ui-components/plugins/AddItemsPlugin";
import Separator from "@jangaroo/ext-ts/toolbar/Separator";
import Item from "@jangaroo/ext-ts/menu/Item";
import CheckInAllContentTabsAction from "./CheckInAllContentTabsAction";
Config(StudioPlugin, {
  rules: [
    Config (WorkAreaTabProxiesContextMenu, {
      plugins:
         Config(AddItemsPlugin, {
           items: [
             Config(Separator),
             Config(Item, {
               baseAction: new CheckInAllContentTabsAction({
```

### Customizing CoreMedia Studio | Customizing the Work Area Tab Context Menu

```
text: "Check in all contents",
     ),
),
),
),
               }),
    }),
//...
 1
});
import Config from "@jangaroo/runtime/Config";
import Content from "@coremedia/studio-client.cap-rest-client/content/Content";
import AbstractTabContextMenuContentAction from
"./AbstractTabContextMenuContentAction";
class CheckInAllContentTabsAction extends AbstractTabContextMenuContentAction
  constructor(config: Config<AbstractTabContextMenuContentAction>) {
    super(config);
    this.setHandler(this.#doCheckin, this);
  3
  #doCheckin():void {
    this.getContextClickedContents()
      .forEach((content:Content) => {
      if (content.isCheckedOutByCurrentSession()) {
        content.checkIn();
    });
  }
  protected override checkDisabled():boolean {
    var atLeastOneContentTabInEditMode:Boolean = false;
    this.getContextClickedContents()
      .forEach((content:Content) => {
      if (content.isCheckedOutByCurrentSession()) {
        atLeastOneContentTabInEditMode = true;
      3
    });
    return !atLeastOneContentTabInEditMode;
  }
1
export default CheckInAllContentTabsAction;
```

# 9.18 Re-Using Studio Tabs For Better Performance

As stated in sectionSection 9.17, "Work Area Tabs" [224], *CoreMedia Studio* organizes working items in a so called WorkArea. The WorkArea is an Ext JS TabPanel with tabs containing currently opened working items, for example [content] content forms, commerce forms or singleton items like the *Studio Dashboard*. Normally, each working item is created and rendered as a separate tab.

As a WorkArea tab can be a very complex component (for example, a content form with various subtabs, collapsible subpanels and heavyweight property editors like richtext fields or image editors), its lifecycle management from creation to destruction can be quite costly. To increase performance you can reuse tabs for multiple working items instead of creating new tabs over and over again. You have to use the Studio plugin ReusableDocumentFormTabsPlugin.

### NOTE

Currently, this possibility is only implemented for content form tabs that display content items: Premulars.

# 9.18.1 Concept

The following figure illustrates the concept of content form tab reusability.

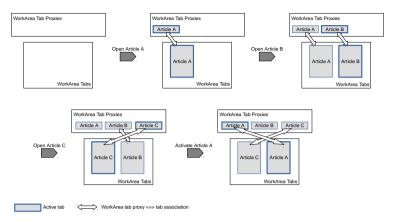

Figure 9.6. Premular Reusability (For A Reusability Limit Of 2 For Articles)

A WorkArea *Tab Proxy* is a lightweight representative of an actual WorkArea Premular. It basically just displays the title of its content item and otherwise has or does not have an active association with a real Premular. These proxies are what the Studio user *perceives* as the currently opened WorkArea tabs. However, under the hood there are possibly fewer tabs present in the WorkArea. Instead, Premu lars are reused to display multiple content items over the course of a Studio session. For each content type, a *reusability limit* can be configured that limits the amount of actual Premulars for content items of this type.

The figure shows the case where the limit is 2 for articles. After the user opens the two articles A and B, the two created tab proxies are each associated with a corresponding WorkArea Premular. When the user opens the third article C, reusability takes place. No new Premular is created. Instead, the least recently used one is reused, which is the tab that currently holds the content for A. This Premular gets filled with its new content for C. When the user switches back to article A, the Premular currently holding the content of B is reused and filled with the content for A. So no matter how many more articles the user opens, there will only be more proxies but no more real Premulars than 2. Only if the user would open a content item of a different type (say, a picture) a new Premular would be created.

# 9.18.2 Prerequisites

Premulars are already designed to work with changing content items. For this purpose the Premular's content item is held by the bindTo ValueExpression. However, if you have customized content forms [Section 9.5.2, "Customizing Content

Forms" [150]] and / or property fields [Section 9.6, "Customizing Property Fields" [164]] you are advised to consider certain prerequisites for the *ReusableDocumentFormTab-sPlugin* to work properly.

Problems may arise when some features depend on conditions that apply to some content forms but not to others. The following example illustrates this point. Let's say, a certain property editor should only be present for Premulars whose underlying content item belongs to a specific site. Depending on how this site check is carried out, the visibility of the editor might not be handled correctly on tab reusage.

- Bad practice: Some plugin checks only on creation time of the property editor if the underlying content item belongs to the site and makes the editor visible or not. This visibility is not reevaluated on change of the content item and thus does not go along with Premular reusage.
- Good practice: The BindVisibilityPlugin is used to determine the visibility
  of the property editor based on the underlying content item (bindTo ValueEx
  pression). The plugin reevaluates as soon as the content item changes and thus
  works fine with Premular reusability.

As a rule of thumb, such dynamic content form features work fine with Premular reusability if either of the following two conditions holds:

- The conditions for the feature exclusively rest on the Premular's underlying content item [bindTo ValueExpression] and are re-evaluated on content change.
- The conditions for the feature do not change until Studio reload (for example, the user's group memberships).

# 9.18.3 Usage

To enable the *ReusableDocumentFormTabsPlugin*, add the following (or something similar) to one of your Studio plugins:

```
import Config from "@jangaroo/runtime/Config";
import StudioPlugin from
"@coremedia/studio-client.main.editor-components/configuration/StudioPlugin";
import ReusableDocumentFormTabsPlugin from
"@coremedia/studio-client.main.editor-components/sdk/desktop/reusability/ReusableDocumentFormTabsPlugin";
// ...
Config (StudioPlugin, {
    //...
    configuration: [
        //...
        new ReusableDocumentFormTabsPlugin({
        defaultLimit: 2,
        limitsPerContentType: { "CMArticle": 3 }
    }),
    //...
    ];
    //...
```

});

For each content type, a *reusability limit* can be configured that limits the amount of actual WorkArea Premulars for content items of this type. A limit of *0* effectively disables reusability for content items of the corresponding type. You can configure a default limit via the attribute defaultLimit or individually for each content type via the attribute limitsPerContentType.

The property limitsPerContentType overrides the property defaultLimit. So you can easily implement a white list for reusability [defaultLimit set to 0, limitsPerContentType set for some content types] as well as a black list [defaultLimit set to some value, limitsPerContentType set to 0 for some values]

# 9.19 Dashboard

*CoreMedia Studio* provides a dashboard as a special tab type. On the dashboard, users may freely arrange so-called *widgets*, which display data that the user should be aware of. While your users may configure the dashboard according to their particular needs, it is your task as a developer to determine which widget types are available to them and to configure a suitable default dashboard for the first login.

# 9.19.1 Concepts

Studio dashboard widgets are organized in three columns of equal width that span the entire work area. Each widget may fill one or more fixed-height rows, depending on its rowspan attribute. Widgets cannot span multiple columns. Users can adjust the height of each individual widget when they adjust their widget configuration.

There may be many fundamentally different widget types for various purposes. Generally, widgets are used to display current information that a user is likely to be interested in, without requiring immediate action. However, there may also be widgets that allow the user to make simple updates or interact with other users. Due to the limited size of a widget, complex interactions are likely moved to a tab or a separate dialog.

Each widget type must provide a user interface that displays the actual information for this widget. Additionally, each widget type *may* opt to provide a user interface to configure a particular instance of the widget type on the user's dashboard. Users can choose a "configuration mode" for each widget, and in this mode, the configuration UI is displayed, which can be used to modify the appearance and functionality of the widget. Multiple widgets of the same type may be shown on the dashboard and each such widget can be in a different configuration state. Note the "configurability" of a widget is optional. For non-configurable widget types, the widget may just show an explanatory text describing its functionality.

For each user, the set of widgets, their positions, sizes, and states are stored persistently, allowing you to restore the widgets when the dashboard is closed and reopened. Many widget types provide a corresponding state class that allows you to define the state of the widget when configuring an initial dashboard. Widget state object and widget types are matched with each other by means of a widget type id.

Besides creating the user interfaces, the widget type in the form of an object implementing the WidgetType interface is also responsible for providing a type name, description, icon, default rowspan, and for computing a title, possibly depending on the current widget state. Optionally, the widget type may also provide tools to be included Three rows

State is stored persistently in the header bar of the widget. Tools can allow the user to start operations based on the current widget state.

## 9.19.2 Defining the Dashboard

You can configure the dashboard by selecting which widgets the user may add to the dashboard and by describing the initial widget configuration of the dashboard.

To this end, the dashboard configuration is available through the method getDash boardConfiguration() of the editorContext object. It provides a list of WidgetType objects in the types property and a list of WidgetState objects in the widgets property.

Usually, you will not access the configuration object directly, but rather through the ConfigureDashboardPlugin, which also offers a types and a widgets property and takes care of merging these values into the global configuration at the correct time.

The widget state objects in the property widgets determine the widgets to be shown when the user first opens the dashboard. You should therefore select widgets that a typical novice user would find interesting.

Each widget state object must be an instance of the class WidgetState, or a subclass thereof. The class WidgetState itself defines only the properties widget TypeId, rowspan, and column, indicating the widget type, the relative height of the widget and the placement of the widget, respectively.

Widget types for all initial widgets have to be provided, but you will typically add more widget types for advanced users. Widget types and widget state objects are matched by their id, which can be specified using the widgetTypeId property of the state object. Predefined state objects will typically provide the correct ID automatically.

The following example shows how the ConfigureDashboardPlugin is used inside a Studio plugin specification.

```
import Config from "@jangaroo/runtime/Config";
import StudioPlugin from
"@coremedia/studio-client.main.editor-components/configuration/StudioPlugin";
import ConfigUrils from "@jangaroo/runtime/ConfigUtils";
import ConfigUreDashboardPlugin from
"@coremedia/studio-client.main.editor-components/sdk/dashboard/ConfigureDashboardPlugin";
import SimpleSearchWidgetState from
"@coremedia/studio-client.main.editor-components/sdk/dashboard/widgets/search/SimpleSearchWidgetState";
import SimpleSearchWidgetType from
"@coremedia/studio-client.main.editor-components/sdk/dashboard/widgets/search/SimpleSearchWidgetType";
class MyStudioPlugin extends StudioPlugin {
    constructor(config: Config<MyStudioPlugin>) {
        super(ConfigUtils.apply(Config(MyStudioPlugin, {
        //...
        configuration: [
```

```
COREMEDIA CONTENT CLOUD
```

```
11 . . .
         new ConfigureDashboardPlugin({
           widgets: [
             new SimpleSearchWidgetState({
                contentType: "CMArticle"
             }),
new SimpleSearchWidgetState({
    contentType: "CMPicture",
              }),
           ],
            types: [
             new SimpleSearchWidgetType({}),
           ],
          }),
         //...
       ],
    }), config));
 }
}
```

Example 9.73. Dashboard Configuration

You can see a single widget type being configured, SimpleSearchWidgetType. In this example, the widget type provides no configuration option itself, but some widget type classes can be customized by configuration.

In the example, there are two widgets using the defined type. By specifying a SimpleSearchWidgetState, the widget type id is set to match the SimpleSearchWidgetType. The two widgets start off with a specific state. As a rule, any configuration options that can be provided using a state object should also be configurable when the widget is in edit mode.

For the second widget, a column is specified. Unless a column property is given, each widget is placed in the same column as the previous widget and the first widget is placed in the leftmost column. For the column property use either a numeric column id from 0 to 2 or one of the constants SAME or NEXT from the class WidgetState, indicating to stay in the same column or to progress one column to the right. The leftmost column is used as the next column of the rightmost column.

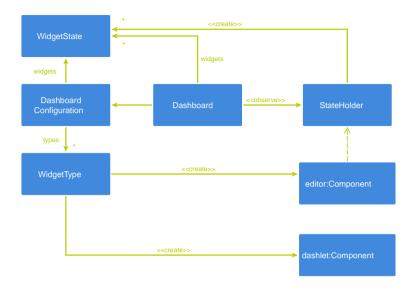

Figure 9.7. Dashboard UML overview

# 9.19.3 Predefined Widget Types

There are a number of predefined widgets that are immediately usable through simple configuration. The following table summarizes the existing widgets.

| Name                  | Description                                                                                     |
|-----------------------|-------------------------------------------------------------------------------------------------|
| WelcomeWidgetType     | Displays a welcome messages and the tip of the day.<br>It requires no additional configuration. |
| MyTodosWidgetType     | Allows to create a personal todo list. It requires no additional configuration.                 |
| BookmarkWidgetType    | Displays the bookmarks of the user. It requires no additional configuration.                    |
| FixedSearchWidgetType | Displays the result of exactly one preconfigured search.                                        |

| Name                   | Description                                                                                              |
|------------------------|----------------------------------------------------------------------------------------------------|
| SimpleSearchWidgetType | Displays the result of a search for contents of a con-<br>figurable type containing a configurable text. |

Table 9.5. Predefined Widget Types

The individual types and their configuration options are subsequently explained in more detail.

### 9.19.3.1 Fixed Search Widget

Widget types based on the class FixedSearchWidgetType display the result of exactly one preconfigured search. Because this widget type does not offer any editable state, you should provide the search to execute when you define the widget type. In this way, you can define fixed search widget types showing checked-out content items or the most recently edited pages or arbitrary other searches.

For each type, you should at least specify the name under which the type can be selected in the dropdown box when adding a new widget. At your option, you may also set a title or a description to be shown for your type.

Because you can define multiple types, you must also provide different widget type IDs. You can then use a plain WidgetState element with the chosen type ID and placement attributes to instantiate the widget.

An example configuration of this widget might look like this:

```
import ConfigureDashboardPlugin from
"@coremedia/studio-client.main.editor-components/sdk/dashboard/ConfigureDashboardPlugin";
import SearchState from
"@coremedia/studio-client.library-services-api/SearchState";
import FixedSearchWidgetType from
"@coremedia/studio-client.main.editor-components/sdk/dashboard/widgets/search/FixedSearchWidgetType";
//...
new ConfigureDashboardPlugin({
 widgets: [
   new SearchState({
     editedByOthers: true,
      editedByMe: false,
     notEdited: false,
      approved: false,
published: false,
    }),
  ],
  types: [
    new FixedSearchWidgetType({
     id: "editedByOthers",
     name: "Edited by others",
    }),
```

), })

Example 9.74. Fixed Search widget Configuration

### 9.19.3.2 Simple Search Widget

A widget of type SimpleSearchWidgetType displays the result of a search for contents of a configurable type containing a configurable text. By default, the search is limited to the preferred site, if such a site is set. Through the state class Simple SearchWidgetState, the dashlet provides the associated configuration options contentType, searchText, and preferredSite.

An example configuration of this widget might look like this:

```
import ConfigureDashboardPlugin from
"@coremedia/studio-client.main.editor-components/sdk/dashboard/ConfigureDashboardPlugin";
import SimpleSearchWidgetState from
"@coremedia/studio-client.main.editor-components/sdk/dashboard/widgets/search/SimpleSearchWidgetState";
import SimpleSearchWidgetType from
"@coremedia/studio-client.main.editor-components/sdk/dashboard/widgets/search/SimpleSearchWidgetType";
//...
new ConfigureDashboardPlugin({
  widgets: [
    new SimpleSearchWidgetState({
      contentType: "CMPicture",
    }),
  ],
  types: [
    new SimpleSearchWidgetType({}),
  ],
})
```

Example 9.75. Simple Search Widget Configuration

# 9.19.4 Adding Custom Widget Types

You can define your own widget types and add widgets of this type to the dashboard. This section will guide you through all the necessary steps, covering rather simple widgets as well as more sophisticated ones.

### 9.19.4.1 Widget Type and Widget Component

When creating own widgets, you typically start off by creating a custom *widget type*. As described in the previous sections, the dashboard is configured in terms of columns

and widget states. Each widget state carries a *widget type id* which associates it with its widget type. In order to get from widget states to the actual widget instances shown on the dashboard, the different widget types are consulted. A widget type is responsible for creating the widget components from their associated widget states.

You could define your own widget type by creating a class from scratch that implements the interface WidgetType. However, a convenient default implementation Compon entBasedWidgetType, is provided out of the box. For many cases it is sufficient to just use it or to let let your own widget type extend it. In order to do so, you have to define a *widget component* that defines the UI for widgets of your new widget type. For instance, the predefined SimpleSearchWidgetType is simply defined as follows:

```
import Config from "@jangaroo/runtime/Config";
import ConfigureDashboardPlugin from
"@coremedia/studio-client.main.editor-components/sdk/dashboard/ConfigureDashboardPlugin";
import ComponentBasedWidgetType from
"@coremedia/studio-client.main.editor-components/sdk/dashboard/ComponentBasedWidgetType";
import SimpleSearchWidget from
"@coremedia/studio-client.main.editor-components/sdk/dashboard/widgets/search/SimpleSearchWidget";
//...
new ConfigureDashboardPlugin({
 //...
  types: [
    new ComponentBasedWidgetType({
     name: "....",
      description: "...",
      iconCls: "..."
      widgetComponent: Config(SimpleSearchWidget),
    }),
 ],
})
```

Example 9.76. Simple Search Widget Type

Besides setting the parameters name, description and iconCls, the widget component SimpleSearchWidget is set. The SimpleSearchWidget can be configured with the parameters searchText and contentType in order to show a corresponding search result. Executing the search and obtaining the search results is carried out in the base class SimpleSearchWidgetBase. When extending that class, a value expression that references the search result can be obtained via getContentValueExpression() and is used by a WidgetContentList to display the result.

There is one further important aspect concerning the base class SimpleSearch WidgetBase. It implements the Reloadable interface. This indicates that a reload button should be placed in the widget header, calling the widget's reload () method for refreshing the widget's contents. In this case, the base class simply triggers a new search.

### 9.19.4.2 Configurable and Stateful Widgets

The WidgetType interface also features the creation of an editor component for a widget at runtime. Again, if you opt to implement the interface yourself, you have to provide this functionality from scratch. If you choose your type to extend Component BasedWidgetType, you simply have to add an editor component, just as you did for the widget component. Consequently, the TypeScript code for the SimpleSearch WidgetType for simple search widgets that are configurable at runtime looks as follows:

```
import Config from "@jangaroo/runtime/Config";
import ComponentBasedWidgetType from
"@coremedia/studio-client.main.editor-components/sdk/dashboard/ComponentBasedWidgetType";
import SimpleSearchWidget from
"@coremedia/studio-client.main.editor-components/sdk/dashboard/widgets/search/SimpleSearchWidgetEditor";
//...
new ComponentBasedWidgetType ({
    name: "...",
    description: "...",
    iconCls: "...",
    widgetComponent: Config(SimpleSearchWidget),
    editorComponent: Config(SimpleSearchWidgetEditor),
})
```

Example 9.77. Simple Search widget Type with Editor Component

Now widgets of this type have their own editor component when a widget on the dashboard is in edit mode.

However, without further wiring, the changes a user makes in edit mode do not carry over to the widget component. For the simple search widget it is expected that the user can choose a search text and content type in edit mode and that the widget shows a corresponding search result in widget mode. To make this happen, SimpleSearch WidgetEditor has to implement the StateHolder interface. The method getStateValueExpression () has to be implemented in a way that the value expression refers to a simple JavaScript object containing the configuration properties to be applied to the widget component. Thus, for the simple search widget, these properties are searchText and contentType.

See section Section 9.9, "Storing Preferences" [186] for details of how the state values are persisted and for the limits on the allowed objects.

You could just implement the StateHolder interface yourself. For convenience, CoreMedia recommends, that you let your editor component extend StatefulCon tainer. This component inherently implements StateHolder. It can be configured with a list of property names along with default values and automatically takes care of building a state model bean from them. This state model bean is the basis for the evaluation of the value expression that is returned via getStateValueExpres sion().Additionally, the bean can be consulted via getModel() from subclasses of StatefulContainer. This can be utilized for binding the model state to the user interface state. The following listing exemplifies this for the case of Simple SearchWidgetEditor:

```
import Config from "@jangaroo/runtime/Config";
import ConfigUtils from "@jangaroo/runtime/ConfigUtils";
import TextField from "@jangaroo/ext-ts/form/field/Text";
import ValueExpressionFactory from
"@coremedia/studio-client.client-core/data/ValueExpressionFactory";
import ContentTypeNames from
"@coremedia/studio-client.cap-rest-client/content/ContentTypeNames";
import BindPropertyPlugin from
"@coremedia/studio-client.ext.ui-components/plugins/BindPropertyPlugin";
import VerticalSpacingPlugin from
"@coremedia/studio-client.ext.ui-components/plugins/VerticalSpacingPlugin";
import StatefulContainer from
"@coremedia/studio-client.ext.ui-components/components/StatefulContainer";
import ContentTypeSelector from
"@coremedia/studio-client.ext.cap-base-components/contenttypes/ContentTypeSelector";
class MvWidgetEditor extends StatefulContainer {
 static override readonly xtype: string
"com.coremedia.cms.widget.config.myWidgetEditor";
  constructor(config: Config<StatefulContainer>)
    super((() => ConfigUtils.apply(Config(MyWidgetEditor, {
      properties: "searchText, contentType, preferredSite",
      items: [
        Config(ContentTypeSelector, {
          fieldLabel: "...",
anchor: "100%",
itemId: "...",
          entries: ContentTypeSelector.getAvailableContentTypeEntries(),
          contentTypeValueExpression:
ValueExpressionFactory.create("contentType", this.getModel()),
        Config(TextField, {
          itemId: "...",
anchor: "100%"
          plugins: [
            Config (BindPropertyPlugin, {
               bindTo: ValueExpressionFactory.create("searchText",
this.getModel()),
               bidirectional: true.
             }),
          ],
        }),
      plugins: [
        Config(VerticalSpacingPlugin, {}),
      propertyDefaults: { contentType: ContentTypeNames.DOCUMENT },
    }), config))());
 }
export default MyWidgetEditor;
```

Example 9.78. Simple Search Widget Editor Component

This editor component for the simple search widget extends StatefulContainer and is configured to build a state model for the two properties searchText and contentType. For the content type property, a default is set. The editor component offers the user a combo box for selecting a content type and a text field for entering a search text. The user's input is tied to the state model via value expressions that use getModel() [inherited from StatefulContainer] as their context. This results in keeping the state model updated. Implementing the StateHolder interface yourself is not necessary. It is automatically taken care of by StatefulContainer on the basis of the always up-to-date state model.

All in all, this results in the simple search widget editor being stateful. When the user switches between widget mode and edit mode for this widget, the editor will keep its state [search text and content type]. The state is only lost if the user selects a different widget type in edit mode.

In some cases, it might be useful to not only have the editor of a widget being stateful, but also the widget itself. This can be realized in the same way shown here for the editor: by implementing the StateHolder interface.

### 9.19.4.3 Custom Widget State Class

In many cases, it is not necessary to create your own widget state class for your custom widget type. As shown earlier in this chapter, the predefined class WidgetState allows you to set the dashboard column, the widget type and the widget's rowspan. This is sufficient unless you want to put widgets of your type into the default dashboard and at the same time use a configuration other than the default. However, if you want to do just that, CoreMedia recommends that you create your own widget state class as an extension to WidgetState. For the simple search widget, the custom state class SimpleSearchWidgetState looks as follows:

```
import Config from "@jangaroo/runtime/Config";
import ConfigUtils from "@jangaroo/runtime/ConfigUtils";
import WidgetState from
"@coremedia/studio-client.main.editor-components/sdk/dashboard/WidgetState";
import SimpleSearchWidget from
"@coremedia/studio-client.main.editor-components/sdk/dashboard/widgets/search/SimpleSearchWidget";
class SimpleSearchWidgetState extends WidgetState {
  /**
  \star The search text that is used for the collection view.
  * Default "".
  * /
  searchText: string = null;
  \star The content type that is used in the content type filter.
   * Default "Document_".
   * /
  contentType: string = null;
  * Whether to restrict the search to the preferred site.
   * Default true.
   * /
 preferredSite: boolean = false;
 constructor(config: Config<WidgetState>) {
   super(ConfigUtils.apply(Config(SimpleSearchWidgetState, { widgetTypeId:
 SimpleSearchWidget.xtype }), config));
```

}
}
export default SimpleSearchWidgetState;

#### Example 9.79. widget State Class for Simple Search widget

This class allows you to launch simple search widgets initially with the configuration properties searchText and contentType being set. They are set via the dashboard configuration prior to the dashboard's launch instead of being set by the user via the SimpleSearchWidgetEditor component at runtime (although this is of course possible afterwards).

The widgetTypeId for the SimpleSearchWidgetState is set to the xtype of SimpleSearchWidget. This is because widget types that extend Compon entBasedWidgetType by default take the xtype of their widget component as their id.

# 9.20 Configuring MIME Types

When a blob is uploaded into a property field, *CoreMedia Studio* detects an appropriate MIME type based on name and content of the uploaded file. This is done with the help of the mimeTypeService bean, which is based on Apache Tika. This service is able to detect many common file types. If the file type is unknown, the MIME type suggested by the uploading browser will be used.

### MIME Type Service Configuration

If you need to adapt the MIME Type Service Configuration, as proposed in subsequent paragraphs, find more details in section "MIME Type Mappings" in *Content Application Developer Manual*.

Adding new file types can be achieved by adding corresponding MIME type definitions to file shared/common/modules/shared/custom-mimetypes/src/main/resources/org/apache/tika/mime/custommimetypes.xml.

The list of MIME type definition file names may be extended by setting mimeTypeSer vice.mimeTypesResourceNames.lfyou want to place your MIME type definitions in a file other than org/apache/tika/mime/custom-mimetypes.xml, create a corresponding file in shared/common/modules/shared/custom-mime-types/src/main/resources/. Set mimeTypeService.mime TypesResourceNames to include the pre-defined pathes plus your new file's relative path. See following example on how to add a new resource file com/acme/project/acme-mimetypes.xml.

lacaytainaachajaabaya, hacaytainaatolainhatola afagoo, hacaytainki taisaachainhabd ya agoosadka castaytaina oxe

Example 9.80. Add Custom Resource to MIME Type Definitions

You will find an example for a MIME type definition in Example 9.81, "Override \*.exe MIME Type Detection" [246].

```
<sub-class-of type="application/x-msdownload"/>
<glob pattern="*.exe" weight="100"/>
<magic priority="100">
<mach value="MZ" type="string" offset="0"/>
</magic>
</mime-type>
```

#### </mime-info>

Example 9.81. Override \*.exe MIME Type Detection

Details about the example:

- The first entry is about adding some new MIME type for files with acme extension.
- The second entry overrides the default Tika configuration enforcing all \*.exe to be mapped to application/x-dosexec.

While the default Tika configuration already maps \*.exe to MIME type application/x-dosexec, it adds subsequent overrides to application/x-ms download with format property, to distinguish for example 32bit from 64bit applications.

To override it, you need to duplicate the <magic> pattern of the original definition and provide a higher priority than in Tika's default configuration. Valid priorities are from 0 to 100, where 50 is the default.

For a reference of all elements and attributes in custom-mimetypes.xml have a look at the API documentation of org.apache.tika.mime.MimeTypes Reader. As stated in the documentation, the DTD is compliant to *freedesktop MIMEinfo DTD*. Note, though, that it only contains a subset of attributes and elements. Nevertheless, you may find some more valuable information in the official specification located at freedesktop.org: Shared MIME Info Specification.

If you need to override existing mappings, the approach via custom-mime types.xml may not be sufficient. In this case you may need to set mimeTypeSer vice.tikaConfig. Note though, that, in contrast to custom-mime types.xml, this requires defining all MIME types by yourself. For a start, you may want to take tika-mimetypes.xml for reference, which can be found in the Apache Tika GitHub Repository.

**Example where overriding may fail:** You may struggle with Tika reporting duplicate definitions. For example, take the re-mapping of \*.exe above. If you skipped the <magic> element, Tika would report about a duplicate definition for \*.exe without being able to get the priorities straight. Thus, you need to *tune* your adaptations and have a deep understanding about the <mime-info> configuration. And as Tika does not support <glob-deleteall> and <mime-deleteall> as specified by *freedesktop MIME-info DTD*, there is no straightforward way to enforce your MIME-type detection, while trying to benefit from existing MIME-type detection configuration for types you want to keep as is.

# 9.21 Server-Side Content Processing

Several operations on content can be implemented on the server side using the Unified API from Java. Especially, you may want to place restrictions on the content that is stored in your repository. This may be achieved by pointing the editors to invalid content, by normalizing content during writes or by inhibiting writes that violate your constraints.

- Section 9.21.1, "Validators" [248] describes how to add validation for values stored in the content repository.
- Section 9.21.2, "Intercepting Write Requests" [261] describes how to modify writes before they are executed.
- Section 9.21.3, "Immediate Validation" [264] describes how to inhibit undesirable writes.
- Section 9.21.4, "Post-processing Write Requests" [265] describes how to take additional action after a write has been completed.

# 9.21.1 Validators

*CoreMedia* supports server-side validation based on a project-specific configuration. Validators can analyze content and report issues which are available at the studio client side as described in Section 5.3.3, "Issues" [65]. Validators are implemented in Java and run in server applications, currently in the studio server and in the content feeder.

*CoreMedia* provides some predefined validator classes and an API to implement your own. Some validators are already declared in the Blueprint. You can disable them if they do not match your needs. You can declare custom validators and additional validators of the predefined classes.

## 9.21.1.1 Declaration of Validators

The declaration of validators is identical for our predefined validators and for your custom validators. There are two ways to declare validators:

- As Spring beans
- As Json configuration files

Validator Spring beans can be located in the application or in plugins. All relevant interfaces are extension points. Json configuration files for validators must adhere to the naming pattern valida tion/captype/\*\*/\*-validator-configuration.json. They are detected in three locations:

- In the application class path
- As plugin resources
- In the file system, in directories to be configured by the list-valued application property validator.configuration-directories

If you know your validation requirements already at development time, it is easier to use Spring beans. Json configuration files are more suitable if validation decisions are made lately in the deployment process. They require the implementation and provision of validator factories, which means some extra effort when developing custom validators. You can mix validator Spring beans and Json configuration files in your application.

Most predefined validator classes of the Shared/Middle layer support declaration by Json files, except of a few which make only sense as singletons and are provided by default anyway. In case of doubt, check whether the API documentation of the validator mentions a factoryld for Json declaration at class level.

A Spring Boot actuator endpoint exposes a Json schema to assist in writing validator Json Schema configuration files. The schema follows draft-07 and contains the schemas of all available validator factories. The endpoint id is validatorschema. As some IDEs only support schemas at URLs ending on .json, the schema is also available at validators chema.json.

A declared validator is active by default. However, you can deactivate each validator by Activation of Validators an application property. So, you should not hesitate to declare a validator in case of doubt.

# 9.21.1.2 Predefined Validators

*CoreMedia* offers some predefined validators for common usecases and an API to implement your own, based on project-specific content validation requirements. The table below gives an overview of predefined validators. For details and more validators, see the Shared / Middle API documentation (available at the CoreMedia download area), especially the packages com.coremedia.rest.validators and com.coremedia.rest.cap.validators.

| Name               | Behavior                                                                    |
|--------------------|-----------------------------------------------------------------------------|
| DayOfWeekValidator | checks that a date property contains only dates on certain days of the week |
| EmailValidator     | checks for a valid email address according to RFC822                        |

| Name                                                                       | Behavior                                                                                                    |
|----------------------------------------------------------------------------|----------------------------------------------------------------------------------------------------|
| ImageMapAreasValidator                                                     | checks for non-empty image and correctly linked<br>areas in an image map. See also Section 9.5.4, "En-<br>abling Image Map Editing" [160] |
| ListMaxLengthValidator and ListMin<br>LengthValidator                      | checks for maximum/minimum number of content items linked in a linklist                                                                   |
| MaxIntegerValidator and MinInteger<br>Validator                            | checks for a maximum/minimum integer value                                                                                                |
| MaxLengthValidator and MinLengthVal<br>idator                              | checks for a maximum/minimum length of a String                                                                                           |
| NotEmptyValidator                                                          | checks whether a field is empty; works on strings,<br>linklists, and blobs                                                                |
| RegExpValidator                                                            | checks whether a given (configurable) regular expres-<br>sion matches against the value given in the property                             |
| UniqueListEntriesValidator                                                 | checks against duplicate links in a linklist (that is, the<br>same content item is linked at least twice in the same<br>linklist)         |
| UriValidator and UrlValidator<br>Table 9.6. Selected predefined validators | checks for valid URIs or URLs, respectively                                                                                               |

The easiest way to declare a validator is to provide it as Spring Bean. For example, an ImageMapAreasValidator is declared like this:

Declaration as Spring Bean

@Bean @ConditionalOnProperty( name = "validator.enabled.image-map-areas-validator.cm-image-map", matchIfMissing = true) ImageMapAreasValidator cmImageMapAreasValidator(CapConnection cc) { ContentType type = cc.getContentRepository().getContentType("CMImageMap"); return new ImageMapAreasValidator(type, true, "localSettings", "pictures.data"); }

Example 9.82. Declaring a validator as Spring bean

The @ConditionalOnProperty annotation allows you to disable this validator by the setting the application property validator.enabled.image-mapareas-validator.cm-image-map=false. If you do not need this, you can omit it. By convention, such validator enabling properties start with the prefix valid ator.enabled, the third segment is the lowercase/hyphen variant of the validator class, and the last segment is a short description.

The ImageMapAreasValidator validates a content as a whole. However, most predefined validators are only property validators, which validate a single property value of a content. Property validators must be wrapped into a ContentTypeValidator. For example, a NotEmptyValidator, which ensures that the title property of a CMArticle content is not empty, is declared like this:

Example 9.83. Declaring a property validator as Spring bean

Here, the content type validator is configured to apply to all subtypes of the given content type, too.

To provide multiple validators for a content type, you can declare multiple Content TypeValidator beans or, more commonly, multiple property validators in a single content type validator. Note that you can only disable the whole content type validator. This may affect your decision how to arrange property validators in content type validators.

For all property validators that inherit from AbstractPropertyValidator [esp. all predefined property validators], you can set the field code to an issue code of your choice. If you choose not to do so, the class name of the validator implementation will be used as the issue code. For example, the validator com.coremedia.rest.val idators.RegExpValidator creates issues with code RegExpValidator by default.

Alternatively, you can provide validator declarations as Json configuration files. The equivalent Json configuration for the above validators looks like this:

Declaration by Json

```
"image-map-areas-validator": {
   "cm-image-map-areas": {
        "content-type": "CMImageMap",
        "subtypes": true,
        "struct-property": "localSettings",
```

Example 9.84. Json declaration of validators

The keys of the outer map, image-map-areas-validator and contenttype-validator, denote validator factories. You find the factory ID in the API documentation of each validator. By convention, it is the lowercase/hyphen variant of the validator class (just like the third segment of the enabling properties).

The second level keys, cm-image-map-areas and article-validation, are validator IDs. You might encounter them in log messages, so you should use reasonable IDs that you can easily recognize. The validator maps contain the configuration data for the particular validator instance. The attributes content-type and sub types are common for most validators. The other attributes depend on the particular validator class. Usually, it is the lowercase/hyphen variants of the fields that can be set by constructor arguments or setter methods of the validator.

The property-validators attribute of a content-type-validator is a list of maps, each of which denotes a property validator. Each map has exactly one entry, whose key [not-empty-validator in the example] is the factory ID of the property validator. The value is a configuration map for the property validator instance, which usually consists of the property to validate, the optional code field, and possibly additional fields like ranges or sizes to validate against.

Just like Spring bean validators, you can disable Json-declared validators by setting the application property validator.enabled.<factoryID>.<validatorID> to false.

Disabling Json-declared validators

# 9.21.1.3 Custom Validators

If there are no suitable predefined validator classes that match particular validation requirements, you can implement custom validators. There are three levels of validators, each of which is represented by an interface:

Levels of Validators

| Interface         | Purpose                                                                                                    |
|-------------------|----------------------------------------------------------------------------------------------------|
| PropertyValidator | A PropertyValidator validates a single<br>property value of a content, like the LinkListMin<br>LengthValidator. If you want to validate mul-<br>tiple properties of a content independently of each<br>other, use a PropertyValidator for each<br>property. If the properties are related with respect to<br>validity, use a CapTypeValidator. PropertyVal-<br>idators are usually generic and can be used for vari-<br>ous properties of different content types. |
| CapTypeValidator  | A CapTypeValidator validates contents of a particular content type. CapTypeValidators usually take multiple properties of the content into account (for example AtLeastOneNotEmptyValidat or) or verify contextual aspects of the content (for example ChannelIsPartOfNavigationVal idator).                                                                                                    |
| Validator         | A Validator validates arbitrary contents. Such<br>validators are often singletons, like the Available<br>LocalesValidator. You will rarely need to im-<br>plement a Validator, since PropertyValid<br>ator and CapTypeValidator offer more de-<br>velopment convenience and suffice for most<br>usecases.                                                                                                    |

Table 9.7. Levels of Validators

### **Property Validators**

For a property validator, you have to implement the interface PropertyValidator. The easiest way of doing this is by extending the class AbstractPropertyValidator<T> and implementing the method isValid(T value). Implementation of Property Validators

```
public class MyValidator extends AbstractPropertyValidator<String> {
   public MyValidator(@NonNull String property) {
      super(String.class, property);
   }
}
```

```
@Override
protected boolean isValid(String value) {
   return ...;
}
```

Example 9.85. Implementing a property validator

The example shows a PropertyValidator for String properties. See CapStruct for the possible types of property values. You can also implement property validators for more general types, esp. for Object, and apply them to arbitrary properties. But the usecases for validators that are suitable for, let's say, Integer properties and Blob properties are probably rare, so you will implement property validators for particular property types most of the time.

Now, declare a MyValidator for the property teaserTitle of the content type CMTeasable as a Spring bean.

Declaration as Spring Bean

Example 9.86. Declaring a property validator as Spring bean

As an alternative to the Spring bean declaration, you can declare validators by Json configuration files. If you want to support this option also for your custom validators, you must provide a factory to instantiate validators. In most cases, this is easy: first, you enhance the constructor of your validator class with some Jackson annotations. Your Json enabled MyValidator class would look like this:

Example 9.87. A Json-enabled property validator

asable");

Declaration by Json

#### Customizing CoreMedia Studio | Validators

The jackson annotations originate from the com.fasterxml.jack son.core:jackson-annotations library, which you must add to your maven dependencies.

All constructor arguments must be annotated with @JsonProperty. The supported types are String, Boolean, numbers, enums and nested maps and lists of these types. Be aware, that non-required constructor arguments must be nullable, that is, do not use primitive types but only the according wrapper classes like Booleanfor such arguments. You can use the @JsonProperty annotation also at *setter* methods [at the method, not at the argument!] or directly at the *field* declaration.

To generate a correct Json schema, all relevant properties have to be annotated with @JsonProperty directly at the *field* [can be private] or the *getter* method. Be aware that properties of simple types [for example, boolean] will automatically be marked as required.

So the summarized recommendation is: Add @JsonProperty to the field declarations of all relevant properties and to all constructor arguments and don't use simple types for non-required properties.

The @JsonProperty annotation has a value attribute, which denotes the field name in the Json representation of the object. By convention, the field name of the "property" constructor argument (corresponding to the second argument of the Ab stractPropertyValidator constructor) is always property. When applied to setter methods, the field name should be the lowercase/hyphen variant. For example, if the method name is setFooBar, the field name should be foo-bar. Adhering to these conventions, you spare a lot of documentation, and you make life much easier for those who want to use your validator.

Next, you provide the actual validator factory as a Spring bean. A property validator factory implements the interface PropertyValidatorFactory. For Jacksonannotated validator classes, there is a generic factory class ClassBasedPropertyValidatorFactory that you can use: Property Validator Factories

```
@Bean
public PropertyValidatorFactory myValidatorFactory() {
   return new ClassBasedPropertyValidatorFactory(MyValidator.class);
}
```

#### Example 9.88. Providing a property validator factory

While the validator factory is a Spring bean, the validator instances are only simple POJOs. That means, that any Spring features of the validator class, like @AutoWired or InitializingBean, are not effective if a validator is instantiated by the ClassBasedPropertyValidatorFactory. Therefore, any mandatory configuration of a validator should be required as constructor arguments, and any state checks should be done in the constructor, in order to ensure a legal state of the validator.

If instantiating your validator is too complex to be expressed by Jackson annotations (for example, because it needs injections of unsupported types, or initialization methods must be invoked), you cannot simply use the ClassBasedPropertyValidat orFactory, but you must implement a custom factory of type PropertyValidatorFactory. The newInstance method must return a property validator that is ready to use. The configuration map provides the parameters for the particular instance. Since the factory is a Spring bean, you can have injected any additional service beans you need to set up a property validator.

Custom Property Validator Factories

Finally, you provide a Json configuration file that declares concrete validators. The following Json declaration is equivalent to the above Spring bean declaration of a MyValidator validator for the teaserTitle property:

Example 9.89. Declaring a property validator with Json

As you know already from the Spring bean configuration, property validators must be wrapped into content type validators. The outer map key content-type-valid ator denotes a predefined and provided factory to do this. The nested map key teasable-validation is the validator id. You might encounter it in log messages or exceptions, so you should choose a value that you can easily recognize. The three entries content-type, subtypes and property-validators constitute the configuration for the content type validator. The value of property-validat ors is a list of property validator configurations. A property validator configuration is a map with exactly one entry, whose key is the factory id for the property validator. The ClassBasedPropertyValidatorFactory, that you use to create MyValidator instances, uses the lowercase/hyphen variant of the validator class as factory id, that is my-validator. The value of the map entry is another map which contains the configuration for the actual property validator. If you use the ClassBasedPropertyValidatorFactory, this map must contain at least values for all required constructor arguments, and optionally values for the other @JsonProperty annotated constructor arguments, setters or fields. MyValid ator needs only the name of the property that is to be validated, teaserTitle.

### **Content Validators**

If you want to validate a content as a whole, rather than a a single property value, you can provide a CapTypeValidator. You can implement it from scratch, or simply extend the AbstractContentTypeValidator, which leaves only the valid ate (Content, Issues) method to be implemented.

Implementation of Content Validators

#### Example 9.90. Implementing a content validator

In this example, it is assumed that the validator needs the sites service for the validation. You can declare such a validator as a Spring bean:

#### Example 9.91. Declaring a content validator as Spring bean

Just as for property validators, you should declare an application property to disable the validator. The name pattern is the same: the prefix validator.enabled., followed by the lowercase/hyphen variant of the validator class and a short description.

Just like property validators, you can alternatively declare content validators by Json configuration files. This requires a factory for the validators. The validation framework provides the ClassBasedCapTypeValidatorFactory as a generic factory for Jackson-annotated content validators. For the MyContentValidator the annotations would look like this:

Declaration as Spring Bean

Declaration by Json

#### Customizing CoreMedia Studio | Validators

```
public class MyContentValidator extends AbstractContentTypeValidator {
 private final SitesService sitesService;
 @JsonCreator
 public MyContentValidator(
          @JsonProperty(value = "content-type", required = true) @NonNull
ContentType type,
          @JsonProperty(value = "subtypes") @Nullable Boolean
isValidatingSubtypes,
@JacksonInject @NonNull SitesService sitesService)) {
    super(type, isValidatingSubtypes);
    this.sitesService = sitesService;
 @Override
 public void validate (Content content, Issues issues) {
   if (...) {
     issues.addIssue(Severity.ERROR, "mvProperty", "mvCode");
    }
 }
}
```

Example 9.92. A Json-enabled content validator

ClassBasedCapTypeValidatorFactory has some more features compared to ClassBasedPropertyValidatorFactory. In addition to the simple types, you can also annotate ContentType arguments as @JsonProperty. By convention, the Json field name of a ContentType argument is content-type. If you need the SitesService or the CapConnection to implement your validation logic, you can have them injected as @JacksonInject annotated constructor arguments. The declaration of the factory looks like this: Content Validator Factories

```
@Bean
public CapTypeValidatorFactory myContentValidatorFactory(
        CapConnection connection, SitesService sitesService) {
    return new ClassBasedCapTypeValidatorFactory(
        MyContentValidator.class, connection, sitesService);
    }
}
```

Example 9.93. Providing a content validator factory

Be aware, that validators instantiated by ClassBasedCapTypeValidatorFact ory are no Spring beans, but simple POJOs. Do not make use of Spring features, such as @Autowired or InitializingBean in your validator classes, but require any mandatory configuration as constructor arguments.

If the instantiation of your content validator is too complex to be expressed by Jackson annotations, you can provide a custom factory. It must implement the interface Cap-TypeValidatorFactory

The Json equivalent to the above Spring bean declaration of the validator looks like this:

```
"my-content-validator": {
    "cm-teasable": {
        "content-type": "CMTeasable",
```

Custom Content Validator Factories

```
"subtypes": true
}
}
```

Example 9.94. Declaring a content validator with Json

The factoryld my-content-validator is implied as the lowercase/hyphen variant of the validator class MyContentValidator. This validator can be disabled by setting the application property validator.enabled.my-content-valid ator.cm-teasable to false, just like the equivalent Spring bean validator.

### Validators

If CapTypeValidator is still too specific, or you do not benefit from the features of AbstractCapTypeValidator, you can implement a Validator. This interface is so generic that there is hardly more to say about it. Since it is rarely needed, CoreMedia does not provide any supporting convenience classes as for property validators or content validators.

You can provide validators as Spring beans or by Json configuration files. The possibility of Json configuration requires an according ValidatorFactory, which must be provided as a Spring bean. The factory pattern is the same as for property validators or content validators: The factoryld is used to reference the factory from the Json configuration, and the newInstance method is invoked with the innermost maps of the configuration. The configuration would look like this:

```
"my-general-validator": {
    "an-instance": {
        "foo": "bar"
    }
    "another-instance": {
        "foo": "42"
    }
}
```

Example 9.95. Declaring a general validator with Json

These general validators are technically decoupled from content validators and property validators. Therefore, configuration files for such validators have a different naming pattern: validation/general/\*\*/\*-validator-configura tion.json.

### 9.21.1.4 Defining and Localizing Validator Messages

*CoreMedia Studio* ships with predefined validator messages for the built-in validators. The messages are defined in property files, following the idiom described in Section 5.6, "Localization" [85]. However, you might still want to add your own localized messages if you add custom validators or if you want to provide more specific message for individual properties.

To this end, you should start by adding a new set of \_properties.ts files containing your localized messages. Make sure to add the base property file and an additional property file for each non-default language.

Augment the central validator property file with your own properties. The central property file is Validators properties.ts, so that it can be updated as follows:

```
new CopyResourceBundleProperties({
    destination: resourceManager.getResourceBundle(null, Validators_properties),
    source: resourceManager.getResourceBundle(null, MyValidators_properties),
})
```

Example 9.96. Configuring validator messages

Now you can add localized message to the base property file and optionally to every language variant, using an appropriate translation.

There are three kinds of keys using the following schemes:

- Validator\_<IssueCode>\_text is used as the generic message for the respective issue code.
- PropertyValidator\_<PropertyName>\_<IssueCode>\_text is used when the issue code appears for a property of a specific name.
- ContentValidator\_<ContentType>\_<PropertyName>\_<Issue Code>\_text is used when the issue code appears for a property of a specific name for a content item with the given content type or any subtypes thereof. A localized message for a more specific content type takes precedence.

Generally, more specific settings take precedence over more general settings. For example ContentValidator\_\* keys take precedence over Validator\_\* keys, if applicable.

Each localized message may contain the substitution tokens  $\{0\}$ ,  $\{1\}$ , and so on. Before being displayed, these tokens are replaced by the corresponding issue argument (counting from 0).

### 9.21.1.5 Tying Document Validation to Editor Actions

It is possible to tie the validation of a content item to editor actions via the stu dio.validateBefore property defined in application.properties. This property is to configure *Studio* to prevent certain activity on content items when they still contain errors. More specifically, you can specify that either checking in content or approving (and thus publishing) content will be not allowed in the presence of content errors. Setting the value of the validateBefore property to "CHECKIN" entails the check of both Checkin and Approve actions. Currently, the only supported options are "CHECKIN" or "APPROVE". Leaving the property value empty means that no such checks are imposed, and editors are allowed to check in, approve and publish even when content errors are detected.

# 9.21.2 Intercepting Write Requests

Write requests that have been issued by the client can be intercepted by custom procedures in the server. To this end, write interceptor objects can be configured in the Spring application context of the Studio Server. Typical use cases include:

- Setting initial property values right during content creation, ensuring that a completely
  empty content cannot be encountered even temporarily.
- Replacing the value to be written, for example, to automatically scale down an image to predefined maximum dimensions.
- Computing derived values, for example, to extract the dimensions (or other metadata) of an uploaded image and storing them in separate properties.

#### NOTE

Replacing values is not normally useful for text properties, because text values are saved continuously as the user enters data, and a write interceptor might not be able to operate appropriately during the first saves. For blobs or link lists, the impact on the user experience is typically less of a problem. In any case, when using interceptors, you need to make sure that the user experience is not impacted negatively.

### 9.21.2.1 Developing Write Interceptors

In order to process write requests as described above, create a class implementing the interface ContentWriteInterceptor. Alternatively, your class can also inherit from ContentWriteInterceptorBase, which already defines methods to configure the content type to which the write interceptor applies, and the priority at which the interceptor runs compared to other applicable interceptors.

This leaves only the method intercept (ContentWriteRequest) to be implemented in custom code. The argument of the intercept method provides access to all information needed for processing the current request, which is either an update request or a create request.

The method getProperties () of the WriteRequest object returns a mutable map from property names to values that represents the intended write request. Write interceptors can read this map to determine the desired changes. They may also modify the map (which includes the ability to add additional name/value pairs if required), thereby requesting modification of the original write request, and/or additional write operations. If multiple write interceptors run in succession, they see the effects of the previous interceptors' modifications in this map.

If a blob has been created in the write request by uploading a file via Studio, it is available as UploadedBlob in the properties of the WriteRequest, providing access to the original filename.

The method getEntity() returns the content on which an update request is being executed. A write interceptor may use this method to determine the context of a write request, for example to determine the site in which the content is placed in a multi-site setting or to determine the exact type of the content. Do not write to the content object. To modify the content, update the properties map as explained above.

The method getEntity() returns null for a create request, because a write interceptor is called before a content is created. So that the interceptor is able to respond to the context of a create request, the ContentWriteRequest object provides the methods getParent(),getName(), and getType(), which provide access to the folder, the name of the content item to be created, and the content type to be instantiated.

Finally, an issues object can be retrieved by calling getIssues(). This object functions as shown in Section 9.21.1, "Validators" [248]. In this context, it allows an interceptor to report problems observed in the write request. If a write interceptor reports any issues with error severity using the method addIssue(...) of the issues object, the write request will automatically be canceled and an error description will be shown at the client side. If issues of severity warn are detected, the write is executed, but a message box is still shown. In any case, the issues are not persisted, so that the only

Get values from write request

Get content for request

Reporting issues

issues shown for a content permanently are the issues computed by the regular validators.

If a write interceptor reports an error issue the write request is canceled but the whole chain of interceptors is still executed. To stop the interceptor chain immediately without further interceptor execution a write interceptor can throw an InterceptionAbor tedException which is caught during interceptor iteration. In this case a new issue with severity error is created and added to the issues instance of the given write request. Currently only the PictureUploadInterceptor throws this exception if the picture to upload is too large and exceeds a given image size limit configured with the uploadLimit interceptor property in the Spring bean configuration. This reduces the possibility the Java virtual machine runs out of memory during image blob transformations.

The following example shows the basic structure of a custom interceptor for images. A field for the name of the affected blob property is provided. The intercept() method checks whether the indicated property is updated, retrieves the new value and provides a replacement value using the properties map.

Example 9.97. Defining a Write Interceptor

# 9.21.2.2 Configuring Write Interceptors

A write interceptor is enabled by simply defining a bean in the Spring application context of the Studio web application. The interception framework automatically collects all interceptor beans and applies them in order whenever an update is requested. Interceptors with numerically lower priorities are executed first.

For a write interceptor implemented using the class ContentWriteIntercept / orBase, the priority is configured through the priority property. Such interceptors also provide the property type, indicating that an interceptor should only run for instances of specific content types. While the setter setType() receives a Content

Abort interceptor chain execution

Enabling the interceptor

Priority of interceptor

Type parameter, it is possible to simply provide the content type name as a string in the Spring bean definition file. The type name will be automatically converted to a ContentType object.

Furthermore, you need to configure whether the interceptor also applies to instances of subtypes of the given type through the property isInterceptingSubtypes. Like for validators, this property defaults to false, meaning that interception applies only to content items of the exact type.

Each write interceptor may also introduce additional configuration options of its own.

A typical definition might look like this:

```
@Bean
MyInterceptor myInterceptor() {
  MyInterceptor myInterceptor = new MyInterceptor();
  myInterceptor.setType("CMPicture");
  myInterceptor.setImageProperty("data");
  return myInterceptor;
}
```

Example 9.98. Configuring a Write Interceptor

# 9.21.3 Immediate Validation

Write requests that violate hard constraints of your content type model can be aborted when a validator fails. Typical use cases include:

- Preventing a client from uploading an image that is too large.
- Making sure that a content item does not link to itself directly.

#### CAUTION

Blocking writes is not normally useful for text properties, because text values are saved continuously as the user enters data, and a write interceptor might not be able to operate appropriately during the first saves. For blobs or link lists, the impact on the user experience is typically less of a problem. In any case, you need to make sure that the user experience is not impacted negatively.

For implementing immediate validation, you can create an instance of the class Val idatingContentWriteInterceptor as a Spring bean and populate its validators property with a list of PropertyValidator objects. When the validators are configured to report an error issue, an offending write will not be executed (that is, the requested value will not be saved). A configuration that limits the size of images in the data property of CMPicture content items to 1 Mbyte might look like this (class names are wrapped for layout reasons):

```
@Bean
ValidatingContentWriteInterceptor
 myValidatingContentWriteInterceptor(MaxBlobSizeValidator
mvMaxBlobSizeValidator) {
 ValidatingContentWriteInterceptor validatingContentWriteInterceptor =
   new ValidatingContentWriteInterceptor();
  validatingContentWriteInterceptor.setType("CMPicture");
 validatingContentWriteInterceptor.setValidators(
   Collections.singletonList(myMaxBlobSizeValidator)));
 return validatingContentWriteInterceptor;
@Bean
MaxBlobSizeValidator myMaxBlobSizeValidator() {
 MaxBlobSizeValidator maxBlobSizeValidator =
   new MaxBlobSizeValidator();
 maxBlobSizeValidator.setProperty("data");
 maxBlobSizeValidator.setMaxSize(1000000);
 return maxBlobSizeValidator;
3
```

Example 9.99. Configuring Immediate Validation

Remember that the validators become active during creation, too, so that an immediate validator might validate initial values set by an earlier write interceptor.

# 9.21.4 Post-processing Write Requests

Write requests that have been executed by the server can be post processed by custom procedures. To this end, write post-processor objects can be configured in the Spring application context of the Studio Server.

In most cases, a write interceptor is better suited for reacting to update requests, because an interceptor can still block an update completely and because it is more efficient to make sure that the right value are written immediately. But especially during content creation it might be necessary to create links to the generated content, which would be impossible before the content has actually been created.

#### NOTE

Note that post-processors are not executed atomically with the actual write, so that the write is persisted even if a post-processor exits with an exception.

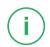

### 9.21.4.1 Developing Write Post-processors

In order to post process write requests as described above, create a class implementing the interface ContentWritePostprocessor. Alternatively, your class can also inherit from ContentWritePostprocessorBase, which already defines methods to configure the content type to which the write interceptor applies, and the priority at which the interceptor runs compared to other applicable interceptors.

This leaves only the method postProcess (WriteReport<Content>) to be implemented in custom code. The argument of the postProcess method provides access to all information needed for post processing the current request, which is either an update request or a create request.

The method getEntity() returns the content on which an update request has been executed. A write interceptor may use this method to determine the context of a write request.

The method getOverwrittenProperties () of the WriteReport object returns a map from property names to the values that have been overwritten during the write request. The new values can be retrieved as the current property value of the content returned from the method getEntity().

### 9.21.4.2 Configuring Write Post-processors

A write post-processor is enabled by simply defining a bean in the Spring application context of the Studio web application. The interceptor framework automatically collects all post-processor beans and applies them in order whenever an update is requested. Post-processors with numerically lower priorities are executed first.

For a write post-processor implemented using the class ContentWritePostpro cessorBase, the priority is configured through the priority property. Such post-processors also provide the property type, indicating that a post-processor should only run for instances of specific content types.

Furthermore, you need to configure whether the post-processor also applies to instances of subtypes of the given type through the property isPostprocessingSubtypes. Like for validators, this property defaults to false, meaning that post-processing applies only to content items of the exact type.

Each write post-processor may also introduce additional configuration options of its own.

Priority of post-processor

# 9.22 Available Locales

As the locale property of a content item is just a plain string property, *CoreMedia Studio* provides assistance with setting the locales and keeping them consistent.

For this purpose a special content item is maintained that stores a list of language tags. These tags are used to restrict the selectable locales when cloning a site or setting a content item's locale property. To this end a new property field called Available LocalesPropertyField is used in the Blueprint content forms, which displays the available locales as a combo box.

The locales are rendered to the user in a readable representation that is localized for the current *Studio* language. The property field can also be configured to show an empty entry that sets the field value to the empty string.

When editing the list of available locales a validator will warn you if a language tag does not match the *BCP 47* standard [ http://www.rfc-editor.org/rfc/bcp/bcp47.txt] and it will show an error if a language tag is defined multiple times.

The content item and property storing the locales can be configured with the following two Spring configuration properties:

available-locales.content-path=/Settings/Options/Settings/LocaleSettings available-locales.property-path=settings.availableLocales

# 9.23 Toasts and Notifications

# 9.23.1 Configure Notifications

By default, the amount of notifications requested by *Studio* is limited to 20. This value is customizable via the Spring property notifications.limit. The property can be overwritten in the application.properties file of the *Studio* web application or any other Spring properties file that is loaded for the *Studio* context.

### 9.23.2 Adding Custom Notifications

On several occasions, *CoreMedia Studio* shows notifications (see also Section 2.7, "Notifications" in *Studio User Manual*). It is easily possible to add your own custom notifications to *CoreMedia Studio*. In the following the necessary steps are described.

For your server-side module where you want to create a notification, make sure you add a Maven dependency on notification-api. This module contains the Noti ficationService API.

Also, make sure that your Web-App as a whole has a Maven dependency on com.coremedia.cms:notification-elastic.This module contains an *Elastic Core* based implementation of the NotificationService.For the Blueprint Studio Web-App this is already taken care of by the extension module notificationService.studio-lib.By default, the provided NotificationService vice uses mongoDb.

Finally, take care of declaring a NotificationService Spring bean, either via component scan or explicit declaration.

For the Studio client side, you have to add the dependency @coremedia/studioclient.main.notification-studio-client to the package where you want to develop new notification UIs.

## 9.23.3 Creating Notifications (Server Side)

To create notifications on the server side, simply inject the NotificationService and use it at the appropriate position [event/request handler, REST method, task etc.] to create a new notification with the method createNotification:

```
Notification createNotification(@NonNull String type,
@NonNull Object recipient,
@NonNull String key,
@Nullable List<Object> parameters);
```

A notification always has a combination of type and key. The key is basically a subtype and will be used to determine the correct localization text key on the client side. An example of a type / key combination is "publicationWorkflow" / "offered".

A notification has a recipient. This parameter is typed as Object. For Studio notifications, it has to be a User object.

Additional parameters will be used on the client side to parametrize the notification's text. In advanced cases they are additionally used to configure actions and customize the notification's UI. Details are explained below.

# 9.23.4 Displaying Notifications (Client Side)

For displaying notifications in CoreMedia Studio, three levels are distinguished:

- Simply displaying the notification in terms of a text message and an icon. For example, the notification might inform the user that a new publication workflow has arrived in its inbox.
- The same as in 1. but with an additional click action handler. For example, clicking the publication workflow notification might open the publication workflow inbox in the Studio Control Room.
- 3. Completely customizing the display and controls of the notification.

Levels 1 and 2 are considered as the typical cases for displaying notifications. For these, CoreMedia offers default components. However, in certain cases it might be necessary or desired to develop a more refined notification UI.

### Level 1: Simple Notification Display

For just displaying a notification in terms of an icon and a text message, you simply have to provide an icon class property and a text key property. These properties must match the patterns Notification\_{notificationType}\_iconCls and Notification\_{notificationType}\_{notificationKey}\_msg respectively. For the example of a publication workflow notification from above, the properties look as follows:

```
Notification_publicationWorkflow_iconCls :
CollaborationIcons properties.start publication workflow,
```

Notification\_publicationWorkflow\_offered\_msg : "The publication workflow  $\"\{0\}\"$  is new in your inbox."

In this example, the message property has a placeholder. By default, the parameters of the notification (see notification creation above) are inserted in the placeholders one after the other. Consequently, the parameters have to be of type string. However, it is also possible to compute the placeholder insertions from the notification's parameters (for example, if you have a complex bean as a parameter that should be the basis for all placeholder insertions). In this case your notification's Studio component (see below) has to implement the interface TextParametersPreProcessor.

You define your properties in your own resource bundle [WorkflowNotifica tions\_properties.ts, for instance] and have to make sure to copy it onto the resource bundle Notifications\_properties.ts which is provided by Core-Media:

```
import Config from "@jangaroo/runtime/Config";
import ConfigUtils from "@jangaroo/runtime/ConfigUtils";
import resourceManager from "@jangaroo/runtime/l10n/resourceManager";
import CopyResourceBundleProperties from
"@coremedia/studio-client.main.editor-components/configuration/CopyResourceBundleProperties";
import StudioPlugin from
"@coremedia/studio-client.main.editor-components/configuration/StudioPlugin";
import Notifications properties from
"@coremedia/studio-client.main.notification-studio-client/Notifications properties";
import WorkflowNotifications properties from
"./WorkflowNotifications_properties";
class MyStudioPlugin extends StudioPlugin {
  constructor(config:Config<StudioPlugin>) {
    super(ConfigUtils.apply(Config(MyStudioPlugin, {
     rules: [
      1.
      configuration: [
        new CopyResourceBundleProperties ({
         destination: resourceManager.getResourceBundle(null,
Notifications properties),
         source: resourceManager.getResourceBundle (null,
WorkflowNotifications properties),
        }),
      ],
    }), config));
 }
export default MyStudioPlugin;
```

### Level 2: Simple Notification Display with Click Action

In many cases it is not enough to just display a notification. Normally, a notification is a request to the user to do something. So it should be possible to click the notification and be directed to the part of Studio where the user can do something about it. In order to add an action click handler to your notification, you have to register your own notification component. You always register a notification component for a specific notification type:

```
import Config from "@jangaroo/runtime/Config";
import ConfigUtils from "@jangaroo/runtime/ConfigUtils";
import StudioPlugin from
"@coremedia/studio-client.main.editor-components/configuration/StudioPlugin";
import PublicationWorkflowNotificationDetails from
"@comedia/studio-client.main.control-room-editor-components/notification/components/RblicationWorkflowDotificationDetails";
import RegisterNotificationDetailsPlugin from
"@coremedia/studio-client.main.notification-studio-client/RegisterNotificationDetailsPlugin";
class MyStudioPlugin extends StudioPlugin {
  constructor(config: Config<StudioPlugin>)
    super(ConfigUtils.apply(Config(MyStudioPlugin, {
      rules: [],
      configuration: [
         new RegisterNotificationDetailsPlugin({
          notificationType: "publicationWorkflow",
notificationDetailsComponentConfig:
Config (PublicationWorkflowNotificationDetails),
        }),
      ],
    }), config));
  3
export default MyStudioPlugin;
```

You do not have to do any component developing for level 2. You can simply let your notification component extend DefaultNotificationDetails and add your notification action as its baseAction. You need to let your action extend Notific ationAction. This yields numerous benefits like accessing the notification via the method NotificationAction.getNotification(). Consequently, you have also access to all the notification's parameters.

```
import { mixin } from "@jangaroo/runtime";
import Config from "@jangaroo/runtime/Config";
import ConfigUtils from "@jangaroo/runtime/ConfigUtils";
import DefaultNotificationDetails from
"@coremedia/studio-client.main.notification-studio-client/components/DefaultNotificationDetails";
import TextParametersPreProcessor from
"Corremedia/studio-client.main.notification-studio-client/components/TextParametersPreProcessor";
import MyNotificationAction from "./MyNotificationAction";
class CustomNotificationDetails extends DefaultNotificationDetails implements
 TextParametersPreProcessor {
 constructor(config: Config<DefaultNotificationDetails>) {
    super((()=> ConfigUtils.apply(Config(CustomNotificationDetails, {
      baseAction: new MyNotificationAction({}),
    }), config))());
 }
 preProcessTextParameters(params: Array<any>): Array<any> {
    return params;
mixin(CustomNotificationDetails, TextParametersPreProcessor);
```

```
export default CustomNotificationDetails;
```

#### Level 3: Custom Notification Display

You are free to develop your own notification component that does not inherit from DefaultNotificationDetails. CoreMedia gives no further guidelines here but point out that your component at least has to inherit from NotificationDetails. You register your custom component just as it was described above.

# 9.23.5 Displaying Toasts

Toasts provide feedback, which is triggered by user interaction. Toasts always appear at the bottom left of the screen and disappear automatically after six seconds, but can be disabled in the user preferences dialog. Unlike notifications, they can not be customized. A toast contains a title, a text and has one of the following states: INFO, SUCCESS, WARN or ERROR.

The given code example shows examples how the ToastManager can be used to display different types of toast messages.

```
import ToastsManager from
"@coremedia/studio-client.ext.toast-components/ToastsManager";
import ValidationState from
"@coremedia/studio-client.ext.ui-components/mixins/ValidationState";
//Example: information toast
ToastsManager.getInstance().showToastMessage("Hello", "This is a simple
message.", null;
//Example: success toast
ToastsManager.getInstance().showToastMessage("Done!", "The job finished
successfully.", ValidationState.SUCCESS);
//Example: warning toast
ToastsManager.getInstance().showToastMessage("Hint", "Maybe this will not
work.", ValidationState.WARN);
//Example: error toast
ToastsManager.getInstance().showToastMessage("Ups", "Something went wrong.",
ValidationState.ERROR);
```

# 9.24 Annotated LinkLists

Every link in a list of links can be enhanced with additional settings - so called Link Annotations. These Link Annotations are stored together with the actual link in a struct. Link lists enhanced with Link Annotations are called Annotated Link Lists.

# 9.24.1 Studio Configuration

Annotated LinkLists are stored in a struct property. This is in contrast to a plain LinkList which is stored in a LinkList property. Therefore, when introducing a new Annotated LinkList, the doctype definition needs to have an XML property with the Struct grammar.

<XmlProperty Name="structList" Grammar="coremedia-struct-2008" extensions:translatable="true"/>

The property editor for an annotated LinkList usually is a LinkListPropertyField with the following configuration:

- linkListWrapper: An instance of StructLinkListWrapper, that wraps the annotated list
- rowWidget: An AnnotatedLinkListWidget that contains items which implement IAnnotatedLinkListForm

Existing Annotated LinkLists can be extended with custom forms by using the AddItemsPlugin on the AnnotatedLinkListWidget.

The custom forms need to implement the interface IAnnotatedLinkListForm (which basically is providing a settingsVE configuration) and can then start using property editors bound to sub properties of the settingsVE ValueExpression via extendBy.

### NOTE

Like every property editor the annotated link list form should consider the read-only state. For this our default property editors always provide the config forceReadOnly ValueExpression. Either implement this manually or utilize a base component like PropertyFieldGroup [see example below].

The row expander of an Annotated LinkList changes its appearance based upon the state of its row widget(s) [see Figure 9.8, "Annotated LinkList with item with

changed default value " [274], the changed parts are highlighted with red border]. That is, if there is at least one row widget instance in a row which differs from the default state, the row expander icon gets inverted. So the studio user gets a hint that at least one of the row widget instances has been changed.

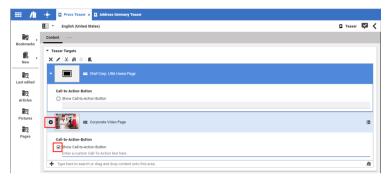

Figure 9.8. Annotated LinkList with item with changed default value

To determine if a row widget differs from its default state, every IAnnotatedLink ListForm may provide a custom method with the following signature: isAnnot ated (annotatedLinkListProvider: IAnnotatedLinkListPro vider, rowIndex:number):boolean

These custom methods are set via the LinkListPropertyField config option rowWidgetsAnnotatedPredicates.If there are no custom methods, a default strategy is chosen to determine if the row expander has to change its appearance. If there is at least one custom method, then the default strategy is ignored.

## 9.24.1.1 Examples

The following example shows how to add an annotated link list form to an already existing annotated link list [for further annotations]. The ExampleAnnotatedLinkList Form is based on PropertyFieldGroup, implements the IAnnotatedLink ListForm interface and shows a simple form containing an "Special Feature Enabled" CheckBox.

```
import Config from "@jangaroo/runtime/Config";
import ConfigUtils from "@jangaroo/runtime/ConfigUtils";
import { mixin } from "@jangaroo/runtime";
import ValueExpression from "@coremedia/studio-client.client-core/data/ValueExpression";
import IAnnotatedLinkListForm from
"@coremedia/studio-client.ext.ui-components/components/IAnnotatedLinkListForm";
import StatefulCheckbox from "@coremedia/studio-client.ext.ui-components/components/StatefulCheckbox";
import BindPropertyPlugin from "@coremedia/studio-client.ext.ui-components/plugins/BindPropertyPlugin";
import PropertyFieldGroup from
```

```
"@coremedia/studio-client.main.editor-components/sdk/premular/PropertyFieldGroup";
```

### Customizing CoreMedia Studio | Studio Configuration

```
interface ExampleAnnotatedLinkListFormConfig extends Config<PropertyFieldGroup>,
Partial<Pick<ExampleAnnotatedLinkListForm,
  "enabledPropertyName" |
  "settingsVE"
 >> {
}
class ExampleAnnotatedLinkListForm extends PropertyFieldGroup implements IAnnotatedLinkListForm {
 declare Config: ExampleAnnotatedLinkListFormConfig;
  /** the property of the Bean to bind in this field */
 enabledPropertyName:string;
 settingsVE:ValueExpression;
  constructor(config:Config<ExampleAnnotatedLinkListForm> = null){
    super(ConfigUtils.apply(Config(ExampleAnnotatedLinkListForm,
      items [
        Config(StatefulCheckbox, {
    boxLabel: "Special Feature Enabled",
          plugins:
            Config (BindPropertyPlugin, {
              bidirectional: true,
              bindTo: config.settingsVE.extendBy(config.enabledPropertyName || "enabled").
            }),
          ],
        }),
      1,
    }), config));
  }
mixin (ExampleAnnotatedLinkListForm, IAnnotatedLinkListForm);
export default ExampleAnnotatedLinkListForm;
```

The next example shows how to add this ExampleAnnotatedLinkListForm to an existing annotated link list. The underlying PropertyFieldGroup requires setting the bindTo, forceReadOnlyValueExpression and itemId config.

```
import Config from "@jangaroo/runtime/Config";
import LinkListPropertyField from
"@coremedia/studio-client.main.editor-components/sdk/premular/fields/LinkListPropertyField";
import AnnotatedLinkListWidget from
"@coremedia/studio-client.ext.ui-components/components/AnnotatedLinkListWidget";
import CMTeaserForm from "@coremedia-blueprint/studio-client.main.blueprint-forms/forms/CMTeaserForm";
import ExampleAnnotatedLinkListForm from "./ExampleAnnotatedLinkListForm";
//...
Config(LinkListPropertyField, {
  //..
  rowWidget: Config(AnnotatedLinkListWidget, {
     itemId: CMTeaserForm.TARGET ANNOTATION WIDGET ITEM ID,
     items: [
       Config(ExampleAnnotatedLinkListForm, {
         bindTo: config.bindTo,
         forceReadOnlyValueExpression: config.forceReadOnlyValueExpression,
         itemId: "exampleAnnotation",
      }),
});
    ],
```

# 9.24.2 Data Migration

To convert an existing LinkList property (Doctype property: LinkListProperty) to a new Annotated LinkList property (Doctype property: XmlProperty), functionality for migration is provided and can to be adapted to migrate custom properties.

The migration is performed on demand, that is, when the Annotated LinkList is edited. This migration approach does not migrate data as a preparation step, but is performed ongoing during write requests in normal operation mode.

Data migration from a legacy linkList property linkList to a struct linkList property structList is performed as follows:

 The new XMLProperty needs to be added in the doctype definition. Then the doctype definition contains the legacy and the new property.

```
<LinkListProperty Name="linkList" Max="1" LinkType="CMLinkable"/>
<XmlProperty Name="structList" Grammar="coremedia-struct-2008" extensions:translatable="true"/>
```

 Configure a Spring bean for CoreMedia Studio of type LegacyToAnnotated LinkListAdapter with appropriate properties.

```
@Bean
LegacyToAnnotatedLinkListAdapter customAnnotatedLinkListAdapter(ContentRepository contentRepository,
CapConnection connection) {
    ContentType cmTeaser = contentRepository.getContentType("CMTeaser");
    LegacyToAnnotatedLinkListAdapter customAdapter = new LegacyToAnnotatedLinkListAdapter();
    customAdapter.setType(cmTeaser);
    customAdapter.setType(cmTeaser);
    customAdapter.setLegacyProperty("linkList");
    customAdapter.setPriority(0);
    customAdapter.setInerceptingSubtypes(true);
    customAdapter.setConnection(connection);
    return customAdapter;
}
```

 If custom properties need to be adapted, extend the LegacyToAnnotatedLink ListAdapter and configure this bean instead.

```
public class CustomAnnotatedLinkListAdapter extends LegacyToAnnotatedLinkListAdapter {
    @Override
    protected void populateTargetStruct(Content target, int index, StructBuilder builder, CapObject
    capObject) {
        super.populateTargetStruct(target, index, builder, capObject);
        //custom code
    }
    @Override
    protected void cleanupLegacyData(ContentWriteRequest request) {
        super.cleanupLegacyData(request);
        //custom code
    }
```

 Override LegacyToAnnotatedLinkListAdapter#populateTarget Struct to apply custom data to the struct list. For example, retrieve a setting from localSettings and apply it to the struct:

```
@Override
protected void populateTargetStruct(Content target, int index, StructBuilder builder, CapObject
capObject) {
    super.populateTargetStruct(target, index, builder, capObject);
    Struct localSettings = capObject.getStruct("localSettings");
    if (!isEmpty(localSettings)) {
        Boolean setting = getBoolean_(localSettings, CUSTOM_SETTING);
        builder.declareBoolean(ANNOTATED_LINK_STRUCT_CUSTOM_PROPERTY_NAME, setting)
    }
}
```

 If required, legacy data can be cleaned up by overriding LegacyToAnnotated LinkListAdapter#cleanupLegacyData. For example, remove a setting from localSettings, that is stored in the struct now:

```
@Override
protected void cleanupLegacyData(ContentWriteRequest request) {
   super.cleanupLegacyData(request);
   Content entity = request.getEntity();
   Map<String, Object> properties = request.getProperties();
   Struct localSettings = entity.getStruct("localSettings");
   if (localSettings != null && localSettings.get(CUSTOM SETTING) != null) {
      StructBuilder structBuilder = localSettings.builder();
      structBuilder.remove(CUSTOM SETTING);
      properties.put("localSettings", structBuilder.build());
   }
}
```

- Then, automatic migration of the legacy property linkList will be done automatically on demand, that is on write access. As soon as structList is written (via the Studio Server), the former linkList and configurable properties are stored in the new struct property structList.
- As long as the structList property has not been written yet, read access on structList (via the Studio Server) will return the linkList as a Struct linkList.
- After migration, read access on structList will return the struct linkList directly.
- If the legacy linkList property is a weak link, then the structList property will lose this feature.
- Note: The legacy property linkList is still supported but it cannot be used alongside the new property structList.
- Note: The linklist property and the struct linklist property are different properties, the source linklist property cannot be reused with this mechanism.

# 9.25 Thumbnails

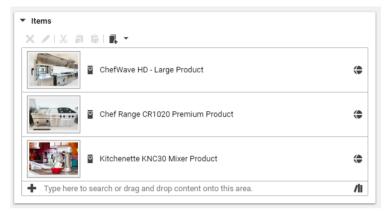

Figure 9.9. Thumbnails

Thumbnails can be found in different parts of the Studio for various items. For example content, commerce or content hub items. Components like the link list property editor have the option to show a thumbnail as a preview of the linked content. Enable the thumbnail by setting the component property showThumbnails to true.

```
import Config from "@jangaroo/runtime/Config";
import LinkListPropertyField from
"@coremedia/studio-client.main.editor-components/sdk/premular/fields/LinkListPropertyField";
//...
Config(LinkListPropertyField, { propertyName: config.propertyName, showThumbnails: true })
```

# 9.25.1 Thumbnail Resolvers

## Deprecation of Thumbnail Resolvers

ThumbnailResolvers have been deprecated. Instead of resolving a thumbnail for an item on the client, the calculation has been moved to the server. Find more details about this in Section 9.25.3, "Default Pictures" [280].

Thumbnail resolving is implemented in instances of ThumbnailResolver. ThumbnailResolver instances are registered with the editorContext and configured with a content type name and property names.

A default configuration for thumbnail resolvers can be found in the class Blueprint Default configuration FormsStudioPluginBase.ts. A ThumbnailResolver is selected when the configured content type matches Select thumbnail re-

the content type of the content in the link list. Thumbnail resolvers respect the content type inheritance. For example, the thumbnail resolver for CMTeasable will also be used for content of type CMArticle, since CMArticle is a subtype of CMTeasable.

The properties are evaluated in the configured order. If one of the configured properties Property evaluation contains an image blob, the corresponding thumbnail URL is returned. If the property is a link list, a matching ThumbnailResolver is looked up for the first content of this list and the search for the thumbnail blob goes on. If no blob is found, a default icon is shown.

As in the example below a notation like localSettings.thumbnail is supported. The example points to a link property thumbnail which is a child of the struct property localSettings.

```
import ThumbnailResolverFactory from
"@coremedia/studio-client.ext.cap-base-components/thumbnails/ThumbnailResolverFactory";
import editorContext from "@coremedia/studio-client.main.editor-components/sdk/editorContext";
//...
editorContext._.registerThumbnailResolver(
    ThumbnailResolverFactory.create("CMCollection", "pictures", "items"));
editorContext._.registerThumbnailResolver(
    ThumbnailResolverFactory.create("CMTeasable", "pictures", "localSettings.thumbnail"));
editorContext._registerThumbnailResolver(
    ThumbnailResolverFactory.create("CMTeasable", "pictures", "localSettings.thumbnail"));
editorContext._registerThumbnailResolver(
    ThumbnailResolverFactory.create("CMTeasable", "pictures", "localSettings.thumbnail"));
editorContext._registerThumbnailResolver(
```

Example 9.100. Example thumbnail resolver configuration

The configuration above could be applied as follows:

## Example 1: Link list contains CMPicture content

• When the data property of the CMPicture content contains an image, then this image is used to render the thumbnail.

## Example 2: Link list contains CMCollection content

- When a content item inside a link list is a CMCollection content item, use the properties items and pictures and check the first item of these link list properties.
- When this linked item is an instance of CMTeasable, use the pictures property to look up the content that contains the thumbnail.
- Finally, when the call stack arrives at an instance of CMPicture, use the data blob property to render the thumbnail.

# 9.25.2 Custom Thumbnail Resolvers

In some cases the thumbnail that should be rendered for a linked content should point to an external system. For example, when you have a content type that represents an asset of another system, you can use the asset preview URL (if provided) to render the thumbnail with a custom thumbnail resolver.

A custom ThumbnailResolver instance can be registered to the editorCon text:

editorContext. .registerThumbnailResolver(new MyCustomResolver());

# 9.25.3 Default Pictures

For numerous RemoteBean entities of the *CoreMedia Studio*, default pictures can be resolved in terms of their picture blob, their picture URL or both.

Default pictures are calculated on the *CoreMedia Studio* server and replace the existing ThumbnailResolver implementation of the client. This section describes how the resolving can be customized and accessed by the client.

## **Default Picture Resolving**

To support a thumbnail for a *Studio* RemoteBean entity, the server has to provide an implementation of DefaultPictureResolver for it. The product already supports these resolvers for most entities of the *Studio*, including a default implementation for content items.

The interface comes with the additional default method default int get Order(). This allows to re-implement an existing resolver and prefer it over the default implementation.

While DefaultPictureResolver is the interface to implement for any kind of entity, you can also implement the more specialized interface ContentDefault PictureResolver to resolve default pictures for content items. The interface includes the methods getContentType() and includeSubTypes to specify for which content items of which type the resolver applies.

Both DefaultPictureResolver and ContentDefaultPictureResolv er also come in a flavour where a DefaultPictureService is passed into their resolve() method. The service can be used to resolve further pictures along the way to finally obtain the picture in question. For example, while resolving the default picture for a Process, one of its content items is chosen and the process picture is then resolved as the default picture of this content item.

The thumbnail resolving for the content type model can be customized in the applic ation.properties of the *Studio* server. Additional entries can be added there, using the format studio.defaultPicture.content.paths.<DOC TYPE\_NAME>=<VALUE>, where DOCTYPE\_NAME matches the name of the content type and VALUE the name of the mapped content property that contains the picture blob or references another content item which contains the blob (or again another content item).

```
studio.default-picture.content.paths.CMVideo=pictures
studio.defaultPicture.content.paths.CMPicture=data
```

#### Example 9.101. Example content thumbnail resolver configuration

In this example the thumbnail for a CMVideo is looked up in the pictures link list. The list itself contains CMPicture content items which have their blob stored in the property data. Note that this path notation may also point to Struct properties, e.g. localSettings.thumbnail.

## Access Thumbnails on the Studio Client

Thumbnails for the *Studio* client RemoteBeans are resolved through the thumb nailService. The service provides the following methods for this:

• getThumbnailUri (model: any, operations: string = null): string This is the common service method to resolve a thumbnail URL with optional additional image operations for the given model. The method returns the default picture URL if the entity implements WithDefaultPicture and the server logic is able to resolve a picture for it.

## Customizing CoreMedia Studio | Default Pictures

• getThumbnail (model: any, operations: string = null): Thumbnail | string If available, this method returns the calculated Thumbnail object. In some cases, the client wants to know details about the image data, like the mime type or the blob size. If only the URL information is available, the URL string is returned instead.

# 9.26 Custom Workflows

This section describes the necessary steps to add new workflows to *Studio*. It is assumed that the corresponding new workflow definitions have already been added to the *Workflow Server* [see Workflow Manual]. Certain specific requirements concerning the workflow definition are covered when discussing different topics throughout the chapter.

Currently, CoreMedia offers support for publication and localization (with subtypes language translation and synchronization) workflows. Many topics of workflow customization concern both workflow types and are covered together in the first sections. Publication-/translation-specific customizations are covered in distinct sections afterwards.

All customizations are done in the context of *Blueprint* extensions for your *Studio* server and client apps. For the client, both the *Main App* and the *Workflow App* need to be taken into consideration. But in general one shared customization module for both client apps is sufficient.

Examples of custom workflow configurations that apply the options described in this chapter can be found in the *CoreMedia* GitHub repositories for Additional Publication Workflows and for the Global Link Translation Workflow.

# 9.26.1 Fundamentals

This section describes the most basic steps to make new workflows known to Studio.

## Studio server and User Changes App

For the Studio server, two basic customizations are possible.

## Defining the Workflow Category

You have to define the process category of your workflow, either localization or publication. You have two ways to do so:

- 1. Let the name of your workflow definition contain either Translation or Pub lication.
- Add the name of your new workflow definition to the translationProcess Names or publicationProcessNames beans for the corresponding workflow category. Example 9.102, "Add a new workflow with the name StudioThreeStepPub-

lication to publicationProcessNames " [284] shows this for a new 3-step publication workflow.

```
@Bean
@Customize("publicationProcessNames")
List<String> addThreeStepPublicationWorkflowName() {
  return List.of("StudioThreeStepPublication");
}
```

Example 9.102. Add a new workflow with the name StudioThreeStepPublication to publicationProcessNames

## **Enabling Notifications for Tasks**

You can switch on *Studio* notifications for tasks of your new workflow when they appear in the *Control Room* or *Workflow App* inbox. You do this via a Spring Java configuration in the application context of the Spring Boot app that acts as the *User Changes* application. This can be the Studio server app itself [for example, in the in-memory setup], but typically it is the dedicated *User Changes* app.

Customize the beans notificationsForTranslationWorkflowList or notificationsForPublicationWorkflowList for a translation or publication workflow, respectively. Example 9.103, "Enable notifications for new Studio-ThreeStepPublication workflow" [284] shows this for a new 3-step publication workflow.

```
@Bean
@Customize("notificationsForPublicationWorkflowList")
List<String> addThreeStepPublicationWorkflowNotifications() {
  return List.of("StudioThreeStepPublication");
}
```

Example 9.103. Enable notifications for new StudioThreeStepPublication workflow

## Studio client

For the Studio client it is important to note that both the *Main App* and the *Workflow App* need to be taken into consideration. For the time being, workflows are still started in the *Control Room* of the *Main App*, but running workflows can only be displayed in the *Workflow App*. However, it is typically sufficient to develop one shared module for a workflow customization and add it as a dependency to both client apps [see Section 9.1, "General Remarks On Customizing [Multiple] Studio Apps" [124]].

Customizing workflows for the Studio client involves no Ext JS, so no StudioPlugin or StudioStartupPlugin is needed. Instead, an autoLoad entry for the custom workflow module is the way to go [see section "Customization Entry points" [125]]. In the auto-loaded script, the global constant workflowPlugins is used to add workflow plugins. In the example below, a translation workflow is added. A corresponding method addPublicationWorkflow also exists.

```
workflowPlugins._.addTranslationWorkflowPlugin({
    workflowName: "MyCustomTranslation",
});
```

Example 9.104. Minimal Studio client enabling of a custom translation workflow

This is the minimal configuration needed to make a custom workflow known to the Studio client. In the example, addTranslationWorkflowPlugin is implicitly called with any for the model type parameter. A specific type will be needed once additional workflow form fields are configured (see below).

## 9.26.2 Workflow Steps

Most workflows have several steps to go through. They, of course, need to be configured for the process definition of a custom workflow, but in addition, some of them need to be configured for the Studio client.

In the context of process definitions, the term "workflow step" does not exist. Only tasks (possibly with entry and exit actions) can be defined. The term "workflow step" is used from a Studio client perspective in this section. Workflow steps are of course closely tied to workflow tasks but they are not synonymous.

In a nutshell, a workflow step needs to be configured for the Studio client part of a custom workflow whenever the user is required to decide between several options of how the workflow should proceed. The result of this decision might in some cases directly be the follow-up task. In other cases the result might be a value that is set to a process variable and the follow-up task is only determined after some additional computation.

## 9.26.2.1 Transitions

The following example shows the Studio client configuration for the workflow steps of the built-in *Studio Two Step Publication Workflow*.

workflowPlugins.\_.addPublicationWorkflowPlugin({

```
workflowName: "StudioTwoStepPublication",
```

```
nextStepVariable: "nextSelectedTask",
  transitions: [
    {
      task: "Approve",
      defaultNextTask: "Publish",
      nextSteps: [
          name: "Compose",
         allowAlways: true,
        3,
          name: "Publish",
          forceCurrentPerformer: true,
       },
      1,
    },
      task: "Compose",
      defaultNextTask: "Approve",
      nextSteps: [
          name: "Approve",
          isAssignmentTask: true,
       },
     ],
   },
 ],
});
```

Example 9.105. Workflow steps configuration for the built-in 2-step publication workflow

First of all, you need to define a nextStepVariable. This denotes the process variable of the process definition into which the result of a user choice between possible next steps is written. For the *CoreMedia* publication workflows this is the variable nextSelectedTask. In this case the selected step directly corresponds to the follow-up task. For the *CoreMedia* translation workflows this is the translationAc tion variable. Here, some further computation happens before a follow-up task is determined.

The *transitions* configuration parameter of a WorkflowPlugin consists of an array of WorkflowTransitions. For each transition, three parameters can be configured:

task The current task for which follow-up steps are configured.

nextSteps A list of possible follow-up workflow steps. Each step is given as a WorkflowStep with the following parameters:

- name: The name of the step. This is the value that is written to the nextStepVariable process variable if this step is chosen.
- allowAlways: Whether the step is always allowed, no matter whether validation issues exist for example. In the example from above, going back to Compose from Approve is always possible, even if content errors exist.

- isAssignmentTask: Whether the step is directly tied to a process definition task which can have assignees (see the following subsection). In the example from above, when in Compose, the next step Approve corresponds to the Approve task from the process definition and this task is one for which assignees may be set.
- forceCurrentPerformer: Whether the step is directly tied to a process definition task for which the same performer as for the current task is forced. In the example from above, when in Approve, the next step Publish corresponds to the Publish tasks from the process definition which has to be carried out by the same performer as for the Approve task.
- defaultNextTask The default next step from the list of nextSteps. This parameter is mainly important for one case: If a task is accepted in the *Workflow App* and the *Next Workflow Step* dialog is opened, a validation immediately starts with this default step as a validation parameter so that the user does not need to explicitly select a next step to trigger a validation.

### CAUTION

Currently, it is only possible to define next step configurations in the form of a Work flowTransition for tasks of a running workflow. On workflow start, selecting from multiple next steps is currently not supported. So you always need one first user task from where on several follow-up steps are possible.

## 9.26.2.2 Assignees

Which user can accept which workflow task depends on several conditions. First of all there is an access rights system in place where groups are granted certain rights (that is read, write, accept, complete, cancel) on a task. In addition, for publication workflows there exist *performer policies* that determine which users have the required access rights on the workflow's contents. For more details on these fundamental mechanisms, see the Workflow Manual.

The special case of assignees is covered because it also requires a Studio client configuration. If a task is an assignment task, the user of the predecessor task can specify assignees for the task. Assignees can be multiple users and groups. Only assigned users or members of assigned groups can then carry out the task. Currently, assignees are only supported for publication workflows out of the box. The following example shows how the Approve and Publish tasks of the Stu dio-Two-Step-Publication process definition are defined as assignment tasks.

```
<Workflow>
  <Process name="..." startTask="...">
    <1--
    <UserTask name="Approve"
               description="studio-three-step-publication-approve-task"
               successor="PublishOrCompose" reexecutable="true">
      <Performers
policyClass="com.coremedia.cap.workflow.plugin.AssignableResourcePermissionsPerformersPolicy"
                   assignedUsersVariable="assignedUsers Approve"
                   assignedGroupsVariable="assignedGroups Approve"
                   rights="approve, publish"/>
      <Rights>
       <Grant group="administratoren" rights="read, accept, cancel, delegate,</pre>
 reject"/>
        <Grant group="approver-role" rights="read, accept, cancel, delegate,</pre>
 reject"/>
      </Rights>
      <Assignment>
        <Reads variable="assignedUsers_Approve"/>
        <Reads variable="assignedGroups_Approve"/>
        <Writes variable="assignedUsers Publish"/>
        <Writes variable="assignedGroups Publish"/>
         <1-- ...
      </Assignment>
    </UserTask>
    <UserTask name="Approve"</pre>
               description="studio-three-step-publication-approve-task"
successor="ApproveOrDoPublish" reexecutable="true">
      <Performers
policyClass="com.coremedia.cap.workflow.plugin.AssignableResourcePermissionsPerformersPolicy"
                   assignedUsersVariable="assignedUsers Publish"
                   assignedGroupsVariable="assignedGroups Publish"
                   rights="publish"/>
      <Rights>
       <Grant group="administratoren" rights="read, accept, cancel, delegate,
 reject"/>
       .
<Grant group="publisher-role" rights="read, accept, cancel, delegate,
 reject"/>
      </Rights>
      <Assignment>
        <Reads variable="assignedUsers Publish"/>
        <Reads variable="assignedGroups Publish"/>
      </Assignment>
    </UserTask>
  </Process>
</Workflow>
```

Example 9.106. Defining assignable performers policy for tasks

In order to make a task an assignment task, the AssignableResourcePermis sionsPerformersPolicy has to be set as the performers policy of the task. In addition, this policy needs to be configured with the two parameters assignedUsers-Variable and assignedGroupsVariable. The values for both parameters need to be process variables and they need to follow the exact naming pattern of as signedUsers\_{\$taskName} and assignedGroups\_{\$taskName}.In the example, one can also see that the Approve task reads the assigned Users\_Approve and assignedGroups\_Approve variables and writes the assignedUsers Publish and assignedGroups Publish variables.

For the Studio client, configuring a workflow step as an assignment task is very easy as shown in Example 9.105, "Workflow steps configuration for the built-in 2-step publication workflow" [285]: In the WorkflowTransition definition for the Compose task, the WorkflowStep definition for Approve has the parameter isAssignment Task set.

To conclude, the WorkflowTransition#isAssignmentTask configurations for the Studio client must match the AssignableResourcePermissionsPer formersPolicy configurations of the process definition on the workflow server.

# 9.26.3 Workflow Fields

*CoreMedia Studio* comes with predefined forms to start publication and translation workflows [*Control Room*] and to work with running publication and translation workflows [*Workflow App*]. It is not possible to define custom workflow forms from scratch. Instead, the WorkflowPlugin API allows to extend the predefined forms.

It is here where the type parameter of a WorkflowPlugin<M> is used. The plugin has a form extension for both the start workflow form and the running workflow form. Both extensions define extra fields for workflow forms and the values of all these fields stem from a view model. The type parameter of a WorkflowPlugin<M> refers to the type of the view model. The plugin has the two parameters *WorkflowPlugin* and *WorkflowPlugin mingWorkflowFormExtension*. So both work with the same view model type.

As a running example, the form extensions for the Global Link Translation Workflow are used.

## 9.26.3.1 Start Workflow Form Extension

The Global Link Translation Workflow defines one extra field for the start workflow form which is a due date field where the date is given as a Calendar. This field's value is also taken into account for the backend validation of the workflow. The image below shows the customized start form with a reported validation error for the field.

## Customizing CoreMedia Studio | Workflow Fields

| ocalization Workflow                                                                        |       |   |
|---------------------------------------------------------------------------------------------|-------|---|
| <ul> <li>Workflow</li> </ul>                                                                |       |   |
| Adam 2021/12/14 6:39 PM                                                                     |       |   |
| Workflow Type                                                                               |       |   |
| Translation with GlobalLink                                                                 |       | ~ |
|                                                                                             |       |   |
| Due Date                                                                                    |       |   |
| 12/14/2021 🖼 at 12:00 AM 🗸 Europe - Berlin 🗸                                                | Reset |   |
| ✓ Content                                                                                   |       |   |
| $\times \mathbb{A}   \mathbb{D}$                                                            |       |   |
| A Look Behind Kitchen Design Article                                                        |       | / |
|                                                                                             |       | / |
| A Look Behind Kitchen Design Article  Dependent Content Include updated dependent content @ |       |   |
| Dependent Content                                                                           |       |   |
| Dependent Content                                                                           |       |   |
| Dependent Content                                                                           |       |   |

Figure 9.10. Start Workflow form Extension for the Global Link Translation Workflow

The following code gives the complete definition of the start workflow form extension for the *Global Link Translation Workflow*. The details are explained afterwards.

```
import { workflowPlugins } from
"@coremedia/studio-client.workflow-plugin-models/WorkflowPluginRegistry";
import { Binding, DateTimeField } from
"@coremedia/studio-client.workflow-plugin-models/CustomWorkflowApi";
import Calendar from "@coremedia/studio-client.client-core/data/Calendar";
import Gcc_properties from "./Gcc_properties";
interface GccViewModel {
    globalLinkSubmissionIds?: string;
    submissionStatusHidden?: boolean;
    globalLinkNueDate?: Calendar;
    globalLinkNueDateText?: string;
```

## Customizing CoreMedia Studio | Workflow Fields

```
completedLocales ?: string;
  completedLocalesTooltip?: string;
 xliffResultDownloadNotAvailable?: boolean;
3
workflowPlugins. .addTranslationWorkflowPlugin<GccViewModel>({
  workflowName: "TranslationGlobalLink",
  nextStepVariable: "translationAction",
 startWorkflowFormExtension: {
   computeViewModel() {
     const defaultDueDate = getDefaultDueDate();
     if (!defaultDueDate) {
        return undefined;
     return {
       globalLinkDueCalendar: defaultDueDate
    }.
    saveViewModel(viewModel: GccViewModel): Record<string, any> {
      return
        globalLinkDueDate: viewModel.globalLinkDueCalendar,
     };
    }.
    remotelyValidatedViewModelFields: ["globalLinkDueCalendar"],
    fields: [
      DateTimeField({
       label: Gcc properties.TranslationGlobalLink submission dueDate key,
        tooltip:
Gcc properties.TranslationGlobalLink submission dueDate tooltip,
        value: Binding ("globalLinkDueCalendar")
      }),
   ],
  },
})
```

Example 9.107. Start workflow form extension for Global Link Translation Workflow

The type of the form extension's view model is given as a simple interface. For the start form extension, only the property globalLinkDueCalendar is relevant, the other ones come into play in the following section where running workflow forms are considered.

To customize the start workflow form for a custom workflow, the parameter *Work-flowPlugin#startWorkflowFormExtension<M*>of the WorkflowPlugin<br/>dM> is used. It has the following parameters itself:

#### computeViewModel[]: M

A function that computes the view model for the extension's fields. As it is a start workflow form extension, there is no workflow running yet and so the function receives no parameter. It can be used to initialize the view model values with default parameters. In the example above, the view model for the start form extension only consists of one property globalLinkDueCalendar. Its value is computed by the function getDefaultDueDate (). It is important to note that the whole function computeViewModel () is embedded in a Function ValueExpression [see Section 5.3.6, "Value Expressions" [68]]. So all utility functions like getDefaultDueDate () can be implemented dependencytracked and as long as they do not deliver a value, the overall result can just be undefined.

#### saveViewModel(viewModel: M): Record<string, any>

A function that is called once the workflow has been created and that saves the current view model state of the start form extension to the workflow. Consequently, it receives the current view model state as input parameter and delivers a record as result. For each of the record's entries it has to hold that the key corresponds to the name of a process variable and that the value matches the type of the corresponding process variable. In Example 9.107, "Start workflow form extension for Global Link Translation Workflow" [290], the globalLinkDueCalendar from the view model is saved to the globalLinkDueDate process variable of the created workflow.

#### fields

An array of the start form extension's fields. Fields are not defined as *Ext JS* components but in terms of a declarative API [part of CustomWorkflowAPI] that is independent from any UI framework. Currently, five field types are supported:

- TextField
- DateField
- DateTimeField
- CheckField
- Button

All fields have the following properties:

- value
- label
- disabled
- hidden
- tooltip
- validationState

These properties can either be set directly or be defined as a two-way Binding to one of the view model properties. In the example from above, there is only one field in the start form extension, a DatetimeField: Label and tooltip are directly set while the value is bound to the view model's globalLinkDueCal endar property. Note that a DateTimeField's value can only be bound to

a view model property of type Calendar. More examples of form extension fields are covered in the next section.

#### remotelyValidatedViewModelFields?: [keyof M][]

An [optional] array of view model parameters that are part of the backend workflow validation [cf. Section 9.26.5, "Workflow Validation" [297]]. Changes to their values trigger a backend validation and the values are part of the validation's parameters.

#### viewModelValidator?: (viewModel: M) => WorkflowSetIssues

An (optional) function that carries out a client-side validation of the view model values. The *WorkflowSetIssues* that result from this computation are merged with the issues from the backend workflow validation.

## 9.26.3.2 Running Workflow Form Extension

The Global Link Translation Workflow defines several extra fields for a running workflow form as shown in figure Figure 9.11, "Start Workflow form Extension for a Running Global Link Translation Workflow" [293] (note that the "Due Date" field is an input field here for the sake of the example, it is normally a read-only field for a running Global Link workflow).

| Details<br>Workflow Type:<br>Workflow Name:<br>Site:<br>Started By:                       | Translation with GlobalLink<br>GCC translate go<br>Chef Corp.<br>Adam | Notes<br>You can add additional notes here. |
|-------------------------------------------------------------------------------------------|-----------------------------------------------------------------------|---------------------------------------------|
| More<br>Submission ID:<br>Status:<br>Due Date:<br>Completed<br>Locales.<br>Issue Details: | 1<br>Completed<br>01/25/20.<br>German (Germany)<br>Click to download  |                                             |

Figure 9.11. Start Workflow form Extension for a Running Global Link Translation Workflow

The following code gives the complete definition of the running workflow form extension for the the *Global Link Translation Workflow*. The details are explained afterwards.

```
import { workflowPlugins } from
"@coremedia/studio-client.workflow-plugin-models/WorkflowPluginRegistry";
import { Binding, DateTimeField } from
```

### Customizing CoreMedia Studio | Workflow Fields

```
"@coremedia/studio-client.workflow-plugin-models/CustomWorkflowApi";
import Gcc properties from "./Gcc properties";
interface GccViewModel {
  globalLinkPdSubmissionIds?: string;
  globalLinkSubmissionStatus?: string;
  submissionStatusHidden?: boolean;
  globalLinkDueDate?: Date;
 globalLinkDueCalendar?: Calendar;
 globalLinkDueDateText?: string;
  completedLocales ?: string;
 completedLocalesTooltip?: string;
 xliffResultDownloadNotAvailable?: boolean;
3
workflowPlugins. .addTranslationWorkflowPlugin<GccViewModel>({
  workflowName: "TranslationGlobalLink",
 nextStepVariable: "translationAction",
 startWorkflowFormExtension: {...},
 runningWorkflowFormExtension. {
    computeTaskFromProcess: ProcessUtil.getCurrentTask,
    computeViewModel(state: WorkflowState): GccViewModel {
      return
        globalLinkPdSubmissionIds:
transformSubmissionId(state.process.getProperties().get("globalLinkPdSubmissionIds")),
        globalLinkSubmissionStatus:
transformSubmissionStatus (state.process.getProperties ().get ("globalLinkSubmissionStatus")),
        globalLinkDueDate:
dateToDate(state.process.getProperties().get("globalLinkDueDate")),
        completedLocales:
convertLocales(state.process.getProperties().get("completedLocales")),
        completedLocalesTooltip:
createQuickTipText(state.process.getProperties().get("completedLocales"),
localesService),
        xliffResultDownloadNotAvailable: downloadNotAvailable(state.task),
     };
   },
    saveViewModel(viewModel: GccViewModel) {
      return
        globalLinkDueDate: viewModel.globalLinkDueDate,
      3
    },
    fields: [
      TextField({
        label: Gcc properties.TranslationGlobalLink submission id key,
        value: Binding ("globalLinkPdSubmissionIds"),
        readonly: true,
      }),
      TextField({
        label: Gcc_properties.TranslationGlobalLink_submission_status_key,
        value: Binding ("globalLinkSubmissionStatus"),
        readonly: true,
      }),
      DateField({
        label: Gcc properties.TranslationGlobalLink submission dueDate key,
        value: Binding ("globalLinkDueDate")
      }),
      TextField({
        label: Gcc properties.TranslationGlobalLink completed Locales,
        readonly: true,
        value: Binding ("completedLocales"),
        tooltip: Binding ("completedLocalesTooltip"),
      }),
```

```
Button({
    label: Gcc_properties.translationResultXliff_Label_Button_text,
    value: Gcc_properties.translationResultXliff_Button_text,
    validationState: "error",
    handler: (state): GccViewModel | void => downloadXliff(state.task),
    hidden: Binding("xliffResultDownloadNotAvailable"),
    ),
    ),
    ),
    ...
})
```

Example 9.108. Running workflow form extension for Global Link Translation Workflow

To customize the running workflow form for a custom workflow, the parameter *Work-flowPlugin#runningWorkflowFormExtension<M>* is used. The view model is the same as for the startWorkflowFormExtension. The parameters are also very similar to those of the previous section:

#### computeTaskFromProcess?: (process: Process) => Task;

An optional function to compute the current task from a given process. Its purpose is described under the following point.

#### computeViewModel[state: WorkflowState]: M

A function that computes the view model for the extension's fields. Contrary to the StartWorkflowFormExtension#computeViewModel() function it receives a WorkflowState parameter. It has the two properties Work flowState#process [a Process remote bean] and Work flowState#task [a Task remote bean] which hold the currently displayed process and task respectively.

Note that the process property is always given and that the bean is fully loaded. For the task property, things are a bit more complicated. It is set if either [1] the workflow form displays a task [e.g. opened from "Inbox"] or [2] the workflow form displays a process [e.g. opened from "Running"] but RunningWorkflow FormExtension#computeTaskFromProcess () from above is given. Otherwise task is set to null.

Note that the function computeTaskFromProcess is wrapped in a dependency-tracked FunctionValueExpression under the hood. Thus, it may return undefined as long as the current task cannot be computed due to asynchronous sub-computations. The surrounding framework ensures that RunningWorkflowFormExtension#computeViewModel(state: WorkflowState) will always be called with a WorkflowState parameter where the process and task remote bean properties are set and fully loaded [with the one exception from above where task is null]. In the example, several view model properties are computed based on the current WorkflowState. While some computations are just access calls to the process variables, others require more complex computations and utilize helper functions.

#### saveViewModel(viewModel: M): Record<string, any>

Contrary to StartWorkflowFormExtension#saveViewModel() function, this function to save the view model changes back to the process is not only called once [upon workflow start] but whenever the view model changes.

#### fields

An array of the running form extension's fields. The same explanations as for StartWorkflowFormExtension#fields apply here. The example shows a mixture of field properties that are directly set or bound to a view model property.

#### remotelyValidatedViewModelFields?: [keyof M][]

The same explanations as for StartWorkflowFormExtension#re motelyValidatedViewModelFields apply here.

#### viewModelValidator?: (viewModel: M) => WorkflowSetIssues

The same explanations as for StartWorkflowFormExtension#view ModelValidator apply here.

# 9.26.4 Additional Workflow List Actions

Workflow lists are shown in the *Main Studio Control Room* and in the overview of the *Workflow App*. Depending on the concrete list, these lists contain tasks or processes. In each case, actions can be performed on the current selection of workflow objects. These actions are either tied to toolbar buttons [Control Room] or to menu items [Workflow App]. Using WorkflowPlugin#workflowListActions additional actions can be added in these places. Each WorkflowObjectListAction is defined in terms of the following parameters:

#### text

The action's text.

#### tooltip

The action's tooltip.

#### svglcon

The action's icon given as an SVG icon. For the use of SVG icons, the same prerequisites as described in Section 9.5.1, "Localizing Types and Fields" [147] apply.

#### handler: (workflowObjects: Array<WorkflowObject>) => void

The action's handler function. It receives the selected workflow objects as a parameter.

#### confirmMessage

If this parameter is set, a confirmation dialog with this message is displayed upon triggering the action.

#### confirmTitle

This parameter only comes into play if confirmMessage is set. It sets the title of the confirmation dialog. If not set, a default title is displayed.

# computeActionState: [workflowObjects: Array<WorkflowObject>] => { disabled: boolean, hidden: boolean }

This function computes the action's state in terms of its *disabled* and *hidden* status. The workflow object selection is given as a parameter.

## 9.26.5 Workflow Validation

This section describes the server-side customizations required for workflow validation. The client-side counterpart is very simple and was already covered in section Section 9.26.3, "Workflow Fields" [289]. It is divided into two parts: the first part (this section) covers validation for custom workflows, the second one (next section) describes how to customize validation for built-in workflows.

For the Studio server you can define or change validators that create issues for your workflow. Each validator is linked to a workflow task and optionally its state, so that you can define different validators for every stage of your process. For each set of validators you can additionally define a so-called WorkflowValidationPreparation. This is a step that will be executed before the Workflow validators. [For example, the dependent content is calculated in the WorkflowValidationPreparation]

## Adding custom workflow validators

In order to add validators or a preparation step for your workflow, you need to provide a bean of type WorkflowValidatorsModel within your *studio-lib* extension. In that model you need to set the processName according to the process that you want to add validators to. Now you need to define validators that have to implement the interface com.coremedia.rest.cap.workflow.validation.Work flowValidator.and optionally an implementation of interface WorkflowValidator for

the start of a workflow or for a certain task you need to either place you validator in the WorkflowStartValidators or the WorkflowTaskValidators.

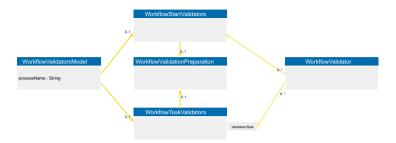

Figure 9.12. Workflow validators model class diagram

### NOTE

If you want to add a validator to a built-in workflow, see section Section 9.26.6, "Customizing Validation of Built-In Workflows" [299].

## Already existing validators

There is a set of already defined validators available, which you can use for your own validator lists. See Spring configuration classes TranslationWorkflowValid ationConfiguration PublicationWorkflowValidationConfig uration for available validator beans.

## Writing your own validator

If you want to define your own validator you need to implement the interface Work flowValidator and create issues within the method addIssuesIfInvalid. The method will receive a parameter object that you can use to compute your issues from. Within the parameter object, the isAbortRequestedRunnable object is stored, that you need to check if the validation was aborted. You need to call the is AbortRequestedRunnable method within your validator regularly to make sure that an aborted validation does not go on longer than necessary.

## 9.26.6 Customizing Validation of Built-In Workflows

This section describes how to customize *start validators* for built-in workflows. Workflow start validators may need to be changed due to project requirements like, e.g., excluding specific content items from translation.

#### NOTE

It is generally not recommended to omit or change existing validators of built-in workflows. Refer to Table 3.22, "Studio Properties" in *Deployment Manual* in Deployment Manual for default start validators.

Workflow start validators for built-in workflows are defined by one property for each workflow (property name pattern studio.workflow.validation.start-validators.\*). Refer to Table 3.22, "Studio Properties" in *Deployment Manual* in Deployment Manual for default values of these properties. See Java API documentation on TranslationWorkflowValidationConfiguration and Publica tionWorkflowValidationConfiguration for details on available validator beans.

Custom validator beans implementing interface WorkflowValidator may be added to any of the workflows by providing a re-definition of the corresponding property (using the default value) in your project code and appending custom validator bean names to the comma-separated list.

## 9.26.7 Workflow Localization

Workflow localization follows the same approach as content type localization described in Section 9.5.1, "Localizing Types and Fields" [147]. Localizations are added or modified using a registry. Just as for content type localization, icons are provided in terms of SVG icons, so the same prerequisites as described previously hold.

The following code example shows an excerpt of the localization of the *Global Link* translation workflow.

```
import GccWorkflowLocalization_properties from "./GccWorkflowLocalization_properties";
import gccIcon from "./icons/global-link-workflow_24.svg";
import { workflowLocalizationRegistry }
from "@coremedia/studio-client.workflow-plugin-models/WorkflowLocalizationRegistry";
```

### Customizing CoreMedia Studio | Publication Workflow Specifics

```
workflowLocalizationRegistry. .addLocalization("TranslationGlobalLink",
  displayName: GccWorkflowLocalization properties.TranslationGlobalLink displayName, description: GccWorkflowLocalization properties.TranslationGlobalLink description,
  svgIcon: gccIcon,
  states: {
    Translate: GccWorkflowLocalization properties.
    TranslationGlobalLink state Translate displayName,
DownloadTranslation: GccWorkflowLocalization properties.
      TranslationGlobalLink state DownloadTranslation displayName,
    ReviewDeliveredTranslation: GccWorkflowLocalization properties
      TranslationGlobalLink state ReviewDeliveredTranslation displayName,
    ReviewCancelledTranslation: GccWorkflowLocalization properties.
      TranslationGlobalLink state ReviewCancelledTranslation displayName,
    . . .
  },
  tasks: {
    Prepare: GccWorkflowLocalization properties.
      TranslationGlobalLink_task_Prepare displayName,
    AutoMerge: GccWorkflowLocalization_properties.
      TranslationGlobalLink task AutoMerge displayName,
    SendTranslationRequest: GccWorkflowLocalization properties.
      TranslationGlobalLink task SendTranslationRequest displayName,
 },
});
workflowLocalizationRegistry._.addIssuesLocalization({
    dateLiesInPast globalLinkDueDate: GccWorkflowLocalization_properties.
}
    dateLiesInPast_globalLinkDueDate_text,
  dateInvalid globalLinkDueDate: GccWorkflowLocalization properties.
    dateInvalid globalLinkDueDate text,
});
```

Example 9.109. Workflow localization example

Display name, description and icon are defined for the workflow. As described earlier in Section 9.26.2, "Workflow Steps" [285], tasks and state are distinguished. Consequently, they are localized separately. Note that each task and state can also be localized with a separate display name and description instead of just with a string.

The example also shows that issues are localized with the workflowLocaliza tionRegistry as well.

# 9.26.8 Publication Workflow Specifics

This section covers publication-specific workflow customizations. These only refer to server-side customizations. For the client side, there are no publication-specific customizations beyond those covered in the previous sections.

For the server side, you need to define custom validators for your new workflow. Please refer to Section 9.26.5, "Workflow Validation" [297] for general information on how to do this. This section introduces the default publication workflow validators that cover most needs for publication workflow validation. Feel free to add further validators if needed.

### CAUTION

Before the actual validators are executed, a so called WorkflowValidationPreparation takes place, which provides the workflow's computed *change set* as well as the *dependent contents* as INFO issues.

The default publication workflow validators offer the following functionality:

#### PublicationContentStateValidator

All content validators from the application context are applied to check the complete publication set for validity.

#### PublicationNoAssigneeValidator

If assignees are selected, all assignees are checked for having the required [see below] content rights for the publication set as well as for having the right rights for accepting the next selected task.

#### PublicationSessionUserRightsWorkflowValidator

For the workflow start, it is checked whether there are contents that need to be checked in and if the current user does not have the right to do it.

#### PublicationContentRightsWorkflowValidator

Workflow validator that checks if the given members have the configured content rights on the chosen content, that a necessary to perform publication workflow. The validator can be configured.

For each user task of the workflow, you can define the required content rights. For example, the Approve task does not need publish rights.

You can also configure if assignees can accept not only the next selected task but also a number of follow-up tasks, for example if they are auto-accepted. For example, for the case of the built-in 2-step publication workflow, the user that accepts the Approve task also needs to be able to accept the following Pub lish task.

#### PublicationWorkflowUndoWithdrawValidator

Validator that removes (undoes) toBeDeleted and toBeWithdrawn states from the given contents and their parent folders.

All the validators are defined as Spring Beans within the PublicationWork flowValidationConfiguration file, where you can also find their Bean names, defined as constants, which you can import, or override.

The following code shows the validation configuration for the 3-step publication example.

```
@Configuration
public class ThreeStepPublicationWorkflowConfiguration {
 private static final String THREE STEP PUBLICATION WORKFLOW NAME = "StudioThreeStepPublication";
public static final String THREE STEP PUBLICATION VALIDATORS = "threeStepPublicationValidators";
public static final String THREE_STEP_PUBLICATION_WORKFLOW_VALIDATORS =
"threeStepPublicationWorkflowValidators";
  public static final String DO PUBLISH TASK NAME = "DoPublish";
  @Bean(THREE STEP PUBLICATION WORKFLOW VALIDATORS)
  public WorkflowValidatorsModel threeStepPublicationWorkflowValidators(
         @Qualifier(PUBLICATION VALIDATION PREPARATION) WorkflowValidationPreparation
publicationValidationPreparation,
         @Qualifier(THREE STEP PUBLICATION VALIDATORS) List<WorkflowValidator>
threeStepPublicationValidators) {
    ValidationTask composeRunningTask = new ValidationTask(COMPOSE TASK NAME, TaskState.RUNNING);
ValidationTask approveRunningTask = new ValidationTask(APPROVE TASK NAME, TaskState.RUNNING);
    ValidationTask publishRunningTask = new ValidationTask (PUBLISH TASK NAME, TaskState.RUNNING);
    final WorkflowTaskValidators taskValidators =
              new WorkflowTaskValidators(publicationValidationPreparation, Map.of(
                        composeRunningTask, threeStepPublicationValidators,
                        approveRunningTask, threeStepPublicationValidators,
publishRunningTask, threeStepPublicationValidators));
    return new WorkflowValidatorsModel(
       THREE STEP PUBLICATION WORKFLOW NAME,
       taskValidators,
       new WorkflowStartValidators (publicationValidationPreparation,
       threeStepPublicationValidators));
  }
  @Bean(THREE_STEP_PUBLICATION_VALIDATORS)
public List<WorkflowValidator> threeStepPublicationValidators(
        ContentRepository contentRepository,
@Qualifier(PUBLICATION_NO_ASSIGNEE_VALIDATOR) WorkflowValidator publicationNoAssigneeValidator,
@Qualifier(PUBLICATION_SESSION_USER_RIGHTS_WORKFLOW_VALIDATOR) WorkflowValidator
publicationSessionUserRightsWorkflowValidator,
         @Qualifier(PUBLICATION WORKFLOW UNDO WITHDRAW VALIDATOR) WorkflowValidator
publicationContentIssuesValidator) {
    Map<String, Rights> requiredContentRightsForTasks = new HashMap<>();
    requiredContentRightsForTasks.put(APPROVE TASK NAME, Rights.valueOf("RA"));
requiredContentRightsForTasks.put(PUBLISH_TASK_NAME, Rights.valueOf("RAP"));
    requiredContentRightsForTasks.put(DO PUBLISH TASK NAME, Rights.valueOf("RAP"));
    PublicationContentRightsWorkflowValidator publicationContentRightsWorkflowValidator =
         new PublicationContentRightsWorkflowValidator(
              contentRepository, requiredContentRightsForTasks,
              Map.of(PUBLISH TASK NAME, List.of(DO PUBLISH TASK NAME)));
    return List.of(publicationContentRightsWorkflowValidator,
              publicationNoAssigneeValidator,
              publicationSessionUserRightsWorkflowValidator,
              publicationWorkflowUndoWithdrawValidator,
              publicationContentIssuesValidator);
  }
}
```

Example 9.110. Workflow validation configuration for the StudioThreeStepPublication workflow

# 9.26.9 Translation Workflow Specifics

This section covers translation-specific workflow customizations for both the server and the client side.

## Studio server

The Studio server customizations are mainly related to workflow issue computation.

## Calculation of Dependent Content

Dependent content are content items not explicitly chosen for translation, but which are required to keep in-site links consistent. This is the minimal set of dependent content to be added, but an extended set may be desirable.

The easiest example are two new contents A and B where A links to B. If A is transferred to a derived site via translation, a translation of B is required as well, to mirror the relationship from master to derived.

Extension of this set may be desirable for out of date content: Content A is created and links to existing and previously translated content B. As B already exists, it is not necessarily required to be added as dependent content. But the translation of B is out-of-date. Thus, it may be desirable, adding content B nevertheless.

The behavior can be controlled by choosing a strategy for dependent content calculation. This strategy can be chosen via a checkbox that is displayed over the dependent content section.

You can configure a limit for the dependent content, as well as how deep links should be followed (recommended). The defaults can be configured via configuration properties as listed in the studio properties section of the deployment manual. These defaults can be overridden in content settings by adding the following integer properties in a nested struct named limits.translation of a Settings content with name WorkflowValidation in the folder /Settings/Options/Settings/:

- maxDepthToCompleteChangeSet
- limitForDependentContentItems

If a limit will be reached, the nagbar will display a warning, which states that not all dependent content has been calculated. Per default the limit does not exist.

### Compatibility prior to 2007.1

Prior to 2007.1 the dependent content calculation was different. It also contained the content items, which are required to keep in-site links consistent, but it did not include outdated dependent contents. Instead, it included existing contents, which were added as new links to some contents to translate. These additional dependent contents were meant to provide some context to the translators.

If this behavior meets your requirements, you can still switch back to this behavior. To do so, simply adapt your DefaultStartTranslationWorkflowForm with hideDependentContentsStrategyChooser set to true.

## Localization Issues

The Translation Workflow displays its issues in two possible categories. These are localization and content. You can create issues with these categories in order to let your issue show up either as translation or content specific. If you write a custom translation workflow validator, you may extend the class LocalizationWork flowValidator which automatically creates issues with the category localization. Furthermore, all predefined workflow validators for translation, except the ContentStateValidator, produce only issues for the category localization.

## Studio client

The TranslationWorkflowPlugin has some additional configuration options compared to the WorkflowPlugin:

#### isSync

Whether the translation workflow is a synchronization workflow (defaults to false).

#### downloadXLIFFButtonVisible

Whether the default button to download the XLIFF document should be visible (defaults to false).

#### createWorkflowPerTargetSite

Whether a separate translation workflow should be created per target site on workflow start or whether one workflow for all target sites shall be created (defaults to false).

#### hideDependentContentsStrategyChooser

Whether the dependent content strategy chooser should be visible for the start workflow form [defaults to true].

#### allowSelfAssignedPullTranslation

Whether pull translation leads to automatic self-assignment of the first workflow task (defaults to true).

# 9.26.10 Synchronization Workflow Specifics

For the Synchronization Workflow, a custom merge strategy can be added to the merge strategy chooser of the Start Synchronization Workflow Panel.

This customization requires a change for the Studio client and the Workflow Server. The change for Studio client is described in this section, for customization of the workflow-server refer to Section "AutoMergeSyncAction" in *Blueprint Developer Manual*.

Adding a merge strategy for a synchronization workflow on the Studio client side is simply done via the WorkflowLocalizationRegistry as shown in the following example.

Example 9.111. Adding a New Merge Strategy

# 9.27 Content Hub

The *CoreMedia Content Hub* allows integrating various external and asset management systems into the *Studio* library. It allows you to integrate just about any external system or platform into your CoreMedia system.

### NOTE

Every integration of an external system for the *Content Hub* or any other *CoreMedia* hub is called *adapter*.

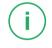

This section describes the functionality of the *Content Hub* and the required steps to implement a custom adapter for it. Adapters are usually implemented as extensions for *Studio*, using the extensions point studio-lib (and studio if UI customizations are required).

# 9.27.1 Basic Setup

The basic functionality of an adapter is to enable the user to browse through the content of an external system in the *Studio* library. You have to implement the following interfaces:

#### <YOUR\_ADAPTER\_NAME>Settings

Settings interfaces are used to map adapter specific connection parameters (like a connection URL) to Java code. You only have to declare the Settings interface according to the data your adapter needs. Implementations are generated automatically, backed with the data of your configuration. The getter methods of these interfaces must match the corresponding fields of the settings struct as described in Section 9.27.2, "Adapter Configuration" [308]. The name of the interface is arbitrary, the Settings suffix is just a convention.

com.coremedia.contenthub.api.ContentHubAdapterFactory

An implementation of ContentHubAdapterFactory declares the type (a ContentHubAdapterType) of an adapter. While a factory can create multiple adapter instances (for example multiple RSS connections), the type defines attributes that are common for all adapter instances of the factory. The factory implements the factory method createAdapter to create an adapter instance. createAdapter

has one argument, the binding, which in particular provides a settings property of your Settings interface. The method getId identifies the factory and is used when an adapter configuration is read from the content.

#### com.coremedia.contenthub.api.ContentHubAdapter

A ContentHubAdapter implementation resolves the tree structure of entities of an external system. It returns Folder and Item instances. Concrete examples and more documentation about ContentHubAdapters can be found in the *Blueprint* and in the Javadoc of the interface com.coremedia.contenthub.api.ContentHubAdapter

#### com.coremedia.contenthub.api.Item

The Item interface extends the ContentHubObject interface which describes their common attributes such as the name and the ID of the entity. Items have a type described by an instance of com.coremedia.contenthub.api.ContentHubType.Acom.coremedia.contenthub.api.ContentHubType consists of a name and a parent type. The type hierarchy determines the icons the items are shown with in *Studio*.

If the items in your external system have names like file names, with extensions suitable to determine a MIME type from (for instance myimage.jpg), you can start with the com.coremedia.contenthub.api.BaseFileSystemItem, which derives the ContentHubType from the MIME type. Otherwise, you must implement getCon tentHubType().

#### com.coremedia.contenthub.api.Folder

The Folder interface extends the ContentHubObject interface which describes their common attributes such as the name and the id of the entity. Folders have the default com.coremedia.contenthub.api.ContentHubType folder that may be overridden if you want to use more specific icons in *Studio*.

#### com.coremedia.contenthub.api.search.ContentHubSearchService

If your external system allows for searching, you can propagate this to your Content Hub adapter by implementing a ContentHubSearchService and returning it in your ContentHubAdapter#searchService() implementation. You must implement at least the actual search method. The search capabilities of particular external systems differ. Therefore, the ContentHubSearchService has some feature flags that you can activate if you can support them via the external system. For details see the Javadoc of ContentHubSearchService.

### NOTE

Adapter implementations should be stateless objects to ensure that pressing the *Reload* Button in *Studio* will invalidate the backend data as well. For example the RSS adapter does not keep the root folder as an Object variable. The adapter recreates the root folder with its feed items when the node is re-requested / when the user presses the reload button.

### NOTE

Each adapter decides if and how to paginate the request of children. The *Content Hub* always requests all children until the specified page. It might be necessary to cache each page to reduce requests. Be aware that ContentHubAdapter.invalidate[] will be called when the author explicitly wants to refresh a folder. In this case the cached data has to be invalidated.

The pagination will be triggered by scrolling in the client. Should a user scroll to the last element of a folder (library tree, or library list view) that supports pagination, the next page will be requested automatically.

# 9.27.2 Adapter Configuration

Once the implementation of an adapter has been created, an additional configuration must be available to tell *Studio* which concrete instances to display. These instances are configured in settings content items in a folder named Connections. The Connections folder should contain only *Content Hub* connections content items, otherwise you will encounter some warnings in the logging. Each content item contains a Struct List connections. Every connection sub-struct defines the following properties:

| Name         | Туре   | Re-<br>quired | Description                                                                                       |
|--------------|--------|---------------|---------------------------------------------------------------------------------------------------|
| connectionId | String | х             | The identifier of the connection. For technical reas-<br>ons, it must not contain '/' characters. |
| factoryld    | String | х             | The identifier of the implementing factory class.                                                 |
| settings     | Struct | х             | A struct that defines the connection attributes.                                                  |

### Customizing CoreMedia Studio | Adapter Configuration

| Name                    | Туре    | Re-<br>quired | Description                                                                                                    |
|-------------------------|---------|---------------|----------------------------------------------------------------------------------------------------|
| enabled                 | Boolean |               | Allows disabling a connection.                                                                                                    |
| itemTypes               | Link    |               | Links to a settings content item that contains the item type mapping. Alternatively, you can override getItemTypes () in your ContentHubAd apterType and implement this mapping hard coded.                                                              |
| contentTypeMap-<br>ping | Link    |               | Links to a settings content item that contains the<br>mapping from <i>Content Hub</i> types to content types.<br>Alternatively, you can override getContent<br>TypeMapping() in your ContentHubAd<br>apterType and implement this mapping hard<br>coded. |

#### Table 9.8. Connection Struct Properties

Every connection struct must contain a sub-struct settings. Properties of this struct will automatically be mapped to the settings interface that you have created for the adapter. For example, if the settings interface contains the method String get ConnectionUrl(), then the struct must provide the String property connectionUrl.

#### CAUTION

Please take care of security protection. The settings should not contain secrets like passwords or API tokens. For example, better store them in a dedicated secrets manager and only pass them through to the external system in your custom adapter implementation during runtime.

The following rules of thumb provide additional protection for sensitive data:

- Restrict access to the Connections folder to the people that actually configure the adapters.
- Do not publish adapter configuration. The adapters are only accessed in the *Core-Media Studio*. As such they are not relevant on the live side.
- Ensure that there are not links to Settings content. The adapter configuration is identified by means of their location. Links are not required. A link would risk that the Settings content is accidentally published if for example its referring content is published.
- Exclude the content and folder from website search by checking the corresponding option.
- Prevent access to arbitrary content from the Headless Server and from other client applications. See Section 3.5, "Security" in Headless Server Manual for more details.

### 9.27.2.1 Global, User and Site Specific Connections

The Connections folder can be located in the following folders:

- /Options/Settings/Options/Content Hub/: These connections are available for all users. Please note that the connections are read with admin privileges. So even if users don't have the permission to read this folder, the global *Content Hub* connections will be available for them nevertheless.
- <SITE\_ROOT>/Options/Settings/Content Hub/:Site specific connections are only available when the corresponding site is selected as preferred site in *Studio*.
- <USER\_HOME>/: connections located in home folders are only available for the corresponding user.

The base folders for the global or site specific lookup can be customized via Spring properties. To customize the location, override the following default property values:

- contenthub.studio.globalConfigurationPath:/Settings/Op tions/Settings/Content Hub
- contenthub.studio.siteConfigurationPath: /Options/Set tings/Content Hub

## 9.27.2.2 Content Type Mapping

Content Hub defines a ContentHubType for each Content Hub Object. The ContentHubType defines how a Content Hub Object is displayed within Studio. The ContentHubType is also used by the Content Hub framework to map a ContentHub Item to a CoreMedia ContentType during the import of the item. Each ContentHubObject has a ContentHubType (also folders). This means it is necessary to provide two mappings:

• External item to ContentHubType mapping

The first mapping is needed to display the items of an external system in CoreMedia Studio. This mapping is from external Item to ContentHubType. Therefore, you need to implement the method ContentHubObject#getContentHubType. You can also create a hierarchical relationship between the ContentHubTypes which enables you to provide for example icons for a more general type. Per default the ContentHub offers the abstract classes BaseFileSystemHubObject and BaseFileSystemItem that you can use if you implement a file based system. It will analyze the MimeType of an external item and create ContentHubTypes from it. The Content Hub's framework already offers the localization and Icons for Mime-Type's to ensure a fast Setup.

ContentHubType to CoreMedia ContentType Mapping

The second mapping is needed to import the external items into CoreMedia. Therefore, you need to provide a mapping from ContentHubType to CoreMedia ContentType. Therefore, you need to implement the method ContentHubItem#getCore MediaContentType. Per default the BaseFileSystemItem provides a functionality for this mapping. You need to provide a Map<ContentHubType, String> to the Item, and it will recursively map the ContentHubType to a CoreMedia ContentType which is represented as String here.

## 9.27.3 Content Hub Content Creation

With Content Hub it is possible to create *CoreMedia* content from *Content Hub* Items. Therefore, you need to implement the interface ContentHubTransformer. Pressing the "Create Content" button in the library's toolbar, or dragging and dropping a selection of Content Hub items or folders to the Studio library will trigger a content import from the selected Content Hub Objects to *CoreMedia* content.

#### WARNING

When importing content from an external system to CoreMedia, it is the responsibility of the ContentHubTransformer to deliver a valid ContentModel. Also, a ContentHubTransformer should check the content that is about to be imported for security issues!

A ContentHubAdapter must implement the transformer () method, which returns a ContentHubTransformer suitable for the adapter's items. A Con tentHubTransformer returns a ContentModel. ContentModels are used as placeholders for contents to be created. A ContentHubTransformer should never create content on its own but always use ContentModels. This ensures that all existing ContentWriteInterceptors of *Studio* are executed for the newly created content as well. The following example shows a Transformer implementation for RSS:

```
public ContentModel transform (Item item,
                                Content targetFolder,
                                ContentHubAdapter contentHubAdapter,
                                ContentHubContext contentHubContext) {
 RSSItem rssItem = (RSSItem) item;
  ContentModel contentModel = new ContentModel(targetFolder,
        rssItem.getRssEntry().getTitle(), item.getId());
  //set standard properties
  String description = rssItem.getRssEntry().getDescription().getValue();
 Markup markup = contentCreationUtil.convertStringToMarkup(description);
 contentModel.put("title", rssItem.getName());
contentModel.put("detailText", markup);
  //collect images references
  SyndEntry rssEntry = rssItem.getRssEntry();
  List<String> imageUrls = FeedImageExtractor.extractImageUrls(rssEntry);
 List<ContentModelRef> refs = new ArrayList<>();
for (String imageUrl : imageUrls) {
    ContentModelRef contentModelRef = ContentModelRef
         .create(contentModel, "CMPicture", imageUrl);
    refs.add(contentModelRef);
 contentModel.put("pictures", refs);
  return contentModel;
```

Example 9.112. Implementing a ContentHubTransformer (1)

The example method can be separated into two steps:

• Setting the default content properties for the target content via the ContentMod el.

Since the ContentModel is a Content representation, it is possible to add properties, just like for regular content. These properties will be used for the actual content creation by the *Content Hub*.

Collecting additional references

Some adapters for the *Content Hub* may want to create additional content for a single transform call, maybe even recursively. An RSS feed for example can contain text and images. Therefore, a CMArticle should be created for the text content, but also CMPicture content items for the images of it. ContentHubTrans formers support this by ContentModelReferences. They allow developers to create contents incrementally.

The example below shows the usage of ContentModelReferences for the RSS *Content Hub* adapter:

```
public ContentModel resolveReference (ContentModelReference reference,
                                    ContentHubAdapter contentHubAdapter,
                                    ContentHubContext contentHubContext) {
 String imageUrl = (String) reference.getData();
 String imageName = contentCreationUtil.extractNameFromUrl(imageUrl);
 ContentHubObjectId contentHubObjectId =
         reference.getOwner().getContentHubObjectId();
 ContentHubObjectId referenceId = ContentHubObjectId
        .createReference(contentHubObjectId, imageName);
 Content targetFolder = reference.getOwner().getTargetFolder();
 ContentModel contentModel :
       new ContentModel(targetFolder, imageName, referenceId);
 "image/jpeg");
 contentModel.put("data", pictureBlob);
contentModel.put("title", "Image " + imageName);
 return contentModel;
```

Example 9.113. Implementing a ContentHubTransformer (2)

For every ContentModelReference that has been created within the trans form method, the resolveReference method is called. Since the reference data is an image URL, create a new ContentModel of type CMPicture and put the image blob into it.

#### NOTE

ContentModelReferences are resolved recursively. That means if the ContentModel that is returned by the resolveReference method contains a ContentModelReference again, the resolveReference method will be called again.

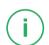

## 9.27.4 Content Hub Object Preview

Content Hub offers a preview for ContentHub Items and Folders in the library. Selecting a Content Hub Object will show this customizable Preview.

A preview is structured into so called *sections*. A section will be displayed as a Collapsible Panel within Studio. A section has a header and can be filled with so called *elements* that consist of key value pairs. An element can display data in form of blob (Picture), Calendar and String. The data is shown in key value pairs. The keys can be localized, or marked as non localizable (for example, if the Content Hub Object name should appear as a label for a preview picture).

If no preview is defined, the ContentHubType Icon, and the Content Object's name will be shown as default preview.

The last section is called *Located In* and shows a list of CoreMedia Content, that was imported from the selected Content Hub Item. This list is not configurable and will only be shown for Content Hub Items, as folders cannot be imported.

#### **Thumbnail Preview**

Additionally to the customizeable Preview, every implementation of Content Hub Objects can override the method getThumbnailBlob. This URL will be used to render a preview thumbnail of each item inside the Studio library's thumbnail view.

In order to create a custom Content Hub Preview, you must implement the ContentHu bObject method getDetails, which returns a list of DetailsSections. A section can be configured to be non collapsible, also the header can be hidden. Within that Section a list of DetailsElement need to be defined. You can put a value of type Calendar, String or ContentHubBlob into this element. Set the boolean value html of the DetailsElement to true if the given String should be rendered as HTML. This allows to embed iframes into the Content Hub Preview, for example YouTube videos. The interface ContentHubDbject offers a special constant SHOW\_TYPE\_ICON that can be used to show the Content Hub Object's type icon instead of a picture.

#### WARNING

Embedding iframe from other sources is a security risk. To embed a preview in this way, ensure that the CSP settings of the Studio's application.properties contains an exception for the URL that is loaded by the iframe.

4

In order to provide preview pictures in form of ContentHubBlob you need to provide an object of that type as value for your DetailsElement. This blob does not need to contain an InputStream yet, but only metadata and a so called classifier. In a second call the method getBlob will be called by the framework with the classi fier in order to resolve the blob. This method must return a ContentHubBlob with an InputStream containing the picture's data.

#### WARNING

Pictures sent as preview to the client should not exceed the limit of 10Mbyte. If that is the case, the framework will not display the picture in the client.

The Labels of Sections and Elements can be localized in your Content Hub Client extension. Therefore, you need to provide a localization key that consists of the label and postfix \_sectionltemKey for Element labels or \_sectionName for Section Headers.

## 9.27.5 Content Hub Error Handling

As The Content Hub Framework communicates with an external third-party system, communication errors could occur. These errors are visualized as so called error objects that appear in the Studio library. When clicking on an error object, an error message will appear with a button that offers the possibility to reload the object.

Within the Adapter implementation, the implementer can throw a ContentHubEx ception. This Exception can contain a ContentHubExceptionErrorCode that will result in a custom error message on the client side. Any other Exception will lead to a general error message at the client. The error message can be localized using the following scheme: Concrete classname of the implementation of ContentHubEx ceptionErrorCode combined with the Code. (for example, "ContentHubExceptionRssErrorCode\_CUSTOM\_ERROR"). Using the postfix "\_icon" or "\_title" you can also set a title or an lcon from the CoreMedia Corelcons.

Together with the ContentHubExceptionErrorCode a String List of arguments can be passed in the ContentHubException. These arguments can be included with the placeholder *{1}* within the localization. Note that the first argument will always be the connectionId of the Adapter and can be included in the error message with the placeholder *{0}*. The arguments passed to the Exception can be shown starting with *{1}*.

4

### 9.27.6 Studio Customization

Developing new adapters can require client-side Studio customization too. These customizations are easily done by overriding the \_properties.ts files of the *Content Hub* Studio plugin. Examples for overriding property files can be found in documentation or the file BlueprintFormsStudioPlugin.ts inside the *CoreMedia Blueprint*.

#### NOTE

CoreMedia Content Hub Adapters and Studio Customization

Since the *Content Hub* supports connecting to *CoreMedia* systems as well, the rendering of the labels, type icons and names of *Content Hub* entities can be handled the same way as they are for content entities. When the ContentHubTypes of an adapter have the same values as the CoreMedia ContentTypes (for example, "CMArticle") *Studio* will try to display the entities using the existing content type icons and labels out of the box.

### 9.27.6.1 Customizing Labels and Icons

The properties file ContentHub\_properties.ts contains the label and icon values for adapter folders and items. New entries can simply be added by overriding this file. The *Content Hub* will always try to lookup an existing icon or type name mapping in the resource bundles first. If no match is found, the technical name or a default name will be displayed, depending on the ContentHubType.

The file expects entries with the following format:

#### Adapters

adapter\_type\_<ADAPTER\_FACTORY\_ID> name : "<TYPE\_LABEL>", adapter\_type\_<ADAPTER\_FACTORY\_ID>\_icon : CoreIcons\_properties.<KEY\_FOR\_ICON>,

For icon values, *CoreMedia* recommends to use the existing CoreIcons resource. If a null value is returned for the getName() method of the ContentHubAd apterType interface, this name property will be used instead. If no such property has been defined, the factoryId will be used as tree node name instead.

#### Folders

folder\_type\_<ADAPTER\_FOLDER\_TYPE>\_name : "<TYPE\_LABEL>", folder\_type\_<CONTENTHUB\_TYPE> icon : CoreIcons properties.<KEY FOR ICON>,

Folders have their own type attribute, which allows modifying the icon and label for folders. The label Folder and the folder icon are the default values for *Content Hub* folders.

#### Items

item\_type\_<CONTENTHUB\_TYPE> name : "<TYPE\_LABEL>", item\_type <CONTENTHUB\_TYPE> icon : CoreIcons properties.<KEY FOR ICON>,

If no icon is found for the given item type (and the item type is not a *CoreMedia* content type), the *Content Hub* will try to use the entity's name suffix (file suffix) to resolve a matching icon. If no match is found, the property Item icon will be used as fallback.

### 9.27.6.2 Custom Columns

The *Content Hub* allows adding custom columns to the *Studio* library by implementing the interface ColumnProvider. The "Type" is always displayed as first column, regardless of any ColumnProvider.

#### Implementing ColumnProviders

By default, the *Content Hub* displays the columns "Type" and "Name". The "Name" Column is provided by a default ColumnModelProvider. In order to display custom columns you can add a ColumnModelProvider for your Adapter. This enables you to add Columns that show data in form of String, Date or Icon (with or without Text). The following code shows an example implementation for the *CoreMedia* adapter:

```
public class CoreMediaColumnModelProvider implements ColumnModelProvider {
  @Override
  public Boolean isApplicable(String factoryId) {
    return "coremedia".equals(factoryId);
  }
  @Override
  public List<Column> getColumns(Folder folder) {
    List<Column> columns = new ArrayList<>();
    //we should set at least one column to flex, so the collection view's
  width will be filled.
    columns.add(new DefaultAdapterColumn("name", "nameValue", 100, -1, false,
  false, false, true, false));
    columns.add(new DefaultAdapterColumn("status", "status", 100, -1));
    return columns;
}
```

```
@Override
public List<ColumnValue> getColumnValues (ContentHubObject hubObject) {
    //note that a folder or item may be passed here
    CoreMediaContentHubObject coreMediaEntity = (CoreMediaContentHubObject)
    hubObject;
    //the backing entity is content, so we don't have to care about the
    concrete type
    Content content = coreMediaEntity.getContent();
    List<ColumnValue> columnValues = new ArrayList<>();
    columnValues.add(new DefaultAdapterColumnValue("name",
    hubObject.getDisplayName(), null, null));
    columnValues.add(new DefaultAdapterColumnValue("status",
    getLifecycle(hubObject), null, null));
    return columnValues;
    }
}
```

Example 9.114. Defining a Custom ColumnModelProvider

The example adds two columns name and status, using the DefaultAdapter Column class. The index for the column is set to '1' and '2' which ensures that the "name" column is located before the "status" column. It is also possible to set a width. However, there should be at least one column that has a flexValue set. This will ensure the columns will fill the width of the library.

The header of the column model can be localized through the properties file Con tentHub properties.ts:

```
<COLUMN TITLE> header : "<COLUMN LABEL>"
```

If no matching label was found, the original title value will be used as fallback.

## 9.28 Feedback Hub

The CoreMedia Feedback Hub offers the possibility to provide feedback for CoreMedia content. It is possible to connect external systems to Feedback Hub in order to collect feedback.

This section describes the integration of a feedback providing system into the *CoreMedia Feedback Hub* These integrations are implemented as extensions for *CoreMedia*, using the extension point studio-lib [and studio if localization of custom error messages is required].

Currently, the Feedback Hub supports Validators, Editorial Comments and the Keywords Integration. Conceptually, it is designed to support arbitrary flavors of feedback, though, and future versions of *CMCC* may introduce more Feedback Hub features. The Feedback Hub API already reflects the possibility of other feedback flavors, so that for now some concepts like Adapters may appear unnecessarily generic with respect to the Keywords Integration.

## 9.28.1 Basic Setup

The following part explains which interfaces have to be implemented in your studiolib extension. The Error handling and its localization for the client is explained in Section 9.28.4, "Error handling" [325]. How to configure your Adapter bindings is explained in Section 9.28.2, "Adapter Configuration" [321].

#### <YOUR\_ADAPTER\_NAME>Settings

First it is necessary to provide a Settings interface, which has getters for the configurable data of your Adapter. Settings interfaces are used to map Adapter specific connection parameters (like credentials) to Java code. You only have to declare the Settings interface according to the data your Adapter needs. Implementations are generated automatically, backed with the data of your configuration. The getter methods of these interfaces must match the corresponding fields of the settings struct as described in Section 9.28.2, "Adapter Configuration" [321]. The name of the interface is arbitrary, the Settings suffix is just a convention.

com.coremedia.feedbackhub.adapter.FeedbackHubAdapterFactory

An implementation of a FeedbackHubAdapterFactory delivers instances of a FeedbackHubAdapter, that is used for the actual connection to an external system. The id that is returned within the getId method, has to match the factory

Id value from your Section 9.28.2, "Adapter Configuration" [321]. In the create method you must return an instance of the specific FeedbackHubAdapter. The method receives the adapter specific settings as parameter. Any errors that occur during the creation of a FeedbackHubAdapter can be thrown as FeedbackHubEx ception [described in Section 9.28.4, "Error handling" [325]] if they should result into a specific error message at the client. Any other exceptions result in a general error message at the client.

The factory needs to be available as a Spring bean within the Spring context of the studio-server. Therefore, you also must provide a Spring configuration file that instantiates the FeedbackHubAdapterFactory as Spring Bean (@Bean), so that it can be collected by the Feedback Hub framework.

com.coremedia.feedbackhub.adapter.keywords.BlobKeywordsFeedbackHubAdapter

A BlobKeywordsFeedbackHubAdapter is a predefined adapter which delivers a list of KeyWords for a given blob and a locale. The result type of the getKeywords method is java.util.concurrent.CompletionStage.This enables you to implement long running operations, like round trips to external systems, with the stage's asynchronous execution facilities so that no threads are blocked. getKeywords is called, when a user requests keywords for CoreMedia content. It will receive a blob from the content (which is configured in the Section 9.28.2, "Adapter Configuration" [321]] and the locale from the content. Any errors that occur during the calculation of keywords can be thrown as FeedbackHubException (described in Section 9.28.4, "Error handling" [325]] if they should result into a specific error message at the client. Any other exceptions will result in a general error message at the client.

The following table shows the settings that are configurable for the BlobKeyword sContentFeedbackProviderSettings interface.

| Name               | Туре   | Description                                                                |
|--------------------|--------|----------------------------------------------------------------------------|
| sourceBlobProperty | String | The name of the content blob property to analyze and compute keywords for. |

Table 9.9. Settings Struct Properties

com.coremedia.feedbackhub.adapter.text.TextContentFeedbackProvider

A TextContentFeedbackProvider is a predefined adapter which delivers a list of FeedbackItems for a given list of property values. The result type of the analyzeText method is java.util.concurrent.CompletionStage. This enables you to implement long running operations, like round trips to external systems, with the stage's asynchronous execution facilities so that no threads are blocked. Any errors that occur during the calculation of keywords can be thrown as FeedbackHubException [described in Section 9.28.4, "Error handling" [325]] if they should result into a specific error message at the client. Any other exceptions will result in a general error message at the client.

The following table shows the settings that are configurable for the TextContent FeedbackProviderSettings interface.

| Name             | Туре   | Description                                                                                                    |
|------------------|--------|----------------------------------------------------------------------------------------------------|
| sourceProperties | String | A comma separated list of property names that are<br>used to extract text from. If the text is a markup field,<br>the markup will be converted to plain-text automatic-<br>ally. Invalid properties will be ignored since it is pos-<br>sible to configure the adapter for multiple content<br>types. |

Table 9.10. Settings Struct Properties

com.coremedia.feedbackhub.adapter.FeedbackHubErrorCode

The FeedbackHubErrorCode is part of the error handling, described in Section 9.28.4, "Error handling" [325] and needs to be implemented by an enum. The enum stores all error codes for errors that can occur within the specific adapter implementation or its factory. In case of an error the code is transferred to the client where it is shown as an error message in Feedback Hub's window nagbar.

## 9.28.2 Adapter Configuration

The configuration for a Feedback Hub Adapter can be provided via a settings content item. For Feedback Hub every adapter needs its own content item. Here it is possible to configure for which content type and also in which tab of the Feedback Hub window an adapter appears. Adapters can be grouped into panels via the groupId. If two adapters share the same group ID, they appear in the same panel. For every new groupId a new panel is shown in the Feedback Hub window. How to configure the item see Section 9.28.3, "Localization" [323]. You can define a Feedback Hub configuration globally by placing the content item in the folder structure /Settings/Op tions/Settings/Feedback Hub.If you want to define a site specific Feedback Hub configuration, you need to place the content item in the folder structure SITE ROOT FOLDER/Options/Settings/Feedback Hub. The name of the content item itself is not relevant. The settings content item must hold a struct with at the following entries:

| Name                    | Туре    | Description                                                                                                    |
|-------------------------|---------|----------------------------------------------------------------------------------------------------|
| factoryld               | String  | The identifier of the implementing factory class. The value must match the return value of the method getId.                                                                                                    |
| targetProperty          | String  | The name of the property, where the feedback refers to                                                                                                    |
| groupld                 | String  | The groupId configures in which tab of the Feedback Hub<br>window the Adapter is shown. If several adapters share the same<br>groupId, they are shown in the same tab.                                                                                                    |
| contentTypes            | String  | A list of comma separated values for which content types the adapter is shown.                                                                                                    |
| enabled                 | Boolean | Only if set to true, the adapter appears.                                                                                                    |
| reloadMode              | String  | Can be set to manual, auto or none. If set to auto, the<br>adapter feedback will reload the feedback automatically when<br>the corresponding observedProperties are configured<br>and changed. If set to manual, the user will have to reload the<br>feedback manually. If set to none, no reload attempt will be<br>triggerd. |
| observedProper-<br>ties | String  | A comma separated list of property names that the Feedback<br>Hub will listen to if reloadMode is set to manual or auto.<br>Unknown properties will be ignored silently, because the adapter<br>may have been configured for different content types which don't<br>share the same property names.                             |
| settings                | Struct  | A struct that defines the attributes that will be passed to the<br>specific adapters. The attributes set in your settings struct have<br>to match the Settings-Interface, mentioned in Section 9.28.1,<br>"Basic Setup" [319]. The values of the struct will be passed to your<br>Adapter                                      |

Table 9.11. Connection Struct Properties

Please take care of security protection. The settings should not contain secrets like passwords or API tokens. For example, better store them in a dedicated secrets manager and only pass them through to the external system in your custom adapter implementation during runtime.

The following rules of thumb provide additional protection for sensitive data:

- Restrict access to the Feedback Hub folder to people that actually configure the adapters.
- Do not publish adapter configuration. The adapters are only accessed in the Core-Media Studio. As such they are not relevant on the live side.
- Ensure that there are not links to Settings content. The adapter configuration is identified by means of their location. Links are not required. A link would risk that the Settings content is accidentally published if for example its referring content is published.
- Exclude the content and folder from website search by checking the corresponding option.
- Prevent access to arbitrary content from the Headless Server and from other client applications. See Section 3.5, "Security" in Headless Server Manual for more details.

## 9 28 3 Localization

In CoreMedia Feedback Hub you may provide localization for the UI elements in the FeedbackHubPanel of your adapter. The localization for Feedback Hub needs to be provided in an extra Feedback Hub extension for studio-client. Within that extension you need to provide a StudioPlugin that holds the configuration which copies the resource bundle of your adapter to the FeedbackHub proper ties.ts.

import FeedbackHubCustom properties from "./FeedbackHubCustom properties";

import Config from "@jangaroo/runtime/Config";

import ConfigUtils from "@jangaroo/runtime/ConfigUtils"; import resourceManager from "@jangaroo/runtime/l10n/resourceManager";

import CopyResourceBundleProperties from "@coremedia/studio-client.main.editor-components/configuration/CopyResourceBundleProperties"; import StudioPlugin from

<sup>&</sup>quot;@coremedia/studio-client.main.editor-components/configuration/StudioPlugin"; import FeedbackHub properties from

<sup>&</sup>quot;@coremedia/studio-client.main.feedback-hub-editor-components/FeedbackHub\_properties";

Example 9.115.

In your FeedbackHubCustom\_properties you can provide a localization for the following items. The <factoryId> value needs to match the factoryId of your configuration, collection the value of the collection field of your Feed backItem:

| ltem             | naming pattern                                                        | Description                                                      |
|------------------|-----------------------------------------------------------------------|------------------------------------------------------------------|
| Main Tab Icon    | <factoryid>_iconCls</factoryid>                                       | The tab icon that is shown for the tab of your adapter's groupID |
| Main Tab Title   | <factoryid>_title</factoryid>                                         | Title that is shown for the panel of you Adapter                 |
| Main Tab Tooltip | <factoryid>_tooltip</factoryid>                                       | Tooltip that is shown for the panel of you Adapter               |
| Sub-Tab Title    | <factoryid>_<collec-<br>tion&gt;_tab_title</collec-<br></factoryid>   | The title of a collection tab                                    |
| Sub-Tab Tooltip  | <factoryid>_<collec-<br>tion&gt;_tab_tooltip</collec-<br></factoryid> | The tooltip used for a collection tab                            |

Table 9.12. Localization for Custom Feedback Hub Adapter

## 9.28.4 Error handling

Feedback Hub offers the possibility to send error codes and arguments to the client, where they can be localized to error messages [please see Section 9.28.3, "Localization" [323]]. The arguments are of Type String and provide the possibility to create dynamic error messages. In the implementations of the ContentFeedbackProvider Factory and the ContentFeedbackProvider, errors that should result in a specific error message to the client need to be wrapped into a FeedbackHubExcep tion, with a specific FeedbackHubErrorCode and an optional list of arguments. This exception will be caught by the framework and the code will be passed to the client.

#### NOTE

If errors occur which result in an exception not of Type FeedbackHubException they will be caught by the framework and delivered to the client with a general error message.

In your custom Feedback Hub adapter, you need to use the following naming pattern in order to localize the error messages: <groupId>\_error\_<Error Code\_of\_CustomFeedbackHubErrorCode\_Implementation>. If you have for example a CustomFeedbackHubErrorCode Enum which is implementing FeedbackHubErrorCode with the value ERROR\_CUSTOM and the grou pId myAdapter, the localization would be: myAdapter\_error\_ERROR\_CUS TOM

Within the localization value you can use placeholders like {0}, {1} etc. that are filled with the arguments that were passed to the FeedbackHubException. The arguments occur in the same order as they were passed to the exception.

#### NOTE

The first argument is always the ID of the binding. It is set by the framework and can be referenced with  $\{0\}!$ 

An error appears in the Feedback Hub window in a red nagbar at the bottom of the Window. [Error Appearance is shown inSection 4.7.7, "Getting Keyword Recommendations" in *Studio User Manual*]

## 9.28.5 FeedbackItem Rendering

The FeedbackItems that are rendered by the Studio are automatically sorted, depending on their attributes. Every FeedbackItem can override the method get Collection () in order to render it to a specific panel of a sub-tab panel inside the feedback's tab. By default, the value of the collection is null, which means that the FeedbackItem is rendered directly on the feedback tab panel. The given picture shows an example how this rendering is used within the "Imagga" integration:

| Feedback Hub                                                              | × |
|---------------------------------------------------------------------------|---|
| Hinweise 🗧 Kommentare 🖪 Imagga                                            |   |
| Imagga                                                                    |   |
| Imagga Schlagworte für das Feld "keywords"                                |   |
| Vorgeschlagene Schlagworte                                                |   |
| happy (45%) + people (42%) + smiling (41%) + smile (38%) + person (37%) + |   |
| pretty (35%) + attractive (34%) + adult (33%) + portrait (31%) +          |   |
| Alle hinzufügen Weitere laden                                             |   |
| Ausgewählte Schlagworte                                                   |   |
| Ausgewählte Schlagworte werden hier angezeigt.                            |   |
| Alle entfernen                                                            |   |
|                                                                           |   |
| Anwenden                                                                  |   |
|                                                                           | - |
|                                                                           |   |
|                                                                           |   |
|                                                                           |   |
|                                                                           |   |
|                                                                           |   |
|                                                                           |   |
|                                                                           |   |

Figure 9.13. Default Rendering of FeedbackItems used for the CoreMedia Labs project "Imagga"

For more complex feedback, the feedback tab supports some predefined areas and FeedbackItem types. These special types are described in section Section 9.28.6,

"Predefined FeedbackItems" [328]. The different areas are highlighted in the picture below.

| Feedback Hub                                   | ×               |
|------------------------------------------------|-----------------|
| Vissues Searchmetrics                          |                 |
| Searchmetrics                                  | ď               |
| Selected Briefing: tesla cybertruck            |                 |
| General Content Keywords Questions Competitors |                 |
| Content Score 🕜                                | T - 1 750       |
|                                                | Target: 75%     |
|                                                |                 |
| <b>62</b> /100                                 |                 |
|                                                |                 |
|                                                |                 |
| Score Details                                  |                 |
| Word Count @                                   | <b>556</b> /777 |
| Sentence Structure                             | <b>81</b> /100  |
| Keyword Coverage 💡                             | <b>42</b> /100  |
| Repetitions 🕜                                  | 46%             |
|                                                |                 |
| Readability @                                  | 9 10            |
| Difficult                                      | Easy            |
|                                                |                 |
|                                                |                 |
|                                                |                 |

Figure 9.14. Tabbed Rendering of FeedbackItems used for the CoreMedia Labs project "Searchmetrics"

At the top the name of the integration is rendered. If available, an additional link button is rendered which usually points to the external system that is integrated.

Above and below of the tab panel in the middle of the window, the header and footer items are displayed. If your FeedbackItem instance returns header or footer for getCollection, the item will be rendered into the corresponding area. Therefore, these collection names are reserved words. For all other collections a separate tab will be created and the FeedbackItems will be rendered onto these tabs. For example, the given picture shows the rendering of 6x FeedbackItems (1x gauge + 5 score bars) which all return the collection name content and therefore rendered onto the "Content" tab (for localization see Section 9.28.3, "Localization" [323]].

## 9.28.6 Predefined FeedbackItems

The Feedback Hub comes with a list of predefined FeedbackItems, which means that you only have to implement some Java code in order to render feedback graphs and widgets in the Studio. In this section you find the list of available FeedbackItems, their layout and configuration parameters.

Please note that, depending on the type of the FeedbackItem, new instances are created through a corresponding builder, or through the factory class FeedbackItem Factory.

### 9.28.6.1 Score Bar

A ScoreBarFeedbackItem renders a colored score bar with the actual and maximum value. They are created trough method ScoreBarFeedback Item.builder.

| Main Scores          |     |
|----------------------|-----|
| Content Score 🚱 78 / | 100 |

| Property   | Туре   | Default<br>Value | Description                                   |
|------------|--------|------------------|-----------------------------------------------|
| collection | String | null             | The sub tab the panel should be rendered too. |
| title      | String | null             | The title of the panel.                       |

| Property      | Туре    | Default<br>Value | Description                                                                                                    |
|---------------|---------|------------------|----------------------------------------------------------------------------------------------------|
| help          | String  | null             | Help text that, if set, will be rendered as a help icon next to the title.                                         |
| label         | String  | null             | The label that is shown above the bar.                                                                             |
| value         | float   | 0                | The value of the score.                                                                                            |
| maxValue      | float   | 0                | The maximum value of the bar.                                                                                      |
| color         | String  | null             | If set, the whole bar will be rendered with this color.<br>The reverseColors attribute is ignored in this<br>case. |
| reverseColors | boolean | false            | If true, the color of the bar be reversed (green to red).                                                          |
| decimalPlaces | float   | 0                | The number of decimal places to be rendered for the value.                                                         |

Table 9.13. FeedbackItem ScoreBarFeedbackItem

### 9.28.6.2 Rating Score Bar

A RatingBarFeedbackItem renders a colored and segmented score bar with additional labels. They are created trough method RatingBarFeedback Item.builder.

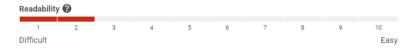

| Eigure 9.16   | Example of a   | RatingBarFeedbackItem |
|---------------|----------------|-----------------------|
| 1 iyure 0.10. | LAATTIPLE UT a | паштурат ссираскисти  |

| Property   | Туре   | Default<br>Value | Description                                   |
|------------|--------|------------------|-----------------------------------------------|
| collection | String | null             | The sub tab the panel should be rendered too. |
| title      | String | null             | The title of the panel.                       |

| Property      | Туре    | Default<br>Value | Description                                                                                                    |
|---------------|---------|------------------|----------------------------------------------------------------------------------------------------|
| help          | String  | null             | Help text that, if set, will be rendered as a help icon next to the title.                                         |
| label         | String  | null             | The label that is shown above the bar.                                                                             |
| value         | float   | 0                | The value of the score.                                                                                            |
| maxValue      | float   | 0                | The maximum value of the bar.                                                                                      |
| color         | String  | null             | If set, the whole bar will be rendered with this color.<br>The reverseColors attribute is ignored in this<br>case. |
| reverseColors | boolean | false            | If true, the color of the bar be reversed (green to red).                                                          |
| minLabel      | String  | null             | The label to render at the beginning of the score bar.                                                             |
| maxLabel      | String  | null             | The label to render at the end of the score bar.                                                                   |

Table 9.14. FeedbackItem RatingBarFeedbackItem

### 9.28.6.3 Percentage Score Bar

A PercentageBarFeedbackItem renders a colored and score bar with a percentage value. They are created trough method PercentageBarFeedback Item.builder.

| Repetitions 🕜 | 46% |
|---------------|-----|
|               |     |

| Figure 9.17.    | Example of a | PercentageBarFeed   | lbackltem                               |
|-----------------|--------------|---------------------|-----------------------------------------|
| 1 igui 0 0.iii. | Example of a | i oroonitagoban oot | 100000000000000000000000000000000000000 |

| Property   | Туре   | Default<br>Value | Description                                   |
|------------|--------|------------------|-----------------------------------------------|
| collection | String | null             | The sub tab the panel should be rendered too. |
| title      | String | null             | The title of the panel.                       |

| Property      | Туре    | Default<br>Value | Description                                                                                                    |
|---------------|---------|------------------|----------------------------------------------------------------------------------------------------|
| help          | String  | null             | Help text that, if set, will be rendered as a help icon next to the title.                                         |
| label         | String  | null             | The label that is shown above the bar.                                                                             |
| value         | float   | 0                | The value of the score.                                                                                            |
| color         | String  | null             | If set, the whole bar will be rendered with this color.<br>The reverseColors attribute is ignored in this<br>case. |
| reverseColors | boolean | false            | If true, the color of the bar be reversed (green to red).                                                          |
| decimalPlaces | float   | 0                | The number of decimal places to be rendered for the value.                                                         |

Table 9.15. FeedbackItem PercentageBarFeedbackItem

### 9.28.6.4 Gauge Bar

A GaugeFeedbackItem renders a colored percentage gauge graph with additional labels and links. They are created trough method GaugeFeedbackItem.builder.

**Digital Certainty Index** 

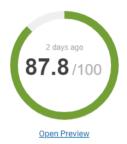

Figure 9.18. Example of a GaugeFeedbackItem

| Property      | Туре   | Default<br>Value | Description                                                                                                    |
|---------------|--------|------------------|----------------------------------------------------------------------------------------------------|
| collection    | String | null             | The sub tab the panel should be rendered too.                                                                      |
| title         | String | null             | The title of the panel.                                                                                            |
| help          | String | null             | Help text that, if set, will be rendered as a help icon next to the title.                                         |
| value         | float  | 0                | The value of the score.                                                                                            |
| decimalPlaces | int    | 0                | The number of decimal places for the value.                                                                        |
| targetValue   | float  | 0                | The target percentage to achieve. If set, a target in-<br>dicator will be rendered on the gauge.                   |
| gaugeTitle    | String | null             | The title that is shown below the gauge.                                                                           |
| url           | String | null             | If set, a link button will be rendered below the gauge.                                                            |
| linkText      | String | null             | The text used for the gauge link button.                                                                           |
| age           | long   | 0                | The last time the data of this gauge was fetched, milliseconds from 1970.                                          |
| color         | String | null             | If set, the whole bar will be rendered with this color.<br>The reverseColors attribute is ignored in this<br>case. |

| Property      | Туре    | Default<br>Value | Description                                               |
|---------------|---------|------------------|-----------------------------------------------------------|
| reverseColors | boolean | false            | If true, the color of the bar be reversed (green to red). |

Table 9.16. FeedbackItem GaugeFeedbackItem

### 9.28.6.5 Keyword Selector

A KeywordFeedbackItem renders are keyword selector with tag suggestions based on an external system. They are created trough method KeywordFeedback Item.builder.

| Imagga Keywords I                | For Property "keywords"                                     |       |
|----------------------------------|-------------------------------------------------------------|-------|
| Suggested Keywor                 | ds                                                          |       |
| happy (45%) +                    | people (42%) + smiling (41%) + smile (38%) + person (37%) + |       |
| pretty (35%) 🕇                   | attractive (34%) + adult (33%) + portrait (31%) +           |       |
| Add all Load m                   | ore                                                         |       |
| Selected Keywords pretty (35%) × | 1                                                           |       |
| Remove all                       |                                                             |       |
|                                  |                                                             | Apply |
|                                  |                                                             |       |

Figure 9.19. Example of a KeywordFeedbackItem with service "Imagga".

| Property   | Туре   | Default<br>Value | Description                                                                |
|------------|--------|------------------|----------------------------------------------------------------------------|
| collection | String | null             | The sub tab the panel should be rendered too.                              |
| title      | String | null             | The title of the panel.                                                    |
| help       | String | null             | Help text that, if set, will be rendered as a help icon next to the title. |
| property   | String | null             | The name of the property the keywords are applied to.                      |

| Property | Туре                     | Default<br>Value | Description                                       |
|----------|--------------------------|------------------|---------------------------------------------------|
| keywords | List <keyword></keyword> |                  | The keywords that should be shown as suggestions. |

Table 9.17. FeedbackItem KeywordFeedbackItem

### 9.28.6.6 Comparing Score Bar

A ComparingScoreBarFeedbackItem renders two score bars for direct comparison. They are created trough method ComparingScoreBarFeedback Item.builder.

| Score Details | Score Differences |
|---------------|-------------------|
| Accessibility |                   |
|               | → 0.00 points     |
|               |                   |

Figure 9.20. Example of a ComparingScoreBarFeedbackItem

| Property     | Туре   | Default<br>Value | Description                                                                |
|--------------|--------|------------------|----------------------------------------------------------------------------|
| collection   | String | null             | The sub tab the panel should be rendered too.                              |
| title        | String | null             | The title of the panel.                                                    |
| help         | String | null             | Help text that, if set, will be rendered as a help icon next to the title. |
| label        | String | null             | The label that is shown above the bar.                                     |
| value1       | float  | 0                | The value of the first score.                                              |
| value2       | float  | 0                | The value of the second score.                                             |
| maxValue1    | float  | 0                | The maximum value of the first bar.                                        |
| maxValue2    | float  | 0                | The maximum value of the second bar.                                       |
| targetValue1 | float  | 0                | The target value of the first bar.                                         |

| Property      | Туре    | Default<br>Value | Description                                                                                                    |
|---------------|---------|------------------|----------------------------------------------------------------------------------------------------|
| targetValue2  | float   | 0                | The target value of the second bar.                                                                                |
| color1        | String  | null             | If set, the whole bar will be rendered with this color.<br>The reverseColors attribute is ignored in this<br>case. |
| color2        | String  | null             | If set, the whole bar will be rendered with this color.<br>The reverseColors attribute is ignored in this<br>case. |
| reverseColors | boolean | false            | If true, the color of the bar be reversed (green to red).                                                          |
| reverse       | boolean | false            | If true, the arrow direction is reversed.                                                                          |
| unitLabel     | String  | null             | The unit string the difference is measured in.                                                                     |
| unitTitle     | String  | null             | The bold title of the right column.                                                                                |
| barTitle      | String  | null             | The bold title of the left column.                                                                                 |

Table 9.18. FeedbackItem ComparingScoreBarFeedbackItem

### 9.28.6.7 Label

A LabelFeedbackItem is simply used to render text. They are created trough method LabelFeedbackItem.builder.

Quality Assurance Issues (10)

| Property   | Туре    | Default<br>Value | Description                                   |
|------------|---------|------------------|-----------------------------------------------|
| collection | String  | null             | The sub tab the panel should be rendered too. |
| bold       | boolean | false            | Set to true to render a bold label.           |

| Property | Туре   | Default<br>Value | Description                                |
|----------|--------|------------------|--------------------------------------------|
| text     | String | null             | The text to render.                        |
| args     | Array  | null             | Optional params to parameterize the label. |

Table 9.19. FeedbackItem LabelFeedbackItem

### 9.28.6.8 External Link

An ExternalLinkFeedbackItem renders an external link. They are created trough factory class FeedbackItemFactory.

Accessibility Issues (1)

Click here to see all issues in Siteimprove

Figure 9.22. Example of a ExternalLinkFeedbackItem used inside a "Siteimprove" integration

| Property   | Туре   | Default<br>Value | Description                                   |
|------------|--------|------------------|-----------------------------------------------|
| collection | String | null             | The sub tab the panel should be rendered too. |
| title      | String | null             | The title of the panel.                       |
| url        | String | null             | The URL of the link.                          |
| linkText   | String | null             | The link label.                               |

Table 9.20. FeedbackItem ExternalLinkFeedbackItem

## 9.28.6.9 Empty

An EmptyFeedbackItem is used just to create a sub tab with empty content. This might be useful when a tab's feedback is not yet available, but the tab should still be visible. They are created trough factory class FeedbackItemFactory.

| Property   | Туре   | Default<br>Value | Description                                   |
|------------|--------|------------------|-----------------------------------------------|
| collection | String | null             | The sub tab the panel should be rendered too. |

Table 9.21. FeedbackItem EmptyFeedbackItem

### 9.28.6.10 Feedback Link

A FeedbackLinkFeedbackItem is a special external link button that is rendered in the upper right corner of a feedback tab and usually points to the external system that is integrated by the tab. Therefore it does not belong to any collection. Feedback LinkFeedbackItems are created trough factory class FeedbackItemFact ory.

| Property | Туре   | Default<br>Value | Description                                       |
|----------|--------|------------------|---------------------------------------------------|
| url      | String | null             | The URL the external link button should point to. |

Table 9.22. FeedbackItem FeedbackLinkFeedbackItem

### 9.28.6.11 Error Feedback

A ErrorFeedbackItem is used to render an error message for the Feedback Hub. ErrorFeedbackItems are created trough factory class FeedbackItemFact ory. For more details see also Section 9.28.4, "Error handling" [325].

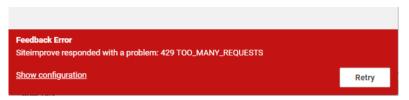

Figure 9.23. Example of a ErrorFeedbackItem inside an integration of "Siteimprove"

| Property  | Туре                      | Default<br>Value | Description               |
|-----------|---------------------------|------------------|---------------------------|
| errorCode | FeedbackHu-<br>bErrorCode | List             | Additional error details. |

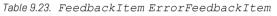

## 9.28.7 Custom Adapters for Feedback Hub

As mentioned before, the Feedback Hub comes with some predefined FeedbackAd apter implementations. If you want implement your own feedback adapter and the existing ones are not suitable for you, custom FeedbackProvider implementations can be used to return any kind of feedback.

A detailed example for a custom Feedback Hub adapter implementation can be found here: https://github.com/CoreMedia/feedback-hub-adapter-tutorial

The tutorial describes how to implement feedback based on a CoreMedia content repository. It shows how predefined FeedbackItems can be used to display graphs and charts in the Studio. The available FeedbackItems are described in the section Section 9.28.6, "Predefined FeedbackItems" [328].

## 9.28.8 Editorial Comments for Feedback Hub

Editors have the possibility to write comments for certain property fields in a content form and get an overview of existing comments in the *CoreMedia Feedback Hub*. While comments are enabled for many property fields per default, you might want to enable them for custom property fields or content forms, or disable some of them entirely. This section describes how to do that.

In order to enable comments on a property field, the following prerequisites have to be met:

- The property field has to be registered by the editorialCommentProper tyRegistryService.
- 2. The property field needs to implement the SideButtonMixin to be able to display a comment button.
- 3. The field needs to have the PropertyFieldPlugin as one of its plugins.

### 9.28.8.1 Register PropertyFields for Editorial Comments

As mentioned in the above list, property fields have to be registered in a global edit orialCommentPropertyRegistryService. The Service lets you register PropertyRegistryModels based on any combination of a property name, a component's xtype or the CapType of a content in a content form. Please note, that Editorial Comments have been enabled per default for a variety of property field, such as text areas, text fields and link lists. The xtypes of these components are already registered in the editorialCommentPropertyRegistryService.

Just like the registration of property fields, the registry service can also exclude property fields from the Editorial Comments feature. See the example below to understand how registration and exclusion is done:

```
import Config from "@jangaroo/runtime/Config";
import session from "@coremedia/studio-client.cap-rest-client/common/session";
import CapType from "@coremedia/studio-client.cap-rest-client/common/CapType";
import StudioPlugin from
"@coremedia/studio-client.main.editor-components/configuration/StudioPlugin";
import IEditorContext from
"@coremedia/studio-client.main.editor-components/sdk/IEditorContext";
import editorialCommentPropertyRegistryService from
"Raeneria/studio-cliert.nein.feedback-hberitar-conporents/conporents/connents/service/papertyregistry/editaciaRonnertExpertyRegistryService";
import PropertyRegistryModel from
"(carenedia/studio-client.main.feedback-hb-editar-components/components/somments/service/propertyregistry/PropertyRegistryMadel";
import CoreMediaRichTextArea from
"@coremedia/studio-client.main.ckeditor4-components/CoreMediaRichTextArea";
class EditorialCommentsStudioPluginBase extends StudioPlugin {
 constructor(config: Config<StudioPlugin> = null) {
    super(config);
  }
  override init(editorContext: IEditorContext): void {
    super.init(editorContext);
    // enable comments for title property in article content forms
    editorialCommentPropertyRegistryService.register(
     new PropertyRegistryModel (null, "title", this.#getCapType("CMArticle"))
    );
    // enable comments for all richtext areas
    editorialCommentPropertyRegistryService.register(
      new PropertyRegistryModel (CoreMediaRichTextArea.xtype, null, null)
```

#### Customizing CoreMedia Studio | Editorial Comments for Feedback Hub

```
);
    // disable comments for detailText richtext property in pages
    editorialCommentPropertyRegistryService.exclude(
        new PropertyRegistryModel(null, "detailText",
this.#getCapType("CMChannel"))
    );
    }
    #getCapType(contentName: String): CapType {
        return session._getConnection().getContentRepository()
        .getContentType(contentName);
    }
}
export default EditorialCommentsStudioPluginBase;
```

As you can see, the propertyName must be passed without its "properties." prefix. You can use the editorialCommentPropertyRegistryService in your own Studio plugins to customize the default configuration.

#### WARNING

Please note, that the order of registrations and exclusions is important, since excluded property fields might be registered again by a following registration.

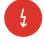

### 9.28.8.2 Enable Editorial Comments for Custom PropertyFields

In order to use the Editorial Comments feature for custom property fields, the property field needs to implement the SideButtonMixin and call initSideButton Mixin () in its constructor. This mixin enables the component to render a floating button in its top right corner. The property field also needs to make use of the PropertyFieldPlugin as shown in the example below:

```
import Config from "@jangaroo/runtime/Config";
import ConfigUtils from "@jangaroo/runtime/ConfigUtils";
import Container from "@jangaroo/ext-ts/container/Container";
import PropertyFieldPlugin from
"@coremedia/studio-client.main.editor-components/sdk/premular/PropertyFieldPlugin";
class CustomField extends Container {
  static override readonly xtype: string = "my.customField";
 constructor(config: Config<Container>) {
    super(ConfigUtils.apply(Config(CustomField, {
     sideButtonVerticalAdjustment: 10,
      sideButtonHorizontalAdjustment: 20,
      sideButtonRenderToFunction: host => host["bodyEl"],
      plugins:
        Config (PropertyFieldPlugin,
          propertyName: "description",
        }),
```

```
  ],
  }), config));
  }
}
export default CustomField;
```

As shown in the example, CustomField implements the SideButtonMixin and now provides a variety of properties to render the button correctly. You can define offsets to change the position or provide a function that specifies where the button should be rendered in the component hierarchy. You could also disable the button by setting sideButtonDisabled to true;

#### NOTE

The title of a comment thread in the FeedbackHub depends on the property name, set in the corresponding PropertyFieldPlugin. These titles are localized just like in the content form. This means, you will have to provide a localization in the form <CapType>\_<PropertyName>\_text in BluePrintDocumentTypes\_proper ties.ts.[e.g. CMChannel\_title\_text]

If no localization is given, the key will be displayed as a fallback. Also, if the property field label is hidden by a surrounding PropertyFieldGroup, the comment thread will automatically use the title of the PropertyFieldGroup as the label of the comment thread.

### 9.28.8.3 Notification for Editorial Comments

Whenever a new comment has been created, users who participated in the content or the comments will get notifications. As a studio developer you can fine tune which user will get a notification by disable a user lookup strategy via spring property. For more details have a look at Section 3.4.9, "Editorial Comments Configuration" in *Deployment Manual*.

### 9.28.9 Keywords Integration for Feedback Hub

Feedback Hub offers an API to connect external systems to CoreMedia that provide keywords for selected content. The connection from CoreMedia to the external system is called Adapter.

If an Adapter is implemented and configured as shown below, it appears in the configured tab of Feedback Hub window (how to configure tabs can be found here: Section 9.28.2, "Adapter Configuration" [321]]. In the tab the user has the possibility to trigger a request for keywords. The user guide for Feedback Hub can be found here: Section 4.7.7, "Getting Keyword Recommendations" in *Studio User Manual*.

In order to connect CoreMedia to an external system, it is necessary to implement the interfaces FeedbackHubAdapterFactory, BlobKeywordsFeedbackHubAdapter and FeedbackHubErrorCode in a studio-lib extension. Furthermore, a settings content item must be provided that configures where [for which ContentType] and what keyword feedback [which external system] is shown [see Section 9.28.2, "Adapter Configuration" [321]].

# 9.29 User Manager

*CoreMedia Studio* comes with an integrated user manager UI that allows administrating the groups and users that are allowed to access the different *CoreMedia* components and content. It also includes a rights management where access types for content are configurable for groups and users. This section describes the overall configuration properties of the *CoreMedia Studio* User Manager.

The following table describes the available Spring properties that you can configure for the User Manager.

| studio.usermanager.protectInternalDomain |                                                                                                    |  |
|------------------------------------------|----------------------------------------------------------------------------------------------------|--|
| Туре                                     | Boolean                                                                                                    |  |
| Default                                  | false                                                                                                    |  |
| Description                              | If set to true, the members of the internal domain can't be edited, created or deleted.<br>In fact such internal members are hidden from the user manger. Only the rights man-<br>agement for external members is enabled then.                                                                                                    |  |
| studio.userma                            | nager.enableContentLiveGroups                                                                                                    |  |
| Туре                                     | Boolean                                                                                                    |  |
| Default                                  | false                                                                                                    |  |
| Description                              | If set to true, the content server group and live server group properties of a group can be edited.                                                                                                    |  |
| studio.userma                            | nager.minSearchCharacters                                                                                                    |  |
| Туре                                     | Integer                                                                                                    |  |
| Default                                  | 3                                                                                                    |  |
| Description                              | Sets the maximum number of search characters to input before the external member search is triggered. The default value is 3. If set to 0, all members will be lazy loaded once the corresponding view in the user manager is opened. If your underlying user provider contains a great amount of users we recommend not to increase this value so that only concrete search requests are executed against the user provider. The flag is ignored for members of the internal domain. |  |

#### studio.usermanager.protectedGroupNames

| Туре                                     | CSV                                                                                                    |  |
|------------------------------------------|----------------------------------------------------------------------------------------------------|--|
| Default                                  | administratoren                                                                                                    |  |
| Description                              | Protected groups can't be renamed and their rights can't be changed. The adminis tratoren group always is protected. Additional values can be added using comma separated values. For external domains use the format name@domain.                                                                                                    |  |
| studio.userma                            | nager.managerUsers                                                                                                    |  |
| Туре                                     | String                                                                                                    |  |
| Default                                  | null                                                                                                    |  |
| Description                              | This optional list of comma separated values allows configuring specific administrative users that are allowed to access the <i>CoreMedia Studio</i> 's user manager. For external domains use the format name@domain.                                                                                                    |  |
| studio.userma                            | nager.managerGroups                                                                                                    |  |
| Туре                                     | String                                                                                                    |  |
| Default                                  | null                                                                                                    |  |
| Description                              | This optional list of comma separated values allows configuring specific groups of ad-<br>ministrative users that are allowed to access the <i>CoreMedia Studio</i> 's user manager. The<br>direct subgroups of the specified groups are allowed as well. For external domains use<br>the format name@domain. If this list and the list of studio.usermanager.man<br>agerUsers are empty all administrative users are allowed. |  |
| studio.usermanager.offerDeleteHomeFolder |                                                                                                    |  |
| Туре                                     | Boolean                                                                                                    |  |
| Default                                  | true                                                                                                    |  |
| Description                              | If set to false, there is no option to delete user's home folder when deleting a user.                                                                                                    |  |

Table 9.24. User Manager Spring Properties

## 9.30 User Properties

The user management of the *CoreMedia Studio* comes with the additional properties displayName and email available for every user. In order to load the default values for these fields from an existing user provider, the corresponding Spring properties have to be configured.

If no user provider is connected to the Content Server, the fields displayName and email have to be inputted manually. These custom inputs will override the defaults that are read from the user provider.

The following table describes the available Spring properties that can be configured to map user provider user properties to a *Studio* user.

| Spring Property<br>Name                 | Maps to User<br>Property | Description                                                                                                    |
|-----------------------------------------|--------------------------|----------------------------------------------------------------------------------------------------|
| cap.user.prop<br>erties.dis<br>playname | displayName              | The display name of the user. If set, this name will be used inside Studio instead of the regular login name.                                                                                                    |
| cap.user.proper-<br>ties.email          | email                    | The email address of the user.                                                                                                    |
| cap.user.prop<br>er<br>ties.names       |                          | A comma separated list of values that should be read from the<br>UAPI user object and stored as user properties for the Studio Client<br>API. <i>Note that these properties will be visible for all other users</i><br><i>that have a Studio login.</i> This field can be used to show additional<br>user information in Studio. |

Table 9.25. User Provider Property Mapping

#### WARNING

The values for this field are stored in an EditorProfile content inside the users Home folder. Since this content contains personalized data, CoreMedia strongly recommends prohibiting the write access to these contents to all users that are not administrators. You can do this by setting only read access to the Home folder for the content type EditorProfile or by applying this rule using the User Manager or by adding and importing the following rule in your users.xml file:

<rule content="/Home" type="EditorProfile" rights="R"/>

4

## 9.31 Adding Entity Controllers

This section shows how to implement custom REST controllers for Studio and invoke them using remote beans.

It covers the basic concepts behind RemoteBeans, EntityControllers and REST linking in Studio.

### 9.31.1 Prerequisites

The section assumes that you are familiar withSection 4.1.5, "Project Extensions" in *Blueprint Developer Manual*.

### 9.31.2 Implementing the Java Backend

Let's start with implementing a so called EntityController class. An instance of EntityController is created for every remote bean that is created in Studio via the following call:

```
beanFactory.getRemoteBean(...)
```

EntityControllers are used when you have multiple elements of the same type in Studio, Content instances in Studio, for example, are created through EntityControllers. The same applies for messages of the notification API or CMS users and user groups.

In this example, you will create entities that represent notes created by users. The user should be able to create, update and delete notes.

The note model would look like this:

```
public class Note {
    private String description;
    private String owner;
    private String noteId;

    public String getDescription() {
        return description;
    }

    public void setDescription(String description) {
        this.description = description;
    }

    public String getOwner() {
        return owner;
    }
}
```

```
}
public void setOwner(String owner) {
   this.owner = owner;
}
public String getNoteId() {
   return noteId;
}
public void setNoteId(String noteId) {
   this.noteId = noteId;
}
```

Example 9.116. Note model

}

You also need a representation class for this model [the reason for this will be explained later].

```
public class NoteRepresentation {
 private String description;
 private String owner;
 private String noteId;
 NoteRepresentation (Note note) {
   this.description = note.getDescription();
    this.owner = note.getOwner();
   this.noteId = note.getNoteId();
 3
 public String getDescription() {
   return description;
 }
 public String getOwner() {
   return owner;
 }
 public String getNoteId() {
   return noteId;
 }
}
```

Example 9.117. Representation class for note model

You also have a service which handles the notes:

```
@DefaultAnnotation(NonNull.class)
public class NotesService {
    private final List<Note> list;
    public NotesService() {
        list = new ArrayList<>();
        Note dummyl = new Note();
        dummyl.setOwner("me");
        dummyl.setNoteId("1");
        dummyl.setDescription("I have to write a real storage for this!");
        Note dummy2 = new Note();
        dummy2.setOwner("me");
        dummy2.setNoteId("2");
        dummy2.setDescription("And a lot of other stuff too!");
        list.add(dummy1);
    }
}
```

```
list.add(dummy2);
 }
 @Nullable
 public Note getNote(String id) {
   return list.stream().filter(note ->
id.equals(note.getNoteId())).findFirst().orElse(null);
 public boolean deleteNote(String id) {
    Note noteToDelete = getNote(id);
    if (noteToDelete == null) {
     return false;
    list.retainAll(
           list.stream().filter(note -> note !=
noteToDelete).collect(Collectors.toList())
   );
    return true;
  }
  @Nullable
 public Note updateNote (String id, String description) {
   Note note = getNote(id);
if (note == null) {
     return null;
   note.setDescription(description);
   return note;
  }
 public List<Note> getNotes() {
   return Collections.unmodifiableList(list);
 public void setNotes(List<Note> notes) {
    list.clear();
    list.addAll(notes);
 3
```

Example 9.118. Service for note handling

So you have a note with a description, an owner and an ID and a service you can query for notes. You now have to create the EntityController class that wraps the REST operations around it:

```
@RestController
@RequestMapping(value = "notes/note/{" + NoteEntityController.PATH_PARAM_ID
+ ")", produces = MediaType.APPLICATION_JSON_VALUE)
public class NoteEntityController implements EntityController<Note> {
    public static final String PATH_PARAM_ID = "id";
    private final NotesService notesService;
    public NoteEntityController(NotesService notesService) {
      this.notesService = notesService;
    }
    @Override
    public Note getEntity(@NonNull Map<String, String> params) {
      return notesService.getNote(params.get(PATH_PARAM_ID));
    }
    @NonNull
    @Override
    public Map<String, String> getPathVariables(@NonNull Note entity) {
```

```
HashMap<String, String> map = new HashMap<>();
   map.put(PATH PARAM ID, entity.getNoteId());
   return map;
 }
@GetMapping
 public ResponseEntity<NoteRepresentation> getRepresentation(@PathVariable
Map<String, String> params) {
   Note note = getEntity(params);
   if (note == null) {
    return ResponseEntity.notFound().build();
  return ResponseEntity.ok().contentType(MediaType.APPLICATION JSON).body(new
NoteRepresentation (note));
 @DeleteMapping
 public boolean delete (@PathVariable Map<String, String> params) {
   Note note = getEntity(params);
   if (note == null) {
    return false;
   return notesService.deleteNote(note.getNoteId());
 3
 @PutMapping(consumes = MediaType.APPLICATION JSON VALUE)
 public ResponseEntity<NoteRepresentation> setProperties(@PathVariable final
Map<String, String> params,
                                                          @RequestBody final
Map<String, Object> json) {
   String description = (String) json.get("description");
   Note note = getEntity(params);
   if (note == null)
    return ResponseEntity.notFound().build();
  Note updatedNote = notesService.updateNote(note.getNoteId(), description);
   if (updatedNote == null) {
     return ResponseEntity.badRequest().build();
  return ResponseEntity.ok().contentType(MediaType.APPLICATION JSON).body(new
NoteRepresentation (updatedNote));
 }
```

Example 9.119. Entity Controller class for TEST operations

Have a look on the class NoteEntityController in detail:

```
@RestController
@RequestMapping(value = "notes/note/{" + NoteEntityController.PATH_PARAM_ID
+ "}", produces = MediaType.APPLICATION JSON VALUE)
```

#### Example 9.120. Annotation for bean creation

The first two annotations are used to tell Spring what kind of bean you are creating. The first annotation states that the class represents a REST controller. The @RequestMap ping annotation provides the REST configuration. The produces value defines that all requests expecting the JSON format will be accepted and the value property tells Spring under which URL the entity can be invoked. Note that the URL can have multiple path parameters. This example shows the most simple form with only one Id parameter.

The class has one REST GET method:

```
@GetMapping
public ResponseEntity<NoteRepresentation> getRepresentation(@PathVariable
Map<String, String> params) {
    Note note = getEntity(params);
    if (note == null) {
        return ResponseEntity.notFound().build();
    }
    return ResponseEntity.ok().contentType(MediaType.APPLICATION_JSON).body(new
    NoteRepresentation(note));
}
```

#### Example 9.121. REST GET method of NoteEntityController

So when a GET is executed on this controller, the note NoteRepresentation is returned and serialized to JSON. If the return format should differ from the originating model, you can freely customize the representation class. Because of the automatic REST linking, it is important that you don't return the same class here that has been defined as type of the EntityController! You can put models of other EntityControllers inside your representation as well. These entities will be converted to references during serialization. By this, different EntityControllers can be linked to each other. So you always have to create a representation class for the model that is bound for the EntityController troller. You just have to make sure that this representation contains the fields that should be supported by the RemoteBean you will implement.

#### NOTE

Note that in this example, it is not covered how and where these notes are stored. The methods in NotesService have to be implemented properly to support a real data access layer.

Next, add support for deletion by adding the following method:

```
@DeleteMapping
public boolean delete(@PathVariable Map<String, String> params) {
   Note note = getEntity(params);
   if (note == null) {
      return false;
   }
   return notesService.deleteNote(note.getNoteId());
}
```

#### Example 9.122. Deletion of note in NoteEntityController

The method is pretty simple: if a DELETE request is executed in the controller, the corresponding helper is invoked and the note is deleted.

The same applies for updates:

```
@PutMapping(consumes = MediaType.APPLICATION_JSON_VALUE)
public ResponseEntity<NoteRepresentation> setProperties(@PathVariable final
Map<String, String> params,
```

#### Customizing CoreMedia Studio | Implementing Studio Remote Beans

```
@RequestBody final
Map<String, Object> json) {
    String description = (String) json.get("description");
    Note note = getEntity(params);
    if (note == null) {
        return ResponseEntity.notFound().build();
    }
    Note updatedNote = notesService.updateNote(note.getNoteId(), description);
    if (updatedNote == null) {
        return ResponseEntity.badRequest().build();
    }
    return ResponseEntity.ok().contentType(MediaType.APPLICATION_JSON).body(new
    NoteRepresentation(updatedNote));
}
```

Example 9.123. Update of note in NoteEntityController

You have finished the Java part now. Finally, you have to declare the entity as bean in the Spring configuration:

```
@Bean
public NotesService notesService() {
   return new NotesService();
}
@Bean
public NoteEntityController noteEntityController(NotesService notesService)
   {
   return new NoteEntityController(notesService);
}
```

Example 9.124. Declare NoteEntityController as bean

You can rebuild the module and restart Studio now. The next steps can be implemented using the incremental Studio build that doesn't require a Studio restart.

### 9.31.3 Implementing Studio Remote Beans

You can now create custom remote beans which are linked to the corresponding En tityControllers.

Every remote bean consist of an interface and an implementing class. For the note model, the files Note.ts and NoteImpl.ts would look like:

```
import RemoteBean from "@coremedia/studio-client.client-core/data/RemoteBean";
abstract class Note extends RemoteBean {
   abstract getDescription():string;
   abstract getUser():string;
   abstract getNoteId():string;
}
```

export default Note;

Example 9.125. Abstract class of Note remote bean

with the implementing class

```
import { mixin } from "@jangaroo/runtime";
import RemoteBeanImpl from
"@coremedia/studio-client.client-core-impl/data/impl/RemoteBeanImpl";
import Note from "./Note";
class NoteImpl extends RemoteBeanImpl implements Note {
 static readonly REST RESOURCE URI TEMPLATE: string = "notes/note/{id:[^/]+}";
 constructor(uri:string) {
   super(uri);
 getDescription():string {
   return this.get("description");
 getUser():string
   return this.get("user");
  3
 getNoteId():string {
   return this.get("noteId");
  3
mixin(NoteImpl, Note);
export default NoteImpl;
```

Example 9.126. Implementing class of Note remote bean

When implementing remote beans, you have to make sure that the URI path of the remote bean described in the constant REST RESOURCE URI TEMPLATE.

[static readonly REST\_RESOURCE\_URI\_TEMPLATE: string = "notes/note/{id:[^/]+}";]

Example 9.127. Remote Bean URI path

matches the REST URL of the Java controller entity class.

In the last step, Studio has to register this class as a RemoteBean. Studio comes with a plugin for that, so simply add the following line in the init section of your Studio plugin or the init.ts file or your plugin module:

```
BeanFactoryImpl.initBeanFactory().registerRemoteBeanClasses(NoteImpl)
```

Example 9.128. Register class as remote bean

You can now use your custom remote bean within components to render a note's description.

### 9.31.4 Using the EntityController

Before using the newly created remote Bean inside a component, let's see if the REST request is actually working. You can test this by logging into Studio, open a new tab and invoking the following URL: http://localhost:43080/rest/api/notes/note/1 [the path may differ depending on your setup]

The result should look like this:

```
"description": "I have to find a real storage for this!",
"owner": "me",
"noteId": "1"
```

Example 9.129. Result of Note

The URL segment api/ is configured for all Studio REST controllers and ensures that all REST request are located under one unique segment.

So your EntityController is working and you have declared a RemoteBean for it. Now, invoke it from TypeScript.

You can simply use the base class of your Studio plugin rules (if available) or any other component base class that is created just to quickly test your code.

```
const note = as(beanFactory.getRemoteBean('notes/note/1'), Note);
note.load((loadedNote):void => {
    console.log(`My note says: ${loadedNote.getDescription()}`);
});
```

Example 9.130. Invoke class from TypeScript

Note that the invocation of the remote bean is done without the api segment. Remote beans have to be loaded manually or via ValueExpressions. Compile your workspace with this code and reload Studio. You should see the following message on your browser console:

My note says: I have to write a real storage for this!

Example 9.131. Output from remote bean

Next, use the remote bean inside a component:

```
Config(DisplayField, {
    plugins: [
        Config(BindPropertyPlugin, {
            componentProperty: "value",
            bindTo: ValueExpressionFactory.create('description',
            beanFactory.getRemoteBean('notes/note/1')),
        }),
        }),
```

Example 9.132. Remote bean used inside a component

This example creates a label which contains the description of your note. Usually Re moteBeans are always accessed through a ValueExpression. The ValueEx pression is then responsible for loading the value out of the RemoteBean.

### 9.31.5 REST Linking (Java Backend)

The note example has shown how to create a custom remote bean. However, in the real world you usually have to deal with a list of remote beans, so let's improve the example by adding another EntityController that is responsible for loading a list of notes.

First of all, you have to create the required Java classes for this. The model could look like this:

```
public class NoteList {
    private List<Note> notes = new ArrayList<>();
    public List<Note> getNotes() {
        return notes;
    }
    public void setNotes(List<Note> notes) {
        this.notes = notes;
    }
}
```

Example 9.133. Java class for notes list

Next, the matching representation which looks the same again:

```
public class NotesRepresentation {
    private List<Note> notes;
    public NotesRepresentation(NoteList noteList) {
      this.notes = noteList.getNotes();
    }
    public List<Note> getNotes() {
      return notes;
    }
}
```

}

Example 9.134. Notes list representation

```
So you can create the EntityController from it:
```

```
@RestController
@RequestMapping(value = "notes", produces = MediaType.APPLICATION JSON VALUE)
public class NotesEntityController implements EntityController<NoteList> {
 private final NotesService notesService;
  public NotesEntityController(NotesService notesService) {
    this.notesService = notesService;
  3
 @Override
  @NonNull
  public NoteList getEntity(@NonNull Map<String, String> pathVariables) {
    NoteList noteList = new NoteList();
    noteList.setNotes(notesService.getNotes());
    return noteList;
  1
 @GetMapping
 public NotesRepresentation getRepresentation (@NonNull Map<String, String>
 pathVariables)
   NoteList entity = getEntity(pathVariables);
    return new NotesRepresentation (entity);
  }
 @PutMapping
 public ResponseEntity<NotesRepresentation> setRepresentation(@NonNull
Map<String, String> pathVariables,
                                                                   @RequestBody
 final Map<String, Object> json)
    //noinspection unchecked
   notesService.setNotes((List<Note>) json.get("notes"));
NoteList entity = getEntity(pathVariables);
   return ResponseEntity.ok().contentType (MediaType.APPLICATION JSON).body (new
NotesRepresentation(entity));
}
```

Example 9.135. NotesEntityController for notes list

The example returns a list of all notes of the NotesService. In addition to this, you can change the list. Have a look at the code of the put mapping:

Example 9.136. Put mapping for notes list

The changed properties of the NotesList will be passed via the RequestBody. You can expect that its structure is the same as in the NotesRepresentation, so the property notes will contain the changed list of notes.

As a last step, you have to add the Spring bean to your Spring configuration:

```
@Bean
public NotesEntityController notesEntityController(NotesService notesService)
{
   return new NotesEntityController(notesService);
}
```

Example 9.137. Adding a Spring bean to Spring configuration

Again, the Java part is finished and you can rebuild the extension and restart Studio.

### 9.31.6 REST Linking (Studio RemoteBeans)

Since you have created another EntityController, you have to declare the matching remote beans the same way you already did for the Note remote bean. That means, you have to declare the interface

```
import RemoteBean from "@coremedia/studio-client.client-core/data/RemoteBean";
import Note from "./Note";
abstract class Notes extends RemoteBean {
   abstract getNotes():Note[];
}
export default Notes;
```

Example 9.138. Interface for remote bean for notes list

and the implementing class

```
import { mixin } from "@jangaroo/runtime";
import RemoteBeanImpl from
"@coremedia/studio-client.client-core-impl/data/impl/RemoteBeanImpl";
import Note from "./Note";
import Notes from "./Notes";
class NotesImpl extends RemoteBeanImpl implements Notes {
  static readonly REST_RESOURCE_URI_TEMPLATE:string = "notes";
  constructor(uri:string) {
    super(uri);
   }
   getNotes():Note[] {
    return this.get("notes");
   }
   mixin(NotesImpl, Notes);
```

export default NotesImpl;

Example 9.139. Implementing class for remote bean for notes list

and finally tell Studio that a new remote bean type is there:

```
BeanFactoryImpl.initBeanFactory().registerRemoteBeanClasses(NoteImpl,
NotesImpl)
```

Example 9.140. Register remote bean with Studio

Rebuild and reload Studio. Once you are logged in, test the new REST controller manually by invoking the following URL in another browser tab: http://local host:43080/rest/api/notes/ [the path may differ depending on your setup]. As a result, you should see the following:

Example 9.141. Test result of remote bean

Note that not the plain JSON of the entities is serialized, but the references to them instead. For every class that is part of a representation a lookup is made if there is a corresponding EntityController declared for it. If true, the link to this controller is serialized instead of the linked entity.

#### WARNING

The serialization and deserialization of entities consumed or produced by the Entity Controller is never handled by the controller itself. Please do not make any assumptions on how serialization and deserialization is implemented in your code, as this is not part of the Public API.

Invoke this inside TypeScript:

```
const notes = as(beanFactory.getRemoteBean("notes"), Notes);
notes.load((loadedNotes):void => {
```

4

```
console.log('I have ${loadedNotes.getNotes().length} notes`);
});
```

#### Example 9.142. Invoke notes in TypeScript

The code looks similar to the previous example. The matching remote bean is created and loaded and the status of the bean is logged to the console. Note that only the Notes bean has been loaded through this code. The child elements must be loaded separately, so to display everything you can do something like this:

```
const notes = as(beanFactory.getRemoteBean('notes'), Notes);
notes.load((loadedNotes:Notes) => {
    console.log(`I have ${loadedNotes.getNotes().length} notes`);
    loadedNotes.getNotes()[0].load(note1 => console.log(note1.getDescription()));
    loadedNotes.getNotes()[1].load(note2 => console.log(note2.getDescription()));
});
```

Example 9.143. Display child elements of notes list

The output will look like this:

```
I have 2 notes
I have to write a real storage for this!
And a lot of other stuff too!
```

Example 9.144. Output of notes list

You can also change this list. Reverse, for example, the order of the notes in the list:

```
const notes = as(beanFactory.getRemoteBean("notes"), Notes);
notes.set("notes", notes.getNotes().slice().reverse());
```

Example 9.145. Reverse order of notes list

#### WARNING

Please mind that slice () is called before the array is reversed. You should not directly change the result of getNotes () as this has unintended side effects.

Now, inspect the request header of the resulting PUT request:

```
{ "$Ref":"notes/note/1" } ] }
```

Example 9.146. Request header of PUT request

As you can see the entities are once again serialized by only using the references to the single notes handled by the NoteEntityController. When receiving the new list in the NoteSEntityController's @PutMapping the references are already resolved and you do not need to take care of that.

## 9.32 Multiple Previews Configuration

Starting with version 2007.1, CoreMedia supports multiple previews, using a content based configuration. The content based configuration style takes the requirements of a cloud style deployment into account, where a configuration file or environment variable based configuration requires a new deployment and/or a server restart. The content based configuration enables the Studio user to add or remove a preview at any time. While this approach is very convenient, there is one drawback. Using a replicated content repository on other installations, for example, in a stage/live deployment scenario, may become difficult, as some of the configuration values may not fit in a different scenario.

Multiple previews can be enabled and configured using one or more CMSettings content items in well known folders. If none of these content items exist or all contained previews are disabled, the standard single preview is used as the default preview, thus maintaining downward compatability.

The default location of a CMSettings content item to configure one or more global previews is this repository path:

All Content/Settings/Options/Settings/Multi Preview

Additionally, it is also possible to restrict one or more previews to a single site. In this case, another CMSettings content item is expected below a sites folder at the relative path

Options/Settings/Multi Preview

The names of the CMSettings content items are freely choosable. Among others, the aforementioned, well known pathes and the content type for the settings are configurable via application.properties at deployment level. For a complete list of all deployment level configuration options for the multi preview, please refer to the deployment manual.

## 9.32.1 Configuration of a preview

Studio supports two types of preview services.

- Preview URL Provider: The preview provider delivers a ready to use preview URL, which will be displayed directly in the preview frame.
- Preview URL Service Provider: The preview provider delivers the URL to a (potentially external) preview URL service, which in turn delivers the real preview URL.

To configure one or more preview, the structure of the CMSettings content items requires a structure similar to this:

| ttings                                  |                                               |             |
|-----------------------------------------|-----------------------------------------------|-------------|
| + String ▼ ☴   ↑ ↓   ½ i                |                                               |             |
| perty                                   | Value                                         | Туре        |
|                                         |                                               | Struct      |
| <ul> <li>previews</li> </ul>            |                                               | Struct List |
| ▼ #1                                    |                                               | Struct      |
| id                                      | caePreview                                    | String      |
| providerId                              | caePreviewProvider                            | String      |
| displayName                             | CAE Preview                                   | String      |
| enabled                                 |                                               | Boolean     |
| ▼ #2                                    |                                               | Struct      |
| id                                      | headlessPreview                               | String      |
| providerId                              | headlessPreviewProvider                       | String      |
| displayName                             | Headless Preview                              | String      |
| enabled                                 |                                               | Boolean     |
| <ul> <li>userGroupAllowList</li> </ul>  |                                               | String List |
| #1                                      | developer                                     | String      |
| <ul> <li>previewUrlAllowList</li> </ul> |                                               | String List |
| #1                                      | https://headless-server-preview.my-domain.com | String      |
| #2                                      | https://headless-server-live.my-domain.com    | String      |
| <ul> <li>config</li> </ul>              |                                               | Struct      |

Figure 9.24. Settings Document with two configured previews

| previews   | An array of structs, where each entry defines ex-<br>actly one preview.                                                                                                    |
|------------|----------------------------------------------------------------------------------------------------|
| id         | The ID of a preview (mandatory). The ID of a preview<br>must be unique for all globally and site locally<br>configured previews! The ID is also used as a local-<br>ization key, if the displayName is missing.                                                                                                    |
| providerld | The ID of an existing preview provider (mandatory).<br>The provider ID is the bean name of a server side<br>preview provider implementation, provided by<br>means of Spring Boot. CoreMedia comes with sev-<br>eral preview providers 'out of the box', covering<br>already many requirements of a preview. For details<br>about these providers, please refer to the sections<br>below. |

#### Customizing CoreMedia Studio | Configuration of a preview

| displayName                | The name for the preview, to be displayed in the<br>preview selection menu. Though the name is<br>neither mandatory nor must be unique, he should<br>be choosen carefully. To give an example, previews,<br>restricted to a site, may use an abreviated site<br>name, while global previews may use a more<br>common preview name.                                                                                                    |
|----------------------------|----------------------------------------------------------------------------------------------------|
| enabled                    | Boolean flag to en- or disable a preview. Defaults to false, if missing!                                                                                                    |
| userGroupAllowList         | An array of strings, containing usergroup names<br>who are permitted to use this preview. If empty or<br>missing, all Studio users are eligable to use this<br>preview.                                                                                                    |
| previewUrlAllowList        | An array of strings, containing endorsed URLs for<br>the preview additionally to those, delivered auto-<br>matically by the preview providers. This is list is<br>merged with all other endorsed URLs of all con-<br>figured previews, preview providers and of applica-<br>tion properties, in order to control the URLs in the<br>preview frame and prevent CSRF.                                                                                                    |
| connectSrcAllowList        | An array of strings, containing endorsed connect<br>sources for Studio additionally to those, delivered<br>automatically by the preview providers. This list is<br>merged with all other endorsed connect sources<br>of all configured previews, preview providers and<br>of application properties.                                                                                                    |
| urlTransformationsDisabled | Boolean flag to en- or disable the transformation<br>of the preview URL by the Studio client (in most<br>cases the addition of further query parameters for<br>preview date, selected persona etc.). Note that<br>these transformations are always enabled for a<br>preview service URL (see section Section 9.32.7,<br>"Generic Preview URL Service Provider" [367] below].<br>This flag decides on the enablement of transform-<br>ations for the final preview URL. |
| config                     | A struct containing preview provider specific config-<br>uration values.                                                                                                    |

### 9.32.2 CAE Preview Provider

The CAE preview provider is meant to replace the standard single preview. By default, it uses the same deployment level configuration from application.properties. In order to enable the CAE preview provider, please create a CMSettings content item, add a struct array named 'previews' and add a struct with these keys:

| id          | Freely choosable, unique preview ID, 'caePreview', for example                   |
|-------------|----------------------------------------------------------------------------------|
| providerld  | caePreviewProvider                                                               |
| displayName | Non localized display name for the preview selection, 'CAE Preview', for example |
| enabled     | true                                                                             |

### 9.32.2.1 Provider specific config keys

previewHost By default, the CAE preview provider uses the deployment level configuration value studio.previewUrlPrefix of the application properties file. Using previewHost, that value can be overwritten by the settings content item.

### 9.32.3 Headless Preview Provider

The Headless preview provider offers a preview on the JSON encoded content, delivered by the headless server. In order to enable the Headless preview provider, add a struct to the 'previews' array with these keys:

| id          | Freely choosable, unique preview ID, 'headlessPreview', for example               |
|-------------|-----------------------------------------------------------------------------------|
| providerld  | headlessPreviewProvider                                                           |
| displayName | Non localized display name for the preview selection, 'JSON Preview', for example |
| enabled     | true                                                                              |

### 9.32.3.1 Provider specific config keys

previewHost Headless preview provider uses the deployment level configuration value studio.multipreview.headlessPreviewHost.

Using previewHost, that value can be overwritten by the settings content item.

### 9.32.4 Commerce Headless Preview Provider

The Commerce Headless Preview Provider offers a preview on the JSON encoded commerce objects and augmenting content, delivered by the headless server. In order to enable the Commerce Headless Preview Provider, add a struct to the 'previews' array with these keys:

| id          | Freely choosable, a preview ID, 'commerceHeadlessPreview', for example            |
|-------------|-----------------------------------------------------------------------------------|
| providerld  | commerceHeadlessPreviewProvider                                                   |
| displayName | Non localized display name for the preview selection, 'JSON Preview', for example |
| enabled     | true                                                                              |

### 9.32.4.1 Provider specific config keys

previewHost Headless preview provider uses the deployment level configuration value 'studio.multipreview.headlessPreviewHost'. Using 'previewHost', that value can be overwritten by the settings content item.

### 9.32.5 Studio URI-Template Preview Provider

The Studio URI template preview provider offers the possibility to define a URI template, which points to any desired preview endpoint. The template uses predefined template variables (as described below) to calculate most any desired preview URL, for example, a URL to a restful preview endpoint for a progressive web application (pwa) or a single page application. In order to enable the URI template preview provider, add a struct to the 'previews' array with these keys:

id Freely choosable, unique preview ID, 'myPWAPreview', for example providerId genericStudioPreviewProvider

| displayName | Non localized display name for the preview selection, 'PWA Preview', for example |
|-------------|----------------------------------------------------------------------------------|
| enabled     | true                                                                             |

### 9.32.5.1 Provider specific config keys

uriTemplate The URI template (Spring Boot style) to calculate/evaluate the preview URL.

Example: https://my-pwa-host.de/preview/{numericContentId}/{contentType}/{previewDateRFC1123}

These template variables are available to the URI template:

| contentId          | Contains the schemed content ID, like 'coremedia:///cap/content/550'                                                               |
|--------------------|----------------------------------------------------------------------------------------------------|
| numericContentId   | Contains only the numeric part of the content ID.                                                                                  |
| contentType        | The Type of the content object, CMChannel, for example.                                                                            |
| fqdn               | The value of the environment variable ENVIRONMENT_FQDN (fully qualified domain name).                                              |
| previewDate        | The preview date as used by studio client, formatted as: 'dd-MM-yyyy HH:mm VV'                                                     |
| previewDateRFC1123 | The preview date, formatted accordingly to RFC 1123, which is commonly used for date HTTP headers: 'EEE, dd MMM yyyy HH:mm:ss zzz' |
| rootSegment        | The homepage root segment of the preview content object.                                                                           |
| siteld             | The site id of the preview content object.                                                                                         |
| view               | The type of the request preview, fragmentPreview, for example.                                                                     |

#### Customizing CoreMedia Studio | Common URI-Template Preview Provider

| K   ╋ String ▼ ☴   ↑ ↓   %   | 罰 庫 煎 / 土                                                                       |             |
|------------------------------|---------------------------------------------------------------------------------|-------------|
| Property                     | Value                                                                           | Туре        |
| ▼                            | ]                                                                               | Struct      |
| <ul> <li>previews</li> </ul> |                                                                                 | Struct List |
| ▼ #1                         |                                                                                 | Struct      |
| id                           | pwaPreview                                                                      | String      |
| providerId                   | uriTemplatePreviewProvider                                                      | String      |
| displayName                  | Calista PWA Preview                                                             | String      |
| enabled                      | $\checkmark$                                                                    | Boolean     |
| ▼ config                     |                                                                                 | Struct      |
| uriTemplate                  | https://pwa.pandora-ci-01-03-docker-cms.coremedia.vm/preview/{numericContentId} | String      |

Figure 9.25. Example configuration of the Generic URI-Template Preview Provider

### 9.32.6 Common URI-Template Preview Provider

The common URI-Template Preview Provider is very similar to the previous preview provider. In contrast to the Studio URI-Template Preview Provider, this more common alternative is not bound to a Studio controller endpoint, which is used to prettify the querystring of the runtime parameters of Studio. These are the supported configuration keys:

| id          | Freely choosable, unique preview ID, 'myPWAPreview', for example                 |
|-------------|----------------------------------------------------------------------------------|
| providerld  | uriTemplatePreviewProvider                                                       |
| displayName | Non localized display name for the preview selection, 'PWA Preview', for example |
| enabled     | true                                                                             |

### 9.32.7 Generic Preview URL Service Provider

In contrast to the generic URI template preview provider, the generic preview URL service provider does not provide the URL to the previewable content. Instead, the URL to an external preview URL service is provided, which is responsible to deliver the effective preview URL for the content.

The URL to the preview service is configured very similar to the generic URI template preview provider. The provided URL of the preview URL service is extended by client side runtime query parameters for example like this:

https://my-preview-url-service.de/previewurl/550?contentType=CMChannel&previewDate=XXXX&

view=XXX&userVariant=&userVariantTS=1592902149681&p13n test=true&contentTimestamp=48634

In this example, the full querystring was appended by the Studio client to the URL of the basic preview URL service ('https://my-preview-url-service.de/previewURL/550').

The appended querystring is added at runtime and cannot be altered. An external preview URL service has to implement this 'contract'. This means, if the service has to support, for example, the preview date, it has to use the predefined date format and the query parameter name 'previewDate'.

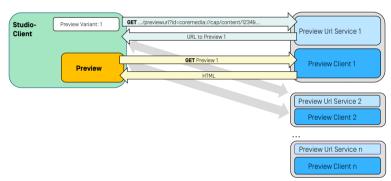

#### **MULTIPLE PREVIEWS IN STUDIO**

Figure 9.26. Studio with multiple Previews

In order to enable the generic preview URL service provider, add a struct to the 'previews' array with these keys:

| id          | Freely choosable, unique preview ID, 'myPWAPreviewUrlService', for example       |
|-------------|----------------------------------------------------------------------------------|
| providerld  | previewUrlServicePreviewProvider                                                 |
| displayName | Non localized display name for the preview selection, 'PWA Preview', for example |
| enabled     | true                                                                             |

### 9.32.7.1 Provider specific config keys

| uriTemplate | The URI template (Spring Boot style), to calculate/evaluate the URL to |
|-------------|------------------------------------------------------------------------|
|             | the preview URL service.                                               |

Example: https://my-pwa-host.de/previewurl/{numericContentId}

These template variables are available to the URI template:

| contentId                                                                   | Contains the schemed content ID, like 'coremedia:///cap/con-<br>tent/550'             |
|-----------------------------------------------------------------------------|---------------------------------------------------------------------------------------|
| numericContentl                                                             | d Contains only the numeric part of the content ID.                                   |
| contentType                                                                 | The type of the content object, CMChannel, for example.                               |
| fqdn                                                                        | The value of the environment variable ENVIRONMENT_FQDN [fully qualified domain name]. |
| rootSegment                                                                 | The homepage root segment of the preview content object.                              |
| siteld                                                                      | The site ID of the preview content object.                                            |
| These request query parameters are appended automatically by Studio Client. |                                                                                       |
| previewDate                                                                 | The preview date as used by Studio Client, formatted as: 'dd-MM-yyyy HH:mm VV'        |
| view                                                                        | The type of the request preview, fragmentPreview, for example.                        |

### 9.32.8 Public API of the Preview URL Service

While the Studio server already uses the preview URL service, it is possible to extend the service by providing additional preview providers or by integrating the preview URL service in a different environment than the Studio server, for example, as a microservice to an external preview.

### 9.32.8.1 Developing a custom PreviewProvider

Whenever the delivered preview providers don't meet the requirements for a special preview, it is possible to implement your own preview provider. Implementations may use the base implementation AbstractContentPreviewProvider, which already implements some more common aspects, like checking the preview settings for restrictions to a site or certain content types. [see the Javadocs for details].

```
public class CustomPreviewProvider extends AbstractContentPreviewProvider {
    public CustomPreviewProvider(SitesService sitesService) {
        super(sitesService);
        ...
    }
    ...
}
```

A very basic example of an implementation has to implement these additional methods:

```
public Optional<Preview> getPreviewUrl(
    Content entity,
    PreviewSettings previewSettings,
   Map<String, Object> parameters
) {
  return Optional.of (
    Preview.of(
      previewSettings,
      "https://mypreviewservice.com/path/to/service/" + entity.getId(),
      isPreviewUrlService())
    ):
Roverride
public boolean isPreviewUrlService() {
  return false:
ROverride
public boolean validate(PreviewSettings previewSettings) {
  return true:
```

The example above 'calculates' direct preview URLs, so isPreviewUrlService () has to return 'false'.

The calculation in this example is very static, eliminating the need to validate any configuration of the preview settings. More sophisticated implementations may validate the values of the given 'previewSettings'. The validate method is invoked by the preview URL service, whenever the configuration of a preview is changed, added or removed. If the validation fails (returning false), the preview will not become available through the preview URL service.

#### 9.32.8.2 Adding a custom Preview Provider to the PreviewUrlService

Any preview provider must be created as a Spring bean. The most convenient way is, to create an additional Spring Boot configuration class and provide a factory method for all additional providers. The preview URL service 'sees' all beans of the type Preview Provider and registers them. To use them, you have to use the providers bean name (in this example 'myCustomPreviewProvider') in the corresponding configuration content item.

```
@Configuration(proxyBeanMethods = false)
public class CustomPreviewUrlServiceConfig {
```

```
@Bean
public PreviewProvider<Content> myCustomPreviewProvider(
    SitesService sitesService
) {
    return new CustomPreviewProvider(sitesService);
    }
}
```

#### 9.32.8.3 Obtaining the PreviewUrlService in Studio Server

The preview URL service in the Studio server can be obtained simply by referencing it by its interface. Let's say, you want to implement a new REST service and want to use the preview URL service. The basic approach using plain Spring Boot would be:

```
@RestController
public class CustomRestController {
    private final PreviewUrlService previewUrlService;
    public CustomRestController(PreviewUrlService previewUrlService) {
        this.previewUrlService = previewUrlService;
    }
    ...
}
```

#### 9.32.8.4 Obtaining the PreviewUrlService independently from Studio Server

By adding the following Maven dependency to your extension, the preview URL service will be automatically instantiated as a Spring bean by the means of Spring Boot. The bean is visible under the name 'contentPreviewUrlService'.

```
<dependency>
  <groupId>con.coremedia.cms</groupId>
  <artifactId>preview-url-service</artifactId>
</dependency>
```

To use the preview URL service, the service needs to be configured by offering one or more preview providers. The providers must be created as described above, using a Spring Boot configuration class.

Please read the Javadocs for detailed information about the PreviewUrlService and PreviewProvider.

## 9.33 Quick Search Configuration

Starting with version 2207.2, CoreMedia comes with a quick search dialog, which supports the parallel search in different parts of the product, such as content and commerce entities.

The quick search dialog can be customized using the ConfigureQuickSearch Plugin. The given example shows the standard configuration that is used in the BlueprintFormsStudioPlugin.ts:

```
new ConfigureQuickSearchPlugin({
  keepResults: true,
  imageDocTypes: [
    "CMPicture"
  1.
  actions: [
   . . .
  1.
  types: [
   new AppQuickSearchType({
      title: QuickSearch properties.QuickSearch search type apps,
   }),
    new ContentQuickSearchType({
     id: "allContent"
      title: QuickSearch_properties.QuickSearch_search_type_content,
limit: 5,
    }),
 ]
})
```

Example 9.147. Quick Search Default Configuration

The given list explains the configuration in detail:

- keepResults: If set to true, the last result of the quick search is stored and shown again when the dialog is opened the next time. Otherwise the search is shown with cleared search results, everytime when the dialog is opened. If only one usage of the ConfigureQuickSearchPlugin sets this flag to true, it will be kept this way.
- imageDocTypes: The field configures the list of content types that should be used for the image preview. The list is only extendable and will not be overwritten by different usages of the ConfigureQuickSearchPlugin.
- actions: This field allows to configure custom actions that are included in the app search. More details about this are shown in the section below.
- types:Configures the list of QuickSearchTypes. Every QuickSearchType is searched when the user inputs a search term. If a result is found, a search result section is rendered for the corresponding quick search type.

### 9.33.1 Quick Search Types

Classes extending the abstract class QuickSearchType implement the actual search that is executed once the user inputs a search term. Additional search types can be implemented and added with an entry to the types section of the Config ureQuickSearchPlugin.

A QuickSearchType returns a list of RemoteBeans. Note that currently only the rendering of the following RemoteBeans are supported:

- Content
- CatalogObject
- ContentHubObject

### 9.33.2 Search for Custom Actions

In some situation, it comes in handy to search for a feature instead instead of items. For that reason, the quick search dialog support to register custom actions with keywords and make them searchable. The BlueprintFormsStudioPlugin.ts for example defines the following action:

```
new ConfigureQuickSearchPlugin({
 actions: [
     new QuickSearchActionConfiguration({
       svgIcon: preferences,
        label: FrameComponents properties.PreferenceWindow title,
        additionalKeywords:
[FrameComponents_properties.PreferenceWindow_shortcuts_text,
          FrameComponents properties.PreferenceWindow language text,
         FrameComponents properties.PreferenceWindow SiteSelector title,
         FrameComponents_properties.PreferenceWindow dialogs title,
         FrameComponents properties.PreferenceWindow shortcuts text,
       1,
        action: (): void => {
         new OpenDialogAction({
            dialogDefaults: Config(StudioPreferenceWindow, {}),
         }).execute();
       },
     }),
    . . .
 ],
})
```

Example 9.148. Quick Search Default Configuration

#### Customizing CoreMedia Studio | Search for Custom Actions

Here, an OpenDialogAction is added to the quick search dialog which should open the preferences dialog. The configuration defines an icon and label that is shown if the search term matches one of the additionalKeywords or the label of the action. The action field configures the function that is called if the user (single) clicks on the search result.

## 9.34 Quick Create

This section describes different ways to customize the content creation through the "Quick Create" dialog.

### 9.34.1 Default Folders

*CoreMedia Blueprint* comes with different possibilities to customize the location where new content should be created with the "Quick Create" dialog and the component FolderChooserListView. This section describes the available target folder calculation and customization options of this component.

The target folder is determined in the following order:

- 1. FolderChooserListView Lookup Methods
- 2. Last used folder
- 3. Custom "folderPathsExpression" Expression
- 4. Content Creation Settings
- 5. EditorPreferences
- 6. Folder Bookmarks

#### FolderChooserListView Lookup Methods

The component for the folder selection FolderChooserListView supports lookup methods that you can register, so that the target folder can be calculated dynamically. Find an example in the class BlueprintFormsStudioPlugin. This default implementation uses the selected folder in the library [if opened] for creating a new content.

}),

#### Example 9.149. Adding a FolderChooserListView lookup method

Note that the method is not called in a "dependency-tracked" context, which means it can't return undefined in order to be evaluated again when content is loaded inside it. When null is returned, the target folder evaluation is continued with the next lookup method or with the next strategy described here.

#### Last Used Folders

When a user creates content through the "New Content" dialog, the location is stored inside a history in the EditorPreferences content of this user. This logic is part of the FolderChooserListView component and can not be customized.

#### Custom "folderPathsExpression" Expression

If you use the FolderChooserListView in a custom component or dialog, you can configure the parameter folderPathsExpression for it. This expression can contain a fixed path or can be a FunctionValueExpression which calculates the target folder. The return value of the expression can be a string array with different paths or undefined, if the calculation is not finished yet.

#### Content Creation Settings

The easiest way to customize the target location for new content is to configure the settings content Content Creation. You can create it inside the global settings folder /Settings/Options/Settings/ or site specific settings folders Op tions/Settings/.

The settings content must contain a link list with name paths which contains a mapping from the content type to the desired target folders. You can find examples in the *CoreMedia Blueprint* default content.

#### EditorPreferences

The EditorPreference settings content is used as another fallback for looking up content creation mappings. These settings are used the same way as Content Creation settings, but the name of the Struct property is contentCreation Paths instead.

#### Folder Bookmarks

If none of the above strategies returns a folder, the user's bookmarks are checked for folder bookmarks and suggested for the content creation.

### 9.34.2 Quick Create Post-Processing

*CoreMedia Studio* provides two ways to post-process newly created content. You can use the post-processing to initialize the content with default values or to trigger other actions.

#### **Content Initializer**

Content initializers are explained in detail in Section 9.5.7, "Client-side initialization of new content items" [162]

#### Quick Create Success Handler

Quick create does support a "success" hook where methods are executed once the content has been created successfully. You can register these methods for the class QuickCreate:

```
QuickCreate#addSuccessHandler(contentType: string, onSuccess: AnyFunction):
    void
```

Example 9.150. Quick Create Success Handler Registration

## 9.35 Locale Switcher Configuration

The Locale Switcher is a combo box that is available on the toolbar of every content form. It allows to switch through the various localized variants of the current content. The Locale Switcher can be configured using the flags described in this section.

#### Visibility

The Locale Switcher can be configured to be visible or hidden by default. The following example shows the configuration flag that is used to customize the visibility.

DocumentFormToolbarPlugin.LOCALE SWITCHER DISABLED = true | false;

Example 9.151. Locale Switcher Visibility Configuration

#### **Document Hierarchy Resolving**

To calculate the correct translation/synchronization relation between two contents, the correct way is resolving a contents' referrers and find the master content this way. Since this calculation can be expensive, the Locale Switcher simply resolves this relation using the site hierarchy instead. There are some setups though where especially the master content might be outside the site hierarchy, for example, when using a shared master content. For these setups, you can set the ASSUME\_MASTER\_IN\_SITE\_HIER ARCHY flag to false to force the Locale Switcher to resolve the relation using the referrers.

ContentSiteUtil.ASSUME\_STRICT\_SITE\_HIERARCHY = true | false;

Example 9.152. Locale Switcher Strict Hierarchy Flag

## 10. Rich Text Editing

In this section you will get to know about the rich text editing components integrated into *CoreMedia Studio*. Rich text editing is powered by *CKEditor* as provided by *CKSource sp. z o.o. sp.k.*. As such, you will learn how *CKEditor* is integrated into *CoreMedia Studio*, how you may customize *CKEditor* and how to integrate with other features of *CoreMedia Studio*.

- CKEditor 5 Rich Text Editing [380]: Learn how to adapt or integrate rich text editing based on *CKEditor 5*, which ships as default with *CoreMedia Blueprint*.
- CKEditor 4 Rich Text Editing [421]: This section is dedicated to all upgrading from previous versions of *CoreMedia Content Cloud*, who adapted or integrated rich text editing components based on *CKEditor 4*. It tells you, how to downgrade to *CKEditor 4* and contains all references how to adapt or integrate rich text editing based on *CKEditor 4*.
- Upgrading from CKEditor 4 to CKEditor 5 [440]: This section, also dedicated to all upgrading from previous versions of *CoreMedia Content Cloud*, tells you how to upgrade from *CKEditor 4* to *CKEditor 5*.

## 10.1 CKEditor 5 Rich Text Editing

Rich text editing in *CoreMedia Studio* is powered by *CKEditor 5* provided by *CKSource sp. z o.o. sp.k.*. In this section you will learn how to customize default *CKEditor 5*, how to provide and use additional configurations and how to integrate *CKEditor 5* with *Core-Media Studio*.

#### Downgrade to CKEditor 4

Up to *CoreMedia Content Cloud* 2207 rich text editing was powered by *CKEditor 4*. As *CKSource* announced end-of-life for *CKEditor 4* in 2023, support for *CKEditor 4* in *Core-Media Content Cloud* is deprecated since release 2210 and customers will start with *CKEditor 5*.

Since an upgrade to *CKEditor 5* may require considerable effort, you will also have the possibility to switch back to CKEditor 4 and schedule upgrade to *CKEditor 5* for later. Therefore, *CKEditor 4* will be supported throughout *CoreMedia Content Cloud* v11.

For details, have a look at Section 10.2.1, "Downgrading to CKEditor 4" [421] and for your *CKEditor 5* upgrade project find details in Section 10.3, "Upgrading from CKEditor 4 to CKEditor 5" [440].

### 10.1.1 CKEditor 5 Concepts

In this section you will get rough sketches of some design concepts of *CKEditor 5* and of concepts for support editing of *CoreMedia Rich Text 1.0* and *CoreMedia Studio* integration.

For more details on CKEditor 5 consult the corresponding CKEditor 5 documentation.

### 10.1.1.1 Glance at CKEditor 5 Architecture

This section will provide a rough glance at the architecture of *CKEditor 5* with focus on the "data layer", which is important to understand for *CoreMedia Rich Text 1.0* integration. You will find much more details on the architecture at Introduction to CKEditor 5 architecture. And within that, you will find a detailed documentation of the various layers in *CKEditor 5* at Editing engine.

# i

# **CKEditor 5 Editing Layers**

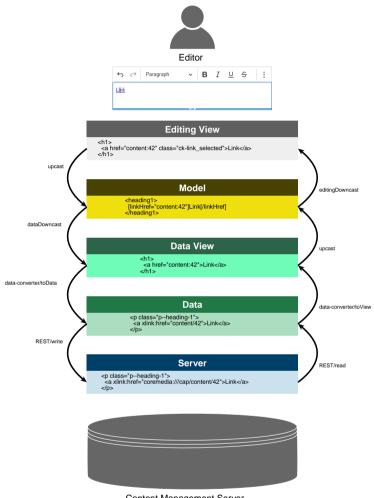

Content Management Server

Figure 10.1. CKEditor 5 Editing Layers

Figure 10.1, "CKEditor 5 Editing Layers" [381] shows how different layers are involved dealing with *CoreMedia Rich Text 1.0*. Starting at reading *CoreMedia Rich Text 1.0* from server, the processing steps are as follows:

1. Initial Data on Server:

As you see, *CoreMedia Rich Text 1.0* provides only a small subset of what HTML offers. Element <h1> is unknown, and instead represented as . Anchor attribute href is also unknown and instead *CoreMedia Rich Text 1.0* relies on attributes as defined by XLink schema such as xlink:href. The value of xlink:href refers to a content with ID 42 here.

2. REST/read:

Studio REST backend transforms content-URIs to a shortened format: content/42 instead of coremedia:///cap/content/42.

### 3. data-converter/toView:

The RichTextDataProcessor applies the following transformations before *the data enter the world of CKEditor 5* [starting with the data view]:

- is transformed to <h1>. This follows the design principle as described in Section 10.1.1.2, "Design Principle: HTML First" [383].
- The link content/42 received from *Studio* server is rewritten to content:42 and set as href of the anchor rather than the corresponding XLink attribute. This eases *CKEditor 5* plugins to accept the reference as normal URL with a custom link scheme content: and reduces the efforts to hook deeply into corresponding plugins.

#### 4. upcast:

This is *CKEditor 5* terminology: As the model layer takes the lead, *CKEditor 5* leverages the incoming data view to its model representation. The model knows about cursor positions, selection ranges and represents inline styles as *attributed texts* rather than elements around text (shown in graph with square brackets).

### 5. editingDowncast:

Now *CKEditor 5* prepares the editing view for the editors. Classes are applied to highlight selections, possibly empty block elements get some so called "filler" elements, which ensure, that the cursor can be placed inside that element, and more.

For *Studio* integration, for example, BLOB references are resolved here, so that some image or placeholder symbol is shown.

The way back from edited text to the date stored on server is similar. For data-processing it is important to respect: Mappings have to be *bijective*: As < p class="p--heading-1"> mapped to <h1> in toView mapping, it now needs to be transformed back from <h1> to <p class="p--heading-1">. This also means, that when creating the data view representation, you must add enough information, so that, when returning from editing view, the original state can be restored.

### **Relevant Change Detection**

As you may guess from the previous transformation process, data set at *CKEditor* 5 may contain subtle differences when returning from processing through the various layers.

Auto-Checkout

Examples are ignorable whitespace possibly stripped or class-attribute values, which got re-ordered.

Such semantically equal data must not trigger, for example, auto-checkout in *CoreMedia Studio*, as it would trigger content items to be checked out by the current editor. Without being aware of this, an editor would check out a content item just by opening it in *CoreMedia Studio*. If this succeeds, other editors will be blocked from editing — if it fails due to missing permissions the corresponding editor would receive an alert message instead.

For the integration of *CKEditor 5* into *CoreMedia Studio* this is prevented by validating the model state of *CKEditor 5* [see Document and corresponding property version]. Only if this validation signals a change from previously set data, auto-checkout is triggered.

For details have a look at CoreMedia CKEditor 5 Plugins regarding the Autosave feature. Understanding these may be important if you want to integrate *CKEditor 5* into custom components.

# 10.1.1.2 Design Principle: HTML First

An important design decision for data-processing — like for transformation of *CoreMedia Rich Text 1.0* — is to stick to the design principle *HTML first*.

Sticking to this principle lowers the barriers [or even removes them] for plugins as provided by *CKEditor 5* to handle the received data. So, CoreMedia may have decided to stick to represent links as xlink:href attribute in data view. Then we would be forced to define an upcast from data view to model, which follows the same rules as defined in Link plugin provided by *CKEditor 5* regarding the src attribute. This again would have increased maintenance costs when applying *CKEditor 5* updates.

Thus, if you introduce similar mappings, it is recommended to find the best representation in the data view, which can be handled by standard *CKEditor 5* plugins.

The concept is also important to understand, when integrating plugins provided by *CKEditor 5*. They do not know of the received data (here: *CoreMedia Rich Text 1.0*) but only of the representation in data view.

Examples:

General HTML Support: To register known elements or attributes, which are not necessarily supported by explicit plugins, you may want to register them via General HTML Support. This ensures, they are not removed when loaded from the server as they are considered *unknown*. The elements and attributes to register here, are those from data view. So, if you add an attribute to headings, you will register this for <h1> rather than (its representation in *CoreMedia Rich Text 1.0*).

• Styles: Same applies to the Styles feature. If you register styles to be applied to headings, you will register them for their representations in data view rather than in *CoreMedia Rich Text 1.0* data.

### What is second?

If HTML is *first*, the obvious question is: What is second? Some answers to this question may help you to design your customized processing of data retrieved from the server.

#### Second is data-consistency

Thus, if any data from the server cannot be retained, there must be another way to represent them in the various layers. See some examples:

- Embedded Media: For images backed by content BLOB properties we need the src attribute of the <img> element to load the BLOB data from *Studio* server. In this case, we have to remember the original value of xlink:href which denotes the content and property to read the BLOB from. The question is, how to handle attributes like xlink:show and xlink:role available for images as well as for anchors.
- Augmented Data for Differencing: Augmenting elements and attributes exist for difference highlighting retrieved from the server (see: Section 10.1.2.2, "Differencing Plugin" [386]].

### **Possible Solutions**

There are various design approaches you may choose from. Here is a short summary of the approaches used in context of the Section 10.1.2.7, "Rich Text Plugin" [388] which may help you to design similar approaches:

 For xlink:href of the <img> element, the original value is stored as dataxlink-href on data-processing, thus for data view. For editing downcast the attribute is ignored, thus it is only kept in the model layer. Instead, it controls filling the src attribute with a corresponding BLOB value.

Thus, HTML data attributes are used to retain data and possibly even strip them in editing downcast.

• For xlink:role and xlink:show the data attribute solution for the <img> element is used, as there is no alternative attribute in HTML. Thus, images will have data-xlink-role and data-xlink-show as attributes.

Different to that, xlink:role and xlink:show map to the target attribute for <a> elements, as they are slightly related. A good mapping guarantees, that pasted HTML from external resources is kept at best effort. So, target="\_blank" is mapped to xlink:show="new".

For a complete overview of mapping approaches, see Section 10.1.2.6, "Link Plugins" [388] and the contained LinkTarget plugin.  Sometimes, like in differencing augmentation, the corresponding elements and attributes are just forwarded with xdiff: namespace directly from data over data view and model up to the editing view.

In addition, an artificial element xdiff:br was introduced to help on CSS styling to highlight added or removed newlines.

As you see, designing a good mapping requires, among other things, to respect data consistency as well as editing experience and good compatibility to pasted HTML data.

# 10.1.1.3 Studio Integration: Service Agent

CoreMedia Studio integrates CKEditor 5 instances of ClassicEditor. These instances are loosely coupled with CoreMedia Studio via the serviceAgent as provided by the @coremedia/service-agent npm pacakge.

The services are registered in @coremedia-blueprint/studio-client. main.ckeditor5-plugin and contain, for example:

- StudioContentDisplayService:Responsible for resolving content-references to their names or corresponding type icons.
- StudioBlobDisplayService: Responsible for resolving BLOB property references to either images to render inline in *CKEditor 5* or placeholder icons for audio BLOBs, for example.

Thus, there is no direct communication from *CoreMedia Studio* to *CKEditor 5* and vice versa. If you require information from *Studio*, we recommend a similar approach.

# 10.1.1.4 Studio Integration: CKEditor 5 Configurations

*CoreMedia Studio* integrates *CKEditor 5* instances of ClassicEditor. These instances are configured in the package @coremedia-blueprint/studio-client. ckeditor5.

Each flavor of *CKEditor 5* you want to integrate into *CoreMedia Studio* has to be provided as an extra configuration similar to the default ckeditorDefault.ts, which is the main instance used in most content forms of *CoreMedia Studio*.

All available instances must be exposed as factory methods in ckeditor.ts, registered in @coremedia-blueprint/studio-client.main.ckeditor5-plugin and may then be referenced in configurations of CKEditor5Rich TextArea via editorType. For details, customizing existing *CKEditor* 5 configurations or providing and using new ones, see Section 10.1.3, "CKEditor 5 Customization" [390].

# 10.1.2 CKEditor 5 CoreMedia Plugins

While *CKEditor 5* comes with a rich set of plugins, some additional plugins are required especially for integration into *CoreMedia Studio*. This section provides a reference to these plugins, which are described in detail at CoreMedia CKEditor 5 Plugins.

# 10.1.2.1 Content Clipboard Plugin

This plugin provides support for drag and drop operations from *CoreMedia Studio* to the integrated *CKEditor 5* instance.

The plugin is bundled in the npm package @coremedia/ckeditor5-coremedia-content-clipboard. For more details regarding this plugin consult CoreMedia CKEditor 5 Plugin: Content Clipboard.

#### Package Information

# 10.1.2.2 Differencing Plugin

This plugin is meant to ensure, that differencing data as generated in *CoreMedia Studio* are forwarded to editing view, so that CSS rules can be applied to it, to highlight changes, additions and deletions.

The plugin is bundled in the npm package @coremedia/ckeditor5-coremedia-differencing. For more details regarding this plugin consult CoreMedia CKEditor 5 Plugin: Differencing.

# 10.1.2.3 Font Mapper Plugin

When pasting rich text from external sources into *CKEditor 5*, some characters of the pasted text might originate from a font that is not typically available for all platforms. This plugin allows mapping such characters to their named entities or Unicode equivalents, for example.

By default, this plugin already contains a mapping table for the Microsoft Word Symbol font, and automatically converts input content (for instance while pasting from Microsoft Word) accordingly.

The plugin is bundled in the npm package @coremedia/ckeditor5-fontmapper. For more details regarding this plugin consult CoreMedia CKEditor 5 Plugin: Font Mapper.

# 10.1.2.4 General Rich Text Support Plugin

The plugin *General Rich Text Support* ("GRS") ensures that any valid *CoreMedia Rich Text 1.0* text, especially attributes, can be loaded into *CKEditor 5*. It does not provide any editing features, but only registers elements, attributes and attribute values, which are not yet supported by corresponding editing and/or data-processing features. Having this, yet unknown elements and attributes are not removed when loaded from server. For stricter behavior, just allowing elements and attributes, which you can edit in *CKEditor 5* you may want to skip installing this plugin.

# When To Remove The Plugin

If you want to ensure, that, for example, on copy & paste between property editors all elements are removed, which cannot be created in the target editor, you should remove this plugin [or replace integration of the Studio Essentials Plugin [390] by only the Rich Text Plugin [388]].

Removing the plugin will disallow any of these unknown elements to appear in *CKEditor 5* and subsequently in stored *CoreMedia Rich Text 1.0* property value.

Note though, that this will also trigger removing such unknown elements when they are read from server. For example, because they got created by API calls or in other client applications. Such clean-up will be applied as soon as editors start changing the text.

GRS is based on General HTML Support ("GHS") provided by CKEditor 5.

The plugin is bundled in the npm package @coremedia/ckeditor5-coremedia-richtext-support. For more details regarding this plugin consult CoreMedia CKEditor 5 Plugin: General Rich Text Support.

The plugin is part of Studio Essentials Plugin [390].

# 10.1.2.5 Images Plugin

The plugin is responsible for showing and editing images in *CoreMedia Rich Text 1.0* that are stored as BLOB properties in corresponding contents.

Package Information

Package Information

The plugin is bundled in npm package @coremedia/ckeditor5-coremediaimages. For more details regarding this plugin consult CoreMedia CKEditor 5 Plugin: Images.

10.1.2.6 Link Plugins

These plugins integrate with the Link feature provided by *CKEditor 5*. They provide support for content links (also sometimes referred to as "internal links") and adapt the target behavior for links such as, if to open in new tab, in named tab.

Regarding links in *CKEditor 5* there is also an assistive plugin LinkAttributes available, explained in more detail in Section 10.1.3.10, "Link Editing" [405]. It is recommended having a look at that section if you wan to provide custom attributes for link editing.

The plugins are bundled in npm package @coremedia/ckeditor5-core- Pac media-link. For more details regarding the plugins consult CoreMedia CKEditor 5 Plugin: Link.

# 10.1.2.7 Rich Text Plugin

This plugin provides a data processor for *CKEditor 5*, so that you can load *CoreMedia Rich Text 1.0* into *CKEditor 5*. Understanding this plugin and its configuration is crucial for integrating most of the plugins provided by *CKEditor 5* as well as, when you want to provide support for additional attributes and elements as they are known by HTML5, for example.

The data-processor also defines some *reserved classes*, which are applied as class attribute values, which are important to understand, when designing the delivery of contents on your web page. These classes include, for example, p-heading-1, to denote a paragraph as to be rendered as <h1> or more sophisticated classes such as tr--header, td--header to be rendered as <thead> and respectively.

The plugin is bundled in the npm package @coremedia/ckeditor5-coremedia-richtext. For more details regarding this plugin and its configuration consult CoreMedia CKEditor 5 Plugin: Rich Text.

The plugin is part of the Studio Essentials Plugin [390] plugin.

### Note on Strictness

Apart from the element and attribute mappings, the Rich Text plugin also ships with a sanitation layer. This layer is responsible *to store data on server at best effort. Best effort* means, that the resulting data after data processing must represent valid *CoreMedia* 

Package Information

Package Information

*Rich Text 1.0.* Sanitation ensures that, for example, any invalid elements are removed at last processing stage, so that all other data are kept.

**Unknown Element Example:** You added the Highlight introducing the <mark> element to *CKEditor 5*. As initially no mapping exists for that element, the purpose of sanitation is to remove the element prior storing it on server, so that at least the data including the text wrapped by the <mark> element are stored on server.

The sanitation itself provides a configuration regarding the level of sanitation as can be seen in Example 10.1, "Strictness Configuration" [389]. Four different values are possible, where LOOSE is the default and the others are STRICT, LEGACY and NONE.

Strictness.strict, .loose, .legacy and .none

```
// Strictness also exported in CoreMediaStudioEssentials for lean // dependency management.
import CoreMediaStudioEssentials, { Strictness } from
  "@coremedia/ckeditor5-coremedia-studio-essentials";
// Alternative import location:
// import { Strictness } from
11
     "@coremedia/ckeditor5-coremedia-richtext";
ClassicEditor.create(domElement, {
  plugins: [
    // Typical dependency used to also integrate Rich Text Plugin.
    CoreMediaStudioEssentials,
    // ...
  ],
  "coremedia:richtext": {
    // The default strictness level.
    strictness: Strictness.LOOSE,
  },
});
```

Example 10.1. Strictness Configuration

Available Strictness levels:

| Loose (Default) | By default, the Rich Text plugin ships with a strictness level <i>loose</i> , which is recommended for best robustness and enough for the given purpose. This will validate the data after data processing short before sending it to server. In contrast to simple validation, it tries to repair a possibly invalid state. This includes removing unknown elements or attributes as well as adding possibly missing required attributes. |  |  |  |  |  |
|-----------------|----------------------------------------------------------------------------------------------------|--|--|--|--|--|
|                 | Such invalid states should not occur in production, but may be<br>a result in development processes, like when you enabled a<br>plugin for a new HTML element, but did not adapt the data pro-<br>cessing yet. The sanitation ensures, that the data, despite this<br>new element, can still be stored on server.                                                                                                    |  |  |  |  |  |
| Legacy          | This level is similar to the <i>CKEditor 4</i> behavior. It also validates the element structure and known and required attribute names, but it skips validating attribute values. The result may not rep-                                                                                                    |  |  |  |  |  |

|        | resent valid <i>CoreMedia Rich Text 1.0</i> and should be used with care. It just exists for best compatibility towards <i>CKEditor 4</i> .                                                                                                    |
|--------|----------------------------------------------------------------------------------------------------|
|        | One example attribute, which is handled different to <i>loose</i> mode<br>is dir: Only values ltr and rtl are supported. <i>loose</i> mode<br>will remove the dir attribute on any different value. <i>legacy</i><br>mode instead will keep it.                                                                                                    |
| Strict | This is the highest sanitation level. It does not only check for valid DTD, but regarding attribute values, also checks, what at-<br>tribute values are meant to be. Thus, attributes like width and height for <img/> elements may, according to DTD, contain strings. In <i>strict</i> mode, they are enforced to be numeric.                                                                                                    |
| None   | This disables any sanitation. It is like taking away a safety net.<br>In general, this is not recommended, as it requires perfectly<br>shaped data processing rules, which never result in possibly<br>invalid <i>CoreMedia Rich Text 1.0</i> . It may help setting this level<br>while debugging [see Section 10.1.4, "Debugging CKEditor 5" [417]]<br>and if you experience any performance issues during sanitation<br>process. |

# 10.1.2.8 Studio Essentials Plugin

This plugin is an aggregator for essential plugins when you use CKEditor 5 in context of CoreMedia Studio to edit CoreMedia Rich Text 1.0. These plugins guarantee, that any valid CoreMedia Rich Text 1.0 stored on server are loaded into CKEditor 5 without corrupting the data, such as removing elements or attributes not handled by corresponding plugins.

The contained plugins are:

Package Information

- Rich Text Plugin [388]
- General Rich Text Support Plugin [387]

The plugin is bundled the in npm package @coremedia/ckeditor5-coremedia-studio-essentials. For more details regarding this plugin consult CoreMedia CKEditor 5 Plugin: Studio Essentials.

# 10.1.3 CKEditor 5 Customization

In this section you will learn how to customize existing *CKEditor 5* instances and how to provide and use custom configurations of CKEditor 5. As described in Section 10.1.1.4, "Studio Integration: CKEditor 5 Configurations" [385] it is important to understand that each different flavor of *CKEditor* 5 — adjusted toolbars, adapted plugins, for instance — requires an extra configuration of ClassicEditor. In Section 10.1.3.6, "Adapting Existing Configurations" [397] you will learn, where to locate and how to adapt these configurations to your needs. In Section 10.1.3.7, "Providing New Configurations" [398] you will see how to apply and use custom configurations and what requirements you should be aware of for smooth integration into *CoreMedia Studio*.

Prior to reading those sections, you should read Quick start for CKEditor 5.

# 10.1.3.1 Best Practice: ckeditorDefault.ts

It is recommended, to have a look into ckeditorDefault.ts in the package @coremedia-blueprint/studio-client.ckeditor5 as *best practice* for providing additional custom configurations.

It contains examples such as how to localize *CKEditor 5* and its plugins at configuration time [see Section 10.1.3.2, "Localizing CKEditor 5" [391]] as well as recommended plugin configurations to provide the best compatibility to *CoreMedia Rich Text 1.0* edited with previous versions of *CoreMedia Content Cloud* [see, for example, section "Alignment Configuration" [396] and section "Image Styles Configuration" [396]].

To change the default, for example, to add plugins provided by *CKEditor 5*, just adapt ckeditorDefault.ts according to your needs. For a possible approach see Section 10.1.3.11, "Customizing ckeditorDefault.ts By Example" [409].

To start with a new configuration to be used in dedicated contexts, take ckeditor Default.ts as boilerplate to copy and adapt and eventually register and use. For a possible approach see Section 10.1.3.7, "Providing New Configurations" [398].

# 10.1.3.2 Localizing CKEditor 5

If customizing *CKEditor 5*, you most likely also want to apply corresponding localized labels. The approach differs, depending on whether you want to apply localization to custom *CKEditor 5* plugins or to apply localization as part of the configuration of *CKEditor 5* instances within *CoreMedia Studio*.

### Set Locale at CKEditor 5 Instantiation:

*CKEditor* 5 has a configuration option language. Upon instantiation, you have to forward the locale to *CKEditor* 5 as retrieved via LocaleUtil.getLocale() similar to the example in Example 10.2, "CKEditor 5 Instance Localization" [391].

```
import LocaleUtil from
  "@coremedia/studio-client.cap-base-models/locale/LocaleUtil";
```

```
const language = LocaleUtil.getLocale();
ClassicEditor.create(domElement, {
    language,
});
```

Example 10.2. CKEditor 5 Instance Localization

### Plugin Localization

Localizing UI elements within custom plugins is best done via the translationservice as described in the Localization guide for *CKEditor 5*. This localization will then automatically apply the locale as configured at instantiation of the *CKEditor 5* instance.

### **Configuration Localization**

As can be seen in the example included in section "Image Styles Configuration" [396], it may be required to apply localization while configuring *CKEditor* 5 plugins, for example. The best practice to apply can be seen in ckeditorDefault.ts [see Section 10.1.3.1, "Best Practice: ckeditorDefault.ts" [391]]. It boils down to using the localization object and localize function provided by LocalizationUtils. In Example 10.3, "Using LocalizationUtils" [392] you can see a rough sketch, on how to apply these localizations.

```
import { localization, localize } from
  "@coremedia-blueprint/studio-client.ckeditor5/lang/LocalizationUtils";
import LocaleUtil from
  "@coremedia/studio-client.cap-base-models/locale/LocaleUtil";
localization.add({
   "de": {
    "type your text here...": "Text hier eingeben..."
    });
const language = LocaleUtil.getLocale();
ClassicEditor.create(domElement, {
    placeholder:
        localize("Type your text here...", language),
    language,
});
```

Example 10.3. Using LocalizationUtils

# 10.1.3.3 Custom Assets in CKEditor 5 Package

Custom assets, such as images, cannot be used out of the box in the @coremediablueprint/studio-client.ckeditor5 package. This section describes how to adjust the webpack configuration by showing the common usecase of using images in the editor.

## NOTE

First, its important to understand why it is not sufficient to simply use a webpack fileloader: When added to the *CoreMedia Studio* bundle, the @coremedia-blueprint/studio-client.ckeditor5 package is not processed as other Blueprint packages, containing a jangaroo config file. Static resources will simply not be included in the final bundle. Even though, using a file-loader would work just fine in this package, we would not be able to access the resources in a running *Studio*. Inlined assets can help to solve this issue by keeping the assets directly inside the JavaScript code.

### **Inlined Assets**

You can enable inlined assets for common image formats in the webpack config as follows.

Example 10.4. Webpack config with inlined assets

With inlined assets enabled, images will be included into the generated JavaScript bundle and can then be displayed in the browser without having to be added as separate resources. Please have a look into the webpack documentation to learn more about Inlining Assets in Asset Modules.

You can now add images to the package and reference them in your CSS files.

```
.example {
   background: url("../img/image.png");
}
```

Example 10.5. Inlined asset usage in CSS files

Or use them in your TypeScript files.

import customImage from "../img/image.png";

Example 10.6. Inlined asset usage in TypeScript files

### NOTE

Please note that importing images into TypeScript modules may require to declare a module for the imported file ending in a separate .d.ts file. Additionally esMod uleInterop will have to be enabled in the tsconfig.json.

# 10.1.3.4 Embedded Media in CKEditor 5

*CKEditor 5* can handle embedded media like images, which are backed by BLOB properties stored in content. A first step to support this is integrating the corresponding plugin as described in Section 10.1.2.5, "Images Plugin" [387].

Next, you need to configure content types in *CoreMedia Studio*, which can be referenced as embedded media by default, for example, on drag and drop from library.

To do so, two possible approaches exist, where the latter one is recommended:

### editorContext.registerRichTextEmbeddableType Function

This will register a content type name to be regarded (by default) as embeddable media object. It requires to set a property to refer to for accessing the corresponding BLOB data, thus, it should refer to a BLOB property.

#### ConfigureDocumentTypes Class

As part of the general configuration of content types within *CoreMedia Studio* you may define a richTextImageBlobProperty which refers to a BLOB property of the corresponding content type. Setting this automatically marks the content type and its child types as being regarded as embeddable media.

Example 10.7, "Configuration of Embeddable Media in *CKEditor 5*" [394] shows a typical usage of this configuration option.

To apply this configuration, adapt the BlueprintFormsStudioPlugin in *CoreMedia Blueprint* accordingly.

```
new ConfigureDocumentTypes({
    names: "CMPicture,CMImage",
    richTextImageBlobProperty: "data",
    /* ... */
}),
```

Example 10.7. Configuration of Embeddable Media in CKEditor 5

# Linking to Embeddable Media Contents

If you want to link to the contents defined as *embeddable*, you have to apply an alternative approach to plain drag and drop. Instead, use the Link feature, that is, drag and drop to the link dialog. Find details regarding the Link feature for contents at Section 10.1.2.6, "Link Plugins" [388].

# 10.1.3.5 Basic Configuration of CKEditor 5

At least for *CoreMedia Rich Text 1.0* editing support within *CKEditor 5* and compatibility to previous releases of *CoreMedia Content Cloud*, some configuration options are considered mandatory for any flavor of *CKEditor 5* configured in *CoreMedia Blueprint*. This section will tell you about those mandatory aspects.

In general, it is recommended using ckeditorDefault.ts as best-practice approach, which will also apply the following recommendations. For details see Section 10.1.3.1, "Best Practice: ckeditorDefault.ts" [391].

### Autosave Plugin

One of the mandatory *CKEditor 5* plugins to add to any configuration is the Autosave plugin. The required configuration for the plugin is provided from parameter of type CKEditorPluginConfig [package @coremedia/studio-client.ckeditor-common]. It ensures, that entered data are eventually written back to the server.

### **Essential Plugins**

Just as *CKEditor 5* recommends integrating their Essentials plugin, CoreMedia recommends applying the CoreMedia Essentials plugin as described in Section 10.1.2.8, "Studio Essentials Plugin" [390]. It ensures that any valid *CoreMedia Rich Text 1.0* can be loaded and edited within *CKEditor 5* without losing any previously set formatting options.

### Link Configuration

The protocol used for external links in *CoreMedia Studio*, can be set directly in the editor configuration in the *CoreMedia Blueprint*. The default protocol is set to 'https://' as shown in Example 10.8, "Link Configuration in ckeditorDefault.ts" [395].

```
link: {
   defaultProtocol: 'https://'
},
```

Example 10.8. Link Configuration in ckeditorDefault.ts

For details have a look at the corresponding feature documentation of CKEditor 5: Link.

### Alignment Configuration

Text alignment in *CoreMedia Rich Text 1.0* is applied as *class* attribute values, which are:

- align--left
- align--right
- align--center
- align--justify

For best compatibility with previous versions of *CoreMedia Content Cloud* it is recommended to configure the same alignment options for the Text alignment feature that ships with *CKEditor 5*. To do so, apply the configuration to the editor instance as shown in Example 10.9, "Text Alignment Configuration" [396].

```
alignment: {
    options: [
        {
            name: "left",
            className: "align--left",
        },
        {
            name: "right",
            className: "align--right",
        },
        {
            name: "center",
            className: "align--center",
        },
        {
            name: "justify",
            className: "align--justify",
        },
    },
},
```

Example 10.9. Text Alignment Configuration

### Image Styles Configuration

Ever since, image (or media object) alignment in *CoreMedia Rich Text 1.0* is applied as class attribute value to <img> elements, which are:

- float--left
- float--right
- float--none

A fourth available option, which is an unset floating class, often was referred to as "Page default" to emphasize, that alignment behavior is inherited from parent element hierarchy.

For best compatibility with previous versions of *CoreMedia Content Cloud* it is recommended to configure the same alignment options for the Image styles feature that ships with *CKEditor 5*. To do so, apply the configuration to the editor instance as shown in Example 10.10, "Image Alignment Configuration" [397].

# Rich Text Editing | CKEditor 5 Customization

```
image: {
 styles: {
    options: [
       {
         name: 'float-left',
         icon: alignLeftIcon,
         title: localize('Left-aligned', language),
        className: 'float--left',
modelElements: [ 'imageInline' ]
       },
         name: 'float-right',
         icon: alignRightIcon,
        title: localize('Right-aligned', language),
className: 'float--right',
modelElements: [ 'imageInline' ]
       },
         name: 'float-none',
         icon: withinTextIcon,
         title: localize('Within Text', language),
         className: 'float--none',
         modelElements: [ 'imageInline' ]
       },
        name: 'inline',
         title: localize('Page default', language),
         icon: pageDefaultIcon,
       }
    ]
  },
  toolbar: [
     'imageStyle:float-left',
    'imageStyle:float-right',
'imageStyle:float-none',
    'imageStyle:inline'
    // ... any more toolbar entries, you would like to add
 1
},
```

Example 10.10. Image Alignment Configuration

For details regarding localizing the corresponding labels, have a look at Section 10.1.3.2, "Localizing CKEditor 5" [391].

# 10.1.3.6 Adapting Existing Configurations

CoreMedia Blueprint ships with predefined configurations of CKEditor 5, namely instances of ClassicEditor. These configurations are provided in CoreMedia Blueprint package @coremedia-blueprint/studio-client.ckeditor5.

In the following you will get a rough sketch, on how to adapt these configurations. For a detailed walkthrough and much more details, have a look at Section 10.1.3.11, "Customizing ckeditorDefault.ts By Example" [409].

# CoreMedia Content Cloud Upgrade Considerations

In the following you will adapt the file ckeditorDefault.ts that ships with *CoreMedia Blueprint*. As usual, you the file might being updated when upgrading *Core-Media Content Cloud*, which again may cause merge conflicts. Yet, you immediately take benefit from upgrades adding new features, for example.

Having this, you may want to ensure to untangle your customizations a little from the existing configuration. Like, declaring extra toolbar entries in an extra variable, even imported from another file. Choose those options, whichever suit you best.

The *CKEditor 5* instance, which is almost used anywhere in *CoreMedia Blueprint* for editing rich text properties is configured in ckeditorDefault.ts, which is part of package @coremedia-blueprint/studio-client.ckeditor5.

Adapting this instance is nearly the same as described in CKEditor 5 documentation such as Quick start. Only remarkable difference: Instead of creating the *CKEditor 5* instance directly, a factory method is exposed that is used in rich text property fields to create the desired instance.

And of course, there are subtle requirements such as plugins to install, which are required for editing *CoreMedia Rich Text 1.0*. You will find an overview of these plugins at Section 10.1.2, "CKEditor 5 CoreMedia Plugins" [386].

Thus, to add any plugin, just extend the plugins configuration, possibly adapt the toolbar and, if required, provide some configuration for your added plugin.

# 10.1.3.7 Providing New Configurations

In Section 10.1.3.6, "Adapting Existing Configurations" [397] you learned how to customize configurations that ship with *CoreMedia Blueprint*. Another option to take is providing new configurations, which then can be used in custom content forms. In this section you will learn how to add and use them.

You will get a rough sketch here, how to add a new configuration. For a detailed walkthrough, have a look at Section 10.1.3.12, "Providing New CKEditor 5 Configuration By Example" [415]. In contrast to the example, which starts next to ckeditorDe fault.ts and propagating it up to the content forms, you proceed in reverse, starting with the goal you want to achieve:

In the end, you want to be able to reference your new custom editor by a string key in a configuration property editorType of RichTextPropertyField within one of the forms available in package @coremedia-blueprint/studio-client. main.blueprint-forms, for example.

To declare this custom editor type, you need to adapt init.ts in @coremediablueprint/studio-client.main.ckeditor5-plugin and register your new *CKEditor 5* instance at editorTypeMap as key-value pair. Key is a descriptor that is then used for reference when configuring the editorType. The value is a factory method of type CreateCKEditorFunction (package @coremedia/ studio-client.ckeditor-common).

This factory method gets a reference to the DOM element, which should be replaced by the to-be-created *CKEditor 5* instance and a CKEditorPluginConfig (again, package @coremedia/studio-client.ckeditor-common). Applying this is crucial, as it, for example, provides the bridge from Autosave plugin of *CKEditor 5* to storing the data in the server. For details see Section 10.1.3.5, "Basic Configuration of CKEditor 5" [395].

You can freely choose where to define this factory method. For consistency, it is recommended adding this parallel to ckeditorDefault.ts in @coremediablueprint/studio-client.ckeditor5 as sketched in Section 10.1.3.12, "Providing New CKEditor 5 Configuration By Example" [415], where you may want to continue reading to get more details on adding a new configuration.

### **Respecting Feature Flags**

In Section 10.1.3.8, "Using Configuration Feature Flags" [400] you will see, how to use *feature flags* as part of your configuration. Typically, flags are registered globally by *CoreMedia Studio* plugins, such as CKEditor5StudioPlugin similar to Example 10.11, "CoreMedia Rich Text 1.0 in *CoreMedia Studio*" [399].

Example 10.11. CoreMedia Rich Text 1.0 in CoreMedia Studio

You may want to respect such globally available feature flags in your configuration, like, for example, the administrative flag, which is forwarded to all configurations via the example above.

For details regarding usage of feature flags and default flags that ship with *CoreMedia Blueprint* you may want to respect, see Section 10.1.3.8, "Using Configuration Feature Flags" [400].

# 10.1.3.8 Using Configuration Feature Flags

In Section 10.1.3.7, "Providing New Configurations" [398] you learned how to add new *CKEditor 5* configurations to *CoreMedia Blueprint*. While this is the recommended way for adding different configurations of *CKEditor 5*, there may be reasons for a more lightweight approach for only minor adaptations. This section will tell you about an alternative way.

We assume, that you have read and understand Section 10.1.3.6, "Adapting Existing Configurations" [397], because we are now going into another detail of adapting existing configurations. We call it **CKEditor 5 Feature Flags**.

#### What is a CKEditor 5 Feature Flag?

Different to fully-fledged *CKEditor 5* configurations, *feature flags* change a minor aspect of the configuration. In *CoreMedia Blueprint*, for example, ckeditorDefault.ts ships with a minor configuration adaptation for administrators. It enables the so-called Source editing feature. The feature provides an additional toolbar button to administrators in *CKEditor 5*, that switches to the XML representation of *CoreMedia Rich Text 1.0* as can be seen in Figure 10.2, "CKEditor 5 Source Editing Feature" [400].

| Article Text                                                                                                    |           |           |     |            |            |                     |              |         |          |      |          |
|----------------------------------------------------------------------------------------------------|-----------|-----------|-----|------------|------------|---------------------|--------------|---------|----------|------|----------|
| 6                                                                                                    | ightarrow | Heading 1 | ~ E | <b>3</b> I | <u>n</u> 2 | $\times_2 \times^2$ | <u>T</u> x é | ?   ≡ ~ | <u> </u> | := ∈ | E Source |
| xml version="1.0" encoding="utf-8"?                                                                                  |           |           |     |            |            |                     |              |         |          |      |          |
| <pre><div xmlns="http://www.coremedia.com/2003/richtext-1.0" xmlns:xlink="http://www.w3.org/1999/xlink"></div></pre> |           |           |     |            |            |                     |              |         |          |      |          |
|                                                                                                    |           |           |     |            |            |                     |              |         |          |      |          |
| CKEditor 5 Source Editing                                                                                            |           |           |     |            |            |                     |              |         |          |      |          |
|                                                                                                    |           |           |     |            |            |                     |              |         |          |      |          |
|                                                                                                    |           |           |     |            |            |                     |              |         |          |      |          |
| CKEditor 5 Source Editing feature provides the opportunity to administrators, to edit <a< th=""></a<>                |           |           |     |            |            |                     |              |         |          |      |          |
| xlink:href="content/22990">CoreHedia Rich Text as XML source, as can be seen in the following screenshot:            |           |           |     |            |            |                     |              |         |          |      |          |
|                                                                                                    |           |           |     |            |            |                     |              |         |          |      |          |
|                                                                                                    |           |           |     |            |            |                     |              |         |          |      |          |
| <img alt="" xlink:href="content/6622#properties.data"/>                                                              |           |           |     |            |            |                     |              |         |          |      |          |
|                                                                                                    |           |           |     |            |            |                     |              |         |          |      |          |
| <td>iv&gt;</td> <td></td> <td></td> <td></td> <td></td> <td></td> <th></th> <td></td> <td></td> <td></td> <td></td>  | iv>       |           |     |            |            |                     |              |         |          |      |          |
|                                                                                                    |           |           |     |            |            |                     |              |         |          |      |          |

### Figure 10.2. CKEditor 5 Source Editing Feature

This minor configuration adaptation does not require an extra configuration to be provided nor to register it at some place, as it would have been required for adding new configurations. Having this, it may be tempting to provide any adaptation as feature flag. There are reasons, though, to choose either the one or the other. Find more details later in section "When to prefer CKEditor 5 Feature Flags?" [402].

### Adding Feature Flags to Configurations

Just as stated in Section 10.1.3.1, "Best Practice: ckeditorDefault.ts" [391], ckeditor Default.ts is the best practice approach, you may want to have a look at when learning about feature flags. It contains a configuration similar to the one shown in Example 10.12, "Feature Flag in ckeditorDefault.ts" [401].

```
export const administrative = "administrative";
export const createDefaultCKEditor: CreateCKEditorFunction = (
   domElement:(string | HTMLElement),
   pluginConfig:CKEditorPluginConfig):
   Promise<ClassicEditor> => {
      const defaultToolbarItems = [ /* ... */ ];
      if (pluginConfig.featureFlags?.includes(administrative)) {
        defaultToolbarItems.push("|", "sourceEditing");
      }
      /* ... */
   };
```

Example 10.12. Feature Flag in ckeditorDefault.ts

The example shows, how a feature flag called administrative is validated, if this is included in the feature flags handed over to the factory method within CKEditor PluginConfig. If it is, the default toolbar is extended by an additional entry for the source editing button.

It may be obvious, that similarly you could modify almost anything within the *CKEditor 5* instance creation. You just need to define corresponding identifiers for feature flags, which can then be handed over to the factory method. This is described in section "Using Feature Flagged CKEditor 5 Instances" [401]. Note, though, that some pitfalls exist, and that it is generally not advisable removing or adding plugins via such flags. You will get to know more details in section "Possible Pitfalls Using CKEditor 5 Feature Flag?" [403]. While the limitation does not necessarily apply to the source editing feature, we stick to this rule in ckeditorDefault.ts also for this plugin.

### Using Feature Flagged CKEditor 5 Instances

Feature flags are typically registered globally, thus, forwarded to all factory methods for *CKEditor 5*. One example is the administrative flag. This is propagated via CKEditor5StudioPlugin similar to the configuration as shown in Example 10.13, "CoreMedia Rich Text 1.0 in *CoreMedia Studio*" [401].

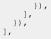

Example 10.13. CoreMedia Rich Text 1.0 in CoreMedia Studio

The configuration uses the OnlyIf plugin, to conditionally apply the feature flag administrative to all *CKEditor 5* factory methods via the CKEditor5FeatureFlagPlugin. Thus, also your custom factory methods may now add administrative behaviors to *CKEditor 5*.

Applying feature flags based on editor type: Using the condition property of the OnlyIf plugin, and the component handed over to the corresponding predicate, you could conditionally apply feature flags based on the editorType configured for the given component. As the editorType directly maps to a corresponding factory method you may select only those factory methods, which are supporting the corresponding feature flag.

## Predefined Feature Flags

*CoreMedia Blueprint* ships with one predefined feature flag forwarded to all *CKEditor 5* factory methods. It is the administrative flag. It is set as soon as an administrative user is logged in to *CoreMedia Studio*. Thus, you may want to respect this flag in all your provided factory methods.

### When to prefer CKEditor 5 Feature Flags?

As described in section "What is a CKEditor 5 Feature Flag?" [400] the concept of feature flags overlaps with providing additional factory methods for *CKEditor* 5. While you are free to choose any option depending on which suits you better, this section provides some ideas on when to prefer which option.

The ideas can be summarized as: If you want contextual minor adaptations of *CKEditor 5*, like based on the editor's role, you may be better off using feature flags. If you want different configurations based on rich text property to edit, you may be better off using custom factory methods.

Via feature flag: Source Editing Feature: Let us first have a look at the source editing feature, where *CoreMedia Blueprint* ships with a feature flag, to enable this only for administrators. In this case, the adaptation is minimal regarding the behavior of *CKEditor 5*: It just adds a toolbar button. All other configuration should stay the same and duplicating it as extra factory method just for administrators raises the risk of having diverged configurations in the end.

Via feature flag: Disallow creating links for restricted users: Assume, based on user roles, you want to limit some editors, so that they cannot create links [either external or content links]. All other editing options should stay the same. Similar to the source editing feature, you can, as first step, just remove the corresponding toolbar entry in configuration based on a feature flag. Note though, that editors are still able using

keyboard shortcuts or edit existing links. Thus, the recommended additional action as part of the factory method is to disable all commands related to link editing. You should not remove the corresponding plugins, though, as this may corrupt your data or provide inconvenience when editing texts containing links, like not being able to click on content links with appropriate action. Find details for this in section "Possible Pitfalls Using CKEditor 5 Feature Flag?" [403].

Via extra configuration: Disallow links in teaser texts: Similar to the above, assume, you want to disallow creating links in teaser text properties. While it may be tempting just reusing the feature flagged configuration from above, it is recommended to instead provide an extra configuration, thus factory method. In this case you may just want to skip adding the link and corresponding plugins like the link target plugin. The benefit of this is, that there is no need to take care of the commands or even commands added later via a *CKEditor 5* upgrade.

Just to complete this idea of removing links in teaser texts, there is something to take care of regarding copy and paste: If you copy and paste links, for example, from article text to teaser text, they will not be removed by default. You may want to remove the *General Rich Text Support*, too. For details, see Section 10.1.2.4, "General Rich Text Support Plugin" [387].

## Possible Pitfalls Using CKEditor 5 Feature Flag?

Short Summary: In the following you will get some detailed hints regarding possible pitfalls using feature flags. To summarize this in advance: If you only adapt toolbar configurations, you are fine. If you want some more fine-grained tuning like removing or adding plugins, or like adding or removing options to choose from as editor, you should carefully read and understand the following.

In section "Adding Feature Flags to Configurations" [401] you learned, how to use feature flags within the *CKEditor 5* factory methods. We have shown how to enable or disable the source editing feature based on such a flag. We also stated, that we may have also removed [or added] the corresponding plugin from the plugins configuration part, and told that in general you should not do that. We are now going to explain why, so that in the end, you may also know why it would be possible to apply an exception here for the source editing feature.

Section 10.1.2.8, "Studio Essentials Plugin" [390] roughly sketches the reason: By default, any data read from server that is not supported to be created by corresponding commands in *CKEditor 5* may be removed by *CKEditor 5* as it is considered *unknown*. Without knowing more details this would mean: If you disable a plugin such as for bold text, all <strong> elements will be removed automatically when loaded into *CKEditor 5*. Having this, not to corrupt data provided by others, you may [safely] remove the toolbar button for bold text, but you should keep the corresponding plugin.

Going a little more into details, there is a safety net actually, described in Section 10.1.2.8, "Studio Essentials Plugin" [390], which is called *General Rich Text Support*. This will prevent such valid *CoreMedia Rich Text 1.0* to be removed automatically. If this plugin is missing or misconfigured, though, you may experience such a data loss.

You may now know why you could have removed the Source Editing plugin in non-administrative mode: It does not change allowed elements or attributes. Thus, it is a pure user interface feature.

There are more possible pitfalls, except from removing or adding plugins by feature flags. We will describe another possible pitfall next. Prior to that, or to skip the next pitfall description, just ensure, that you carefully check for possible side-effects if removing or adding configuration.

One other possible pitfall, just as last example, is the text alignment feature. As described in section "Alignment Configuration" [396] it is configured having four possible values, including, for example, align-left and align-right. If, by feature flag, you remove any of these options, it will cause editors not to toggle, but to add additional classes.

As example, let us assume, you removed align--right for restricted editors, which are not allowed to set right alignment option. Now data is read from server containing align--right set by more privileged editors. If the restricted editors now set the alignment to the available option align--left, the text alignment feature will not know about toggling the other applied class. You will end up with an element having both classes set: align--left and align--right.

So, anytime you use feature flags, ensure that you carefully review, what this means to existing data or to data created by those having the feature turned on and those having the feature turned off.

### Notes on Source Editing Feature

There are some caveats, why source editing should not be enabled for casual editors. Summarized in short, when editing raw *CoreMedia Rich Text 1.0* you need to take care providing valid *CoreMedia Rich Text 1.0*, as otherwise data may be lost. If in doubt, ensure to check in contents prior to editing them. Also *Undo* may be an option to get back to a previously valid result. See Section 3.7, "Editing Rich Text Source Code" in *Studio User Manual* for details on rich text source editing.

# 10.1.3.9 Creating Custom Plugins

Besides adapting existing configurations (Section 10.1.3.6, "Adapting Existing Configurations" [397]] or adding new configurations (Section 10.1.3.7, "Providing New Configurations" [398]], providing your own custom plugins to *CKEditor 5* is an important task.

The guide Creating a basic plugin for *CKEditor 5* will tell you first basic details, which you should read and understand before you continue reading.

### Workspace Setup

It is recommended developing custom plugins for *CKEditor 5* in an extra workspace, independent of *CoreMedia Blueprint* just as CoreMedia does for the plugins within the repository CoreMedia CKEditor 5 Plugins. As *CKEditor 5* is only loosely coupled to *CoreMedia Studio* [see Section 10.1.1.3, "Studio Integration: Service Agent" [385]] there is no need to integrate with Ext JS tooling or UI. Having this, you can easily use the tool-chain available for *CKEditor 5* and follow corresponding guides like in Creating a basic plugin.

### Studio Integration

Integrating these plugins to *CoreMedia Studio* most often just requires to register them as described in Section 10.1.3.6, "Adapting Existing Configurations" [397] and Section 10.1.3.7, "Providing New Configurations" [398].

Some more effort is required for communication from your *CKEditor 5* plugin to *CoreMedia Studio* and vice versa. It is recommended using the serviceAgent as described in Section 10.1.1.3, "Studio Integration: Service Agent" [385] to set up corresponding services.

# 10.1.3.10 Link Editing

In this section you will get some more details on customizing *CKEditor 5* regarding required customizations for link editing behavior based on the Link feature of *CKEditor 5*. For general information, like, how to configure https:// as default protocol for links, please have a look at the corresponding feature documentation.

This section is recommended to be read, if you are about to implement support for editing custom attributes, that are bound to links.

The section "Custom Link Attributes" [406] describes an assistive plugin LinkAttrib utes that helps to manage link-related attributes. The plugin is bundled in npm package @coremedia/ckeditor5-link-common.For more details regarding the plugins consult CoreMedia CKEditor 5 Plugin: LinkAttributes.

The section "Handle Artificial xlink:role" [408] describes how to deal with so-called *artificial* xlink:role attributes. Short: How to use xlink:role to store information, that shall not be represented within the target attribute within *CKEditor 5* model and view layers.

### Default Plugins

The default *CKEditor 5* configuration ckeditorDefault.ts [@coremediablueprint/studio-client.ckeditor5] contains these main plugins provided by CoreMedia:

- ContentLinks
- LinkTarget

They are responsible to enable linking to content items as well as to provide support for target attribute editing. For details see Section 10.1.2.6, "Link Plugins" [388].

## **Custom Link Attributes**

Along with the plugins listed in section "Default Plugins" [405] ckeditorDe fault.ts also refers to a plugin called LinkAttributes. This plugin may be important, when it is about adding support for additional attributes bound to links.

This plugin can be summarized as to integrate into typical link attribute editing and clean-up behavior as implemented by *CKEditor 5* Link feature. This includes the socalled *two-step-caret-movement* [see TwoStepCaretMovement] as well as removing all link-related attributes on removing links.

# Prefer CKEditor 5 API, if available

If *CKSource* provides an API for *CKEditor 5* to register such link-related attributes, it is preferred to use that one, as it is assumed to cover more use-cases.

The plugin provides two configuration layers:

- CKEditor 5 instance configuration
- configuration API suitable for use in custom plugins

**CKEditor 5 Instance Configuration**: ckeditorDefault.ts ships with a configuration for attributes, that are part of *CoreMedia Rich Text 1.0*, but not yet covered by corresponding editing features.

Example 10.14. LinkAttributes Configuration

Example 10.14, "LinkAttributes Configuration" [406] shows a configuration for attributes title and data-xlink-actuate, that are a result of the default data-processing for *CoreMedia Rich Text 1.0* [see Section 10.1.2.7, "Rich Text Plugin" [388]] of attributes xlink:title and xlink:actuate.

```
import Link from '@ckeditor/ckeditor5-link/src/link';
import { LinkAttributes, linkAttributesConfig } from
"@coremedia/ckeditor5-link-common";
return ClassicEditor.create(domElement, {
    /* ... */
    plugins: [
        /* ... */
    Link,
        Link,tributes,
        /* ... */
    ],
    link: {
        defaultProtocol: 'https://',
        ...linkAttributesConfig,
    });
    /* ... */
```

Example 10.15. LinkAttributes Configuration Usage

Example 10.15, "LinkAttributes Configuration Usage" [407] demonstrates the integration into ckeditorDefault.ts merging the configuration with the configuration of the *CKEditor 5* Link feature. Plugin LinkAttributes will parse this configuration and trigger corresponding configuration for two-step-caret-movement and link-attribute clean-up.

```
import Plugin from "@ckeditor/ckeditor5-core/src/plugin";
import { getLinkAttributes, LinkAttributes } from
  "@coremedia/ckeditor5-link-common";
export class MyLinkTitleEditing extends Plugin {
  static readonly pluginName: string = "MyLinkTitleEditing";
  static readonly requires = [LinkAttributes, /* ... */];
  init(): void {
    const { editor } = this;
    getLinkAttributes(editor)?
    .registerAttribute({ view: "title", model: "linkTitle" });
  }
}
```

Example 10.16. LinkAttributes at Plugin Initialization

Example 10.16, "LinkAttributes at Plugin Initialization" [407] is a typical usage from within plugins. Here, a plugin provides capabilities for link title editing. It is recommended to move the configuration for this attribute to the plugin initialization then.

Thus, if you have any custom attribute to edit, that is only valid in context of links, we recommend using LinkAttributes to register this attribute, or, as alternative, carefully review and adapt behaviors as can be found in sources of the *CKEditor 5* Link plugin.

### Handle Artificial xlink:role

In this section you will learn how to deal with so-called *artificial* xlink:role attributes, that should not be represented as target in the *CKEditor* 5 model and view layers. You will learn, how to override this behavior to store the value in any other attribute.

## Artificial xlink:role Attribute

We call an xlink: role attribute *artificial* when it is non-empty for any other value of xlink: show than "other".

It is *artificial* in that sense that the typical transformation applied to *CoreMedia Rich Text 1.0* will use the value of xlink:role to render the HTML target when xlink:show is set to "other". In other cases the value of xlink:role is typically ignored, its use is not clearly defined. And we call this usage *artificial*.

To deal with *artificial* xlink:role states, you may add a data-processing rule with at least "high" priority, that processes the xlink:role attribute before the default processing. For toData processing this is best done in prepare step and for toView processing in imported step. For details find corresponding references in Section 10.1.2.7, "Rich Text Plugin" [388].

**Convenience API:** For convenience, if not even recommended, as we ensure correct processing order, you may use a factory method for a data-processing rule called ma-pArtificialXLinkRole that ships with @coremedia/ckeditor5-coremedia-richtext.

A simple example, assuming usage from within a custom plugin, is shown in Example 10.17, "Example Usage of mapArtificialXLinkRole" [408]. If adding the generated rule, exactly as shown in the example, it will activate a mode that can be described as: *Remove any artificial xlink:role attribute*. In any other case than having xlink:show set to "other", it will just strip xlink:role from the data and consequently will not add when transforming the view back to the data.

```
import Plugin
from "@ckeditor/ckeditor5-core/src/plugin";
import { mapArtificialXLinkRole }
from "@coremedia/ckeditor5-coremedia-richtext";
export class ArtificialRoleToClass extends Plugin {
static readonly pluginName: string = "ArtificialRoleToClass";
init(): void {
const { editor: {data: { processor } } } = this;
if (isRichTextDataProcessor(processor)) {
processor.addRules([
mapArtificialXLinkRole(/* ... config ... */);
]);
}
```

 $(\mathbf{i})$ 

}

Example 10.17. Example Usage of mapArtificialXLinkRole

If you want to store it in some other attribute instead, your configuration of mapArtificialXLinkRole may be similar as shown in Example 10.18, "Example Configuration of mapArtificialXLinkRole" [409]. Here, the artificial xlink:role is stored as additional class attribute value within CKEditor 5 model and view layers and later restored from class attribute in toData processing.

```
{
  toView: (element, role) => {
    const sanitizedRole = role.replaceAll(/\s/g, "_");
element.classList.add(`role ${sanitizedRole}`);
  toData: (element) => {
    const matcher = /^role (\S*)$/;
    const matchedClasses: string[] = [];
    let role: string | undefined;
for (const cls of element.classList) {
      const match = cls.match(matcher);
      if (match) {
         const [matchedCls, matchedRole] = match;
role = matchedRole;
        matchedClasses.push(matchedCls);
      }
    // Clean-up any matched classes and possibly left-over `class=""`.
    element.classList.remove(...matchedClasses);
    if (element.classList.length === 0) {
      element.removeAttribute("class");
    return role;
  },
}
```

Example 10.18. Example Configuration of mapArtificialXLinkRole

If instead, you store the state in some different attribute (e.g., within the anchor's download attribute), ensure to register the corresponding attribute as belonging to the link. For details, see section "Custom Link Attributes" [406].

# 10.1.3.11 Customizing ckeditorDefault.ts By Example

While in Section 10.1.3.6, "Adapting Existing Configurations" [397] you only got a rough sketch of how to make adjustments to existing configurations, you will now go step-by-step through a possible use case as an example: You will add the Highlight plugin available for *CKEditor 5* to the default configuration that ships with *CoreMedia Blueprint*. To do so, you need to:

• Add the Plugin's Dependencies [410]

- Add the Plugin [411]
- Configure Data-Processing [411]
- Adapt CSS Styling [412]
- Adapt Delivery [412]

For older releases of *CoreMedia CKEditor 5 Plugins* you will find a section at the end called Compatibility [415].

### See Also

In Section 10.1.3.12, "Providing New CKEditor 5 Configuration By Example" [415] you will see, how to apply this customization only to one single dedicated content property.

### Add the Plugin's Dependencies

The Highlight plugin available for *CKEditor 5* is part of the @ckeditor/ckeditor5highlight package. Thus, within @coremedia-blueprint/studioclient.ckeditor5 we add the corresponding dependency:

pnpm add --save-dev "@ckeditor/ckeditor5-highlight@41.3.1"

### Use Fixed Versions for CKEditor 5

In contrast to other dependencies, it is important always only using fixed versions like @41.3.1 for *CKEditor 5* dependencies. *CKEditor 5* blocks any use of mixed package versions at runtime.

You will notice that when opening a content form in *CoreMedia Studio* by a missing *CKEditor5* instance and a console error of an uncaught CKEditorError with error code ckeditor-duplicated-modules.

## TypeScript Typings

Starting from v35.0.0 first *CKEditor 5* packages were developed in TypeScript. Prior to that, typings were only available via DefinitelyTyped. As long as corresponding packages are not migrated to TypeScript, you may want to install the corresponding typings from *DefinitelyTyped* as @types/ckeditor\_\_ckeditor5-highlight in this case.

Note, that typings at *DefinitelyTyped* are not always up-to-date. In these cases one possible option is ignoring these errors with TypeScript @ts-expect-error annotation. This will also automatically tell you at compile time, when typings got updated accordingly.

### Add the Plugin

Next, you add the plugin to ckeditorDefault.ts in package @coremediablueprint/studio-client.ckeditor5 and extend the toolbar accordingly:

```
import { Highlight } from "@ckeditor/ckeditor5-highlight";
/* ... */
const defaultToolbarItems = [
 /* ... */
  "superscript",
"highlight",
 "removeFormat",
  /* ... */
1;
return ClassicEditor.create(domElement, {
  /* ... */
  plugins: [
    /* ...
    Highlight,
    /* ... */
 1,
});
/* ... */
```

Of course, you may also adapt the configuration of the plugin within ckeditorDe fault.ts. For this example we stick to the default configuration (which is applying no extra configuration).

#### Configure Data-Processing

As documented for the Highlight plugin, it uses inline <mark> element. As described in Section 10.1.1.2, "Design Principle: HTML First" [383] you will not change that, neither for editing view nor for data view [see Section 10.1.1.1, "Glance at CKEditor 5 Architecture" [380] to get to know about the various layers]. Instead, you have to adapt your data-processing, as *CoreMedia Rich Text 1.0* does not support the <mark> element.

Extend the data-processing as follows:

```
import { replaceElementByElementAndClass } from
  "@coremedia/ckeditor5-coremedia-richtext";
/* ... */
return ClassicEditor.create(domElement, {
  /* ... */
  plugins: [
    Highlight,
    /* ...
             * /
  ],
"coremedia:richtext": {
      // Highlight plugin support.
      replaceElementByElementAndClass({
    viewLocalName: "mark",
    dataLocalName: "span",
         // "mark" is the default here, derived from `viewLocalName`. Thus,
// we may skip it here.
          dataReservedClass: "mark",
       }),
     ],
```

}, }); /\* ... \*/

As you see it uses a method replaceElementByElementAndClass available from @coremedia/ckeditor5-coremedia-richtext. This method covers a typical use case when it comes to identifying a representation of an HTML element in *CoreMedia Rich Text 1.0*: It maps the <mark> element to a corresponding representation as <span> with identifying class attribute value and vice versa.

Thus, if you highlighted some text with green background:

<mark class="marker-green">Highlight me</mark>

It will be transformed in CoreMedia Rich Text 1.0 data via data-processing to:

<span class="mark marker-green">Highlight me</span>

Note, that replaceElementByElementAndClass is only a shorthand function for a slightly more complex, but also more versatile, mapping you could apply. To get to know more about possible configuration options of the data-processing for *CoreMedia Rich Text 1.0*, have a look at Section 10.1.2.7, "Rich Text Plugin" [388].

### Adapt CSS Styling

Luckily CSS styles provided by *CKEditor 5* and its plugins also directly apply to *CKEditor 5* instances in *CoreMedia Studio*. Thus, to support, for example, the class marker-green as sketched in the previous step, there is nothing which needs to be done, to make the default style work in *CoreMedia Studio*. But perhaps, the Green is not Green enough? Just apply this SCSS snippet to your *CoreMedia Studio* styling:

```
.ck-content {
    .marker-green {
        background-color: #00ff00;
    }
    /* ... */
}
```

For details, have a look at Section 9.16.1, "Blueprint Studio Theme" [209].

#### Adapt Delivery

Of course, adapting *CoreMedia Studio* and the *CKEditor 5* configuration is only half of the way to take. Depending on the technology you use for delivery, you now have to apply most likely the same mapping from:

<span class="mark marker-green">Highlight me</span>

to:

```
<mark class="marker-green">Highlight me</mark>
```

unless you are satisfied applying just some additional CSS-rules for the  $\langle span \rangle$  element.

Thus, you may want to have a look at one of these manuals:

Section 4.3.4.1, "Rendering Markup" in Content Application Developer Manual

More specifically, in *CoreMedia Blueprint*, you may want to adapt BlueprintRich textFiltersConfiguration providing a corresponding instance of XML Filter.For this use-case you may extend the configuration of bean reserved-ClassToElementFilter as shown in Example 10.19, "Adapting Bean reserved-ClassToElementFilter" [413].

```
@Bean
ReservedClassToElementFilter reservedClassToElementFilter() {
  return new ReservedClassToElementFilter(List.of(
      // <span class="mark"> -> <mark>
      ReservedClassToElementConfig.of("span", "mark", "mark"),
      /* ... */
  ));
}
```

Example 10.19. Adapting Bean reservedClassToElementFilter

#### Frontend Developer Manual

More specifically, in *CoreMedia Blueprint*, you may want to adapt variables/\_coremedia-richtext-1.0.scss and partials/\_coremedia-richtext-1.0.scss in @coremedia/brick-utils asshown in Example 10.20, "Adapting variables/\_coremedia-richtext-1.0.scss" [413] and Example 10.21, "Adapting partials/\_coremedia-richtext-1.0.scss" [413].

/\* Same Colors as CKEditor 5 Highlight Plugin by default \*/
\$cm-richtext-mark-marker-yellow: hs1(60, 97%, 73%) !default;
\$cm-richtext-mark-marker-green: hs1(120, 93%, 68%) !default;
\$cm-richtext-mark-marker-pink: hs1(345, 96%, 73%) !default;
\$cm-richtext-mark-marker-blue: hs1(201, 97%, 72%) !default;
\$cm-richtext-mark-pen-red: hs1(0, 85%, 49%) !default;
\$cm-richtext-mark-pen-green: hs1(112, 100%, 27%) !default;

Example 10.20. Adapting variables/\_coremedia-richtext-1.0.scss

```
mark {
    &.marker-yellow {
        background-color: $cm-richtext-mark-marker-yellow;
        color: inherit;
    }
    &.marker-green {
        background-color: $cm-richtext-mark-marker-green;
        color: inherit;
    }
}
```

# Rich Text Editing | CKEditor 5 Customization

```
$.marker-pink {
    background-color: $cm-richtext-mark-marker-pink;
    color: inherit;
}
$.marker-blue {
    background-color: $cm-richtext-mark-marker-blue;
    color: inherit;
}
$.pen-red {
    background-color: transparent;
    color: $cm-richtext-mark-pen-red;
}
$.pen-green {
    background-color: transparent;
    color: $cm-richtext-mark-pen-green;
}
```

Example 10.21. Adapting partials/\_coremedia-richtext-1.0.scss

#### • Chapter 5, in Headless Server Manual

More specifically, in *CoreMedia Blueprint*, you may want to adapt the existing default view configuration in headless-server-base, first by declaring the reserved class mark as shown in Example 10.22, "Adapting richtext/includes/classes.yml" [414] and then by defining the mapping as shown in Example 10.23, "Adapting richtext/default.yml" [414].

Example 10.22. Adapting richtext/includes/classes.yml

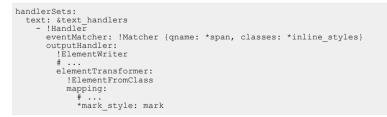

Example 10.23. Adapting richtext/default.yml

### Compatibility

Configuration of coremedia:richtext provides compatibility modes for rule parsing. The default compatibility mode is latest. Find below enumerated compatibility modes and the corresponding configuration.

v10 Version 11 of CoreMedia CKEditor 5 Plugins introduced a new way to configure data-processing. While originally using object-style definitions in version 10, with rather limited DOM manipulation support, version 11 comes with array-style definition and rich DOM manipulation support.

You may switch back to the old behavior by setting compatibility to v10 in configuration. The example shown in section "Configure Data-Processing" [411] will look like given in the following example then:

```
import { replaceByElementAndClassBackAndForth } from
"@coremedia/ckeditor5-coremedia-richtext/src/compatibility/v10/rules/ReplaceBy";
/* ... */
return ClassicEditor.create(domElement, {
  /* ... */
  plugins: [
    /* ...
    Highlight,
    /* ...
  ],
"coremedia:richtext": {
    compatibility: "v10",
    rules: {
      elements:
        // Highlight Plugin Support
       mark: replaceByElementAndClassBackAndForth("mark", "span",
"mark"),
    },
  },
});
/* ... */
```

# 10.1.3.12 Providing New CKEditor 5 Configuration By Example

In this example, you will learn, how to introduce a new configuration and use it for an extended editing feature for a given rich text property.

The example is based on Section 10.1.3.11, "Customizing ckeditorDefault.ts By Example" [409]: Here, you want to apply the same plugin but only make it available to a dedicated content property.

Proceed as follows:

1. 1. Copy And Adapt the Configuration [416]

#### 2. 2. Propagate the Configuration [416]

3. 3. Use the Configuration [417]

#### 1. Copy And Adapt the Configuration

You start with copying ckeditorDefault.ts to ckeditorCustom.ts.For consistency, it is recommended to also adapt the name of the factory method createDefaultCKEditor.Rename it to createCustomCKEditor.

After that, you apply the same adaptations to the *CKEditor 5* instance as described in Section 10.1.3.11, "Customizing ckeditorDefault.ts By Example" [409].

So, now you have a custom CKEditor 5 configuration with the Highlight plugin enabled.

#### 2. Propagate the Configuration

At the same path as ckeditorDefault.ts you will find a file ckeditor.ts. We expose the factory method in here as shown in Example 10.24, "Adapting ckeditor.ts" [416].

```
/* ... */
export { createDefaultCKEditor } from "./ckeditorDefault";
export { createCustomCKEditor } from "./ckeditorCustom";
/* ... */
```

Example 10.24. Adapting ckeditor.ts

Now, for referencing the new *CKEditor 5* instance within Ext JS components such as rich text property fields, you need to expose it in init.ts of @coremedia-blue-print/studio-client.main.ckeditor5-plugin as can be seen in Example 10.25, "Adapting init.ts" [416].

```
import { createDefaultCKEditor, createCustomCKEditor, /* ... */ } from
"@coremedia-blueprint/studio-client.ckeditor5/";
/* ... */
richTextAreaRegistry.registerRichTextArea(
  RichTextAreaConstants.CKE5 EDITOR,
  Config(CKEditor5RichTextArea, {
     editorTypeMap: new Map([
       [
         CKEditorTypes.DEFAULT EDITOR TYPE,
         createDefaultCKEditor
       ],
         "custom",
         createCustomCKEditor
       ],
/* ... */
    ]),
  })
);
```

Example 10.25. Adapting init.ts

### 3. Use the Configuration

You want to apply the Highlight feature when editing the detailText of contenttype CMTeasable.Thus, you need to adapt DetailsDocumentForm of package @coremedia-blueprint/studio-client.main.blueprint-forms.

The change is as simple as the previous steps. In the items of the DetailsDocu mentForm you will find a RichTextPropertyField. As this does not explicitly set an editorType it uses the default *CKEditor 5* instance instead.

Now simply add a reference to your new editorType as registered in init.ts mentioned above. Thus, the result will be similar as shown in Example 10.26, "Adapting DetailsDocumentForm" [417].

```
/* ... */
class DetailsDocumentForm extends PropertyFieldGroup {
  /* ... */
  constructor(config: Config<DetailsDocumentForm> = null) {
     super(ConfigUtils.apply(Config(DetailsDocumentForm, {
        /* ... */
       items: [
          /* ... */
          Config(RichTextPropertyField, {
           bindTo: config.bindTo,
itemId: "detailText",
propertyName: "detailText",
editorType: "custom", // Enable Highlight Plugin
            initialHeight: 200,
          }),
       ],
/* ... */
     }), config));
  }
/* ... */
```

Example 10.26. Adapting DetailsDocumentForm

Now you are ready applying highlights to your text.

# 10.1.4 Debugging CKEditor 5

When adapting *CKEditor 5* as described in Section 10.1.3, "CKEditor 5 Customization" [390] or for contacting the CoreMedia support team, it may sometimes be important to understand the details of interaction between *CoreMedia Studio* and *CKEditor 5*. In this section, you will get a short glimpse on how to do that.

The [or one] key to success is the ckdebug hash-parameter you may add to the *ckdebug CoreMedia Studio* URL, like http://localhost:3000/#ckdebug=verbose, where the parameter value denotes the verbosity of the output. Without a parameter value, it defaults to log level INFO. Regarding data-processing of *CoreMedia Rich Text 1.0* provided by Rich Text Plugin [388] the most important keywords to look for in the browser console are HtmlDomCon verter and CoreMediaRichText.

While HtmlDomConverter will tell step by step, which transformation steps have been applied either from *CoreMedia Rich Text 1.0* to *CKEditor 5* data view or vice versa, CoreMediaRichText summarizes in- and output, provides details on the sanitation process [responsible for ensuring valid CoreMedia Rich Text 1.0 even on corrupted data-processing] and details on the configured rule sets.

### **Rules** Overview

Data-processing rules are provided as plain array of mapping rules, similar to firewall or mail-filter rules. If you want to validate, that your rule is active and processed in expected order (if order matters), you may find debugging output as sketched in Example 10.27, "CoreMediaRichText: Rules Overview" [418].

```
CoreMediaRichText: 16 rule configurations added.
toData Rules (16):
   toData-transform-xlink-attributes
   replace-i-by-em
   replace-b-by-strong
   replace-s-by-span.strike
   replace-del-by-span.strike
   replace-strike-by-span.strike
   replace-u-by-span.underline
toView Rules (12):
   toView-transform-xlink-attributes
    replace-em-by-i
   replace-span.strike-by-s
   replace-span.underline-by-u
   replace-span.code-by-code
    replace-p.p--div-by-div
   replace-p.p--heading-#-by-headings
```

Example 10.27. CoreMediaRichText: Rules Overview

Note, that especially for debugging purpose, it is recommended adding a descriptive ID to the rule. You will see a generic ID otherwise in output. Utility methods for mapping that ship with *CoreMedia CKEditor 5 Plugins* generate these IDs automatically.

### **Rules** Execution

At first glance, if you see something missing in the editing view or later in the data stored on the server, you may want to compare the corresponding values. See the corresponding example outputs in Example 10.28, "CoreMediaRichText: From Data to Data View" [418] and Example 10.29, "CoreMediaRichText: From Data View to Data" [419].

```
CoreMediaRichText: Transformed RichText to HTML within 2.1 ms:
{
    in: '<?xml version="1.0" encoding="utf-8"?>
        <div xmlns="http://www.coremedia.com/2003/richtext-1.0"
            xmlns:xlink="http://www.w3.org/1999/xlink">
            Lorem
```

### Rich Text Editing | Debugging CKEditor 5

```
</div>'
out: 'Lorem'
```

Example 10.28. CoreMediaRichText: From Data to Data View

Example 10.29. CoreMediaRichText: From Data View to Data

For more details, have a look at output of HtmlDomConverter, with entries similar to those shown in Example 10.30, "To Data Processing: Processing Stages" [419]. They will tell you, in what stage of processing and in which order rules are applied. In the given example you see, that the transformation of <h1> to the well-known representation in *CoreMedia Rich Text 1.0* as <p class="p--heading-1"> happens in a stage called *imported*. This stage information may help you to analyze your data-processing if it provides unexpected results. For details on these stages, have a look at Section 10.1.2.7, "Rich Text Plugin" [388] and the referenced documentation in *CoreMedia CKEditor 5 Plugins* workspace.

```
HtmlDomConverter:
  convert(#document-fragment) {
    input: '#document-fragment: type: 11, contents: <h1>Hello World!</h1>'
  }
. . .
convert(H1) {
 input: '<h1>: ...'
3
convert(H1); Stage: prepared {
 input: '<h1>: ...',
 prepared: '<h1>: ...'
convert(H1); Stage: imported {
 input: '<h1>: ...',
 imported: ': ...'}
... children being processed ...
convert(H1); Stage: importedWithChildren {
  input: '<h1>: ...'
  importedWithChildren: ': ...'
}
HtmlDomConverter: convert(H1); Stage: Done. {
 input: '#document-fragment: type: 11, contents: <h1>Hello World!</h1>',
output: '#document-fragment: type: 11,
    contents:
```

Example 10.30. To Data Processing: Processing Stages

For details regarding data-processing and transformation within the layers of *CKEditor 5* you may want to have a look at Section 10.1.1.1, "Glance at CKEditor 5 Architecture" [380].

### Sanitation

The Sanitation is responsible for handling any XML elements, attributes or structure that would not validate when send to the server. Thus, it is a kind of firewall, to ensure, that the data provided by the editor are stored on the server at best effort. For details see Section 10.1.2.7, "Rich Text Plugin" [388] and especially section "Note on Strictness" [388].

Typically, you will see debugging output similar as shown in Example 10.31, "Sanitation: Default Operation" [420]. It signals standard operation with no applied modifications. If you have an element in data view, where a corresponding mapping is missing, you will instead get a warning [with preceding debug information] as shown in Example 10.32, "Sanitation: Warnings" [420]. Such warnings typically signal, that you should adjust your data-processing. The example output tells you about a <mark> element left at parent element , that is not supported by *CoreMedia Rich Text 1.0*. In the given case, sanitation will remove the <mark> element and replace it by its children within the given parent node.

To fix such issues, you should adapt your data processing configuration as sketched in section "Configure Data-Processing" [411].

```
[DEBUG] CoreMediaRichText:
Sanitation done:
Visited Elements: 5;
Removed: 0 severe of 0 total;
Removed Invalid Attributes: 0,
Maximum Element Depth: 1;
Duration (ms): 0.10000002384185791
```

Example 10.31. Sanitation: Default Operation

```
[DEBUG] CoreMediaRichText: Removing mark (type: 1, parent: p): invalidAtParent
[WARN] CoreMediaRichText:
Sanitation done with issues (turn on debug logging for details):
Visited Elements: 3;
Removed: 1 severe of 1 total;
Removed 1nvalid Attributes: 0,
Maximum Element Depth: 2;
Duration (ms): 0.5
```

Example 10.32. Sanitation: Warnings

# 10.2 CKEditor 4 Rich Text Editing

In this section you will get to know, how to switch back to rich text editing based on deprecated *CKEditor 4* and how to continue using and adapting it.

Short History: Up to CoreMedia Content Cloud 2207 rich text editing in CoreMedia Studio was based on CKEditor 4 provided by CKSource sp. z o.o. sp.k.. Since CoreMedia Content Cloud 2210 rich text editing is based on CKEditor 5, deprecating CKEditor 4 support in CoreMedia Studio. CKEditor 4 itself will reach end-of-life in 2023 according to CKSource.

### **CKEditor 4 Integration Deprecated**

The integration of *CKEditor 4* into *CoreMedia Studio* is deprecated since *CoreMedia Content Cloud* 2210.

As migrating from *CKEditor 4* to *CKEditor 5* may require some considerable effort, *CKEditor 4* will be supported throughout *CoreMedia Content Cloud* v11.

# 10.2.1 Downgrading to CKEditor 4

### Motivation for Downgrading

As mentioned in Section 10.2, "CKEditor 4 Rich Text Editing" [421], support for CKEditor 4 integration into CoreMedia Studio is deprecated since CoreMedia Content Cloud 2210.

While for most plugins provided for *CKEditor 4* alternatives exist for *CKEditor 5*, you may miss some of them. You may have developed own custom plugins for *CKEditor 4* or adaptations to integration into *Studio* such as extending the toolbar of the *CKEditor 4* integration based on Ext JS, and it may be a considerable amount of effort migrating them.

Due to those or even more reasons, you may want to downgrade to *CKEditor 4* to untangle *Studio* development from *CKEditor 5* upgrade steps.

### Upgrading to CKEditor 5

For details on upgrading to *CKEditor 5* see Section 10.3, "Upgrading from CKEditor 4 to CKEditor 5" [440].

### Enable CKEditor 4

As *CKEditor 4* still ships with *CoreMedia Blueprint* but is disabled by default, the only step required to get back to *CKEditor 4* is to enable it at the corresponding locations.

These steps are just the reverse of those described in Section 10.3.3, "Enable CKEditor 5" [442].

### Additional Steps for Versions Prior to 2110.1

As described in Section 10.3.1, "Additional Upgrade Steps for Versions Prior to 2110.1" [440] you may need to apply changes to your existing *CKEditor 4* integration to make it work in *CoreMedia Studio*. Having this, your downgrade path is twofold: Downgrade the workspace to *CKEditor 4* as described here and adapt your existing *CKEditor 4* related adaptations according to the extra upgrade steps mentioned in that section.

• Remove CKEditor 5 Plugin Package from studio-client.main.base-app:

Execute **pnpm remove** as sketched in Example 10.33, "Remove CKEditor 5 Plugin Package" [422]. studioClientRoot refers to the root folder of your studioclient application.

```
pnpm remove \
    --dir "${studioClientRoot}" \
    --no-save-workspace-protocol \
    --filter "@coremedia-blueprint/studio-client.main.base-app" \
    "@coremedia-blueprint/studio-client.main.ckeditor5-plugin"
```

Example 10.33. Remove CKEditor 5 Plugin Package

• Replace RichTextPropertyField:

Replace all imports of @coremedia/studio-client.main.editorcomponents/sdk/premular/fields/richtext/RichTextProp ertyField by @coremedia/studio-client.main.ckeditor4components/fields/RichTextPropertyField as shown in Example 10.34, "Replace RichTextPropertyField" [422]. Skip files in cked itor5-plugins.

```
// Before: CKEditor 5
import RichTextPropertyField from
"@coremedia/studio-client.main.editor-components/sdk/premular/fields/richtext/RichTextPropertyField";
// After: CKEditor 4
import RichTextPropertyField from
"@coremedia/studio-client.main.ckeditor4-components/fields/RichTextPropertyField";
```

Example 10.34. Replace RichTextPropertyField

To all affected modules add the dependency @coremedia/studio-client. main.ckeditor4-components@\${releaseVersion} where releaseVersion is the version of the corresponding Studio Client release.

Replace TeaserOverlayContainer:

Replace all imports of @coremedia/studio-client.main.teaseroverlay-components/TeaserOverlayContainer by @coremedia/ studio-client.main.ckeditor4-components/fields/Teaser OverlayPropertyField as shown in Example 10.35, "Replace TeaserOver layContainer" [423]. Skip files in ckeditor4-plugins and ckeditor4components.

Note, that for easier replacement steps from *CKEditor 5* to *CKEditor 4* back and forth, Blueprint names imported TeaserOverlayPropertyField as Teaser OverlayContainer.

```
// Before: CKEditor 5
import TeaserOverlayContainer from
"@coremedia/studio-client.main.teaser-overlay-components/TeaserOverlayContainer";
// After: CKEditor 4
import TeaserOverlayContainer from
"@coremedia/studio-client.main.ckeditor4-components/fields/TeaserOverlayPropertyField";
```

Example 10.35. Replace TeaserOverlayContainer

To all affected modules add the dependency @coremedia/studio-client. main.ckeditor4-components@\${releaseVersion} where releaseVersion is the version of the corresponding Studio Client release.

Eventually, you may want to check and remove any now possibly unused dependencies to:

- @coremedia/studio-client.main.editor-components
- @coremedia/studio-client.main.teaser-overlay-components

You may safely skip this cleanup, if you want to switch back to CKEditor 5 soon.

### Studio-Server: Enable Multi-Class-Span-Filter

For *CKEditor 4* it is strongly recommended to enable the so-called Multi-Class-Span-Filter on *CoreMedia Studio Server*. This is disabled by default, as it clashes with *CKEdit*or 5.

To enable the filter, adapt the application.properties if studioserver-app to contain:

```
# Enable if using CKEditor 4 in studio-client.
# Defaults to disabled as recommended for CKEditor 5.
studio.xml-filters.enable-multi-class-span-filter=true
```

# 10.2.2 Customizing CKEditor 4

In this section, you will get to know how to customize *CKEditor 4* once you have downgraded from *CKEditor 5* to *CKEditor 4* as described in Section 10.2.1, "Downgrading to CKEditor 4" [421].

Note, that for further adaptations, especially developing custom plugins, you should be aware, that there is no way upgrading plugins for *CKEditor 4* to *CKEditor 5*. Instead, it is strongly recommended, to keep the specification, so that you may later re-implement plugins for *CKEditor 5* according to these specifications.

Main usage of CKEditor 4 is within a property field editor for CoreMedia Rich Text 1.0:

A rich text property field consists of the rich text toolbar and a WYSIWYG editing area, the richTextArea, which is a wrapper for an instance of *CKEditor 4*. *CKEditor 4* provides rich text editing features via plugins. It is important to note that Ext JS and *CKEditor 4* are independent and offer their own JavaScript API.

The rich text toolbar is a standard Ext JS toolbar and contains buttons and menu items that perform actions related to rich text. There are a predefined set of buttons that are activated on this toolbar, which may be configured. This is described in Section 10.2.2.5, "Customizing Rich Text Toolbar" [430]. It is possible to add or remove buttons or menus from the toolbar. This may be done for predefined and custom actions.

The rich text property field comes with a set of predefined actions that can be activated, deactivated or configured. At the end of this section is a list of configuration options for these actions.

Most of these actions are wired closely to *CKEditor 4* in the sense that the actions invoke *CKEditor 4* commands, which in turn are defined by *CKEditor 4* plugins. Some of these

plugins like pastefromword use *CKEditor 4* dialogs (with custom CoreMedia styles to better integrate into the *Studio* UI).

Other actions are plain Ext JS actions (maybe using an Ext JS dialog) that interact with *CKEditor 4* directly via its API.

It is also possible to define custom actions by writing plugins for the rich text property field or by using *CKEditor 4* plugins directly. This is described in Section 10.2.2.6, "Customizing CKEditor 4 by Plugins" [434].

As with the predefined actions, you may write custom actions that invoke *CKEditor 4* commands or write custom Ext JS actions that use *CKEditor 4* API. This is described in Section 10.2.2.7, "Interacting with the CKEditor 4 via API" [437]

You can remove entire *CKEditor 4* plugins if required. When you do so, you should also remove the corresponding buttons or menu items that are wired to commands defined in that plugin.

The following is a list of configuration options for predefined rich text actions:

- Section 10.2.2.1, "Inline Images in Rich Text" [425]: Configure the creation and display
  of inline images, which are stored in image documents.
- Section 10.2.2.2, "Adding Table Cell Merge and Split Commands" [426]: Add merge and split table cell functionality (per default deactivated).
- Section 10.2.2.3, "Adding Custom Rich Text Style Classes" [427]: Add custom rich text styles.
- Section 10.2.2.4, "Customizing the Symbol Mapping" [429]: Configure the symbol mapping.

## 10.2.2.1 Inline Images in Rich Text

By dragging image content items from the library into a rich text field you can create inline images. The content types that are supported for this operation and the image BLOB properties that are accessed to display the images can be configured using the registerRichTextEmbeddableType method of the global editorCon text object. You can also use the configureDocumentTypes plugin as shown in the BlueprintFormsStudioPlugin of CoreMedia Blueprint:

```
new ConfigureDocumentTypes({
            names: "CMPicture,CMImage",
            richTextImageBlobProperty: "data",
}),
new ConfigureDefaultRichTextImageDocumentType({
            defaultRichTextImageType: "CMPicture"
}),
```

Example 10.36. Inline Images in Rich Text

The previous example also shows how the configureDefaultRichTextIm ageDocumentType plugin can be used to configure the content type that limits the search when the library is opened using the embedded image button of the rich text toolbar.

### 10.2.2.2 Adding Table Cell Merge and Split Commands

There are predefined commands for merging and splitting of table cells that can easily be made available in the rich text toolbar. To do so, use the AddItemsPlugin as in the following example and keep in mind the restrictions in this warning [135].

```
Config(RichTextPropertyField, {
 plugins:
    Config(AddItemsPlugin, {
      recursive: true,
      items: [
        /* the mandatory ckEditorValueExpression is set by default in RichTextPropertyField */
        Config (Separator),
        Config(RichTextMenuItem, {
         itemId: RichTextPropertyField.CELL MERGE ITEM ID,
          commandName: RichTextAction.COMMAND CELL MERGE,
        }).
        Config(RichTextMenuItem, {
         itemId: RichTextPropertyField.CELL MERGE RIGHT ITEM ID,
          commandName: RichTextAction.COMMAND CELL MERGE RIGHT,
        }),
        Config(RichTextMenuItem,
         itemId: RichTextPropertyField.CELL MERGE DOWN ITEM ID,
          commandName: RichTextAction.COMMAND CELL MERGE DOWN,
        }),
        Config(RichTextMenuItem,
          itemId: RichTextPropertyField.CELL VERTICAL SPLIT ITEM ID,
          commandName: RichTextAction.COMMAND CELL VERTICAL SPLIT,
        }),
        Config(RichTextMenuItem, {
          itemId: RichTextPropertyField.CELL HORIZONTAL SPLIT ITEM ID,
          commandName: RichTextAction.COMMAND CELL HORIZONTAL SPLIT,
        }),
      1.
      after: [
        Config(Component, { itemId: RichTextPropertyField.TABLE REMOVE ITEM ID }),
      ],
   }),
 ],
}),
```

Example 10.37. Adding table cell merge and split commands

### NOTE

The RichTextMenuItem has a mandatory ckEditorValueExpression config. This config can only be omitted here, because the RichTextProperty Field's menu automatically adds it to all its menu items.

## 10.2.2.3 Adding Custom Rich Text Style Classes

You can add custom rich text style classes to *CKEditor 4*. Style classes can be applied to block elements like or inline elements like <span>. Moreover, you can define groups of style classes allowing only one style class of that group to be set at a time. To define own style class groups, you have to add them via the customizeCKEdit orPlugin, using its classGroups attribute of the config object as shown in the following code listing.

### WARNING

The group name must not contain hyphens.

4

Note, that when you apply any configuration as described in the listing, this will overwrite the default configuration in the product, rather than appending to it. Thus, you will typically want to re-add the defaults in your custom configuration — this is shown in the listing below, too.

```
Config(RichTextArea, {
  plugins: [
    Config(CustomizeCKEditorPlugin, {
       ckConfig: {
         classGroups: {
                     /* name of the style class group */
           box: {
              blockElements: 'p', /* block element(s) to which this */
styleClasses: [ /* group should be applied */
   'box--test-1',
                 'box--test-2',
              ]
            },
/* re-add default style class group definitions */
            'p': {
              blockElements: 'p',
              styleClasses: [
    'p--heading-1',
                'p--heading-2',
'p--heading-3'
              ]
            blockElements: 'p',
              styleClasses:
                  align--left'
                'align--right'
                 'align--center'
                 'align--justify'
           }
         }
      }
     })
```

### })

The blockElements attribute is used to define, which block elements the style should be applied to. Given the current cursor position when the respective command is invoked, the system will walk the DOM hierarchy upwards until it finds a block element whose name matches the one given in the blockElements attribute. The attribute may also contain multiple element names, if the style class can be applied to different elements. The names are separated by the pipe symbol " | " and the style will be applied to the first element found that matches any of the element names given. For example, blockElements: 'p | td'. If you omit the attribute, the style group definition is treated as an inline style.

The styleClasses attribute is used to set an array of style class names. The naming format is up to you, but the "--" syntax given in the example is considered best practice.

To visualize a custom style in *CKEditor 4*, you need to add the respective CSS rules. As *CKEditor 4* in *Studio* is using a div container instead of an iframe you cannot use the contentCss configuration of *CKEditor 4*, but have to load the CSS rules directly into *Studio* [see section "Load external resources" [141]]. Use coremedia-rich text-1.0.css as a reference on how to write the CSS rules so that they only apply to *CKEditor 4*.

The command names necessary to apply the style classes to selected text will be style\_<classGroupName>\_<styleClassName>.The command name to remove the style class will be style\_<classGroupName>\_\_remove. Those commands can be added to the richTextPropertyField via the addItem sPlugin as shown in the next code listing.

```
Config(RichTextPropertyField, {
 bindTo: config.bindTo,
 propertyName: "detailText",
  initialHeight: 200,
  plugins:
    Config(AddItemsPlugin, {
      recursive: true,
      items: [
        Config(Separator, {
          itemId: "....",
        }),
        Config(Button,
text: "test"
          menu: Config(Menu, {
            items: [
              Config(BoxButton, {
                text: "test 1"
                richtextcommand: "style box box--text-1",
              }),
              Config(BoxButton,
                text: "test 2"
                richtextcommand: "style box box--text-2",
              }),
              Config(Separator),
              Config(BoxButton, {
                 text: "remove box style",
```

How to determine to which block element the style will be applied

### Adding CSS rules

In this example, the BoxButton is used as a wrapper around the rich text action using the mentioned commands. It is defined in a BoxButton.ts file.

```
interface BoxButtonConfig extends Config<RichTextMenuCheckItem>,
Partial<Pick<BoxButton,
  "richtextcommand"
>> {}
class BoxButton extends RichTextMenuCheckItem {
 declare Config: BoxButtonConfig;
 static override readonly xtype: string = "com.coremedia.ui.config.boxButton";
 richtextcommand: string = null;
 constructor(config: Config<BoxButton> = null) {
    super(ConfigUtils.apply(Config(BoxButton, {
     baseAction: {
        Config(RichTextAction,
          commandName: config.richtextcommand,
          ckEditorValueExpression: config.ckEditorValueExpression
        })
    }), config));
  }
export default BoxButton;
```

# 10.2.2.4 Customizing the Symbol Mapping

When pasting rich text from Microsoft Word into *CoreMedia Studio*, some characters of the pasted text might originate from the Word Symbol font. *CoreMedia Studio* maps such characters to their named entities or Unicode equivalents using a mapping table.

The replacement is done by a *CKEditor 4* plugin named cmsymbolfontmapper. So you may completely disable the behavior by removing this plugin. The plugin depends on *CKEditor 4* plugin *Paste from Word* and registers a listener to the event afterPas teFromWord with priority 10.

You can modify the behavior by either adding a listener to the event or by configuring the replacement map. You have the option either to add or replace existing mappings or to provide your very own mapping.

Mapping Word symbol font items

Example 10.38. Configuring the rich text symbol mapping

Example 10.38, "Configuring the rich text symbol mapping" [430] demonstrates how to add and override additional mappings for the symbol font. The map consists of keyvalue pairs where the keys are the character codes to replace and the values are their HTML replacement, which is most likely an entity, but you may also specify any HTML code. In the example the character 'A' [65] is replaced by itself and wrapped by a bold tag.

It is important to note that the resulting HTML code must be properly encoded. If you are configuring the replacement map within a TypeScript class, you also need to ensure that you do proper XML encoding. That is why the configuration example contains the ampersand encoded as XML entity & amp;

Furthermore, the example shows that the character '@' [64] is replaced by a Unicode entity that represents an email symbol and the character '%' [37] which is replaced by a named entity for the per mile sign.

The mode is either add or replace, where add is the default and fallback for unknown modes. add will add or override symbol mappings while replace will create an own mapping.

## 10.2.2.5 Customizing Rich Text Toolbar

The buttons and menu items of the toolbar can be customized by applying the ad dItemsPlugin and removeItemsPlugin to richTextPropertyField. The item ids of the buttons and menu items provided are listed as constants in the API documentation of richTextPropertyField.

It is also possible to add a toolbar button for a custom plugin or a *CKEditor 4* plugin.

When adding a new button to the toolbar and you want it to perform a *CKEditor 4* command, you can use the RichTextAction with the configured command name. Commands used by default are listed as constants in the API documentation. When the Add action to new button new button should display a state (like the "bold" button renders as pressed when a bold text is selected), make sure to set the config option enableToggle on the button to true, or use the convenience class RichTextActionToggleButton which does just that.

Note that all RichTextActions have a mandatory config option ckEditor ValueExpression. When using the RichTextMenuCheckItem or Rich TextMenuItem, or if you define a button or menu item for the RichTextProp ertyField toolbar or context menu yourself and they contain a RichTextAction you must set the ckEditorValueExpression config option.

When adding or extending a menu in the toolbar and the menu items should perform richTextActions for context-sensitive *CKEditor 4* commands, you should use the richTextMenuCheckItem for a correct representation of the enabled and active states of the command. See the API documentation for more information.

Add the functionality into a *Studio* plugin that can be used in the richTextProper tyField configuration (see Section 9.3, "Studio Plugins" [132] and especially the warning box why a separate file is necessary). The following code, included in a file CustomizeRichTextPlugin.ts, moves the italic button between the internal link and external link button and removes the heading 3 paragraph format menu from the rich text toolbar.

```
Config(NestedRulesPlugin, {
 rules: [
    Config(Toolbar, {
      ...ConfigUtils.append({
        plugins:
          Config(RemoveItemsPlugin, {
            items: [
              Config(Component, {
                itemId: RichTextPropertyField.ITALIC BUTTON ITEM ID,
              }),
            ]
          }),
          Config(AddItemsPlugin, {
            items: [
              Config(RichTextActionToggleButton, {
                itemId: RichTextPropertyField.ITALIC BUTTON ITEM ID,
                commandName: RichTextAction.COMMAND ITALIC
              }),
            1,
            after: [
              Config(Component, {
                itemId: RichTextPropertyField.INTERNAL LINK BUTTON ITEM ID
              })
            1
          }),
       ],
     }),
    }),
    Config (Menu,
      ...ConfigUtils.append({
        plugins: [
          Config(RemoveItemsPlugin, {
            items: [
              Config(Component, {
                itemId: RichTextPropertyField.PARAGRAPH HEADING3 ITEM ID,
              }),
```

```
),

)),

)),

)),

)),
```

Example 10.39. Customizing the rich text editor toolbar

Please note that the RichTextActionToggleButton has a mandatory ckEditorValueExpression config. This config can only be omitted here, because the RichTextPropertyField's toolbar automatically adds it to all its items.

The baseAction, as in the above example, can also reference a custom action defined in a custom or *CKEditor 4* plugin. In this case, the commandName of the richtextAction is the name given in the plugin definition.

You can either apply the plugin to all rich text fields or only to a specific content type. When you add it to your \*StudioPlugin.ts, the plugin is applied to all rich text fields:

```
Config(StudioPlugin, {
   rules: [
        ...
        Config(RichTextPropertyField, {
        ...ConfigUtils.append({
            plugins: [
                Config(CustomizeRichTextPlugin)
            ]
        })
        })
    ]
}
```

When the plugin should only be applied to a specific rich text field, you have to add it to a specific \*DocumentForm.ts file:

Here, it is important, that you use ... ConfigUtils.append (...). Otherwise, you would remove all plugins that are already defined for this field.

You may also add a custom icon to the toolbar or use one bundled with an existing *CKEditor 4* plugin. To do this, apply the addItemsPlugin as above to the rich TextPropertyField. The iconButton can take the arguments iconCls.

Add custom icon

text and tooltip in order to apply and localize the custom icon. The iconCls property defines the CSS class of the icon. The icon image location and style may then be added to the css using the CSS class name defined by the iconCls.

```
Config(IconButton, {
    iconCls: resourceManager.getString(
        'some.namspace.MyPluginLabels', 'MyPlugin_icon'),
    tooltip: resourceManager.getString(
        'some.namspace.MyPluginLabels', 'MyPlugin_tooltip'),
    text: resourceManager.getString(
        'some.namspace.MyPluginLabels', 'MyPlugin_text')
})
```

Example 10.40. Adding a custom icon to the rich text editor toolbar

As in the example above, these three properties may be defined in a separate properties bundle that can be localized.

You can customize the toolbar of the TeaserOverlayPropertyField. E.g. to add an InternalLinkButton, you can create a NestedRulesPlugin as follows.

```
interface CustomNestedPluginConfig extends Config<NestedRulesPlugin> {
class CustomNestedPlugin extends NestedRulesPlugin {
 declare Config: CustomNestedPluginConfig;
 constructor(config: Config<CustomNestedPlugin> = null) {
   const field = cast(TeaserOverlayPropertyField, config.cmp.initialConfig);
    super(ConfigUtils.apply(Config(CustomNestedPlugin, {
      rules: [
        Config (FloatingToolbar,
          ...ConfigUtils.append({
            plugins:
              Config(AddItemsPlugin, {
                 items: [
                   Config(InternalLinkButton, {
itemId: '...',
bindTo: field.bindTo,
                     forceReadOnlyValueExpression:
                       field.forceReadOnlyValueExpression,
                     plugins: [
                       Config(BindDisablePlugin, {
                         bindTo: field.bindTo,
                         forceReadOnlyValueExpression:
                            field.getRichTextButtonsDisabledVE()
                       })
                     1
                   }),
                  ... for ExternalLinkButton and remove link button see below
              }),
            ],
          }),
       }),
      ],
   }), config));
 }
}
```

Customize toolbar in TeaserOverlayProperty-Field export default CustomNestedPlugin;

Example 10.41. Adding InternalLinkButton to the toolbar in TeaserOverlayPropertyField

To add an ExternalLinkButton and a button to remove links insert the following code in the plugin. Remember: All of these buttons have a mandatory ckEditor ValueExpression config, that will be set automatically by the floating toolbar.

```
Config(ExternalLinkButton, {
 itemId: '....',
 bindTo: teaserOverlayPropertyField.bindTo,
  forceReadOnlyValueExpression:
    teaserOverlayPropertyField.forceReadOnlyValueExpression,
  ckEditorValueExpression:
    teaserOverlay PropertyField.getCKEditorValueExpression(),
 plugins:
    Config (BindDisablePlugin, {
     bindTo: teaserOverlayPropertyField.bindTo,
      forceReadOnlyValueExpression:
        teaserOverlayPropertyField.getRichTextButtonsDisabledVE()
    })
 1
})
Config(RichTextActionToggleButton, {
  itemId: '....',
  commandName: RichTextAction.COMMAND UNLINK,
  plugins: [
    Config(BindDisablePlugin, {
      bindTo: teaserOverlayPropertyField.bindTo,
      forceReadOnlyValueExpression:
        teaserOverlayPropertyField.getRichTextButtonsDisabledVE()
   })
 ]
})
```

Example 10.42. Adding two more buttons to the toolbar

## 10.2.2.6 Customizing CKEditor 4 by Plugins

*CKEditor 4* provides rich text editing capabilities in a browser independent way. It has a plugin-driven architecture. Plugins are JavaScript files that are loaded at the end of *CKEditor 4* loading process, before the initialization and activation of *CKEditor 4* instances. Plugins are named and defined in a file named plugin.js which resides under a path matching the plugin's name. Plugins may add UI features, change the behavior of existing UI components or add data manipulation features. *CKEditor 4* provides automatic runtime plugin dependency management.

The custom plugin my-plugin can be added to a *CoreMedia Studio* project by editing the following file

CKEditor 4 plugins

my-custom-ckeditor-package/sencha/resources/ckeditor/plugins/my-plugin/plugin.js

If not already done in the parent project, the path of the plugin.js has to be configured as an additional global resource in your package. We will add a sen cha/src/packageConfig.js first...

```
// Adding global resources to ext manifest
Ext.registerGlobalResources({
    "ckeditor.plugin.myplugin":
    "<@com.coremedia.cms_studio-client.my-custom-ckeditor-package>ckeditor/plugins/myplugin/plugin.js",
    ...
});
```

Example 10.43. Adding the packageConfig.js in the sencha/src folder

... and then add it to the jangaroo.config.js (please note that the sencha folder is omitted here):

```
module.exports = jangarooConfig({
  type: "code",
  autoLoad: [
    "./src/packageConfig",
    ...
    ],
    sencha: {
        name: "com.coremedia.cms_studio-client.my-custom-ckeditor-package",
        namespace: "...",
        ,,
    },
});
```

Example 10.44. Adding the reference to the jangaroo.config.js

The content of the plugin.js may be similar to

Example 10.45. Customizing CKEditor 4

The argument passed to the add method is a so-called plugin definition whose be foreInit and init functions are called upon creation of every *CKEditor 4* instance in that package. The definition may also provide the lang and requires attributes which respectively define valid languages for the plugin and a list of required plugins.

The official *CKEditor 4* API documentation is available at ckeditor.com/docs/ckeditor4/latest/api/.

The custom plugin can now be registered by *CKEditor 4*. This is done by using the ad dCKEditorPluginsPlugin with your RichTextArea:

```
Config(RichTextArea, {
    plugins: [
        Config(AddCKEditorPluginsPlugin, {
            plugins: 'my-plguin'
        })
    ]
}
```

You can remove predefined plugins so that they are not loaded by *CKEditor 4*. This is done by using the RemoveCKEditorPluginsPlugin in your RichTextArea. To remove the *CKEditor 4* plugin about, for example, add the following to your declaration:

```
Config(RichTextArea, {
    plugins: [
        Config(RemoveCKEditorPluginsPlugin, {
            plugins: 'about'
        })
    ]
}
```

The list of additional *CKEditor 4* plugins loaded by *CoreMedia Studio* by default is documented in API documentation of RichTextArea as the constant defaultCKEd itorExtraPlugins. The list of standard *CKEditor 4* plugins, that are excluded by default are listed in API documentation of RichTextArea as the constant de faultCKEditorRemovePlugins.

To change other configuration options of *CKEditor 4*, you can use the CustomizeCKEd itorPlugin with your RichTextArea. A list of *CKEditor 4* configuration options can be found here: CKEditor.config For example, to instruct *CKEditor 4* to add 2 spaces to the text when hitting the TAB key, use the following code:

```
Config(RichTextArea, {
    plugins: [
        Config(CustomizeCKEditorPlugin, {
            ckConfig: {
                tabSpaces: 2,
            })
        ]
})
```

Example 10.46. Customizing the CKEditor 4 configuration

Items or Buttons that execute custom *CKEditor 4* commands have to be added to the rich text toolbar using the AddItemsPlugin as described in Section 10.2.2.5, "Customizing Rich Text Toolbar" [430]. This cannot be done in *CKEditor 4* directly.

### Styling of CKEditor 4 Dialogs

As some original *CKEditor 4* dialogs are used, the styling of these dialogs had to be adjusted, so that they fit better into *Studio*. If you want to change the styling of *CKEditor 4* dialogs there are two possible ways to do so:

 Using the CKEditor 4 configuration option skin (see Example 10.46, "Customizing the CKEditor 4 configuration" [436]] and provide your own CKEditor 4 skin that overrides the dialog.css [see CKEditor 4 Skin SDK - Introduction].

The files of the custom skin my-skin can be added to a *CoreMedia Studio* project by adding them to following folder:

my-custom-ckeditor-package/sencha/resources/ckeditor/skins/my-skin/

The path that is pointing to this skin has to be configured as an additional global resource in the project sencha/src/packageConfig.js:

Example 10.47. Adding resource path of skin to sencha/src/packageCon fig.js

The sencha/src/packageConfig.js has to be referenced in the jangaroo.config.js in the package root. As all files in the sencha folder are just copied over to the build directory the reference does not have the sencha folder: src/packageConfig.js.Please see Section 10.2.2.6, "Customizing CKEditor 4 by Plugins" [434] to learn about loading additional resources in your package.

 Load a custom SCSS file overriding the rules from the dialog.css of the default *CKEditor 4* skin. The advantage of this approach is that you can make use of all CoreMedia SCSS variables, and you do not have to copy the complete *CKEditor 4* default skin into your workspace.

For both options to work you must disable the custom CoreMedia rules for *CKEditor 4* dialogs. This can be done by setting the SCSS variable \$cm-include-richtex-tarea-dialog to false.

## 10.2.2.7 Interacting with the CKEditor 4 via API

If you want to interact with *CKEditor 4* without writing a *CKEditor 4* plugin, you can add a standard Ext JS action to the toolbar of the RichTextPropertyField. To gain

Interacting with the CKEditor 4 via API access to *CKEditor 4* you have to create a **class** for your action and add the following config parameter

ckEditorValueExpression:ValueExpression;

The injected editor object is of type CKEDITOR.editor [see CKEditor 4 API docs] and can be used according to your needs.

However, there are two things to consider when writing your own custom actions:

 Undo / Redo: In order to be able to undo / redo the changes your action has made, you have to send one saveSnapshot event before and one after making the changes, like so:

```
this.editor.fire('saveSnapshot');
// perform changes ...
this.editor.fire('saveSnapshot');
```

Saving Changes: In order to update the bound content with the changes your action
has made, it may be necessary to send an additional save event. This event is recognized by the property field, which will then trigger the update. CKEditor 4 already
tracks changes and the property field will react to it, but in some cases this is impossible. You should check if the content gets checked-out when your action is
performed, and if not add the following code:

```
// perform changes ...
editor.fire('save');
```

## 10.2.3 Debugging CKEditor 4

CKEditor 4 provides a mechanism to transform CKEditor's HTML (also known as "view") into the data format used for storing the text and vice versa. CoreMedia Studio uses CKEditor data processing to transform CoreMedia Rich Text 1.0 to CKEditor's HTML and vice versa.

*CKEditor 4* data processing is split into 15 stages. At each stage different artifacts are available for transformation. Data processing in *CoreMedia Studio* involves several stages to process links, transform headings, etc.

If you want to further adapt the data processing or need to configure a *CKEditor 4* plugin that interacts with data processing, it might be helpful to see the different stages of data processing in the browser's developer tools.

To see the different stages of data processing, start *CoreMedia Studio* with the URL hash *ckdebug* parameter *ckdebug*. To see every single stage of data processing, use the URL hash

parameter ckdebug=verbose. Example: http://localhost:3000/#ck
debug=verbose

coreMediaRichTextArea-1434:toDataFormat/1 (Input): Object (value: "This is a <strong>ckdebug</strong> example."} coreMediaRichTextArea-1434:toDataFormat/15 (Output): Object (value: "<div xmlns="http://www.coremedia.com/2003/richtext... is a <strong>ckdebug</strong> example.'div>"}

### Example 10.48. ckdebug, non-verbose

```
coreMediaRichTextArea-1434:toHtml/1:
    Object {value: "<?xml version="1.0" encoding="utf-8"?><div xmlns=... is a</pre>
<strong>ckdebug</strong> example.</div>"]
coreMediaRichTextArea-1434:toHtml/2:
    Object {value: "<?xml version="1.0" encoding="utf-8"?><div xmlns=... is a</pre>
<strong>ckdebug</strong> example.</div>"}
coreMediaRichTextArea-1434:toHtml/3:
Object {value: "<div xmlns="http://... is a <strong>ckdebug</strong>
example.</div>"]
coreMediaRichTextArea-1434:toHtml/4:
 Object {value: "<div xmlns="http://... is a <strong>ckdebug</strong>
example.</div>"
coreMediaRichTextArea-1434:toHtml/5:
 Object {value: C...R.h..r.element, asHtml: "<div xmlns="http://... is a
<strong>ckdebug</strong> example.</div>"}
coreMediaRichTextArea-1434:toHtml/6:
Object {value: C...R.h...r.element, asHtml: "This is a <strong>ckdebug</strong>
example.")
coreMediaRichTextArea-1434:toHtml/7:
coreMediaRichTextArea-1434:toHtml/14:
Object {value: C..R.h..r.element, asHtml: "This is a <strong>ckdebug</strong>
example.")
coreMediaRichTextArea-1434:toHtml/15:
 Object {value: "This is a <strong>ckdebug</strong> example."}
```

### Example 10.49. ckdebug, verbose

In the examples [Example 10.48, "ckdebug, non-verbose" [439] and Example 10.49, "ckdebug, verbose" [439]] you see an example output where toHtml is the direction when transforming *CoreMedia Rich Text 1.0* from server into *CKEditor*'s HTML and toDataFormat is the direction when storing *CKEditor*'s HTML as *CoreMedia Rich Text 1.0* on the server.

For additional reference of *CKEditor 4* data processing it is recommended that you read the corresponding documentation of the events of CKEDITOR.editor in CKEditor 4 API docs:

- toDataFormat
- toHtml

# 10.3 Upgrading from CKEditor 4 to CKEditor 5

Upgrading to *CKEditor 5* may be effortless, when you neither adapted content forms in *CoreMedia Blueprint* nor adapted the *CKEditor 4* integration. The more adaptations you applied, the more complex an upgrade from *CKEditor 4* to *CKEditor 5* may get.

This section will guide you through the upgrade processes as good as possible with the following assumptions:

- You received CoreMedia Blueprint with CKEditor 5 enabled by default.
- To untangle upgrade to CKEditor 5 from general development in CoreMedia Studio you downgraded to CKEditor 4 for production use as described in Section 10.2.1, "Downgrading to CKEditor 4" [421].
- In previous versions you added custom forms based on CKEditor 4 components, such as the RichTextPropertyField based on CKEditor 4.
- You applied Studio plugins to conditionally change the appearance of certain editors in *CoreMedia Studio* content forms.
- You applied custom configuration based on *CKEditor 4* plugins provided by CoreMedia, such as custom mapping for symbols on paste.
- You added plugins provided for *CKEditor 4* and adapted the integration into *CoreMedia Studio* especially by adapting the toolbar based on Ext JS.
- You have developed custom plugins for *CKEditor 4*, integrated them to *CoreMedia Studio* and adapted the toolbar based on Ext JS accordingly.

If any of these do not apply, your upgrade path is shortened, and you may skip the corresponding section.

## 10.3.1 Additional Upgrade Steps for Versions Prior to 2110.1

To ease the upgrade process from *CKEditor 4* to *CKEditor 5 CoreMedia Content Cloud* 2110 is prepared for the update. If upgrading from versions before that, you may have to apply some more changes to your existing *CKEditor 4* integration:

### Release Note for CMS-18571

The following modules have been moved to the new npm package @coremedia/ studio-client.main.ckeditor4-components:

• LinkAction.ts

- LinkActionBase.ts
- PasteContentAction.ts
- PasteContentActionBase.ts
- AddCKEditorPluginsPlugin.ts
- AddCKEditorPluginsPluginBase.ts
- CoreMediaRichTextArea.ts
- CoreMediaRichTextAreaBase.ts
- CustomizeCKEditorPlugin.ts
- RemoveCKEditorPluginsPlugin.ts
- RemoveCKEditorPluginsPluginBase.ts
- CKEditor properties.ts
- PropertiesAction.ts
- PropertiesActionBase.ts
- RichTextAction.ts
- RichTextActionBase.ts
- RichTextActionToggleButton.ts
- RichTextMenuCheckItem.ts
- RichTextMenuCheckItemBase.ts
- RichTextMenuItem.ts
- TableAction.ts
- TableActionBase.ts
- TeaserOverlayPropertyField.ts
- TeaserOverlayPropertyFieldBase.ts
- TeaserOverlayStyleSelectorBase.ts
- RichTextPropertyField.ts
- RichTextPropertyFieldBase.ts
- RichTextArea.ts

Note, that for versions prior to *CoreMedia Content Cloud* 2110 you also have to apply the "Studio Client to TypeScript Migration" as described in the Upgrade Guide that ships with *CoreMedia Content Cloud* 2110.

# 10.3.2 Recommended Branch Setup

CoreMedias recommended approach during upgrade development is the following:

- Integrate often and early with your main development branch (in which CKEditor 4 should be enabled by default).
- For any steps enabling CKEditor 5, keep track of them in a shell script, so that you
  can repeat (and test) the upgrade path again and again based on the state of the
  main development branch.
- For quality assurance processes, possibly have a parallel branch with CKEditor 5 enabled. This branch is not meant to be merged.

With this points in mind, the following branch setup is recommended for a reimplementation of one of your custom plugins, for example *my-custom-plugin*, for *CKEditor 5*:

- main
- upgrade-cke5/my-custom-plugin
- upgrade-cke5/my-custom-plugin-cke5-enabled-nomerge

Once my-custom-plugin is done, merge upgrade-cke5/my-custom-plugin to main, where CKEditor 4 is still enabled by default and delete the now obsolete branch upgrade-cke5/my-custom-plugin-cke5-enabled-nomerge.

## 10.3.3 Enable CKEditor 5

Your current state is, that you received *CoreMedia Blueprint* with default *CKEditor* 5 enabled, switched to *CKEditor* 4 as described in Section 10.2.1, "Downgrading to CKEditor 4" [421] and now, you want to enable *CKEditor* 5 for development or, eventually, for production use.

You may do so, of course, by reverting the commit that enabled *CKEditor 4*. To do it manually, these are the steps to take:

1. Add the CKEditor 5 Plugin Package to studio-client.main.base-app:

Execute **pnpm add** as sketched in Example 10.50, "Add CKEditor 5 Plugin Package" [442]. studioClientRoot refers to the root folder of your studioclient application, blueprintVersion refers to the version of your Blueprint, for example 1.0.0-SNAPSHOT.

```
pnpm add \
    --dir "${studioClientRoot}" \
    --no-save-workspace-protocol \
```

--filter "@coremedia-blueprint/studio-client.main.base-app" \
"@coremedia-blueprint/studio-client.main.ckeditor5-plugin@\${blueprintVersion}"

Example 10.50. Add CKEditor 5 Plugin Package

2. Replace RichTextPropertyField:

As shown in Example 10.51, "Replace RichTextPropertyField" [443], replace all imports of

 @coremedia/studio-client.main.ckeditor4-components/ fields/RichTextPropertyField

by

 @coremedia/studio-client.main.editor-components/sdk/ premular/fields/richtext/RichTextPropertyField

Skip the files in ckeditor4-plugins.

```
// Before: CKEditor 4
import RichTextPropertyField from
"@coremedia/studio-client.main.ckeditor4-components/fields/RichTextPropertyField";
// After: CKEditor 5
import RichTextPropertyField from
"@coremedia/studio-client.main.editor-components/sdk/premular/fields/richtext/RichTextPropertyField";
```

Example 10.51. Replace RichTextPropertyField

To all affected modules add the dependency @coremedia/studio-client. main.editor-components@\${releaseVersion} where releaseVersion is the version of the corresponding Studio Client release.

3. Replace TeaserOverlayContainer:

Replace all imports of @coremedia/studio-client.main.ckeditor4components/fields/TeaserOverlayPropertyField by @core media/studio-client.main.teaser-overlay-components/ TeaserOverlayContainer as shown in Example 10.52, "Replace Teaser OverlayContainer" [443]. Skip files in ckeditor4-plugins and cked itor4-components.

Note, that for easier replacement steps, Blueprint names imported TeaserOver layPropertyField as TeaserOverlayContainer.

```
// Before: CKEditor 4
import TeaserOverlayContainer from
"@coremedia/studio-client.main.ckeditor4-components/fields/TeaserOverlayPropertyField";
// After: CKEditor 5
```

import TeaserOverlayContainer from
"@coremedia/studio-client.main.teaser-overlay-components/TeaserOverlayContainer";

Example 10.52. Replace TeaserOverlayContainer

To all affected modules add the dependency @coremedia/studio-client. main.teaser-overlay-components@\${releaseVersion} where releaseVersion is the version of the corresponding Studio Client release.

### Additional Upgrade Steps for Custom Components

Replace all usages of RichTextArea and CoreMediaRichTextArea if used in any custom components, by richTextAreaRegistry.getRichTex tAreaConfig(...) as shown in Example 10.53, "Replace RichTextArea and CoreMediaRichTextArea" [444].

```
// Before: CKEditor 4
Config(RichrextArea, {
    itemId: "exampleRichTextEditor",
    height: 100,
    readOnly: true,
    plugins: [ ... ]
)/, After: CKEditor 5
    richTextAreaRegistry.getRichTextAreaConfig("cke5", {
        itemId: "exampleRichTextEditor",
        editorType: CKEditorTypes.HTML_VIEWER_EDITOR_TYPE,
        height: 100,
        plugins: [
            Config(BindReadOnlyPlugin, { ... }),
            ... }),
            ... ]
);
```

Example 10.53. Replace RichTextArea and CoreMediaRichTextArea

Please note that CKEditor5RichTextArea components may also receive an optional editorType property. Also, the readOnly property is not supported for *CKEditor 5*. Please use the BindReadOnlyPlugin to map the component state accordingly.

### Cleanup

Eventually, you may want to check and remove any now possibly unused dependencies to:

- @coremedia/studio-client.main.ckeditor4-components
- @coremedia-blueprint/studio-client.main.ckeditor4plugin

### Studio-Server: Ensure Multi-Class-Span-Filter Disabled

For *CKEditor 4* it is strongly recommended to enable the so-called Multi-Class-Span-Filter on *CoreMedia Studio Server*. This is disabled by default, as it clashes with *CKEditor 5*.

If you previously enabled the filter as described in section "Enable CKEditor 4" [421], ensure that it is disabled now in application.properties of the studioserver-app module:

```
# Enable if using CKEditor 4 in studio-client.
# Defaults to disabled as recommended for CKEditor 5.
#studio.xml-filters.enable-multi-class-span-filter=true
```

## 10.3.4 Upgrade Conditional Changes via Studio Plugins

You may have used CoreMedia Studio Plugins to enable or disable rich text editor features in certain contexts. For *CKEditor 4*, the main use case for this was customizing the editor's toolbar. Have a look at Section 10.2.2.5, "Customizing Rich Text Toolbar" [430] to find out more about how toolbar items could be added or removed by using the addItems Plugin and removeItemsPlugin.

This way, editor instances could be altered to match the needs of a certain context or a certain user group.

For *CKEditor 5* you can achieve the same results by dynamically setting a different editorType and therefore apply a different configuration, or use the newly introduced *feature flags* feature.

Feature flags come in handy if you want to apply a minor change to multiple of your editor configurations at once. The amount of configurations would otherwise increase rapidly.

See Example 10.54, "CoreMedia Rich Text 1.0 in *CoreMedia Studio*" [445] to get a rough impression on how a Studio plugin that alters RichTextAreas via *feature flags* would look like.

```
rules: [
Config(CKEditor5RichTextArea, {
    plugins: [
        Config(OnlyIf, {
            isAdministrator: true,
            then: Config(
```

```
CKEditor5FeatureFlagPlugin, { featureFlags: ["administrative"] } ), }), ], ], ], ],
```

Example 10.54. CoreMedia Rich Text 1.0 in CoreMedia Studio

Have a look at Section 10.1.3.8, "Using Configuration Feature Flags" [400] to learn more about *feature flags*, when and how to use them.

# 10.3.5 Upgrade Marketplace Plugins

You may have applied plugins to *CKEditor 4* as available at *CKEditor 4* Add-ons list. Several plugins have corresponding alternatives for *CKEditor 5*. Others are obsolete (like the contextmenu plugin), as they contradict the new architecture or UI of *CKEditor 5*. And again others did not make it to *CKEditor 5* (yet). For a complete list, have a look at Migration from CKEditor 4/Plugins compatibility table.

Here are extra hints for upgrading marketplace plugins:

• CKEditor 5 toolbar

You may be used to an extra effort integrating plugins provided for *CKEditor 4* regarding the toolbar integration. For *CKEditor 4* the toolbar in *CoreMedia Studio* was provided by corresponding Ext JS components. Thus, for most plugins you required [at least] two steps for integrating a plugin: add the plugin and provide some kind of "remote control" via a button provided by Ext JS integrated into the toolbar. **This is no longer required**. For *CKEditor 5* we stick to the plain architecture of *CKEditor 5* including how to integrate toolbar buttons and user interface elements such as "balloons". Activating a plugin now, most of the time, just boils down to adding the plugin to the corresponding *CKEditor 5* configuration.

Merging and splitting table cells

In Section 10.2.2.2, "Adding Table Cell Merge and Split Commands" [426] we described for *CKEditor 4*, how to activate actions for merging and splitting table cells. **This step is no longer required.** The default *CKEditor 5* in *CoreMedia Blueprint* ships with these options being enabled.

No dynamic plugin configuration anymore

For *CKEditor 4* you had to add custom plugins via AddCKEditorPluginsPlu gin or removing existing ones via RemoveCKEditorPluginsPlugin. This is no longer possible. Instead, *CoreMedia Blueprint* ships with pre-defined *CKEditor 5* configurations. You may either adapt these by adding or removing plugins, or you may add additional configurations to use in different contexts. For more details have a look at Section 10.1.3.6, "Adapting Existing Configurations" [397] and related Section 10.1.3.7, "Providing New Configurations" [398].

## 10.3.6 Upgrade Custom Plugins

You may have provided your own custom plugins for *CKEditor 4*. They must be "migrated" according to CKEditor 5 Documentation:

> When compared to its predecessor, *CKEditor 5* should be considered a **totally new editor**. Every single aspect of it was redesigned — from installation, to integration, to features, to its data model, and finally to its API. Therefore, moving applications using a previous CKEditor version to version 5 cannot be simply called an "upgrade". It is something bigger, so the "migration" term fits better.

There is no "drop in" solution for migrating. [...]

-Migration from CKEditor 4

For plugins provided by CoreMedia this was adressed by taking the specification of CoreMedia's *CKEditor 4* plugins and re-implemented them from scratch for *CKEditor 5*. You may have a look at these plugins at CoreMedia CKEditor 5 Plugins. They contain essential plugins supporting *CoreMedia Rich Text 1.0* as well as plugins integrating deeply into existing *CKEditor 5* plugins such as the Link feature.

Here are extra hints for upgrading custom plugins:

### CKEditor 5 toolbar

For *CKEditor 4* integration into *CoreMedia Studio* you were used to not only providing a corresponding plugin based on the *CKEditor 4* architecture, you also had to provide additions to the toolbar based on Ext JS. **This is no longer required.** For *CKEditor 5* CoreMedia sticks to the plain architecture of *CKEditor 5* including how to integrate toolbar buttons and user interface elements such as "balloons". Having this, for adding toolbar elements, please see the corresponding *CKEditor 5* documentation.

• CoreMedia Studio integration

For *CKEditor 4* the integration into *CoreMedia Studio* was deep, which is, that it was valid to interact directly from *CKEditor 4* to *CoreMedia Studio* and vice versa. This concept has changed for *CKEditor 5*: *CKEditor 5* is loosely coupled with *CoreMedia Studio* by the so-called serviceAgent. If features to migrate require corresponding access, have a look at Section 10.1.1.3, "Studio Integration: Service Agent" [385].

# 10.3.7 Upgrade CoreMedia Plugins Configuration

In this section you will learn about plugins and configuration options provided for integration of *CKEditor 4* into *CoreMedia Studio*. While some of them were more or less private or undocumented API, you may have relied on them to extend *CKEditor 4* behavior. You will get to know, how to deal with their provided features or configurations when upgrading to *CKEditor 5*.

### Plugin cmstyles

cmstyles was a mostly invisible plugin, which, for example, added commands for underline, strikethrough. With *CKEditor 5* the design pattern "HTML first" is used.

HTML first means, instead of inserting *CoreMedia Rich Text 1.0* compatible <span> tags with corresponding classes, now data-transformation is used to transform, for example, HTML element <u> to <span class="underline">.

Nevertheless, it also added undocumented style commands similar to styling in *Core-Media Site Manager*, like color lime or background color fuchsia.

- CoreMedia Rich Text 1.0 data carrying these extra classes are not corrupted when loaded into CKEditor 5, when General Rich Text Support Plugin [387] is enabled.
- To apply them, you may now want to use the Styles feature instead, which ships with *CKEditor 5*. Having this, you may also re-apply styles like color\_lime or back ground color fuchsia mentioned above.

### Plugin classstyles

The classstyles plugin provided the opportunity to define custom classes to be applied to matching elements as described in Section 10.2.2.3, "Adding Custom Rich Text Style Classes" [427].

A possible alternative in *CKEditor 5* is the Styles feature. In general, we recommend choosing alternative plugins instead, which are more dedicated to the use-case like choosing font families, background colors, etc. This is because classes applied by Styles are additive, i.e., there is no way to toggle between certain styles.

For details of integrating custom plugins, have a look at Section 10.1.3, "CKEditor 5 Customization" [390]. For configuration of the plugins, it may be helpful to read and understand: Section 10.1.1.2, "Design Principle: HTML First" [383].

If you find no suitable plugin, we recommend developing your own plugin, like, for example, a list styling plugin with custom UI and commands, applying different styles to lists like using arrows instead of bullets in front of list items. For a start have a look at the corresponding guide: Creating a basic plugin. If you find a suitable plugin, but the representation especially in data view does not match your expectations, you may instead want to adapt model processing. See Section 10.1.1.1, "Glance at CKEditor 5 Architecture" [380] for the general architecture. Given the plugin uses the style attribute, you may want to apply a corresponding mapping to class attribute. This is best done in a plugin, which adds handlers for dataDown cast and upcast. This plugin should validate, if the plugin it augments with additional processing is actually available.

### Plugin elasticbbcode

There is no replacement for the elasticbbcode plugin, yet. Thus, for editing BBCode, you still have to use *CKEditor 4*.

### Plugin cmsymbolfontmapper

The *CKEditor 4* plugin is replaced by a plugin for *CKEditor 5*. For details, see Section 10.1.2.3, "Font Mapper Plugin" [386]. Note, that the previously available configuration options are not available. Instead, you have to map the corresponding configuration and apply it to the *CKEditor 5* configuration within *CoreMedia Blueprint*.

### Plugin cmrichtextdataprocessor

cmrichtextdataprocessor has been replaced by Rich Text Plugin [388]. As its successor, cmrichtextdataprocessor was responsible for mapping *CoreMedia Rich Text 1.0* to some format, that could be edited within *CKEditor*.

While cmrichtextdataprocessor always was private API, understanding its concepts based on *CKEditor 4* data-processing was important for introducing new elements or attributes, for example. That is why Section 10.2.3, "Debugging CKEditor 4" [438] exposes details to understand the data-processing in *CKEditor 4* and where to hook into (in other words: which listener priorities to choose), to apply corresponding mappings.

With Rich Text Plugin [388] CoreMedia provides configuration options, to apply similar mappings as it was possible for *CKEditor 4*. Understanding them is crucial, to migrate your mappings you designed for *CKEditor 4* to *CKEditor 5*.

## 10.3.8 Comparing CKEditor 4 Integration With CKEditor 5

If you followed the upgrade steps from *CKEditor 4* to *CKEditor 5* or if you compare the *CKEditor* integration in previous versions of *CoreMedia Content Cloud* with the current integration, there are some differences worth mentioning. At least some of them are directly visible to editors who are used to working with *CoreMedia Rich Text 1.0* with *CKEditor 4* in *CoreMedia Studio*.

### Rich Text Editing | Comparing CKEditor 4 Integration With CKEditor 5

#### Article Text

#### 

Lorem ipsum dolor sit amet, consetetur sadipscing elitr, sed diam nonumy eirmod tempor invidunt ut labore et dolore magna aliguyam erat, sed diam voluptua.

At vero eos et accusam et justo duo dolores et ea rebum. Stet clita kasd gubergren, no sea takimata sanctus est Lorem ipsum dolor sit amet. Lorem ipsum dolor sit amet, consetetur sadipscing elitr, sed diam nonumy eirmod tempor invidunt ut labore et dolore magna aliquyam erat, sed diam voluptua. At vero eos et accusam et justo duo dolores et ea rebum. Stet clita kasd gubergren, no sea takimata sanctus est Lorem ipsum dolor sit amet. Lorem ipsum dolor sit amet, consetetur sadipscing elitr, sed diam nonumy eirmod tempor invidunt ut labore et dolore magna aliquyam erat, sed diam voluptua. At vero eos et accusam et justo duo dolores et ea rebum. Stet clita kasd gubergren, no sea takimata sanctus est Lorem ipsum dolor sit amet.

Duis autem vel eum iriure dolor in hendrerit in vulputate velit esse molestie consequat, vel illum dolore eu feugiat nulla facilisis at vero

### Figure 10.3. CKEditor 4

| ¢                                | ightarrow                           | Paragraph                                                                          | ~                                                   | В                                       | I <u>l</u>                              | <del>ع</del> ر                          | $X_2$                                         | $\times^2$                                | $\underline{T}_{x}$                       | $\mathscr{O}$                 | ≣                       | ~ 6                         |                             | ∎ ~                        | 1_2                     | :=                          |                              | <u> </u>         |
|----------------------------------|-------------------------------------|------------------------------------------------------------------------------------|-----------------------------------------------------|-----------------------------------------|-----------------------------------------|-----------------------------------------|-----------------------------------------------|-------------------------------------------|-------------------------------------------|-------------------------------|-------------------------|-----------------------------|-----------------------------|----------------------------|-------------------------|-----------------------------|------------------------------|------------------|
|                                  |                                     | um dolor sit amet,<br>iam voluptua.                                                | consetet                                            | ur sadip                                | scing                                   | elitr, se                               | d diam                                        | nonum                                     | ny eirme                                  | od tem                        | npor ir                 | vidunt                      | ut lat                      | oore et                    | dolor                   | e mag                       | na aliq                      | Jyai             |
|                                  | seu u                               | iani voluptua.                                                                     |                                                     |                                         |                                         |                                         |                                               |                                           |                                           |                               |                         |                             |                             |                            |                         |                             |                              |                  |
|                                  |                                     |                                                                                    | الدرجينات متقت                                      |                                         |                                         |                                         |                                               | - Incode -                                |                                           |                               |                         | - 1.1                       |                             |                            |                         |                             |                              |                  |
| it ar                            | net. L                              | s et accusam et ju<br>orem ipsum doloi                                             | sit amet,                                           | conset                                  | etur sa                                 | dipscin                                 | g elitr, s                                    | sed dia                                   | m noni                                    | umy ei                        | rmod                    | tempo                       | r invio                     | dunt ut                    | labor                   | e et do                     | olore m                      | agr              |
| it ar<br>iliqu                   | net. L<br>yam e                     | orem ipsum dolo<br>erat, sed diam volu                                             | sit amet,<br>iptua. At v                            | conset<br>ero eos                       | etur sa<br>et acc                       | dipscin<br>:usam (                      | g elitr, s<br>et justo                        | sed dia<br>duo do                         | m noni                                    | umy ei<br>et ea re            | rmod<br>ebum.           | tempo<br>Stet c             | r invid<br>ita ka           | dunt ut<br>sd gul          | labor<br>bergre         | e et do<br>n, no s          | olore m<br>sea tak           | agr<br>ma        |
| sit ar<br>aliqu<br>sanc<br>invid | net. L<br>yam e<br>tus es<br>unt ut | orem ipsum dolor<br>erat, sed diam volu<br>st Lorem ipsum do<br>labore et dolore r | sit amet,<br>ptua. At v<br>lor sit am<br>nagna alio | conset<br>ero eos<br>et. Lore<br>uyam e | etur sa<br>et acc<br>m ipsu<br>erat, se | dipscin<br>cusam e<br>im dolc<br>d diam | g elitr, s<br>et justo<br>r sit an<br>volupti | sed dia<br>duo do<br>net, cor<br>ua. At v | m noni<br>plores e<br>nsetetu<br>/ero eo: | umy ei<br>et ea re<br>ir sadi | rmod<br>ebum.<br>pscing | tempo<br>Stet c<br>elitr, s | r invid<br>ita ka<br>ied di | dunt ut<br>sd gul<br>am no | labor<br>bergre<br>numy | e et do<br>n, no s<br>eirmo | olore m<br>sea tak<br>d temp | agn<br>mat<br>or |
| sit ar<br>aliqu<br>sanc<br>invid | net. L<br>yam e<br>tus es<br>unt ut | orem ipsum dolo<br>erat, sed diam volu<br>st Lorem ipsum do                        | sit amet,<br>ptua. At v<br>lor sit am<br>nagna alio | conset<br>ero eos<br>et. Lore<br>uyam e | etur sa<br>et acc<br>m ipsu<br>erat, se | dipscin<br>cusam e<br>im dolc<br>d diam | g elitr, s<br>et justo<br>r sit an<br>volupti | sed dia<br>duo do<br>net, cor<br>ua. At v | m noni<br>plores e<br>nsetetu<br>/ero eo: | umy ei<br>et ea re<br>ir sadi | rmod<br>ebum.<br>pscing | tempo<br>Stet c<br>elitr, s | r invid<br>ita ka<br>ied di | dunt ut<br>sd gul<br>am no | labor<br>bergre<br>numy | e et do<br>n, no s<br>eirmo | olore m<br>sea tak<br>d temp | agr<br>ma<br>or  |

### Figure 10.4. CKEditor 5

Here is a short overview:

- Style and Position of Teasers: For CKEditor 4 choosing a style and position was integrated into the toolbar of CKEditor 4. For CKEditor 5 they are now independent components. This reflects the content state much better, as their state never was related to the edited CoreMedia Rich Text 1.0.
- No Fallback to Article Text for Teasers: For CKEditor 4 if you have neither selected a
  style nor modified the text, a fallback text to Article Text was displayed for Teaser
  Text. For consistency reasons, this feature has been removed as the actual behavior
  is triggered in delivery and the simulated state in CoreMedia Studio always only was
  a restricted preview of what is eventually rendered on the web page.
- Default CKEditor for Teaser Text: For CKEditor 4 you had only a limited set of formatting
  options in its toolbar for Teaser Text. With CKEditor 5 the default editor also used for
  Article Text is used. This addresses a lot of issues, which existed for the CKEditor 4
  solution not only regarding hardly predictable copy and paste behavior but also regarding valid CoreMedia Rich Text 1.0 set for Teaser Text triggered by the Unified API,
  for example.
- Combined Content and External Links: In CKEditor 4 you were used to having two toolbar buttons: One for creating links to contents and another for creating external links. In CKEditor 5 both approaches were combined so that you can now transparently

switch from content link to external link and vice versa and both provide the same options regarding the target behavior, for example.

 Pure CKEditor 5: The editing area as well as the toolbar and dialogs are now provided by CKEditor 5. For CKEditor 4 toolbar and dialogs based on Ext JS which were rather some kind of remote control for CKEditor 4.

This provides subtle differences compared to other dialogs and toolbars within *CoreMedia Studio*. But it comes with the great benefit of less friction between both frameworks — not to mention the much easier way of integrating new plugins. You can take them directly *from the rack*, that is, you just take the *CKEditor 5* plugins and apply them to your configuration without (much) additional effort.

For details have a look at Section 10.1.3, "CKEditor 5 Customization" [390].

 Part of CoreMedia Blueprint: CKEditor 5 in contrast to CKEditor 4 is fully exposed in CoreMedia Blueprint. This provides much richer configuration options and easier adaptations to your needs.

Minor drawback though: CKEditor 5 is not yet supported for non-Blueprint-usage.

 No "Open Images in Library": The former CKEditor 4 toolbar button for opening the library filtering content items according to ConfigureDefaultRichTextIm ageDocumentType was not re-introduced. This feature was rather limited compared to the various media you may embed. Instead, apply corresponding filters in the library directly.

For details on embedded media configuration see Section 10.1.3.4, "Embedded Media in CKEditor 5" [394].

Along with that, some more subtle changes were applied by adapting some plugins provided for *CKEditor 5*:

- Integrated split and merge cell for tables.
- Support for table header cells.
- Linked embedded images now have a badge, so that you can distinguish them from other images.

Not to mention the various enhancements to editing experience provided by the *CKSource* team, like, for example, in-place editing of links featuring the new concept of so-called contextual balloons.

# 11. Security

In this chapter you will get to know about security mechanisms in *CoreMedia Studio*. This chapter does not cover general deployment aspects but focuses on application level security topics.

# 11.1 Preview Integration

It is recommended to serve the preview application and *CoreMedia Studio* application from different origins (the origin includes protocol, host, port), as described in Section 3.3, "Basic Preview Configuration" [22]. By separating the application origins, the browser ensures that both applications run independently in their own environment without direct access to each other [see Same-origin policy]. Potential vulnerabilities in the preview application can not automatically propagate into the Studio application and vice versa.

It is highly recommended serving both, *CoreMedia Studio* and the embedded preview over HTTPS. The unencrypted HTTP protocol should only be used in a well separated development environment. Due to several browser constraints regarding mixed content it is highly discouraged to serve *CoreMedia Studio* and the embedded preview over different protocols.

# **11.2 Content Security Policy**

Cross-site scripting [XSS] vulnerabilities are a severe threat for all high profile web applications like *CoreMedia Studio*. While conscientious output escaping always has to be the first choice in order to avoid cross-site scripting attacks, most modern web browsers offer a new standard called Content Security Policy [CSP] as a second line of defense [see http://www.w3.org/TR/CSP/].

#### **Default Policy**

The standard Blueprint *CoreMedia Studio* enables Content Security Policy by default. It configures at least the following default CSP directives in the browser.

```
default-src 'none';
style-src 'self' 'unsafe-inline';
script-src 'self' 'unsafe-eval';
img-src 'self';
connect-src 'self';
object-src 'self';
font-src 'self';
manifest-src 'self';
frame-src <YOUR PREVIEW ORIGIN> 'self';
```

The configuration represents the minimum set of directives to comply with the Studio's and its third-party library requirements. Both, the unsafe-inline value of the style-src directive and the unsafe-eval value of the script-src directive are required by Ext JS.

#### **Customize Policy**

Each of the CSP directives that are included in the default configuration plus the reporturi directive can be easily customized.

#### CAUTION

Note, that weakening the policy settings can have severe effects on the application's security. Especially re-enabling inline script execution is considered harmful as it thwarts all efforts to prevent XSS.

Customization is done via a set of studio.security.csp.\* properties in the WEB-INF/application.properties property file of the *Studio Server* web application. Each property is responsible for one Content Security Policy directive.

#### NOTE

Please note that for legacy reasons the configuration needs to be done in the *Studio Server*. The *Studio Client* will reuse the CSP directives by sending a request to the *Studio Server* and dynamically creating a meta HTML element which adds the directives before the actual *Studio Application* is bootstrapped.

- studio.security.csp.scriptSrc:Takes a list of values for the scriptsrc policy directive. Default values are 'self', 'unsafe-eval'.
- studio.security.csp.styleSrc:Takes a list of values for the style-src policy directive. Default values are 'self', 'unsafe-inline'.
- studio.security.csp.frameSrc:Takes a list of values for the frame-src policy directive. The following values are appended if applicable.
  - studio.previewUrlWhitelist values if specified OR Schema and authority of studio.previewUrlPrefix if specified.
  - 'self', if frameSrc does not contain 'none'
- studio.security.csp.connectSrc:Takesalist of values for the connectsrc policy directive. Default value is 'self'.
- studio.security.csp.fontSrc: Takes a list of values for the font-src policy directive. Default value is 'self'.
- studio.security.csp.imgSrc:Takesalist of values for the img-src policy directive. Default value is 'self'.
- studio.security.csp.mediaSrc: Takes a list of values for the mediasrc policy directive. Default value is 'self'.
- studio.security.csp.objectSrc: Takes a list of values for the objectsrc policy directive. Default value is 'self'.
- studio.security.csp.reportUri: Takes a list of values for the reporturi policy directive. If no custom list is provided, the directive is not included in the CSP directives.

Here is an example how an adapted property would look like.

studio.security.csp.objectSrc='self',www.exampleDomain.com

#### Using frame-ancestors directive

The frame-ancestors directive is used to defend clickjacking attacks. Due to the way the *Studio Client* defines its CSP directives, it cannot be configured via WEB-INF/application.properties. This is because the CSP standard does not support setting this directive in meta HTML elements.

In order to configure the directive you need to adjust the configuration of the web server so it provides a corresponding CSP HTTP header. Our default docker deployment will already set the frame-ancestors to 'self'.

Please note that the frame-ancestors directive is part of the Content Security Policy Level 2 standard which is not yet supported by all the browsers that support Content Security Policy Level 1. If required, similar functionality can be achieved for 'legacy' browsers by setting an appropriate X-Frame-Options header in the web server delivering the *Studio Client*.

#### Write CSP Compliant Code

According to the default policy, inline JavaScript will not be executed. This restriction bans both inline script blocks and inline event handlers [for example on click="..."]. The first restriction wipes out a huge class of cross-site scripting attacks by making it impossible to accidentally execute scripts provided by a malicious third-party. It does, however, require a clean separation between content and behavior [which is good practice anyway]. The required code changes for inline JavaScript code can be summarized as follows:

- Inline script blocks needs to move into external JavaScript files.
- Inline event handler definitions must be rewritten in terms of addEventListener and extracted into component code.

CSP violations can be easily discovered by monitoring the browser console. All violations are logged as errors including further details about the violation type and culprit.

#### Customize CSP Mode

CoreMedia Studio can run in one of four supported CSP modes.

- ENFORCE: Full CSP protection is enabled. All directives are enforced and reported.
- ENFORCE\_ALLOW\_DISABLE: Enable full CSP protection unless the disableC sp query parameter is set to 'true'. This mode is not recommended for a production environment.
- REPORT: CSP protection is enabled in report only mode. All violations are reported using the report-uri directives configured in studio.security.csp.re portUri but the directives are not enforced. This mode is not recommended for a production environment.
- DISABLE: CSP protection is disabled. This setting is not recommended.

The configuration is done via the studio.security.csp.mode key of the WEB-INF/application.properties property file of the *Studio Server* web application.

# 11.3 Single Sign On Integration

The default *CoreMedia Studio* authentication process is implemented based on Spring Security. Due to this open standard it is possible to replace the standard authentication mechanism with a common redirect based SS0 solution like *OAuth2*.

While the authentication process can be replaced, the *CoreMedia Content Server* still needs to have a matching user provider configured in order to perform a fine grained authorization. Please refer to the Content Server Manual for further details about user providers.

This documentation does not replace the SSO manufacturers manual about how to integrate with Spring Security. This section only covers *CoreMedia Studio* specific adjustments that need to be made to a generic integration.

#### WARNING

Do not modify the authentication process and the Spring Security filter chain unless you know what you are doing. An improperly configured security context can cause severe security issues.

# 11.3.1 Disable EditingRestSecurityAutoConfiguration

The entrypoint to *Studio*'s Spring Security configuration is the AutoConfiguration class com.coremedia.springframework.component.security.Edit ingRestSecurityAutoConfiguration in module editing-rest-security, where a custom SecurityFilterChain bean is created.

To implement your custom authentication mechanism you have to first disable the builtin AutoConfiguration class, which can be done by setting the following Spring property:

spring.autoconfigure.exclude= com.coremedia.springframework.component.security.EditingRestSecurityAutoConfiguration

# 11.3.2 Create your own AutoConfiguration

We recommend to create a new Maven module with a new AutoConfiguration class. The module needs a compile-dependency on editing-rest-security-

component and of course has to be added to the application by adding a dependency on it, e.g. in the studio-blueprint-component module.

The AutoConfiguration class should then look like this:

```
@AutoConfiguration
@EnableWebSecurity
@Import(com.coremedia.rest.security.config.EditingRestSecurityBaseConfiguration.class)
public class MySsoAutoConfiguration {
    ...
}
```

@EnableWebSecurity is necessary for customizing the Spring Security configuration and the import of EditingRestSecurityBaseConfiguration adds some beans that are used in the authentication process and some that are used by your custom SecurityFilterChain.

Do not forget to expose your new class as AutoConfiguration by adding a Spring imports file at src/main/resources/META-INF/spring/org.springframe work.boot.autoconfigure.AutoConfiguration.imports containing the fully qualified name of your AutoConfiguration class.

In the next sections we will go through the beans that you will create in this Configuration class: The securityFilterChain and the springSecurityCapUserFind er.

# 11.3.3 Create your own SecurityFilterChain

The concrete configuration of the SecurityFilterChain will of course depend heavily on your SSO provider, but there are also some mandatory and recommended Studio-specific settings. The following example has been created for an OAuth2 provider, and we will go through it step-by-step.

```
public SecurityFilterChain securityFilterChain(HttpSecurity http,
      RequestMatcher unauthenticatedRequestMatcher,
      RequestMatcher authenticatedRequestMatcher,
      SessionFixationProtectionStrategy sessionFixationProtectionStrategy,
     RequestMatcher csrfIgnoringRequestMatcher,
      RequestMatcher logoutRequestMatcher,
      CapLogoutHandler capLogoutHandler,
      LogoutSuccessHandler logoutSuccessHandler,
      AccessDeniedHandler accessDeniedHandler) throws Exception {
  return http
        .oauth2Login()
        .and()
        .authorizeHttpReguests()
        .requestMatchers (unauthenticatedRequestMatcher).permitAll()
        .requestMatchers(authenticatedRequestMatcher).authenticated()
        .and()
```

#### Security | Create your own SecurityFilterChain

```
.sessionManagement()
.sessionAuthenticationStrategy(sessionFixationProtectionStrategy)
.and()
.csrf()
.ignoringRequestMatchers(csrfIgnoringRequestMatcher)
.and()
.exceptionHandling()
.accessDeniedHandler (accessDeniedHandler)
.and()
.logout()
.logoutRequestMatcher(logoutRequestMatcher)
.addLogoutHandler(capLogoutHandler)
.logoutSuccessHandler(logoutSuccessHandler)
.and()
.headers()
.and()
.build();
```

There are different styles of writing such a configuration. In this example we create several Configurers on the HttpSecurity bean like e.g. logout (), customize their behavior by calling methods on them and then get back to the HttpSecurity bean with and () to continue with the next Configurer.

The first configurer oauth2Login () adds support for authentication using OAuth2 and is just an example. Your SSO provider might require different configuration.

authorizeHttpRequests () and the following requestMatchers configure which requests require authentication in the first place. Generally only the requests to /api/\*\* are protected, but there are also some paths below that need to be accessible without authentication. To this end you can use the predefined RequestMatchers unauthenticatedRequestMatcher and authenticatedRequest Matcher.

sessionManagement() and csrf() are used to configure protection against session fixation attacks and CSRF with predefined strategies for *Studio*.

exceptionHandling(): The predefined accessDeniedHandler is a com.coremedia.rest.security.config.SimpleLogoutAccess DeniedHandler takes care of correct redirection if the request is a request to the logout url. Other requests receive a 403 response.

logout(): The predefined capLogoutHandler and logoutSuccessHand ler take care of closing a user's CapSession and correct redirection on logout. The predefined logoutRequestMatcher is configured for path /logout and method POST and is also used to configure the accessDeniedHandler.

headers () adds some recommended security headers to the response.

# 11.3.4 Create your own SpringSecurityCapUserFinder

With the SecurityFilterChain you now have configured the process to authenticate a user against your SSO provider and provide access to the Studio api. After authentication the user details are usually represented by a SSO specific details object linked to the Spring Security Authentication object.

Now CoreMedia Studio needs to know the matching com.core media.cap.user.User for the current SSO specific user details. Each individual Unified API operation has to be performed in the name of the currently authenticated User in order to be able to perform a fine grained authorization in the CoreMedia Content Server. To create the mapping between SSO specific user details and a User for the chosen SSO system, you have to implement a SpringSecurityUserFinder.

The SpringSecurityCapUserFinder interface consists of only one method that finds a User for a given Authentication object. In order to write a finder for the chosen SSO system you can extend the AbstractSpringSecurity CapUserFinder.

```
public class XYZSpringSecurityCapUserFinder
    extends AbstractSpringSecurityCapUserFinder
    implements SpringSecurityCapUserFinder {
    @Override
    public User findCapUser(Authentication authentication) {
        Object principal = authentication.getPrincipal();
        if (principal instanceof XYZ) {
            String username = GET_USER_NAME_FROM_USER_DETAILS;
            return getCapConnection().getUserRepository()
            .getUserByName(username, DOMAIN);
        }
    return null;
    }
}
```

The custom user finder is automatically picked up when it is defined as a bean with the name springSecurityCapUserFinder in the Spring context like this:

```
@Bean
SpringSecurityCapUserFinder springSecurityCapUserFinder(CapConnection
capConnection) {
    XYZSpringSecurityCapUserFinder xyzSpringSecurityCapUserFinder = new
    XYZSpringSecurityCapUserFinder();
    xyzSpringSecurityCapUserFinder.setCapConnection(capConnection);
    return xyzSpringSecurityCapUserFinder;
}
```

# 11.3.5 Studio Login Url

By default, the *Studio* client shows a local login page if it detects that no user is logged in. Because this behavior is not appropriate in an SSO setting, you should set the *Studio* backend property studio.loginUrl to the SSO login page. The *Studio* frontend will then forward the user to the login page, if no current session can be found.

In our OAuth2 example, we set the studio.loginUrl to /rest/login to use the built-in Spring Security login page. The prefix rest is necessary because *Studio* client and server are deployed separately but are accessed through a common proxy and everything below /rest is forwarded to the server.

# 11.3.6 Proxy settings

As mentioned in the previous section, *Studio* client and server are deployed separately but are accessed through a common proxy. Depending on the SSO system, it might be necessary to add some proxy rules.

For the OAuth2 example, we had to add rules to forward requests to /oauth2 and /login/oauth2 to the *Studio* server.

# 11.4 Auto Logout

CoreMedia Studio provides two complementing mechanisms for automatically logging out inactive users: server-side session management and client-side activity tracking.

Jointly, these two algorithms keep the number of active sessions to a minimum, reducing the opportunity for an attacker to hijack a *Studio* session. The session timeouts for these algorithms can be configured separately. You should strive for a balance between security and user convenience.

#### Server-Side Session Management

A login to *CoreMedia Studio* is supported by a servlet session that is established with the web application container. If the client application in the browser does not contact the web application for a certain time, the servlet session will be closed by the container.

When the servlet session dies and the *Studio* client contact the server again, the condition will be detected and an appropriate error message is shown. The user will need to log in again.

Note that this timeout appears typically when the browser is closed or when the client machine is suspended or shut down. As long as *Studio* is open in a running browser, it continually fetches events from the server using HTTP requests. These requests keep the session alive.

You can configure the timeout via Spring Boot property server.servlet.ses sion.timeout. [For WAR deployment use web.xml file of the *Studio* web application]. Most containers set a default value of 30 minutes. Because the *Studio* client contacts the server at least every 20 seconds, you may opt to reduce the timeout significantly. You should not reduce it to less than a couple of minutes, though, so that temporary network problems do not cause *Studio* to disconnect.

#### **Client-Side Activity Tracking**

In order to detect that the user is not interacting with a running *CoreMedia Studio*, a clientside process continually detects mouse movements and write requests, which provide a good indication of use activity.

When the user is inactive for too long, the *CoreMedia Studio* session is closed and the login screen is shown again. This timeout can be configured using the application property studio.auto-logout.delay. By default, the timeout is set to 30 minutes.

# 11.5 Logging

In order to support the detection of attacks and analysis of incidents, authentication failures as well as successful authentication events are logged by *CoreMedia Studio*. Example 11.1, "Example Output" [463] shows some typical log entries.

```
2015-07-07 13:43:30 [WARN]

Http401AuthenticationFailureHandler [] -

Failed login - User: Rick,

TP: 127.0.0.1 (http-bio-8080-exec-8)

2015-07-07 13:51:11 [INF0]

Http200AuthenticationSuccessHandler [] -

Successful login - User: Rick (coremedia:///cap/user/8),

TP: 127.0.0.1 (http-bio-8080-exec-6)
```

Example 11.1. Example Output

#### Marker Hierarchy

To get a better overview of security events you might want to duplicate or even redirect such events to extra access logs. To do so *CoreMedia Studio* uses a SLF4j Marker hierarchy

- coremedia root marker
  - · security security related entries
    - authentication for example login or logout events
    - · authorization events such as missing rights for certain actions

Example 11.2. Marker Hierarchy

#### Filtering

Filtering log entries is described in Logback's Online Documentation, Chapter 7: Filters. To redirect or duplicate security related log events you will define a filter for an appender using the JaninoEventEvaluator. Mind that you will require a runtime dependency on org.codehaus.janino:janino.

```
</evaluator>
<OnMismatch>DENY</OnMismatch>
<OnMatch>ACCEPT</OnMatch>
</filter>
<encoder><pattern>%{log.pattern}</pattern></encoder>
<file>access.log</file>
</appender>
```

Example 11.3. Configure Access Log

Example 11.3, "Configure Access Log" [463] shows an example of how to log authentication events to a file named access.log. marker refers to a variable exported by JaninoEventEvaluator before parsing. Only authentication events will be logged here.

Example 11.4. Configure Security Log

Example 11.4, "Configure Security Log" [464] shows an example how to log any security related events to a file named security.log. As security contains authen tication, also authentication log entries will go here.

#### Security | Logging

Example 11.5. Configure Default Log

Example 11.5, "Configure Default Log" [464] shows an example for an appender which ignores any security related log entries. You might want to use this approach to hide login/logout entries from unauthorized personal.

```
<legger name="com.coremedia"
additivity="false"
level="info">
<appender-ref ref="security"/>
<appender-ref ref="access"/>
<appender-ref ref="default"/>
</logger>
```

Example 11.6. Configure Logger

Example 11.5, "Configure Default Log" [464] eventually binds all appenders to the given logger.

```
<turboFilter class="ch.qos.logback.classic.turbo.MarkerFilter">
<Marker>security</Marker>
<OnMatch>DENY</OnMatch>
</turboFilter>
```

Example 11.7. Suppress Security Logging

Example 11.7, "Suppress Security Logging" [465] is just another example in case you completely want to suppress security log entries using so called turbo filters.

# 12. Configuration Reference

Different aspects of *CoreMedia Studio* can be configured with different properties. All configuration properties are bundled in the Deployment Manual (Chapter 3, *CoreMedia Properties Overview* in *Deployment Manual*). The following links contain the properties that are relevant for *Studio*:

- Section 3.4.1, "Studio Configuration" in *Deployment Manual* contains properties for the general configuration of *Studio*.
- Section 3.4.2, "Available Locales Configuration" in *Deployment Manual* contains properties for the available locales in *Studio*.
- Section 3.4.3, "Content Configuration" in *Deployment Manual* contains properties for the content repository paths with special meaning in *Studio*.
- Section 3.4.4, "Navigation Validator Configuration" in *Deployment Manual* contains properties for validating the navigation structure in *Studio*.
- Section 3.4.5, "Preview URL Service Properties" in *Deployment Manual* contains properties for the Multi Preview Menu in *Studio*.
- Section 3.4.6, "Content Security Policy Configuration" in *Deployment Manual* contains properties for the configuration of the Content Security Policy (CSP) in *Studio*.
- Section 3.4.7, "Content Hub Configuration" in *Deployment Manual* contains properties for the configuration of for the *CoreMedia Content Hub*.
- Section 3.4.8, "Feedback Hub Configuration" in *Deployment Manual* contains properties for the configuration of for the *CoreMedia Feedback Hub*.
- Section 3.4.9, "Editorial Comments Configuration" in *Deployment Manual* contains properties for the configuration of for the *CoreMedia Editorial Comments* feature, which establishes a connection to the relational database.

# Glossary

| Blob                             | Binary Large Object or short blob, a property type for binary objects, such as graphics.                                                                                                    |
|----------------------------------|----------------------------------------------------------------------------------------------------|
| CaaS                             | Content as a Service or short caas, a synonym for the CoreMedia Headless Server.                                                                                                    |
| CAE Feeder                       | Content applications often require search functionality not only for single content items but for content beans. The <i>CAE Feeder</i> makes content beans searchable by sending their data to the <i>Search Engine</i> , which adds it to the index.                                                                                                    |
| Content Application Engine (CAE) | The <i>Content Application Engine</i> ( <i>CAE</i> ) is a framework for developing content applic-<br>ations with <i>CoreMedia CMS</i> .                                                                                                    |
|                                  | While it focuses on web applications, the core frameworks remain usable in other environments such as standalone clients, portal containers or web service implementations.                                                                                                    |
|                                  | The CAE uses the Spring Framework for application setup and web request pro-<br>cessing.                                                                                                    |
| Content Bean                     | A content bean defines a business oriented access layer to the content, that is managed in <i>CoreMedia CMS</i> and third-party systems. Technically, a content bean is a Java object that encapsulates access to any content, either to CoreMedia CMS content items or to any other kind of third-party systems. Various CoreMedia components like the CAE Feeder or the data view cache are built on this layer. For these components the content beans act as a facade that hides the underlying technology. |
| Content Delivery Environment     | The <i>Content Delivery Environment</i> is the environment in which the content is de-<br>livered to the end-user.                                                                                                    |
|                                  | It may contain any of the following modules:                                                                                                    |
|                                  | <ul> <li>CoreMedia Master Live Server</li> <li>CoreMedia Replication Live Server</li> <li>CoreMedia Content Application Engine</li> <li>CoreMedia Search Engine</li> <li>Elastic Social</li> <li>CoreMedia Adaptive Personalization</li> </ul>                                                                                                    |

| Content Feeder                                       | The <i>Content Feeder</i> is a separate web application that feeds content items of the CoreMedia repository into the <i>CoreMedia Search Engine</i> . Editors can use the <i>Search Engine</i> to make a full text search for these fed items.                                                |
|------------------------------------------------------|----------------------------------------------------------------------------------------------------|
| Content item                                         | In <i>CoreMedia CMS</i> , content is stored as self-defined content items. Content items are specified by their properties or fields. Typical content properties are, for example, title, author, image and text content.                                                                      |
| Content Management Environment                       | The <i>Content Management Environment</i> is the environment for editors. The content is not visible to the end user. It may consist of the following modules:                                                                                                    |
|                                                      | <ul> <li>CoreMedia Content Management Server</li> <li>CoreMedia Workflow Server</li> <li>CoreMedia Importer</li> <li>CoreMedia Site Manager</li> <li>CoreMedia Studio</li> <li>CoreMedia Search Engine</li> <li>CoreMedia Adaptive Personalization</li> <li>CoreMedia Preview CAE</li> </ul>   |
| Content Management Server                            | Server on which the content is edited. Edited content is published to the Master Live Server.                                                                                                    |
| Content Repository                                   | <i>CoreMedia CMS</i> manages content in the Content Repository. Using the Content Server or the UAPI you can access this content. Physically, the content is stored in a relational database.                                                                                                  |
| Content Server                                       | <i>Content Server</i> is the umbrella term for all servers that directly access the Core-<br>Media repository:                                                                                                    |
|                                                      | Content Servers are web applications running in a servlet container.                                                                                                    |
|                                                      | <ul> <li>Content Management Server</li> <li>Master Live Server</li> <li>Replication Live Server</li> </ul>                                                                                                    |
| Content type                                         | A content type describes the properties of a certain type of content. Such properties are for example title, text content, author,                                                                                                    |
| Contributions                                        | Contributions are tools or extensions that can be used to improve the work with <i>CoreMedia CMS</i> . They are written by CoreMedia developers - be it clients, partners or CoreMedia employees. CoreMedia contributions are hosted on Github at ht-tps://github.com/coremedia-contributions. |
| Control Room                                         | <i>Control Room</i> is a <i>Studio</i> plugin, which enables users to manage projects, work with workflows, and collaborate by sharing content with other <i>Studio</i> users.                                                                                                    |
| CORBA (Common Object Request<br>Broker Architecture) | The term <i>CORBA</i> refers to a language- and platform-independent distributed object standard which enables interoperation between heterogenous applications over                                                                                                    |

|                  | a network. It was created and is currently controlled by the Object Management Group (OMG), a standards consortium for distributed object-oriented systems.                                                                                                    |
|------------------|----------------------------------------------------------------------------------------------------|
|                  | CORBA programs communicate using the standard IIOP protocol.                                                                                                    |
| CoreMedia Studio | <i>CoreMedia Studio</i> is the working environment for business specialists. Its function-<br>ality covers all the stages in a web-based editing process, from content creation<br>and management to preview, test and publication.                                                                                                    |
|                  | As a modern web application, <i>CoreMedia Studio</i> is based on the latest standards like Ajax and is therefore as easy to use as a normal desktop application.                                                                                                    |
| Dead Link        | A link, whose target does not exist.                                                                                                    |
| Derived Site     | A derived site is a site, which receives localizations from its master site. A derived site might itself take the role of a master site for other derived sites.                                                                                                    |
| DTD              | A Document Type Definition is a formal context-free grammar for describing the structure of XML entities.                                                                                                    |
|                  | The particular DTD of a given Entity can be deduced by looking at the document prolog:                                                                                                    |
|                  | coremedia SYSTEM "http://www.core<br media.com/dtd/coremedia.dtd"                                                                                                    |
|                  | There're two ways to indicate the DTD: Either by Public or by System Identifier. The System Identifier is just that: a URL to the DTD. The Public Identifier is an SGML Legacy Concept.                                                                                                    |
| Elastic Social   | <i>CoreMedia Elastic Social</i> is a component of <i>CoreMedia CMS</i> that lets users engage with your website. It supports features like comments, rating, likings on your website. <i>Elastic Social</i> is integrated into <i>CoreMedia Studio</i> so editors can moderate user generated content from their common workplace. <i>Elastic Social</i> bases on NoSQL technology and offers nearly unlimited scalability. |
| EXML             | EXML is an XML dialect used in former CoreMedia Studio version for the declarative development of complex Ext JS components. EXML is Jangaroo 2's equivalent to Apache Flex (formerly Adobe Flex) MXML and compiles down to ActionScript. Starting with release 1701 / Jangaroo 4, standard MXML syntax is used instead of EXML.                                                                                            |
| Folder           | A folder is a resource in the CoreMedia system which can contain other resources.<br>Conceptually, a folder corresponds to a directory in a file system.                                                                                                    |
| Headless Server  | CoreMedia Headless Server is a CoreMedia component introduced with CoreMedia<br>Content Cloud which allows access to CoreMedia content as JSON through a<br>GraphQL endpoint.                                                                                                    |
|                  | The generic API allows customers to use CoreMedia CMS for headless use cases, for example delivery of pure content to Native Mobile Applications, Smart-                                                                                                    |

|                                      | watches/Wearable Devices, Out-of-Home or In-Store Displays or Internet-of-Things use cases.                                                                                                    |
|--------------------------------------|----------------------------------------------------------------------------------------------------|
| Home Page                            | The main entry point for all visitors of a site. Technically it is often referred to as root document and also serves as provider of the default layout for all subpages.                                                                                                    |
| IETF BCP 47                          | Document series of <i>Best current practice</i> (BCP) defined by the Internet Engineering<br>Task Force (IETF). It includes the definition of IETF language tags, which are an<br>abbreviated language code such as en for English, pt-BR for Brazilian Portuguese,<br>or nan-Hant-TW for Min Nan Chinese as spoken in Taiwan using traditional Han<br>characters.                                                                                                    |
| Importer                             | Component of the CoreMedia system for importing external content of varying format.                                                                                                    |
| IOR (Interoperable Object Reference) | A CORBA term, <i>Interoperable Object Reference</i> refers to the name with which a CORBA object can be referenced.                                                                                                    |
| Jangaroo                             | Jangaroo is a JavaScript framework developed by CoreMedia that supports<br>TypeScript (formerly MXML/ActionScript) as an input language which is compiled<br>down to JavaScript compatible with Ext JS. You will find detailed descriptions on<br>the Jangaroo webpage http://www.jangaroo.net. Jangaroo 4 is the Action-<br>Script/MXML/Maven based version for CMCC 10. Since CMCC 11 (2110), Jangaroo uses<br>TypeScript and is implemented as a <i>Node.js</i> and <i>npm</i> based set of tools. |
| Java Management Extensions (JMX)     | The Java Management Extensions is an API for managing and monitoring applica-<br>tions and services in a Java environment. It is a standard, developed through the<br>Java Community Process as JSR-3. Parts of the specification are already integrated<br>with Java 5. JMX provides a tiered architecture with the instrumentation level, the<br>agent level and the manager level. On the instrumentation level, MBeans are used<br>as managed resources.                                          |
| JSP                                  | JSP [Java Server Pages] is a template technology based on Java for generating dynamic HTML pages.                                                                                                    |
|                                      | It consists of HTML code fragments in which Java code can be embedded.                                                                                                    |
| Locale                               | Locale is a combination of country and language. Thus, it refers to translation as well as to localization. Locales used in translation processes are typically represented as IETF BCP 47 language tags.                                                                                                    |
| Master Live Server                   | The Master Live Server is the heart of the Content Delivery Environment. It receives the published content from the Content Management Server and makes it available to the CAE. If you are using the CoreMedia Multi-Master Management Extension you may use multiple Master Live Server in a CoreMedia system.                                                                                                    |
| Master Site                          | A master site is a site other localized sites are derived from. A localized site might itself take the role of a master site for other derived sites.                                                                                                    |
| MIME                                 | With Multipurpose Internet Mail Extensions (MIME), the format of multi-part, multi-<br>media emails and of web documents is standardised.                                                                                                    |

| MXML                    | MXML is an XML dialect used by Apache Flex [formerly Adobe Flex] for the declar-<br>ative specification of UI components and other objects. Up to CMCC 10 [2107],<br>CoreMedia Studio used the Open Source compiler Jangaroo 4 to translate MXML<br>and ActionScript sources to JavaScript that is compatible with Ext JS 7. Starting<br>with CMCC 11 [2110], a new, Node.js and npm based version of Jangaroo is used<br>that supports standard TypeScript syntax instead of MXML/ActionScript, still<br>compiling to Ext JS 7 JavaScript.                      |
|-------------------------|----------------------------------------------------------------------------------------------------|
| Personalisation         | On personalised websites, individual users have the possibility of making settings and adjustments which are saved for later visits.                                                                                                    |
| Projects                | With projects you can group content and manage and edit it collaboratively, setting due dates and defining to-dos. Projects are created in the Control Room and managed in project tabs.                                                                                                    |
| Property                | In relation to CoreMedia, properties have two different meanings:                                                                                                    |
|                         | In CoreMedia, content items are described with properties (content fields). There are various types of properties, e.g. strings (such as for the author), Blobs (e.g. for images) and XML for the textual content. Which properties exist for a content item depends on the content type.                                                                                                    |
|                         | In connection with the configuration of CoreMedia components, the system beha-<br>vior of a component is determined by properties.                                                                                                    |
| Replication Live Server | The aim of the <i>Replication Live Server</i> is to distribute load on different servers and to improve the robustness of the <i>Content Delivery Environment</i> . The <i>Replication Live Server</i> is a complete Content Server installation. Its content is an replicated image of the content of a <i>Master Live Server</i> . The <i>Replication Live Server</i> updates its database due to change events from the <i>Master Live Server</i> . You can connect an arbitrary number of <i>Replication Live Servers</i> to the <i>Master Live Server</i> . |
| Resource                | A folder or a content item in the CoreMedia system.                                                                                                    |
| ResourceURI             | A ResourceUri uniquely identifies a page which has been or will be created by the<br><i>Active Delivery Server</i> . The ResourceUri consists of five components: Resource ID,<br>Template ID, Version number, Property names and a number of key/value pairs as<br>additional parameters.                                                                                                    |
| Responsive Design       | Responsive design is an approach to design a website that provides an optimal viewing experience on different devices, such as PC, tablet, mobile phone.                                                                                                    |
| Site                    | A site is a cohesive collection of web pages in a single locale, sometimes referred to as localized site. In <i>CoreMedia CMS</i> a site especially consists of a site folder, a site indicator and a home page for a site.                                                                                                    |
|                         | A typical site also has a master site it is derived from.                                                                                                    |
| Site Folder             | All contents of a site are bundled in one dedicated folder. The most prominent document in a site folder is the site indicator, which describes details of a site.                                                                                                    |

| Site Indicator               | A site indicator is the central configuration object for a site. It is an instance of a special content type, most likely CMSite.                                                                                                    |
|------------------------------|----------------------------------------------------------------------------------------------------|
| Site Manager                 | Swing component of CoreMedia for editing content items, managing users and workflows.                                                                                                    |
|                              | The Site Manager is deprecated for editorial use.                                                                                                    |
| Site Manager Group           | Members of a site manager group are typically responsible for one localized site.<br>Responsible means that they take care of the contents of that site and that they<br>accept translation tasks for that site.                                                                                                    |
| Template                     | In CoreMedia, JSPs used for displaying content are known as Templates.                                                                                                    |
|                              | OR                                                                                                    |
|                              | In <i>Blueprint</i> a template is a predeveloped content structure for pages. Defined by typically an administrative user a content editor can use this template to quickly create a complete new page including, for example, navigation, predefined layout and even predefined content.                                                                                                    |
| Translation Manager Role     | Editors in the translation manager role are in charge of triggering translation workflows for sites.                                                                                                    |
| User Changes web application | The User Changes web application is a <i>Content Repository</i> listener, which collects all content, modified by <i>Studio</i> users. This content can then be managed in the <i>Control Room</i> , as a part of projects and workflows.                                                                                                    |
| Variants                     | Most of the time used in context of content variants, variants refer to all localized versions within the complete hierarchy of master and their derived sites (including the root master itself).                                                                                                    |
| Version history              | A newly created content item receives the version number 1. New versions are created when the content item is checked in; these are numbered in chronological order.                                                                                                    |
| Weak Links                   | In general <i>CoreMedia CMS</i> always guarantees link consistency. But links can be declared with the <i>weak</i> attribute, so that they are not checked during publication or withdrawal.                                                                                                    |
|                              | Caution! Weak links may cause dead links in the live environment.                                                                                                    |
| Workflow                     | A workflow is the defined series of tasks within an organization to produce a final outcome. Sophisticated applications allow you to define different workflows for different types of jobs. So, for example, in a publishing setting, a document might be automatically routed from writer to editor to proofreader to production. At each stage in the workflow, one individual or group is responsible for a specific task. Once the task is complete, the workflow software ensures that the individuals responsible for the next task are notified and receive the data they need to execute their stage of the process. |

| Workflow Server | The <i>CoreMedia Workflow Server</i> is part of the Content Management Environment.<br>It comes with predefined workflows for publication and global-search-and-replace<br>but also executes freely definable workflows.                                                                                                    |
|-----------------|----------------------------------------------------------------------------------------------------|
| XLIFF           | XLIFF is an XML-based format, standardized by OASIS for the exchange of localiz-<br>able data. An XLIFF file contains not only the text to be translated but also metadata<br>about the text. For example, the source and target language. <i>CoreMedia Studio</i><br>allows you to export content items in the XLIFF format and to import the files again<br>after translation. |

# Index

# Symbols

#ckdebug, 417, 438 #joo.debug, 108, 110 -repository.url, 102 @coremedia/studio-client.cap-rest-client/struct/Struct, 80 @coremedia/studio-client.client-core/data/Bean, 62

# A

Access Control (content), 78 Access Control (workflow), 78 actions, 41 Adapter, 306 align--center, 396 align--justify, 396 align--left, 396 align--right, 396 architecture, 15

## В

beans, 62 properties, 62 remote, 62, 64 singleton, 64 state, 63 BlueprintFormsStudioPlugin ConfigureDocumentTypes, 394 browser developer tools drill-down, 108 button add to Header Toolbar, 187 custom action, 191 disapprove, 192

### С

callback function, 67 successful, 67 CKEditor, 18, 379 #ckdebug, 417, 438 ckdebua, 417, 438 CKEditor 4, 421, 424, 438, 440 CKEditor 5, 380, 386, 390, 417 Content Clipboard Plugin, 386 Differencing Plugin, 386 editor toDataFormat. 114 toHtml. 114 Font Mapper Plugin. 386 General Rich Text Support Plugin, 387 Images Plugin, 387 Link Plugin, 388 Rich Text. 379 Rich Text Pluain. 388 Sanitation, 388, 420 Sanitation, 388, 420 Strictness. 388 Strictness 388 Studio Essentials Plugin, 390 CKEditor 4, 421 blockElements, 428 Custom Styles, 427 Customizations, 424 Data-Processor, 438 Debugging, 438 Downgrade, 421 Mapping Symbols, 429 Pluains, 434-435 Addition. 434 Default, 436 Deletion, 436 Table Cell Merge And Split, 426 Toolbar, 430 Upgrade, 440 Visualize Style, 428 CKEditor 5. 380 ckeditorDefault.ts, 391-392 Concepts, 380 Architecture, 380 Configuration, 385 Editing Layers, 381 HTML first, 383 Rich Text, 381 serviceAgent, 385 Configuration, 385, 395, 397-398, 400, 404-405, 409, 415 Customizations, 390 ckeditorDefault.ts, 391-392

Embedded Images, 394 Embedded Media 394 Localization, 391 Data-Processing, 381, 383, 411, 417 Compatibility, 415 Data-Processor, 381, 383, 411, 417 Compatibility, 415 Debugging, 417 Downgrade, 421 Editing Lavers Data 381 Data View, 381 Data-Processing, 381 dataDowncast, 381 downcast. 381 Editing View, 381 editingDowncast, 381 Model, 381 upcast, 381 Embedded Images, 394 Embedded Media, 394 Feature Flags, 400 LinkAttributes, 405 Links 405 Localization, 391 mapArtificialXLinkRole, 405 Plugins, 386, 404-405 Content Clipboard Plugin, 386 Differencing Plugin, 386 Font Mapper Plugin, 386 General Rich Text Support Plugin, 387 Images Plugin, 387 Link Plugin, 388 LinkAttributes, 388, 405 Rich Text Pluain. 388 Studio Essentials Plugin, 390 Rich Text, 381 serviceAgent, 385 StudioBlobDisplayService, 385 StudioContentDisplayService, 385 Upgrade, 440 ColumnModelProviders, 317 compiling, 104 component extendina, 40 plugin mechanism, 40 concurrency, 83 Config. 51 bindable, 52

ConfigureDocumentTypes, 394 richTextImageBlobProperty, 394 connection command line parameter, 102 create, 77 with Content Server, 102 with Preview CAE, 102 Content, 78 content accessing properties, 79 Content Creation, 311 content form article example, 150 hide property, 153 link list properties, 154 content forms, 150 adding tabs, 150 customize, 150 disabling preview, 161 Content Hub. 306 content items client-side initializers, 162 Content Type Mapping, 311 content types exclude from library, 161 ContentProperties, 79 ContentRepository, 78 ContentWritePostprocessor, 266 Control Room configuration, 21

#### D

dashboard, 235 configuration, 236 configureDashboardPlugin, 236 UML overview, 237 widaets, 235 debugging, 107 #joo.debug, 108, 110 browser developer tools, 107 ckdebua, 114 CKEditor data processing, 114 console log, 110 dump content, 111 inspecting components, 111 open a file, 108 programmatic breakpoints, 113 recording events, 113

Drag Drop, 199

### E

editorContext registerRichTextEmbeddableType, 394 EntityController, 347 Ext AS file types, 43 Ext TS. 42 Ext.Component, 39 Ext.ComponentManager, 39 Ext.ComponentQuery, 39 Ext.container.Viewport, 39 Ext.getCmp, 39 Ext.mixin.Queryable, 39 Ext JS. 17. 37 components, 39 plugins, 61 xtype, 37

### F

Feedback Hub, 319 float--left, 396 float--none, 396 float--right, 396 forms (see content forms) frontend development, 209 function value expressions, 72 changed value, 73 passing arguments, 73

## Η

Hiding Components on Content Forms, 175

## 

IDE setup, 29 IEditorContext usages, 134 image cropping, 156 defining crops, 157 enabling, 156 image map, 160 enabling, 160 validation, 160 Inheritance property, 198 interceptor abort execution, 263 enabling, 263 example, 263 get content, 262 get file name, 262 get request values, 262 issues, 262 primary, 263 interceptors, 261 issues, 65 codes, 66 marking invalid, 66

### J

Jangaroo, 17, 42

## L

labels, 143 Blueprint properties, 143 example, 144 new resource bundle, 144 overriding standard labels, 145 predefined property classes, 143 librarv customizing, 201 list view columns, 201 search filter, 204 thumbnail view, 203 list views additional data fields. 202 search mode, 203 Locale Switcher, 378 localization, 85 content types and fields, 147 default language, 85 overwrite existing, 86 Localization, 391

#### Μ

managed actions button, 193 memory leaks, 114 retainers, 114 metadata example, 183

listen to changes, 184 Metadata Service 181 metadata tree filter. 183 traverse breadth-first, 183 MetadataTree 182 MetadataTreeNode, 182 MIME types, 246 adding, 246 custom-mimetypes.xml. 246 overridina, 246 model beans, 67 MongoDB Collaboration, 21 multisite sitesservice. 87 MVC pattern, 61

## Ν

nagbar, 303, 321, 325

## 0

OperationResult, 67

## Ρ

plugin creation. 32 plugin rule, 133 plugins, 132 Preferences, 186 preview communicate with Studio, 182 Process 80 ProcessDefinition, 80 ProcessState, 80 properties, 62, 164 events. 63 example String property, 165 inherit from base class, 166 updating, 62 property field compound field, 172 data binding, 171 default text, 170 mandatory properties, 167 read-only, 170 register, 169

Rich Text, 424 validating, 169 property path expressions access methods, 71 Property Value Inheritance, 198 PublicationService, 78

## Q

Quick Create, 375 Quick Search, 372

## R

re-usability tabs, 231 remote beans, 62, 64 get URL, 64 load content. 65 properties ready to use, 65 subclasses, 64 RemoveltemsPlugin, 140 ReplaceItemsPlugin, 140 repository connection, 20 repository.url, 20 Rich Text, 379 CKEditor, 380, 421 CKEditor 4. 421 CKEditor 5. 380 rich text Inline Images, 425 running Studio, 105 running Studio server application, 106

## S

search filter add, 204 default state, 205 open library in filter state, 206 Solr query string, 204 search folder addArrayltemsPlugin, 188 search parameters, 189 search folders providing defaults, 188 search mode freshness, 203 server-side validation, 65 serviceAgent, 385 shortcuts managed actions, 196 Site Connections, 310 solr connection. 20 solr.url. 20 structs, 80 adding new properties, 82 Studio compiling, 104 pluains, 132 properties, 466 runnina, 105 studio apps apps menu, 127 customization. 124, 127 shortcuts, 127 Studio plugin adding button, 136 loading external resources, 141 main class 133 reaister, 141 relative position of new component, 137 removing components, 140 replacing components, 140 structure, 132 Studio pluains execution order, 135 rules, 135 Studio server runnina. 106 studio.previewControllerPattern, 102 Styles align--center, 396 align--justify, 396 align--left, 396 align--right, 396 float--left. 396 float--none, 396 float--right, 396 styling skins ui. 212 synchronization workflow merge strategy, 305

#### Т

Task, 80 TaskDefinition, 80 TaskDefinitionType, 80 TaskState, 80 toolbar order items, 188 toolbars, 187 TypeScript, 17

## U

Uniform access layer, 61 UploadedBlob, 262 User Changes web application configuration, 21 User Connections, 310 User Properties, 345 UserManager, 343

### V

validators, 248 content, 257 editor actions, 261 immediate validation, 264 implementing, 252 localize messages, 260 messages, 260 predefined, 249 property, 253 server-side. 248 value expression events, 69 listener, 69 no undefined result, 69 property path expression, 71 value expressions, 61, 68 getValue, 69 implementations, 68

### W

widget configuration mode, 235 getting search results, 239 reload button, 241 widgets adding custom types, 240 predefined, 238 work area action to open, 224 customize context menu, 229 restore, 227

start with blank area, 227 storing state of tab, 226 tabs. 224 WorkflowObject, 80 WorkflowObjectProperties, 80 WorkflowRepository, 78 WorklistService, 78 workspace setup, 29 write post-processor priority, 266 write post-processors, 265 configuring, 266 write requests interceptors, 261 post process, 265